S82G-1501-01 IBM Mobile Systems

### **Hardware Maintenance Manual Volume 1: Laptop, Notebook, Portable and ThinkPad Computers**

May 1995

### **This Manual Supports:**

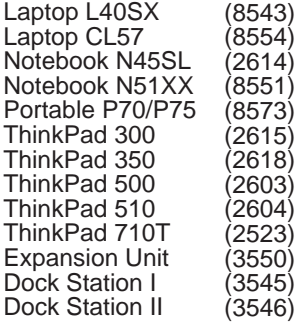

S82G-1501-01 IBM Mobile Systems

### **Hardware Maintenance Manual Volume 1: Laptop, Notebook, Portable and ThinkPad Computers**

May 1995

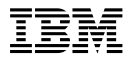

#### **Note**

Before using this information and the product it supports, be sure to read the general information under "Notices" on page 489.

#### **Second Edition (May 1995)**

**The following paragraph does not apply to the United Kingdom or any country where such provisions are inconsistent with local law:** INTERNATIONAL BUSINESS MACHINES CORPORATION PROVIDES THIS PUBLICATION "AS IS" WITHOUT WARRANTY OF ANY KIND, EITHER EXPRESS OR IMPLIED, INCLUDING, BUT NOT LIMITED TO, THE IMPLIED WARRANTIES OF MERCHANTABILITY OR FITNESS FOR A PARTICULAR PURPOSE. Some states do not allow disclaimer of express or implied warranties in certain transactions, therefore, this statement may not apply to you.

This publication could include technical inaccuracies or typographical errors. Changes are periodically made to the information herein; these changes will be incorporated in new editions of the publication. IBM may make improvements and/or changes in the product(s) and/or the program(s) described in this publication at any time.

It is possible that this publication may contain reference to, or information about, IBM products (machines and programs), programming, or services that are not announced in your country. Such references or information must not be construed to mean that IBM intends to announce such IBM products, programming, or services in your country.

Requests for technical information about IBM products should be made to your IBM authorized reseller or IBM marketing representative.

#### **Copyright International Business Machines Corporation 1995. All rights reserved.**

Note to U.S. Government users–Documentation related to Restricted rights–Use, duplication, or disclosure is subject to restrictions set forth in GSA ADP Schedule Contract with IBM Corp.

#### **About This Manual**

This manual contains service and reference information for IBM\* Laptop, Notebook, Portable, and ThinkPad Computer products. Use this manual along with the advanced diagnostic tests to troubleshoot problems effectively.

The manual is divided into sections as follows:

- The Introduction section provides general information, guidelines, and safety information required to service computers.
- The majority of the manual consists of product-specific sections that include service, reference, and product-specific parts information.
- The Common Devices Checkout section contains information for testing optional attachable devices common to the products in this manual.
- The Common Parts Listing section contains parts listings for parts and tools common to the products in this manual.
- The Miscellaneous section contains acronyms, abbreviations, terms, and a telephone number listing.

#### - Important -

This manual is intended for trained servicers who are familiar with IBM mobile products. Use this manual along with the advanced diagnostic tests to troubleshoot problems effectively.

Before servicing an IBM mobile product, be sure to review the safety information under "Safety Notices (Multi-lingual Translations)" on page 7 and "Safety Information" on page 14.

<sup>\*</sup> Trademark of the IBM Corporation.

### **Related Publications**

The following publications are available for IBM mobile products. For more information, contact IBM or your IBM Authorized Dealer.

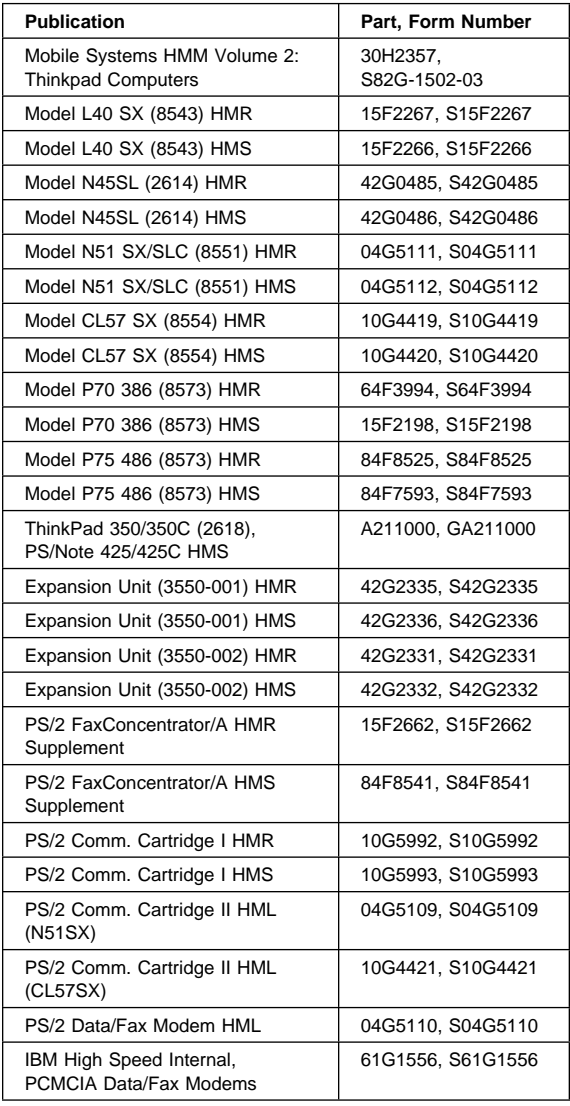

#### **Obsolete Publications**

This manual obsoletes the following publication:

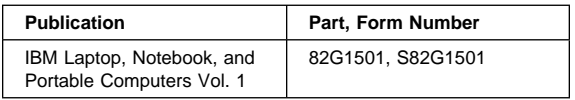

### **Related Diskettes**

The following diskettes are available for IBM mobile products. For more information, contact IBM or your IBM Authorized Dealer.

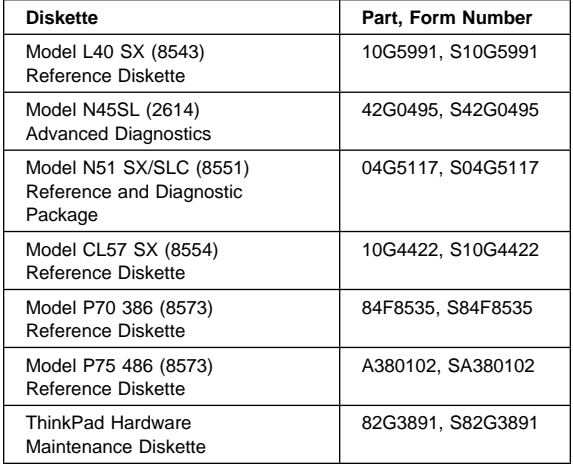

<sup>\*</sup> Trademark of the IBM Corporation.

## **Contents**

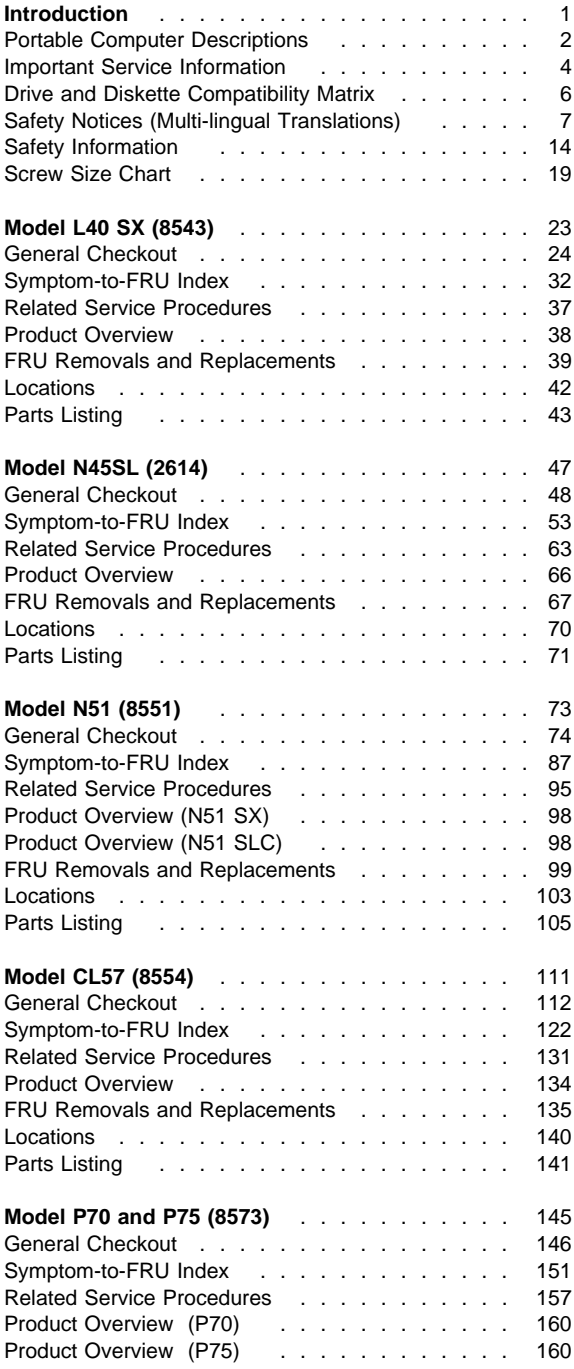

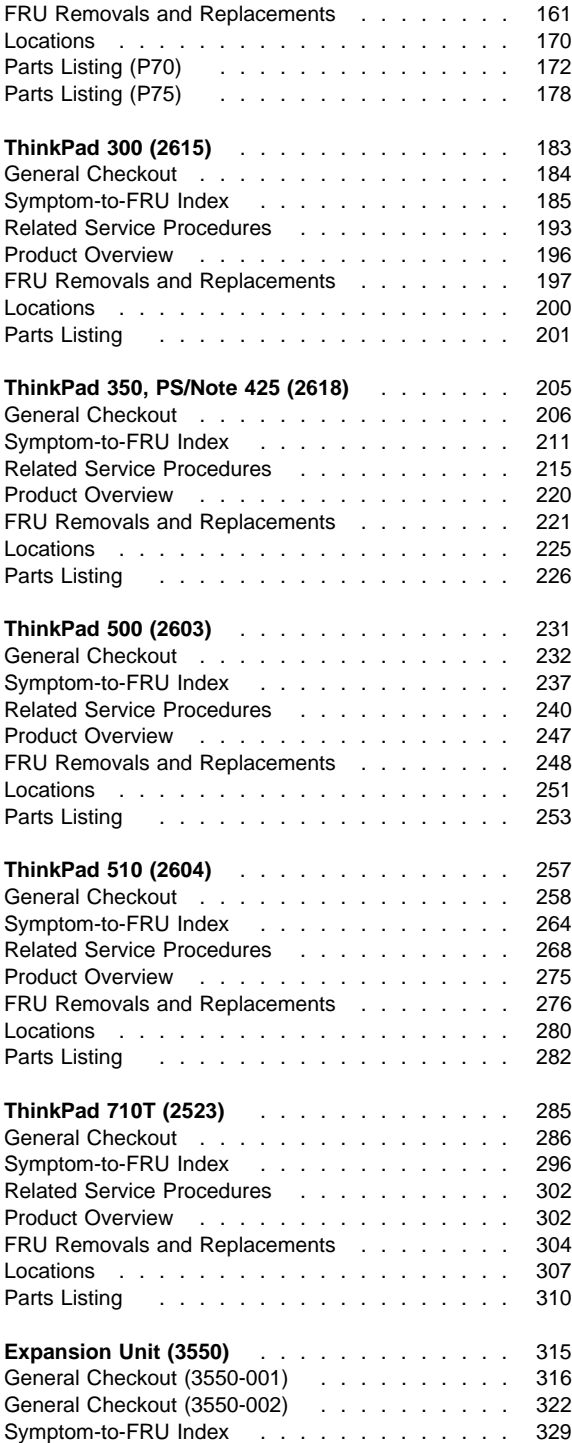

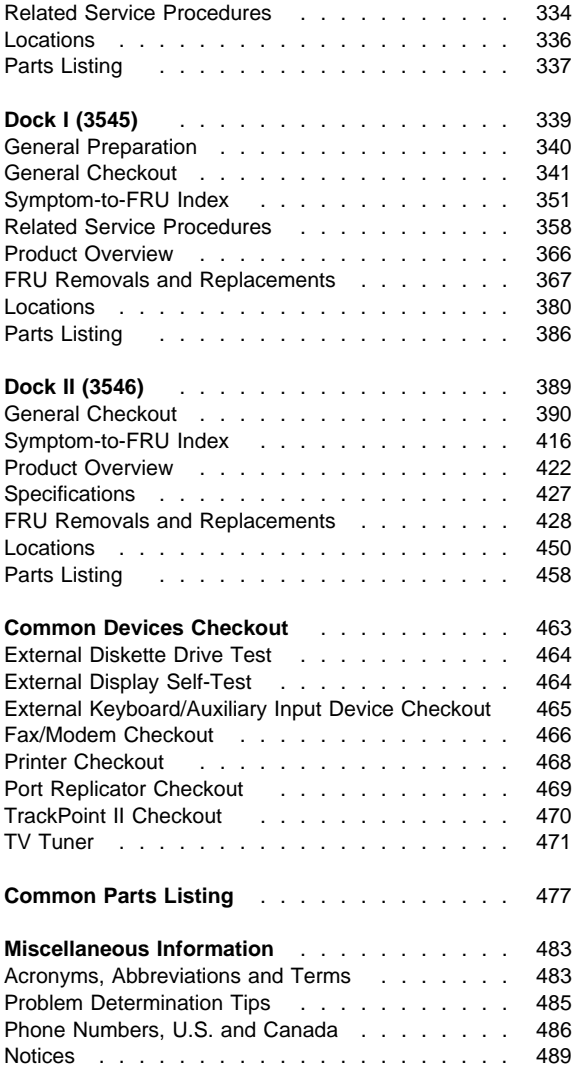

# **Introduction**

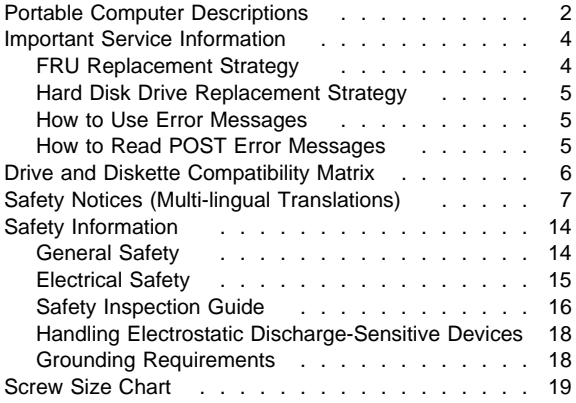

### **Portable Computer Descriptions**

All models in the following table have VGA video. Models N51, CL57, P70/75, and Thinkpads 700x and 720x are Micro Channel\* systems. All others are AT\* bus systems.

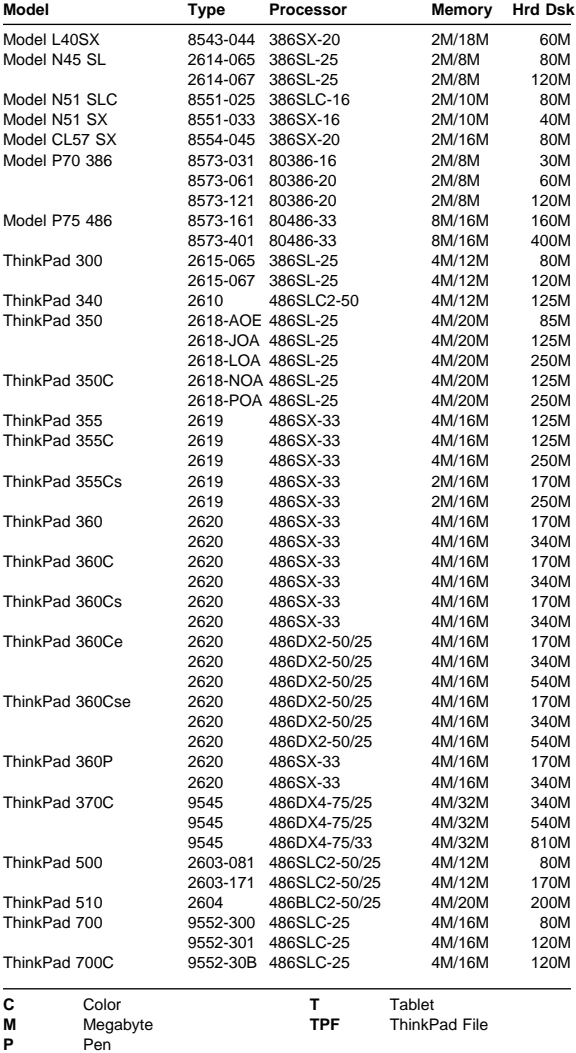

<sup>\*</sup> Trademark of the IBM Corporation.

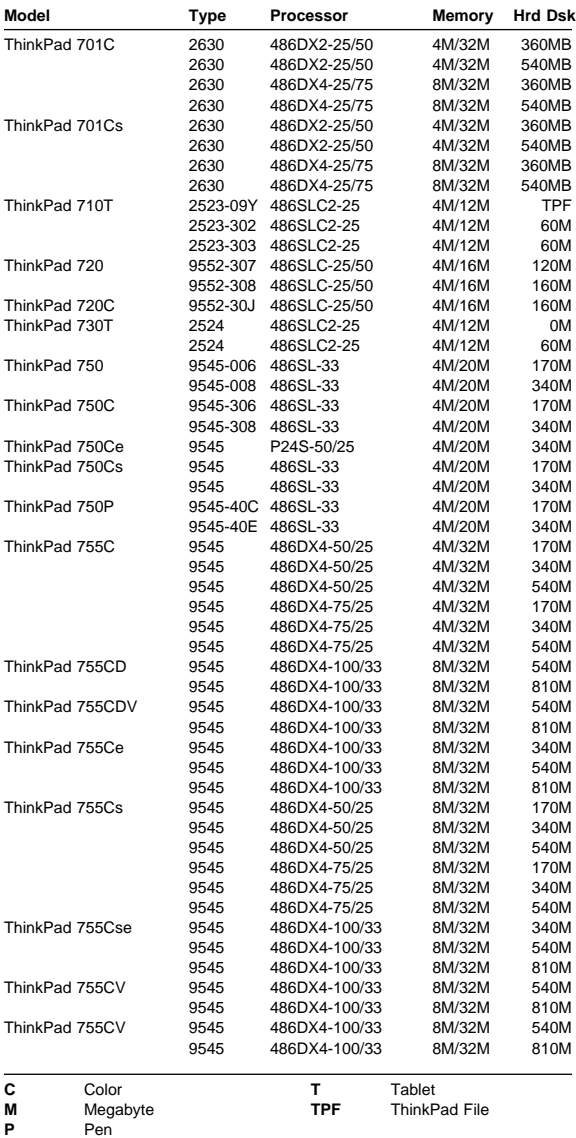

- 
- -
- **TPF** ThinkPad File

### **Important Service Information**

#### **Important**

Diskette fixes are customer installable. The diskette fixes are located on the PC Company Bulletin Board Service (BBS). The direct phone line for modem connection is 919-557-0001 or tieline 255-0001.

Advise customers to contact the PC Company HelpCenter at 800-772-2227 if they need assistance in obtaining or installing any diskette fixes.

Customers in Canada should call IBM HelpPC at 800-565-3344 for assistance or down-load information. The Canadian BBS phone numbers are:

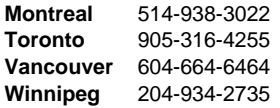

### **FRU Replacement Strategy**

**Before Replacing Parts**

Ensure that all diskette fixes are installed prior to replacing any FRUs listed in this manual.

Use the following strategy to prevent unnecessary FRU replacement and service expense:

- If you are instructed to replace a FRU and that does not correct the problem, reinstall the original FRU before you continue.
- Some computers have both a processor board and a system board. If you are instructed to replace either the processor board or the system board, and the first board that you replaced does not correct the problem, reinstall the original board, then replace the other (processor or system) board.
- If an adapter or device consists of more than one FRU, an error code might be caused by any of the FRUs. Before replacing the adapter or device, remove the FRUs, one by one, to see if the symptoms change. Replace only the FRU that changed the symptoms.

**Warning:** A customized setup configuration (other than default settings) might exist on the computer you are servicing. Running Automatic Configuration might alter those settings. Note the current configuration settings (using the View Configuration option) and verify that the settings are in place when service is complete.

The advanced diagnostic tests are intended to test only IBM products. Non-IBM products or modified options can give false errors and invalid responses.

### **Hard Disk Drive Replacement Strategy**

Always try to run a low-level format before replacing a hard disk drive.

**Warning:** The drive startup sequence in the computer you are servicing might have been changed. Be extremely careful during write operations such as copying, saving, or formatting. Data or programs can be overwritten if you select an incorrect drive.

### **How to Use Error Messages**

Use the error codes displayed on the screen to diagnose failures. If more than one error code is displayed, begin the diagnosis with the first error code. The cause of the first error code can result in false error codes being displayed. If no error code is displayed, see if the error symptom is listed in the Symptom-to-FRU Index for the computer you are servicing.

### **How to Read POST Error Messages**

POST error messages are displayed on the screen as three, four, five, or eight digits. The error messages that can be displayed as shorter POST messages are highlighted in this index. Some digits will represent different information for SCSI errors versus non-SCSI errors.

The following example shows which digits display the shorter POST error messages and also defines the SCSI information in an eight-digit error message.

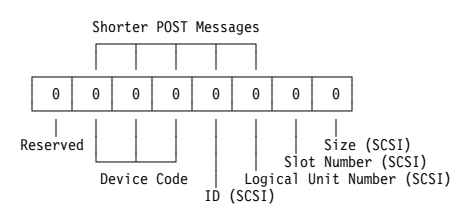

All SCSI devices are set to a different SCSI ID. Duplicate SCSI ID settings can generate a false error message. Use the SCSI ID to determine whether the error message is coming from an internal or an external device.

### **Drive and Diskette Compatibility Matrix**

The following table provides identification information for diskettes and diskette drives.

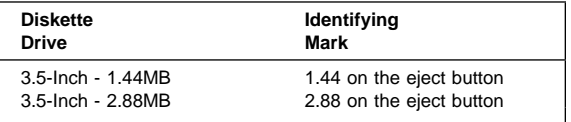

The following table provides compatibility information for 3.5-inch diskettes and 3.5-inch diskette drives.

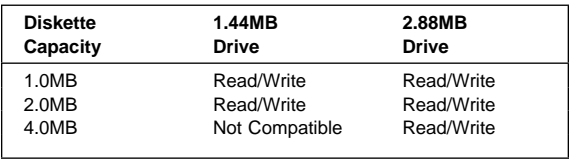

The following table provides identification information for 5.25-inch diskette drives.

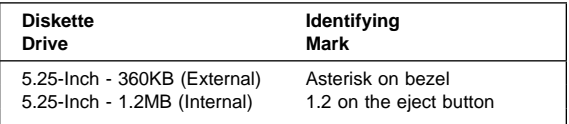

The following table provides compatibility information for 5.25-inch diskettes and 5.25-inch diskette drives.

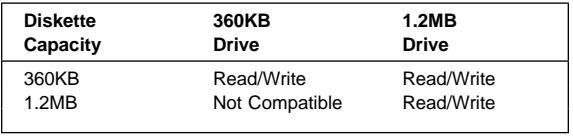

**Note:** A 360KB diskette written to or formatted on a 1.2MB drive can be read reliably only on a 1.2MB drive.

### **Safety Notices (Multi-lingual Translations)**

In this manual, safety notices appear in English with a page number reference to the appropriate multi-lingual, translated safety notice found in this section.

The following safety notices are provided in English, French, German, Italian, and Spanish languages.

#### **Safety Notice 1**

Before the computer is powered-on after FRU replacement, make sure all screws, springs, or other small parts are in place and are not left loose inside the computer. Verify this by shaking the computer and listening for rattling sounds. Metallic parts or metal flakes can cause electrical shorts.

Avant de remettre l'ordinateur sous tension apres remplacement d'une unite en clientele, verifiez que tous les ressorts, vis et autres pieces sont bien en place et bien fixes. Pour ce faire, secouez l'unite et assurez-vous qu'aucun bruit suspect ne se produit. Des pieces metalliques ou des copeaux de metal pourraient causer un court-circuit.

Bevor nach einem FRU-Austausch der Computer wieder angeschlossen wird, muB sichergestellt werden, daB keine Schrauben, Federn oder andere Kleinteile fehlen oder im Gehause vergessen wurden. Der Computer muß geschuttelt und auf Klappergerausche gepruft werden. Metallteile oder-splitter konnen Kurzschlusse erzeugen.

Prima di accendere l'elaboratore dopo che stata effettuata la sostituzione di una FRU, accertarsi che tutte le viti, le molle e tutte le altri parti di piccole dimensioni siano nella corretta posizione e non siano sparse all'interno dell'elaboratore. Verificare ciò scuotendo l'elaboratore e prestando attenzione ad eventuali rumori; eventuali parti o pezzetti metallici possono provocare scosse elettriche.

Antes de encender el sistema despues de sustituir una FRU, compruebe que todos los tornillos, muelles y demás piezas pequeñas se encuentran en su sitio y no se encuentran sueltas dentro del sistema. Compruebelo agitando el sistema y escuchando los posibles ruidos que provocarían. Las piezas metálicas pueden causar cortocircuitos electricos.

Some standby batteries contain a small amount of nickel and cadmium. Do not disassemble it, recharge it, throw it into fire or water, or short-circuit it. Dispose of the battery as required by local ordinances or regulations. Use only the battery in the appropriate parts listing when replacing the RTC or backup battery. Use of an incorrect battery can result in ignition or explosion of the battery.

Certaines batteries de secours contiennent du nickel et du cadmium. Ne les demontez pas, ne les rechargez pas, ne les exposez ni au feu ni à l'eau. Ne les mettez pas en court-circuit. Pour les mettre au rebut, conformez-vous à la reglementation en vigueur. Lorsque vous remplacez la pile de sauvegarde ou celle de l'horloge temps reel, veillez à n'utiliser que les modèles cites dans la liste de pieces detachees adequate. Une batterie ou une pile inappropriee risque de prendre feu ou d'exploser.

Einige Hilfsbatterien enthalten geringe Mengen Nickel und Cadmium. Sie durfen nicht zerlegt, wiederaufgeladen, Feuer oder Wasser ausgesetzt, oder kurzgeschlossen werden. Die Batterien mussen vorschriftsmaBig entsorgt werden. Beim Ersetzen von RTC oder der Sicherungsbatterie nur Batterien des Typs verwenden, der in der Ersatzteilliste aufgefuhrt ist. Der Einsatz falscher Batterien kann zu Entzundung oder Explosion fuhren.

Alcune batterie di riserva contengono una piccola quantità di nichel e cadmio. Non smontarle, ricaricarle, gettarle nel fuoco o nell'acqua n cortocircuitarle. Smaltirle secondo la normativa in vigore (DPR 915/82, successive disposizioni e disposizioni locali). Quando si sostituisce la batteria dell'RTC (real time clock) o la batteria di supporto, utilizzare soltanto i tipi inseriti nell'appropriato Catalogo parti. L'impiego di una batteria non adatta potrebbe determinare l'incendio o l'esplosione della batteria stessa.

Algunas baterías de reserva contienen una pequeña cantidad de niquel y cadmio. No las desmonte, ni recargue, ni las eche al fuego o al agua ni las cortocircuite. Desechelas tal como dispone la normativa local. Utilice sólo baterías que se encuentren en la lista de piezas para sustituir la batería de reserva o RTC. La utilización de una batería no apropiada puede provocar la ignición o explosión de la misma.

The battery pack contains small amounts of nickel. Do not disassemble it, throw it into fire or water, or short-circuit it. Dispose of the battery pack as required by local ordinances or regulations. Use only the battery in the appropriate parts listing when replacing the battery pack. Use of an incorrect battery can result in ignition or explosion of the battery.

La batterie contient du nickel. Ne la demontez pas, ne l'exposez ni au feu ni à l'eau. Ne la mettez pas en court-circuit. Pour la mettre au rebut, conformez-vous à la reglementation en vigueur. Lorsque vous remplacez la batterie, veillez à n'utiliser que les modeles cites dans la liste de pieces detachees adequate. En effet, une batterie inappropriee risque de prendre feu ou d'exploser.

Auch Akkus enthalten geringe Mengen von Nickel. Sie durfen nicht zerlegt, wiederaufgeladen, Feuer oder Wasser ausgesetzt, oder kurzgeschlossen werden. Die Batterien mussen vorschriftsmaBig entsorgt werden. Beim Ersetzen von RTC oder der Sicherungsbatterie nur Batterien des Typs verwenden, der in der Ersatzteilliste aufgefuhrt ist. Der Einsatz falscher Batterien kann zu Entzundung oder Explosion fuhren.

La batteria contiene piccole quantità di nichel. Non smontarla, gettarla nel fuoco o nell'acqua nè cortocircuitarla. Smaltirla secondo la normativa in vigore (DPR 915/82, successive disposizioni e disposizioni locali). Quando si sostituisce la batteria, utilizzare soltanto i tipi inseriti nell'appropriato Catalogo parti. L'impiego di una batteria non adatta potrebbe determinare l'incendio o l'esplosione della batteria stessa.

Las baterías contienen pequeñas cantidades de niquel. No las desmonte, ni recargue, ni las eche al fuego o al agua ni las cortocircuite. Desechelas tal como dispone la normativa local. Utilice sólo baterías que se encuentren en la lista de piezas al sustituir la batería. La utilización de una batería no apropiada puede provocar la ignición o explosión de la misma.

The lithium battery can cause a fire, explosion, or severe burn. Do not recharge it, remove its polarized connector, disassemble it, heat it above 100 degrees C (212 degrees F), incinerate it, or expose its cell contents to water. Dispose of the battery as required by local ordinances or regulations. Use of an incorrect battery can result in ignition or explosion of the battery. Replacement batteries can be ordered from IBM or IBM Authorized Dealers.

La pile de sauvegarde contient du lithium. Elle presente des risques d'incendie, d'explosion ou de brûlures graves. Ne la rechargez pas, ne retirez pas son connecteur polarise et ne la demontez pas. Ne l'exposez pas à une temperature superieure à 100ØC, ne la faites pas brûler et n'en exposez pas le contenu à l'eau. Mettez la pile au rebut conformement à la reglementation en vigueur. Une pile inappropriee risque de prendre feu ou d'exploser. Les piles de rechange peuvent etre obtenues aupres d'IBM ou d'un distributeur agree IBM.

Die Sicherungsbatterie ist eine Lithiumbatterie. Sie kann sich entzunden, explodieren oder schwere Verbrennungen hervorrufen. Batterien dieses Typs durfen nicht aufgeladen, zerlegt, uber 100 C erhitzt, verbrannt, deren Polkappen abgenommen oder deren Inhalt mit Wasser in Verbindung gebracht werden. Die Batterien mussen vorschriftsmaBig entsorgt werden. Der Einsatz falscher Batterien kann zu Entzundung oder Explosion fuhren. Austauschbatterien können bei IBM oder IBM Vertragspartnern bestellt werden.

La batteria di supporto e una batteria al litio e puo incendiarsi, esplodere o procurare gravi ustioni. Evitare di ricaricarla, smontarne il connettore polarizzato, smontarla, riscaldarla ad una temperatura superiore ai 100 gradi centigradi, incendiarla o gettarla in acqua. Smaltirla secondo la normativa in vigore (DPR 915/82, successive disposizioni e disposizioni locali). L'impiego di una batteria non adatta potrebbe determinare l'incendio o l'esplosione della batteria stessa. Le batterie possono essere ordinate ai rivenditori autorizzati IBM o all'IBM.

La bateria de repuesto es una bateria de litio y puede provocar incendios, explosiones o quemaduras graves. No la recargue, ni quite el conector polarizado, ni la desmonte, ni caliente por encima de los 100oC (212oF), ni la incinere ni exponga el contenido de sus celdas al agua. Desechela tal como dispone la normativa local.

If the LCD breaks and the fluid from inside the LCD gets into your eyes or on your hands, immediately wash the affected areas with water for at least 15 minutes. Seek medical care if any symptoms from the fluid are present after washing.

Si le panneau d'affichage à cristaux liquides se brise et que vous recevez dans les yeux ou sur les mains une partie du fluide, rincez-les abondamment pendant au moins quinze minutes. Consultez un medecin si des symptomes persistent apres le lavage.

Wenn die LCD-Anzeige zerbrechen sollte und die darin enthaltene Flussigkeit mit Augen oder Handen in Beruhrung kommt, sofort mindestens 15 Minuten lang die betroffenen Korperstellen mit Wasser abwaschen. Sollten danach noch durch die LCD-Flussigkeit hervorgerufene Symptome auftreten sollte ein Arzt aufgesucht werden.

In caso l'LCD si dovesse rompere ed il liquido in esso contenuto entrasse in contatto con gli occhi o le mani, lavare immediatamente le parti interessate con acqua corrente per almeno 15 minuti; poi consultare un medico se i sintomi dovessero permanere.

Si la LCD se rompe y el fluido de su interior entra en contacto con sus ojos o sus manos, lave inmediatamente las áreas afectadas con agua durante 15 minutos como minimo. Obtenga atención medica si se presenta algún sintoma del fluido despues de lavarse.

#### **Safety Notice 6 -**

To avoid shock, do not remove the plastic cover that surrounds the lower portion of the inverter card.

Afin d'viter tout risque de choc lectrique, ne retirez pas le cache en plastique prot geant la partie inf rieure de la carte d'alimentation.

Aus Sicherheitsgr nden die Kunststoffabdeckung, die den unteren Teil der Spannungswandlerplatine umgibt, nicht entfernen.

Per evitare scosse elettriche, non rimuovere la copertura in plastica che avvolge la parte inferiore della scheda invertitore.

Para evitar descargas, no quite la cubierta de pl stico que rodea la parte baja de la tarjeta invertida.

Though main batteries have low voltage, a shorted or grounded battery can produce enough current to burn combustible materials or personnel.

Bien que le voltage des batteries principales soit peu eleve, le court-circuit ou la mise à la masse d'une batterie peut produire suffisamment de courant pour brûler des materiaux combustibles ou causer des brûlures corporelles graves.

Obwohl Hauptbatterien eine niedrige Spannung haben, konnen sie doch bei KurzschluB oder Erdung genug Strom erzeugen, um brennbare Materialien zu entzunden oder Verletzungen bei Personen hervorzurufen.

Sebbene le batterie di alimentazione siano a basso voltaggio, una batteria in corto circuito o a massa può fornire corrente sufficiente da bruciare materiali combustibili o provocare ustioni ai tecnici di manutenzione.

Aunque las baterías principales tienen un voltaje bajo, una batería cortocircuitada o con contacto a tierra puede producir la corriente suficiente como para quemar mate- rial combustible o provocar quemaduras en el personal.

Before removing any FRU, power-off the computer, unplug all power cords from electrical outlets, remove the battery pack, then disconnect any interconnecting cables.

Avant de retirer une unite remplacable en clientele, mettez le systeme hors tension, debranchez tous les cordons d'alimentation des socles de prise de courant, retirez la batterie et deconnectez tous les cordons d'interface.

Die Stromzufuhr muB abgeschaltet, alle Stromkabel aus der Steckdose gezogen, der Akku entfernt und alle Verbindungskabel abgenommen sein, bevor eine FRU entfernt wird.

Prima di rimuovere qualsiasi FRU, spegnere il sistema, scollegare dalle prese elettriche tutti i cavi di alimentazione, rimuovere la batteria e poi scollegare i cavi di interconnessione.

Antes de quitar una FRU, apague el sistema, desenchufe todos los cables de las tomas de corriente electrica, quite la batería y, a continuación, desconecte cualquier cable de conexión entre dispositivos.

### **Safety Information**

The following section contains the safety information that you need to be familiar with before servicing an IBM mobile computer.

### **General Safety**

Follow these rules to ensure general safety:

- Observe good housekeeping in the area of the machines during and after maintenance.
- When lifting any heavy object:
	- 1. Ensure you can stand safely without slipping.
	- 2. Distribute the weight of the object equally between your feet.
	- 3. Use a slow lifting force. Never move suddenly or twist when you attempt to lift.
	- 4. Lift by standing or by pushing up with your leg muscles; this action removes the strain from the muscles in your back. Do not attempt to lift any objects that weigh more than 16 kg (35 lb) or objects that you think are too heavy for you.
- Do not perform any action that causes hazards to the customer, or that makes the equipment unsafe.
- Before you start the machine, ensure that other service representatives and the customer's personnel are not in a hazardous position.
- Place removed covers and other parts in a safe place, away from all personnel, while you are servicing the machine.
- Keep your tool case away from walk areas so that other people will not trip over it.
- Do not wear loose clothing that can be trapped in the moving parts of a machine. Ensure that your sleeves are fastened or rolled up above your elbows. If your hair is long, fasten it.
- Insert the ends of your necktie or scarf inside clothing or fasten it with a nonconductive clip, approximately 8 centimeters (3 inches) from the end.
- Do not wear jewelry, chains, metal-frame eyeglasses, or metal fasteners for your clothing.

**Remember:** A metal object is a conductor of electricity.

- Wear safety glasses when you are:
	- Hammering
	- Drilling
	- **Soldering**
	- Cutting wire
	- Attaching springs
	- Using solvents
	- Working in any other conditions that might be hazardous to your eyes
- After service, reinstall all safety shields, guards, labels, and ground wires. Replace any safety device that is worn or defective.
- Reinstall all covers correctly before returning the machine to the customer.

### **Electrical Safety**

Observe the following rules when working on electrical equipment.

#### - Important -

Use only approved tools and test equipment. Some hand tools have handles covered with a soft material that does not insulate you when working with live electrical currents.

Many customers have, near their equipment, rubber floor mats that contain small conductive fibers to decrease electrostatic discharges. Do not use this type of mat to protect yourself from electrical shock.

- Find the room emergency power-off (EPO) switch, disconnecting switch, or electrical outlet. If an electrical accident occurs, you can then operate the switch or unplug the power cord quickly.
- Do not work alone under hazardous conditions or near equipment that has hazardous voltages.
- Disconnect all power before:
	- Performing a mechanical inspection
	- Working near power supplies
	- Removing or installing main units
- Before you start to work on the machine, unplug the power cord. If you cannot unplug it, ask the customer to power-off the wall box that supplies power to the machine and to lock the wall box in the off position.
- If you need to work on a machine that has exposed electrical circuits, observe the following precautions:
	- Ensure that another person, familiar with the power-off controls, is near you.

**Remember:** Another person must be there to switch off the power, if necessary.

Use only one hand when working with powered-on electrical equipment; keep the other hand in your pocket or behind your back.

**Remember:** There must be a complete circuit to cause electrical shock. By observing the above rule, you might prevent a current from passing through your body.

– When using testers, set the controls correctly and use the approved probe leads and accessories for that tester.

Stand on suitable rubber mats (obtained locally, if necessary) to insulate you from grounds such as metal floor strips and machine frames.

Observe the special safety precautions when you work with very high voltages; these instructions are in the safety sections of maintenance information. Use extreme care when measuring high voltages.

- Regularly inspect and maintain your electrical hand tools for safe operational condition.
- Do not use worn or broken tools and testers.
- Never assume that power has been disconnected from a circuit. First, check that it has been powered-off.
- Always look carefully for possible hazards in your work area. Examples of these hazards are moist floors, nongrounded power extension cables, power surges, and missing safety grounds.
- Do not touch live electrical circuits with the reflective surface of a plastic dental mirror. The surface is conductive; such touching can cause personal injury and machine damage.
- Do not service the following parts with the power on when they are removed from their normal operating places in a machine:
	- Power supply units
	- Pumps
	- Blowers and fans
	- Motor generators

and similar units. (This practice ensures correct grounding of the units.)

- If an electrical accident occurs:
	- **Use caution; do not become a victim yourself.**
	- **Switch off power.**
	- **Send another person to get medical aid.**

### **Safety Inspection Guide**

The intent of this inspection guide is to assist you in identifying potentially unsafe conditions on these products. Each machine, as it was designed and built, had required safety items installed to protect users and service personnel from injury. This guide addresses only those items. However, good judgment should be used to identify potential safety hazards due to attachment of non-IBM features or options not covered by this inspection guide.

If any unsafe conditions are present, you must determine how serious the apparent hazard could be and whether you can continue without first correcting the problem.

Consider these conditions and the safety hazards they present:

- Electrical hazards, especially primary power (primary voltage on the frame can cause serious or fatal electrical shock).
- Explosive hazards, such as a damaged CRT face or bulging capacitor
- Mechanical hazards, such as loose or missing hardware

The guide consists of a series of steps presented in a checklist. Begin the checks with the power off, and the power cord disconnected.

Checklist:

- 1. Check exterior covers for damage (loose, broken, or sharp edges).
- 2. Power-off the computer. Disconnect the power cord.
- 3. Check the power cord for:
	- a. A third-wire ground connector in good condition. Use a meter to measure third-wire ground continuity for 0.1 ohm or less between the external ground pin and frame ground.
	- b. The power cord should be the appropriate type as specified in the parts listings.
	- c. Insulation must not be frayed or worn.
- 4. Remove the cover.
- 5. Check for any obvious non-IBM alterations. Use good judgment as to the safety of any non-IBM alterations.
- 6. Check inside the unit for any obvious unsafe conditions, such as metal filings, contamination, water or other liquids, or signs of fire or smoke damage.
- 7. Check for worn, frayed, or pinched cables.
- 8. Check that the power-supply cover fasteners (screws or rivets) have not been removed or tampered with.

### **Handling Electrostatic Discharge-Sensitive Devices**

Any computer part containing transistors or integrated circuits (ICs) should be considered sensitive to electrostatic discharge (ESD). ESD damage can occur when there is a difference in charge between objects. Protect against ESD damage by equalizing the charge so that the machine, the part, the work mat, and the person handling the part are all at the same charge.

#### **Notes:**

- 1. Use product-specific ESD procedures when they exceed the requirements noted here.
- 2. Make sure that the ESD protective devices you use have been certified (ISO 9000) as fully effective.

When handling ESD-sensitive parts:

- Keep the parts in protective packages until they are inserted into the product.
- Avoid contact with other people.
- Wear a grounded wrist strap against your skin to eliminate static on your body.
- Prevent the part from touching your clothing. Most clothing is insulative and retains a charge even when you are wearing a wrist strap.
- Use the black side of a grounded work mat to provide a static-free work surface. The mat is especially useful when handling ESD-sensitive devices.
- Select a grounding system, such as those listed below, to provide protection that meets the specific service requirement.
	- **Note:** The use of a grounding system is desirable but not required to protect against ESD damage.
		- Attach the ESD ground clip to any frame ground, ground braid, or green-wire ground.
		- Use an ESD common ground or reference point when working on a double-insulated or battery-operated computer. You can use coax or connector-outside shells on these computers.
		- Use the round ground-prong of the AC plug on AC-operated computers.

### **Grounding Requirements**

Electrical grounding of the PS/2 computer is required for operator safety and correct computer function. Proper grounding of the electrical outlet can be verified by a certified electrician.

### **Screw Size Chart**

Use the chart below to match the size and shape of the screws used in the computer you are servicing.

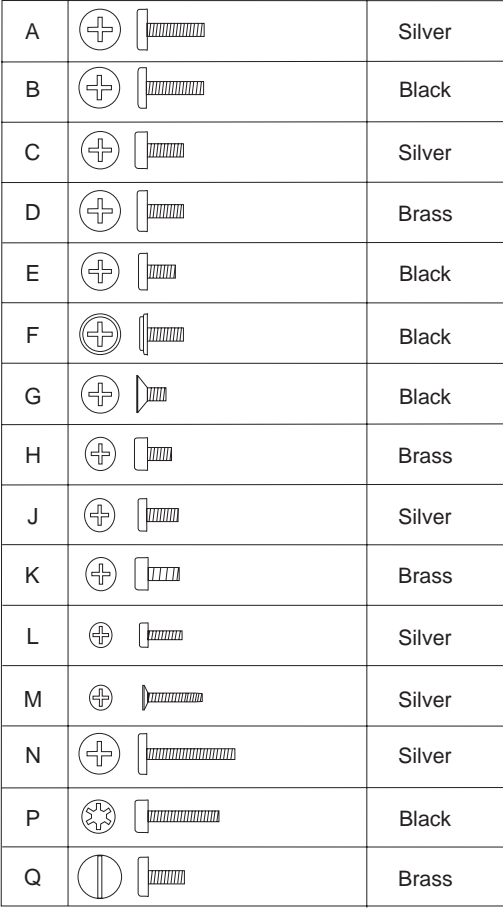

**Screw Size Chart (continued):** Use the chart below to match the size and shape of the screws used in the computer you are servicing.

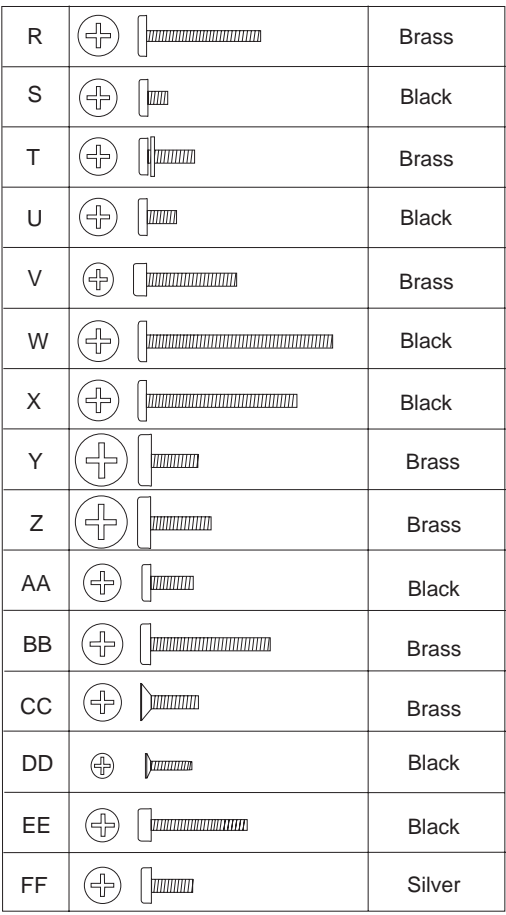

**Screw Size Chart (continued):** Use the chart below to match the size and shape of the screws used in the computer you are servicing.

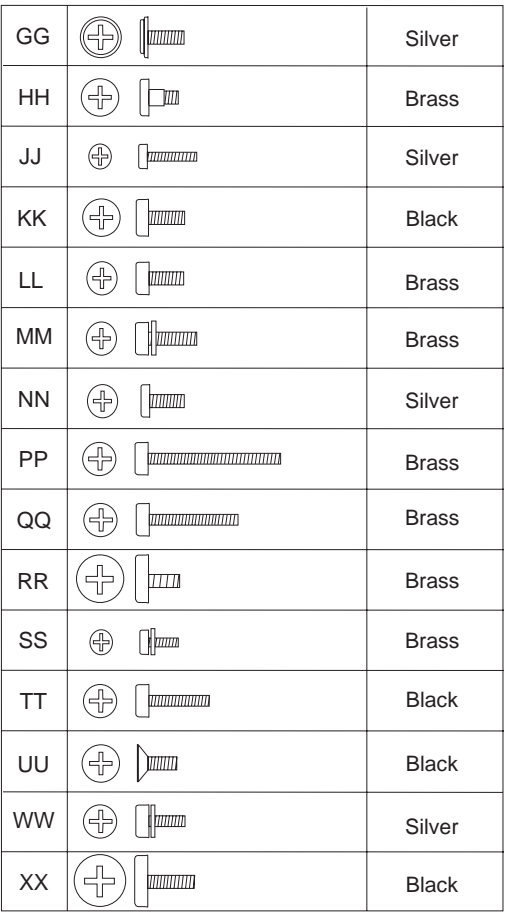

# **Model L40 SX (8543)**

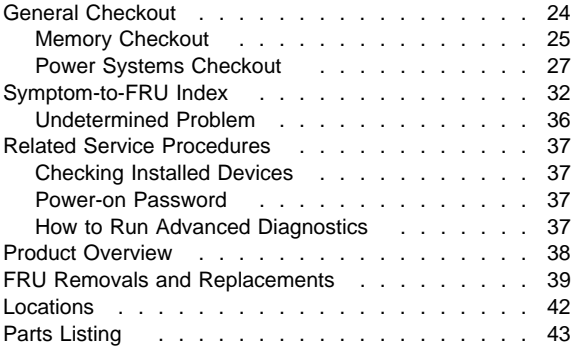

### **General Checkout**

### **001 DOES THE POWER SOURCE APPEAR TO BE OK? Yes No 002** Go to "Power Systems Checkout" on page 27. **003** – Power-off the computer and all external devices. – Insert the backup copy of the Advanced Diagnostics diskette into the diskette drive. – Power-on the computer and check for the following responses: 1. All icons on the system-status display appear once for about 1 second. **Note:** Some icons remain on after 1 second. 2. Memory counts. 3. One or two short beeps 4. The Speaker icon starts blinking and continues blinking until any key is pressed. 5. The IBM Logo is displayed on the screen. **DID YOU RECEIVE THE CORRECT RESPONSES? Yes No 004** Go to "Symptom-to-FRU Index" on page 32. **005** – Advance to the Main Menu. – Press **Ctrl**+**A**, then type **0** to run the tests. **DID YOU RECEIVE AN ERROR MESSAGE OR ERROR CODE? Yes No**  $\mathbf{I}$ **006** The diagnostic tests have completed without detecting an error. **007**

Go to "Symptom-to-FRU Index" on page 32.
# **Memory Checkout**

#### **Notes:**

- 1. Power-off the computer before removing or replacing any parts.
- 2. Run AUTOMATIC CONFIGURATION after removing or replacing memory modules. (If you have to run configuration with your own diskette, be sure the customer has all the correct option diskettes available.)
- 3. Disregard 164 Memory-Size Errors. (Model L40 does not work with the combination of two 4MB memory modules installed.)

## **001**

- Remove the memory module kits in connectors 1 and 2 if installed. Note which memory module kit is in connector 1.
- Run the memory tests.
	- Use the RUN TESTS ONE TIME option.

#### **DID THE MEMORY TESTS END WITHOUT AN ERROR? Yes No**

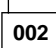

Replace the system board.

#### **003**

# **DID YOU REMOVE THE MEMORY MODULE KIT IN CONNECTOR 1?**

**Yes No**  $\overline{\phantom{a}}$ **004** Go to Step 007.

**005**

- Reinstall the memory module in connector 1.
- Run the memory test.

Use the RUN TESTS ONE TIME option.

#### **DID THE MEMORY TESTS END WITHOUT AN ERROR? Yes No**

#### $\perp$ **006**

Replace the memory module in connector 1. If that does not correct the problem, replace the system board.

```
007
```
(Step **007** continues)

(CONTINUED)

**007** (continued) **DID YOU REMOVE THE MEMORY MODULE KIT IN CONNECTOR 2? Yes No 008** Go to Step 011. **009** – Reinstall the memory module in connector 2. – Run the memory test. Use the RUN TESTS ONE TIME option. **DID THE MEMORY TESTS END WITHOUT AN ERROR? Yes No**  $\perp$ **010** Replace the memory module in connector 2. If that does not correct the problem, replace the system board. **011**

Check if the actual memory size of the memory module is different from the displayed memory size on the screen. If the problem occurs intermittently, run the memory tests multiple times to have an error log.

# **Power Systems Checkout**

#### **Note**

One or all of the batteries can discharge if there is a short circuit in the computer.

- 1. Replace the failing FRU if the power supply problem is caused by a short circuit.
- 2. Determine if one (or all) of the batteries have become discharged. Replace a discharged battery with a known-good spare (or recharge the main or standby battery.)

The test procedures for each power supply are found on the following pages.

- "Testing the AC Adapter" on page 29.
- "Testing the Rechargeable Battery" on page 29.
- "Testing the Backup Battery" on page 30.
- "Testing the Standby Battery" on page 30.
- "Testing the Quick Charger" on page 31.

None of the above? Follow the steps below.

# **001**

# **DID THE PROBLEM OCCUR ONLY WHEN USING THE AC ADAPTER?**

**Yes No**

**002**

Go to Step 004.

**003**

Go to "Testing the AC Adapter" on page 29. If that does not correct the problem, replace the system board.

#### **004 DID THE PROBLEM OCCUR ONLY WHEN USING THE BATTERY? Yes No**

**005**

Go to Step 011 on page 28.

**006**

# **DOES A FULLY-CHARGED BATTERY DISCHARGE QUICKLY?**

**Yes No**

**007**

Go to Step 010 on page 28.

(CONTINUED)

# **008**

– Run advanced diagnostics for all devices using the AC adapter. Use the 'RUN TEST ONE TIME' option. **DID ALL THE TESTS END WITHOUT AN ERROR?**

**Yes No**

 $\mathbf{I}$ 

**009** Follow the instructions on the screen. If the instructions do not appear or do not correct the problem, replace the system board.

# **010**

Go to "Testing the Rechargeable Battery" on page 29. If that does not correct the problem, replace the system board.

# **011**

– Remove the following if installed:

- Rechargeable battery
- Standby battery
- Backup battery
- Memory module kits in connectors 1 and 2
- Internal Data/Fax Modem adapter
- Serial adapter
- Numeric keypad
- **TrackPoint**
- Mouse
- External keyboard
- External CRT display
- Cables to the hard disk drive
- Cables to the diskette drive
- Power cable to the LCD
- Signal cables to the LCD

– Connect the AC adapter and power-on the computer.

#### **DID YOU HEAR ONE LONG OR TWO SHORT BEEPS? Yes No**

# **012**

Replace the system-status display to verify the fix. If the problem still remains, put back the original system-status display, then replace the system board.

# **013**

– Suspect one of the options or devices. Reinstall each of the options or devices to the computer one at a time, and power-on the computer to see if the original problem occurs.

(Step **013** continues)

#### **013** (continued)

– Replace the last installed option or device when the problem occurs.

# **Testing the AC Adapter**

1. If a noise can be heard from the AC adapter when it is plugged into line voltage, replace the AC adapter.

If a noise still comes from the AC adapter, suspect the computer.

If not, the AC adapter has a problem. Replace the AC adapter with the original one, then go to the next step.

2. Measure the output voltage at the plug of the AC adapter cable.

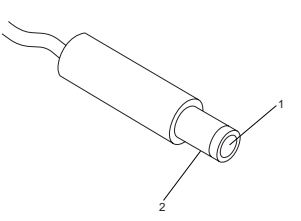

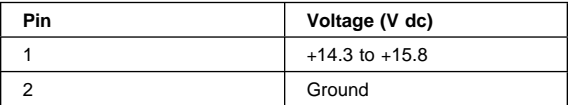

If the voltage is not correct, replace the AC adapter.

# **Testing the Rechargeable Battery**

- 1. Remove the keyboard.
- 2. Set the rechargeable battery in place without connecting any external power devices.
- 3. Measure the voltage between terminals  $1 (+)$  and  $2$ (−) and note the voltage.

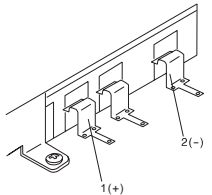

- 4. Using the AC adapter, apply external power to the computer. Make sure that a charge arrow appears in the system-status display.
- 5. Measure the voltage again between terminals 1 (+) and  $2$  (-).

If the voltage is not greater than the one measured in Step 3, replace the AC adapter. If the voltage is greater than the one measured in Step 3, go to the next step.

- 6. Remove the rechargeable battery from the computer.
- 7. Measure the voltage at the battery terminals.

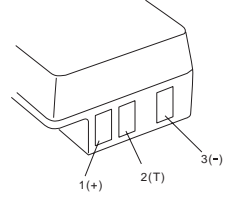

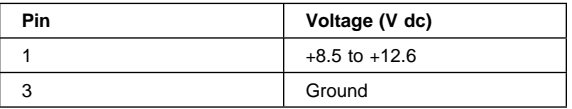

If the voltage is not correct, the rechargeable battery is discharged or defective. If the voltage is correct, go to the next step.

8. Using a low-power ohm meter, measure the resistance at the battery terminals between 2 (T) and 3 (−). The resistance must be 4 kilohms to 30 kilohms.

If the resistance is out of range, replace the rechargeable battery.

# **Testing the Backup Battery**

- 1. Remove the keyboard and the top cover.
- 2. Measure the voltage at the connectors of the backup battery.

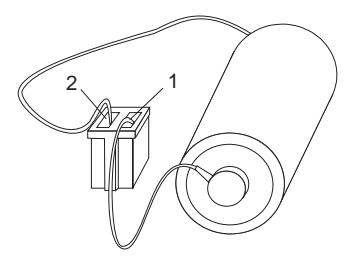

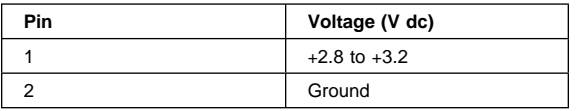

If the voltage is not correct, the backup battery is discharged by a short circuit or is defective.

# **Testing the Standby Battery**

**Note:** The charging time required is 48 hours.

- 1. Remove the keyboard and the top cover.
- 2. Connect the AC adapter to the computer.

3. Disconnect the standby battery connector from the system board and measure the voltage at the connector of the standby battery as shown.

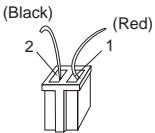

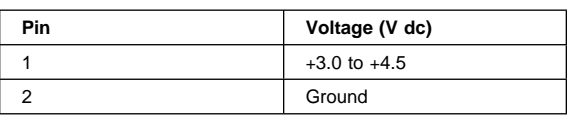

If the voltage is correct, perform the failing operation with a fully-charged standby battery to isolate the problem.

If the voltage is not correct, continue.

4. Measure the output voltage at the connector on the system board.

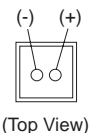

If the voltage is higher than measured in Step 3, the standby battery is discharged or is defective.

If the voltage is the same as measured in Step 3 or less than +3.0 V dc, replace the standby battery. If the problem remains, replace the system board.

**Testing the Quick Charger:** If a noise can be heard from the operating quick charger, replace it.

- 1. Perform steps 6 through 8 on page 30 of the "Testing the Rechargeable Battery" to verify the rechargeable battery for correct operation.
- 2. Plug the quick charger into an electrical outlet. If the amber power indicator does not turn on, replace the quick charger.
- 3. Install the rechargeable battery.

If the green charging indicator is not blinking, replace the quick charger.

# **Symptom-to-FRU Index**

The Symptom-to-FRU Index lists symptoms and errors and the possible causes. The most likely cause is listed first.

If the computer displays an error message, first replace FRUs listed in the error message. An  $X$  in an error message can be any number.

**Note:** If you have an IBM device with its own service manual or a device not supported by the advanced diagnostics tests, refer to the manual for that device.

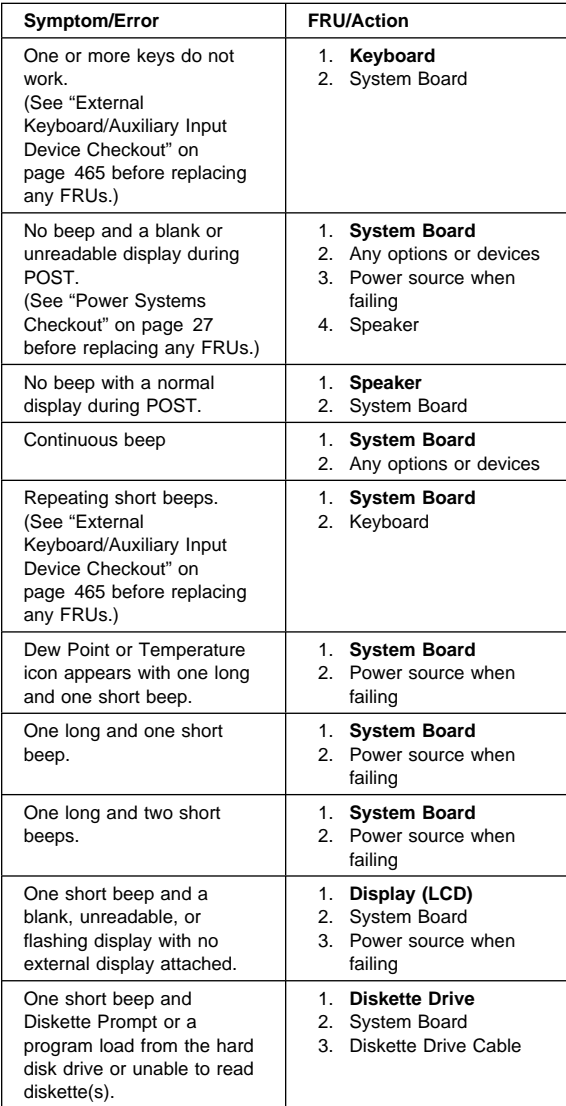

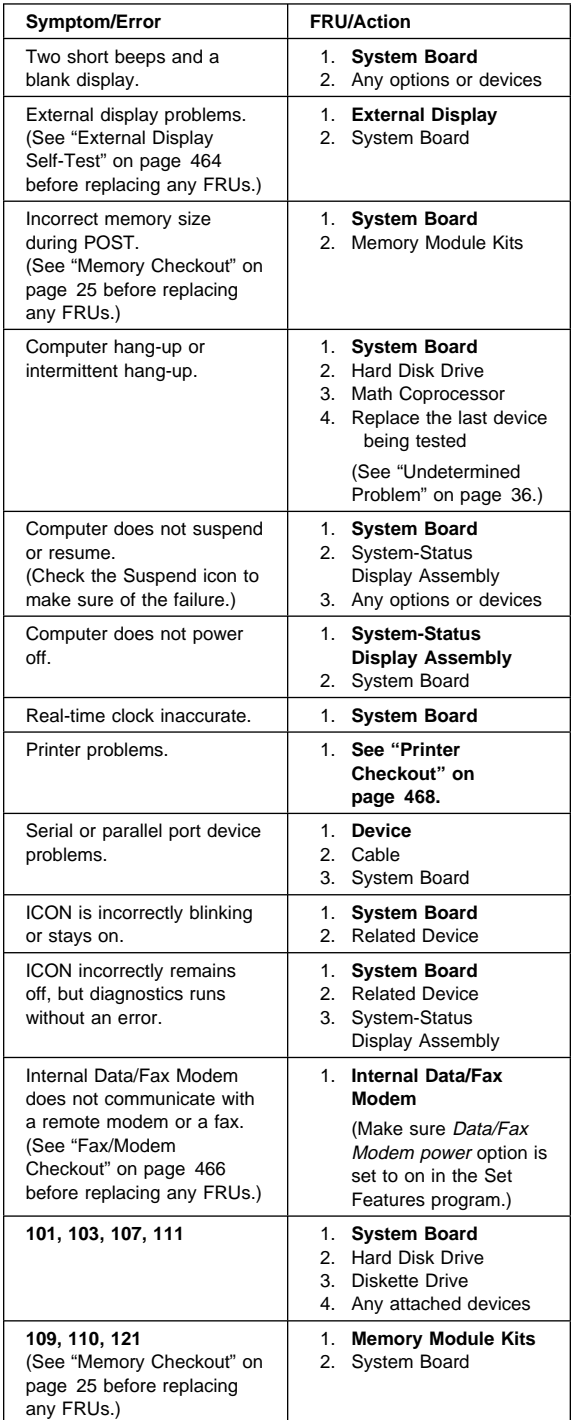

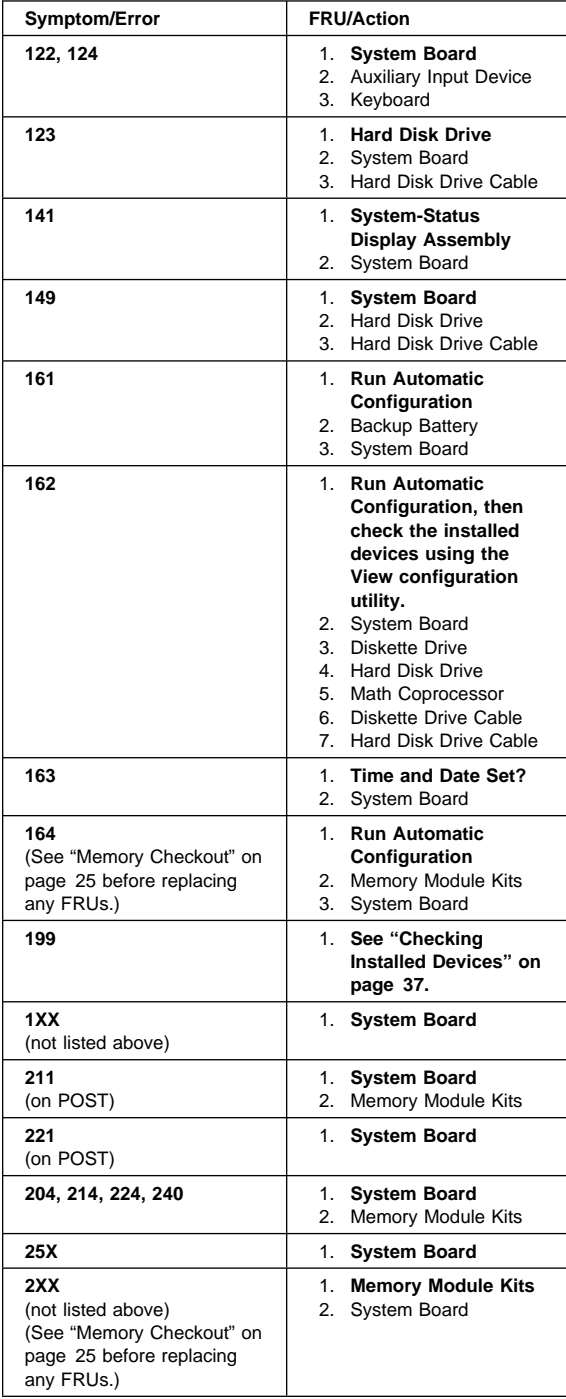

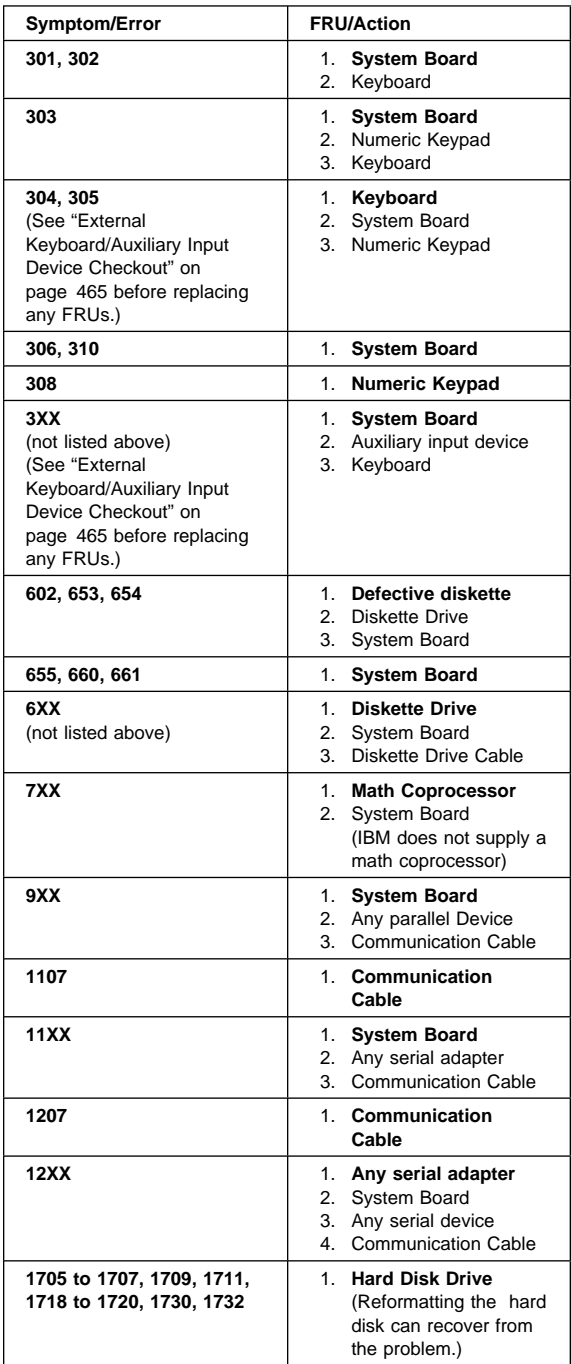

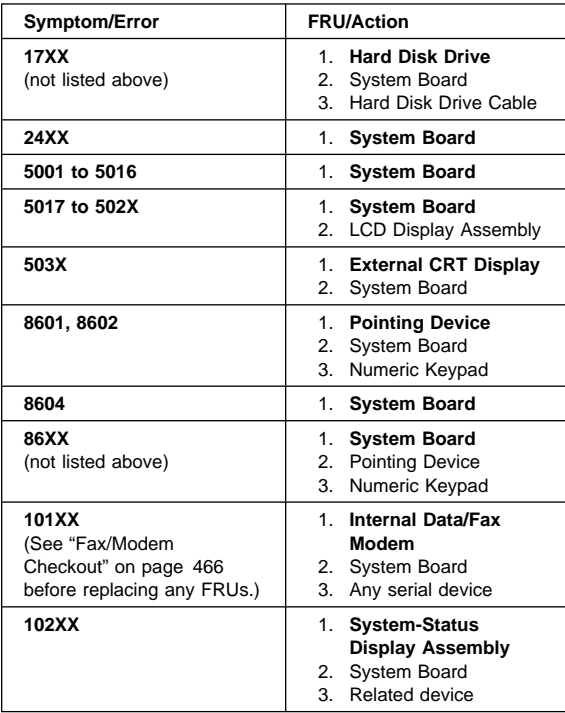

# **Undetermined Problem**

You are here because the diagnostics tests did not identify the failing FRU.

Check the power supply in use (see "Power Systems Checkout" on page 27). If the power systems are operating correctly, return here and continue with the following procedure.

- 1. Power-off the computer and remove the battery packs from the computer.
- 2. Remove or disconnect one of the following devices or adapter (do not isolate FRUs that are known to be good).
	- a. Non-IBM devices
	- b. Modem, printer, mouse, or other external device
	- c. IC DRAM card
	- d. Hard disk drive (fixed disk drive) or diskette drive
	- e. Any adapter and device.
- 3. Power-on the computer and start the system program.
- 4. If the symptom remains, repeat steps 2 and 3 until you find the failing FRU or until all FRUs have been removed.
- 5. If all of the FRUs listed have been removed and the problem remains, replace the system board.

# **Related Service Procedures**

# **Checking Installed Devices**

The Installed Devices List shows the presence of devices in the computer. If an adapter or device is missing from the list, you might have one of the following conditions.

- An adapter or device is defective.
- The device missing from the list is an unrecognizable drive or adapter.
- The device missing from the list requires an additional diskette. (See the device service manual.)
- A power supply voltage is incorrect (see "Power Systems Checkout" on page 27).

If the adapter is on the list, run the adapter diagnostics tests. If the list contains an adapter or device that is not installed, go to "Undetermined Problem" on page 36.

# **Power-on Password**

#### - Important -

This information is not available in this HMM online format. See your IBM Servicer or IBM Authorized Dealer for this procedure.

# **How to Run Advanced Diagnostics**

- 1. Power-off the computer.
- 2. Insert the backup copy of the Reference Diskette into the diskette drive.
- 3. Power-on the computer.
- 4. Advance to the Main Menu.
- 5. Press **Ctrl**+**A** to run the System Checkout.

# **Product Overview**

The following table provides a brief overview of the computer features.

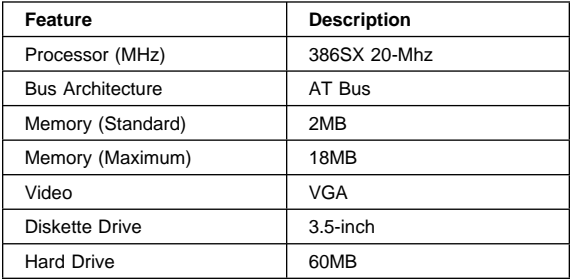

# **FRU Removals and Replacements**

Follow the numerical sequence in the FRU removal sequence list and the exploded view to remove or disconnect parts in the correct order. The letters in parentheses in the list indicate screw types. See the "Screw Size Chart" on page 19 to match the letters to the correct screw type and size before replacing each screw.

#### **Safety Notice 8: Translation on page 13**

Before removing any FRU, power-off the computer, unplug all power cords from electrical outlets, remove the battery pack, then disconnect any interconnecting cables.

#### **Safety Notice 1: Translation on page 7 -**

Before the computer is powered-on after FRU replacement, make sure all screws, springs, or other small parts are in place and are not left loose inside the computer. Verify this by shaking the computer and listening for rattling sounds. Metallic parts or metal flakes can cause electrical shorts.

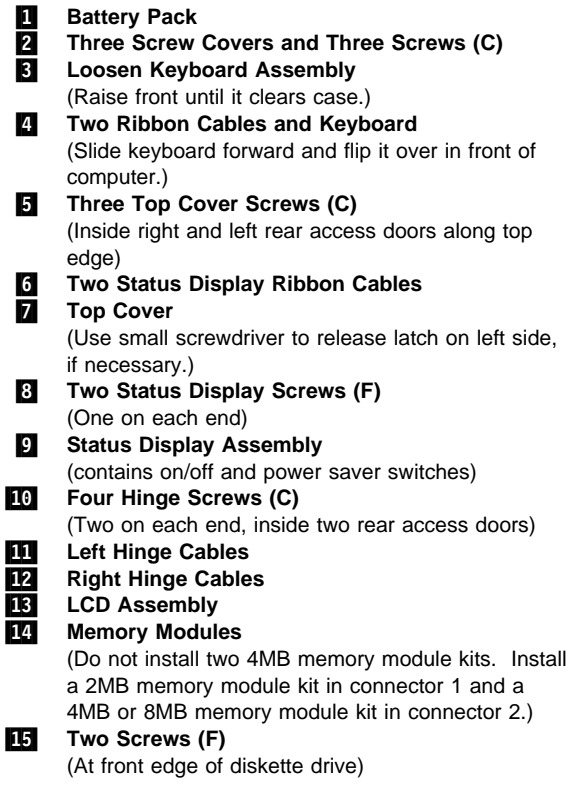

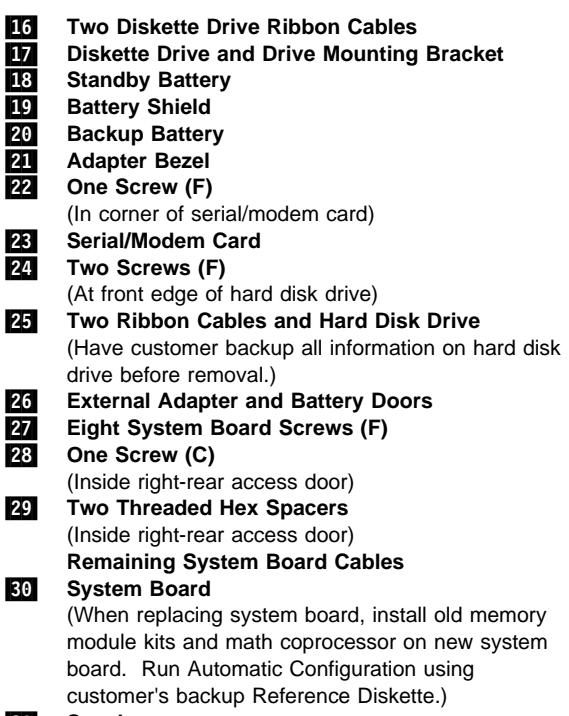

# .31/ **Speaker**

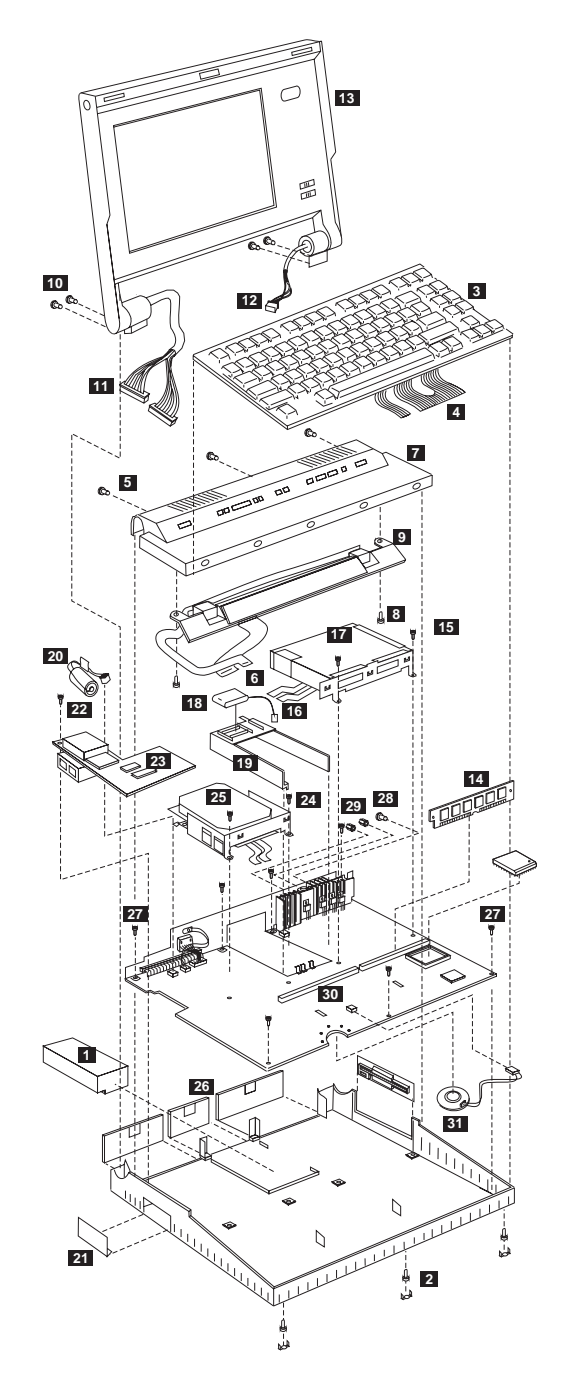

**Model L40 Exploded View**

# **Locations**

# **System Board**

- **1** Suspend/Resume Switch
- Backup Battery Connector
- **B** Battery Contacts
- .4/ Standby-Battery Connector
- Diskette-Drive Connectors
- Display Power Connector
- **7** Math Coprocessor Connector
- Memory-Module Connector 1
- **D** Memory-Module Connector 2
- 10 Speaker Connector
- Keyboard Connectors
- 12 Password-Override Connector
- Switch-Assembly Connector
- System-Status Display Connector
- Option Connector
- 16 Hard-Disk Drive Connectors
- 17 Display Signal Connectors
- Suspend/Resume Switch Connector

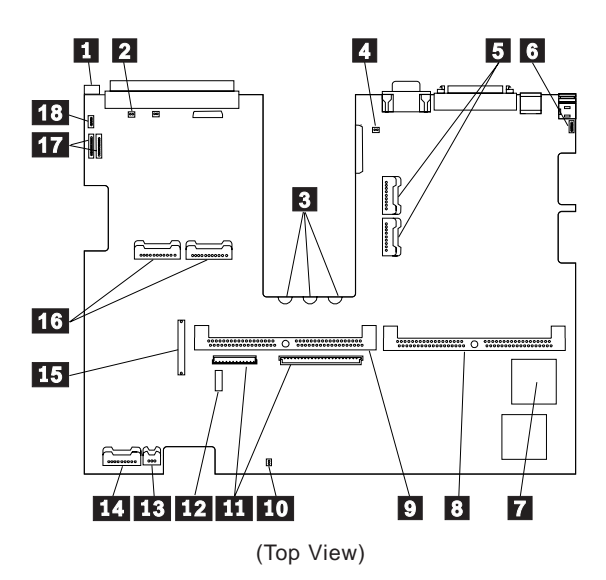

# **Parts Listing**

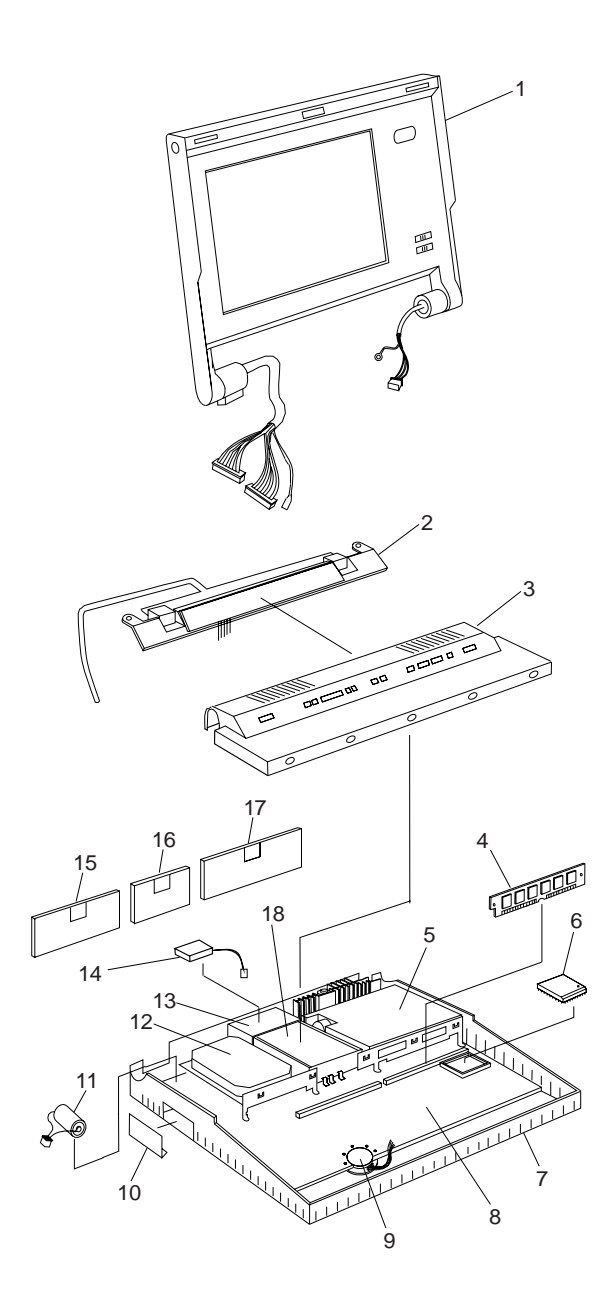

# **System Unit**

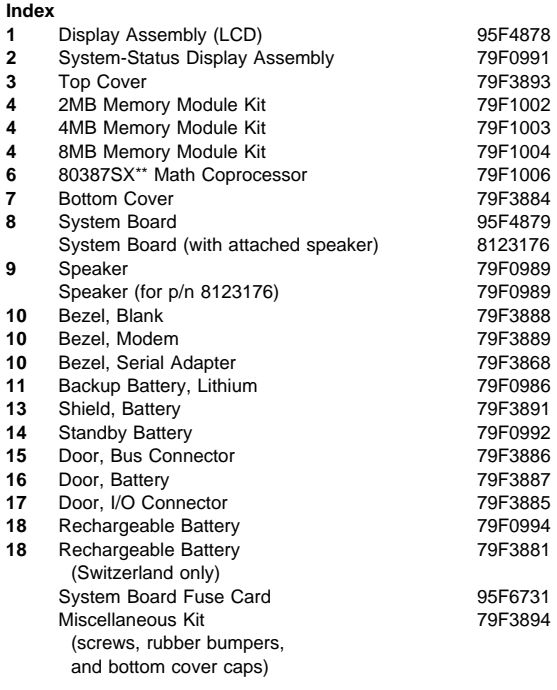

# **DASD**

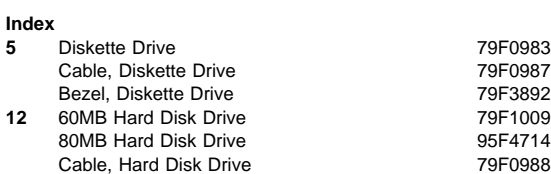

<sup>\*\* 80387</sup>SX is a trademark of the Intel Corporation.

#### **Options and Adapters**

2MB Memory Module (80ns) 79F1002 4MB Memory Module (80ns) 79F1003 5.25-inch Drive Adapter/A (360KB/1.2MB) 15F7996<br>6154 Real-Time Coprocessor (128KB) 60X8192 6154 Real-Time Coprocessor (128KB) 6166 Real-Time Coprocessor (512KB) 76X1013 8MB Memory Module (80ns) 79F1004 8MB Memory Module Kit (80ns) 64F3607 80386 Memory Expansion Adapter 72X6671 AC Adapter 79F0993 ActionMedia II Display Adapter 69F9731 ActionMedia II Capture Option 69F9735 ActionMedia II Video Cable 69F9737<br>ActionMedia II Audio/Video Capture Cable 69F9736 ActionMedia II Audio/Video Capture Cable ActionMedia II Display CD-ROM Cable 69F9747<br>Carrving Case 79F3869 Carrying Case Communication Cable (for 79F0996) 94X1540 Data/Fax Modem (U.S., Canada only) 79F0996 Diskette Drive Bus Adapter 72X8524 Enhanced 5250 Emulation Adapter 64G3956 External Diskette Drive Adapter 72X6757 Game Control Adapter 8529151 PC Network Adapter 8286171 PC Network Adapter II 72X8105 PC Network Baseband Adapter 72X8101<br>PhoneCommunicator Adapter 70 33F4846 PhoneCommunicator Adapter PhoneCommunicator Cable (Black-L) 57F1261<br>PhoneCommunicator Cable (Black-S) 57F1262 PhoneCommunicator Cable (Black-S) PhoneCommunicator Cable (Beige-L) 57F1263<br>PhoneCommunicator Cable (Beige-S) 57F1264 PhoneCommunicator Cable (Beige-S) Printer Cable 8529214 Quick Charger 79F0995 Realtime Interface Coprocessor 6-Port V.35 72F0164 Screen Reader Adapter 33F4842 Screen Reader Keypad 1393515 Screen Reader Keypad Cable 72X8537 SCSI Adapter/A (with Cache) 85F0063 SCSI Adapter/A (without Cache) 85F0002 SCSI Cable (internal) 64F4127<br>SDI C Adapter 6286099 SDLC Adapter Serial Adapter 79F0998 Serial Adapter Cable 8286170 Serial Adapter Connector 8286194 Serial/Parallel Adapter 8286147 SpeechViewer Adapter 15F8511 Strap 07G1449 Token-Ring 16/4 Adapter 93F0334 Token-Ring Adapter 16F0463 Token-Ring Adapter (with RPL Module) 83X7839

# **Keyboard**

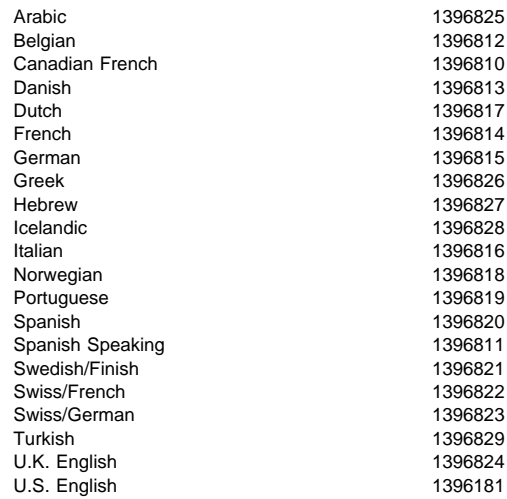

# **Numeric Keypad and Mouse**

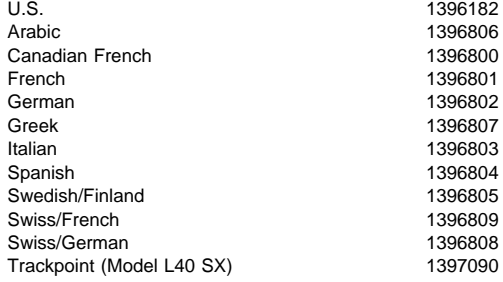

# **Model N45SL (2614)**

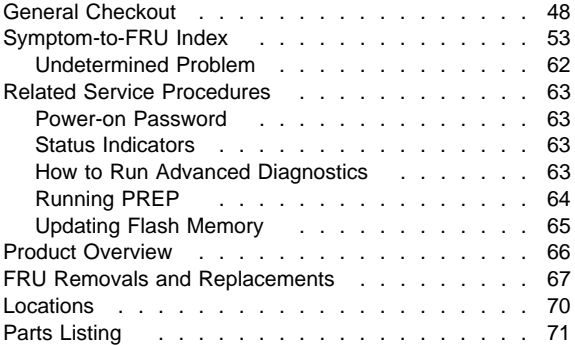

# **General Checkout**

**Note:** The hardware configuration in the Setup program is the responsibility of the customer. However, some settings can cause symptoms of a hardware failure to appear during operation or diagnostic checkout. Setup affects power management, parallel and serial ports, disk drive operation, operating speed, boot source, and memory configuration. Refer to the Guide to Operations for information about Setup.

## **001**

#### **HAS A REST/RESUME PROBLEM BEEN REPORTED? Yes No**

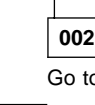

o Step 010 on page 49.

**003**

- 1. Power-on the computer.
- 2. Make sure the power button is set up for REST/RESUME in Setup configuration.
- 3. Press the power button to put the computer into REST.
- **Note:** LCD display and backlight off, all LEDs off (except charge indicator when AC is connected and battery pack is installed).

#### **DID THE COMPUTER REST?**

#### **Yes No**

**004**

Do the following:

- Replace the system board.
- If that does not solve the problem, replace the DC/DC board.
- If the problem remains, replace the top cabinet assembly.

**005**

Press the power button to bring the computer out of REST. **DID THE COMPUTER FAIL TO RESUME?**

**Yes No**

**006** Go to Step 010 on page 49.

**007**

(Step **007** continues)

**007** (continued) Check backup battery connections and voltage (+5 V dc). **ARE THE BACKUP BATTERY AND BATTERY CONNECTIONS OK? Yes No**

**008**

Replace the battery and verify operation.

#### **009**

Do the following:

- Replace the system board.
- If that does not solve the problem, replace the DC/DC board.
- If the problem remains, replace the top cabinet assembly.

# **010**

- 1. Connect the AC adapter to the computer and to the AC supply.
- 2. Make sure there is no diskette in the diskette drive.
- 3. Disconnect any peripherals from the computer.
- 4. Power-on the computer.

#### **IS THE POWER LED LIT?**

**Yes No**

**011**

Go to Step 029 on page 51.

**012**

# **IS THE POWER LED AMBER?**

**Yes No**

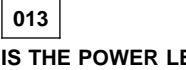

#### **IS THE POWER LED GREEN? Yes No**

**014** Replace the top cabinet. If that does not solve the problem, replace the system board.

# **015**

Replace FRUs in the following order:

- AC Adapter
- DC/DC Board
- System Board
- Top Cabinet

 (CONTINUED) **016 IS THE CHARGE LED LIT? Yes No 017** Replace FRUs in the following order: • AC Adapter • Battery Pack Battery Contact Cable Assembly Top Cabinet **018 IS THE CHARGE LED RED? Yes No 019 DOES THE LCD DISPLAY TURN ON? Yes No 020** Adjust the brightness and contrast controls. If this does not correct the problem, return to Step 001. **021 DOES THE COMPUTER BOOT FROM THE HARD DRIVE? Yes No**  $\mathbf{I}$ **022** If you receive a POST error, go to the Symptom-to-FRU index. If you do not receive a POST error, go to "Undetermined Problem" on page 62. **023 IS THE BACKLIGHT ON? Yes No 024** Go to Step 029 on page 51. **025** (Step **025** continues)

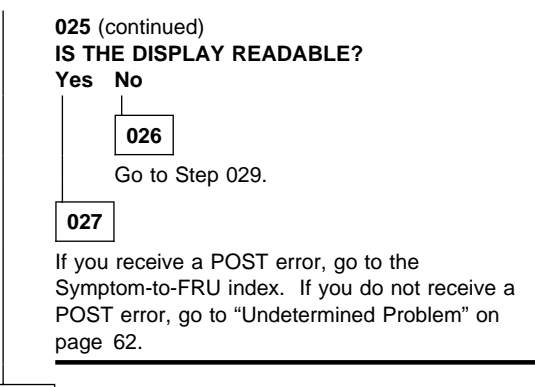

## **028**

Replace the battery contact cable assembly. If this does not correct the problem, replace the battery pack.

## **029**

- 1. Disconnect the computer from AC power.
- 2. Remove the battery pack.
- 3. Open the computer and look for damaged or unconnected cables.

#### **ARE THE CABLES OK?**

#### **Yes No**

# **030**

Reconnect or replace the cables, then close the computer. Verify operation.

**031**

– Close the computer and install a freshly charged battery pack. Power-on the computer.

# **DO ANY LEDS LIGHT?**

# **Yes No**

# **032**

Replace FRUs in the following order:

- Top Cabinet
- DC/DC Board
- System Board

# **033**

## **DOES THE LCD BACKLIGHT LIGHT? Yes No**

**034**

(Step **034** continues)

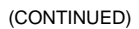

**034** (continued)

Replace FRUs in the following order:

- DC/DC Board
- System Board
- LCD Display Panel

# **035**

#### **DOES THE COMPUTER ATTEMPT TO AUTOBOOT? Yes No**

**036**

Replace FRUs in the following order:

- Suspected Drive
- System Board

## **037**

#### **IS THE OPERATING SYSTEM PROMPT LEGIBLE? Yes No**

# $\mathbf{I}$

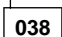

Replace FRUs in the following order:

- Top Cabinet Assembly<br>• System Board
- System Board

#### **039**

Replace the system board.

# **Symptom-to-FRU Index**

The Symptom-to-FRU Index lists the symptoms and errors and the possible causes. The most likely cause is listed first.

**Note:** Perform the FRU replacement or actions in the sequence shown in the FRU/Action columns. If a FRU did not solve the problem, put the original part back in the computer. Do not replace a non-defective part.

This index can also be used to help you decide which FRUs to have available when servicing a computer.

 **Note** 

For IBM devices not supported by the N45 diagnostics, see the manual for that device.

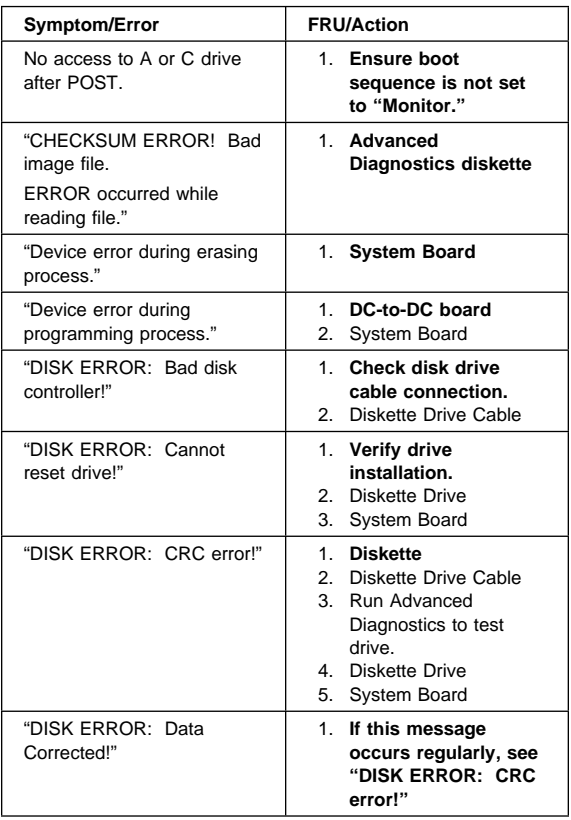

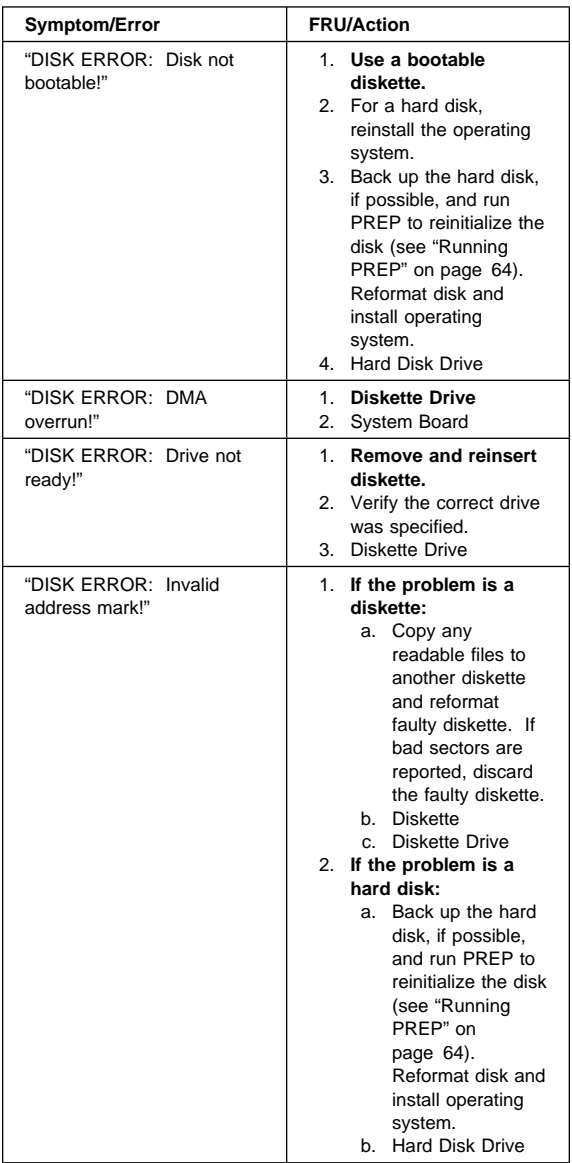

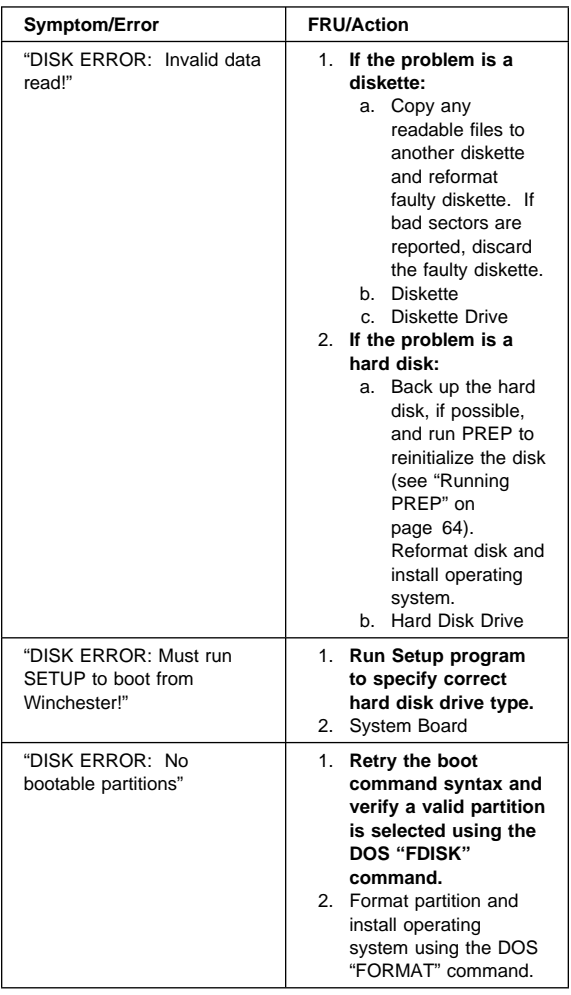

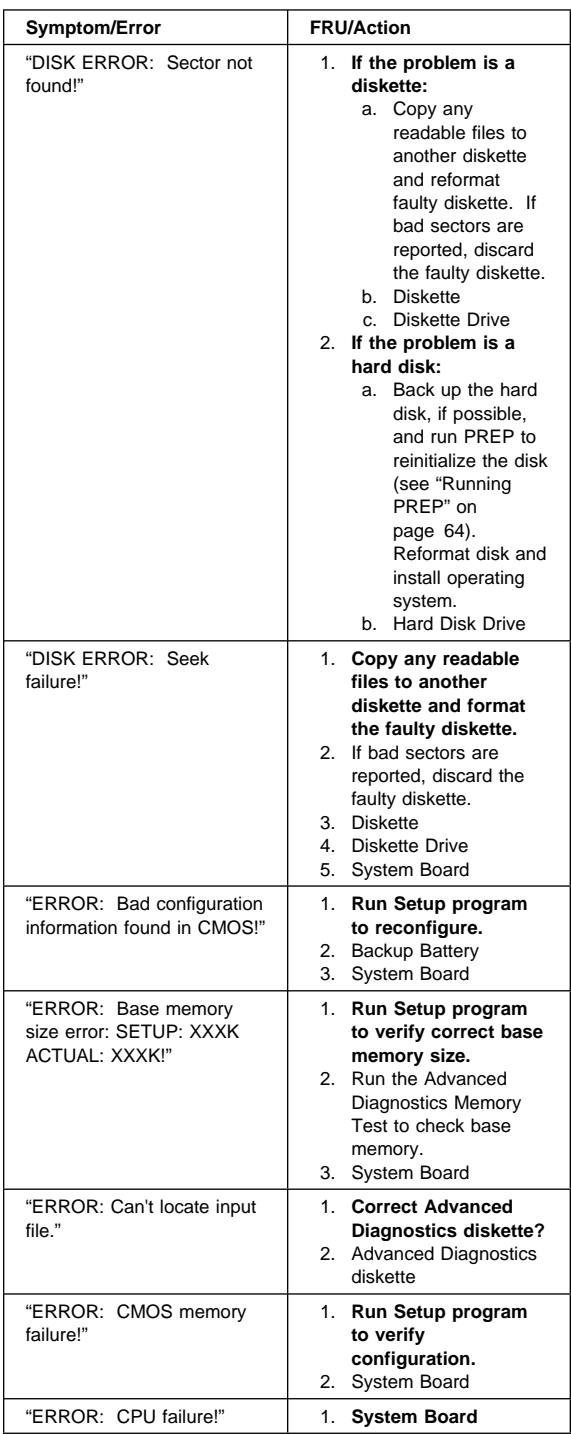

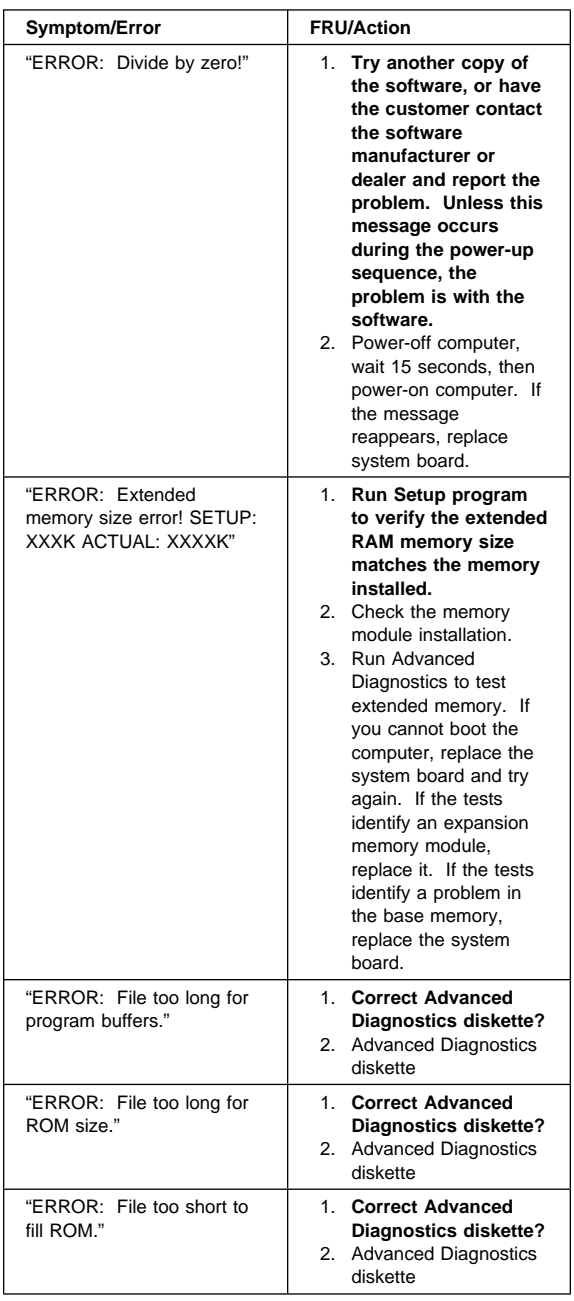

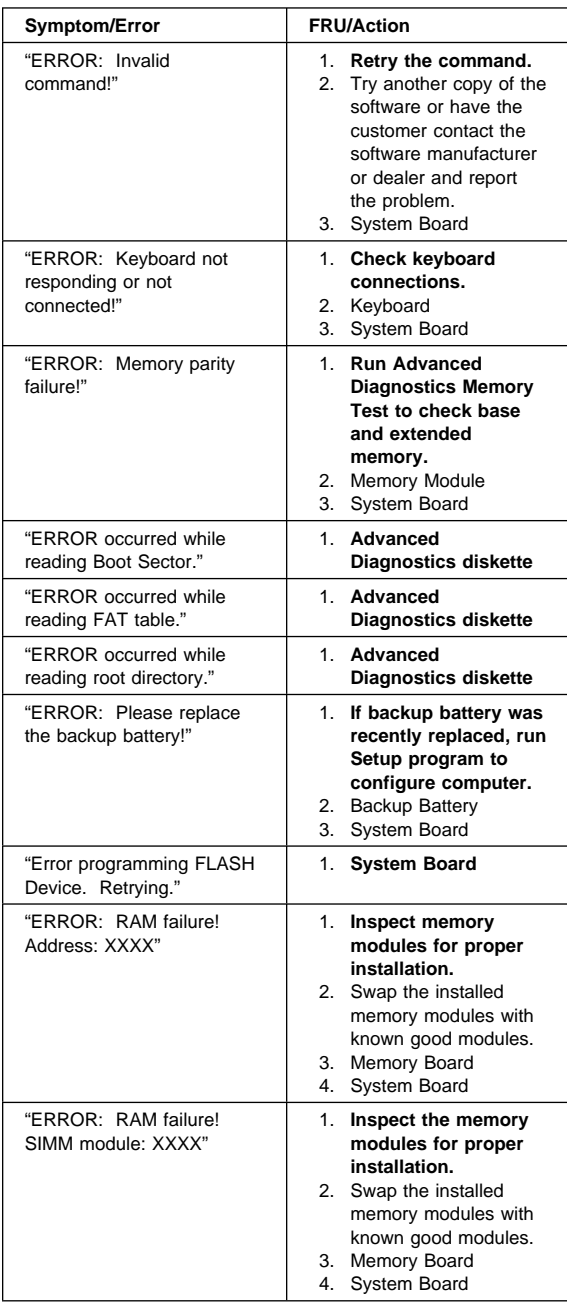

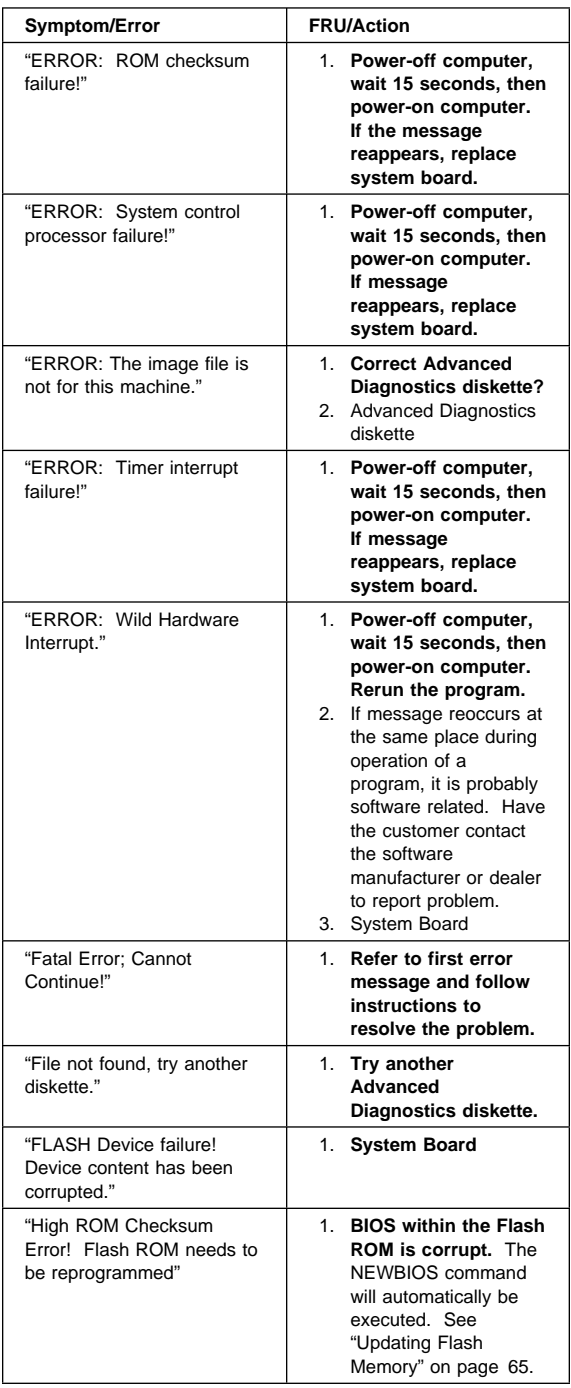

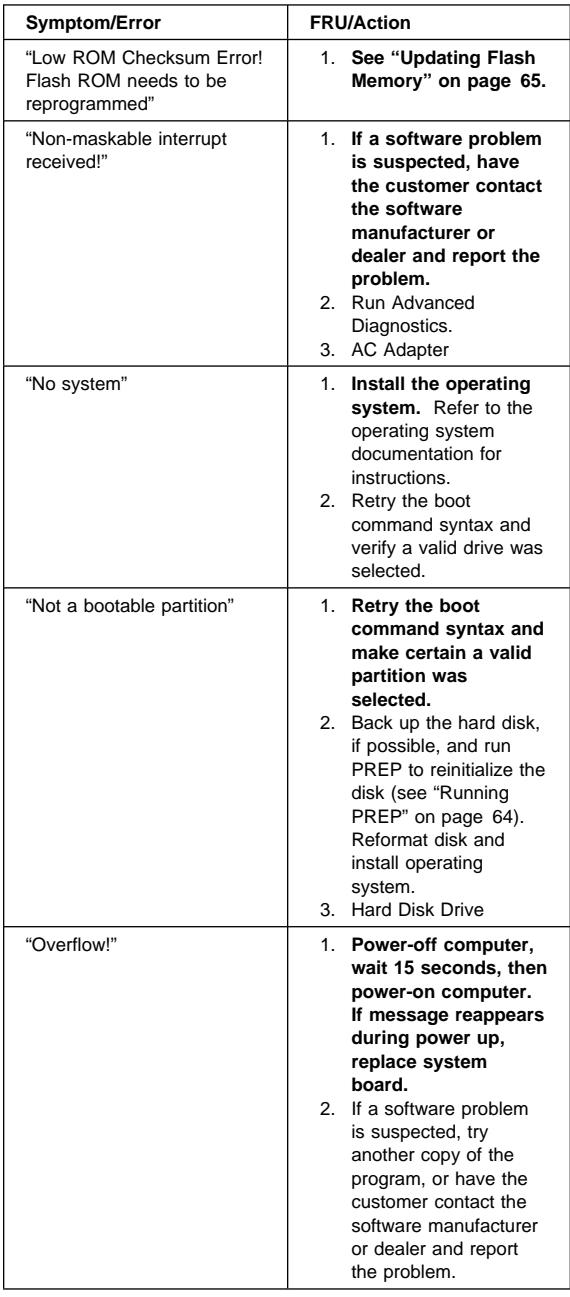
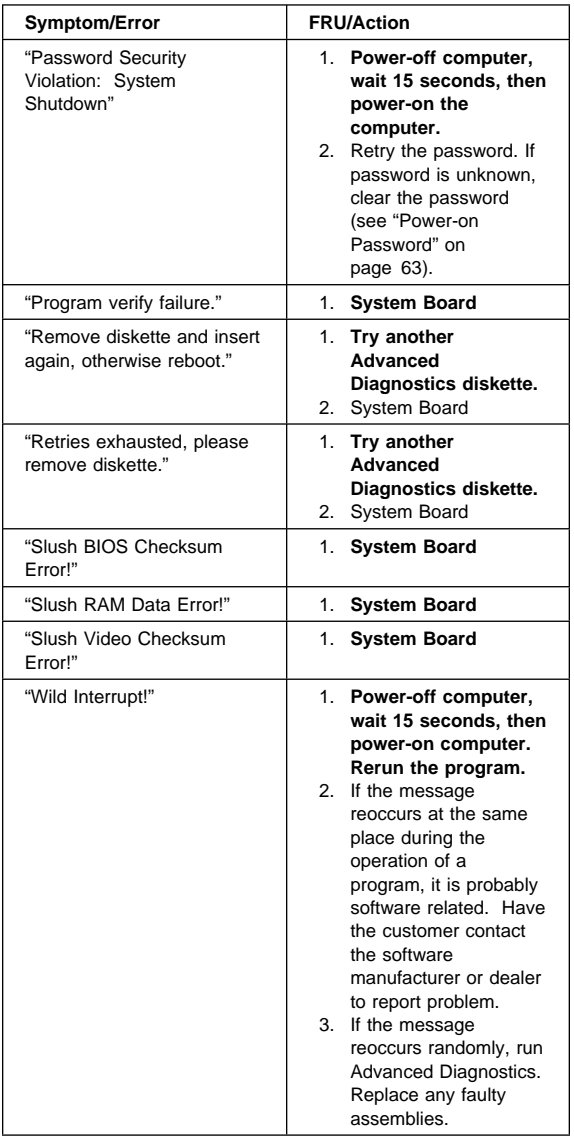

### **Undetermined Problem**

You are here because the diagnostics tests did not identify the failing FRU.

- 1. Power-off the computer and remove the battery packs from the computer.
- 2. Remove or disconnect one of the following devices or adapter (do not isolate FRUs that are known to be good).
	- a. Non-IBM devices
	- b. Modem, printer, mouse, or other external device
	- c. IC DRAM card
	- d. Hard disk drive (fixed disk drive) or diskette drive e. Any adapter and device.
- 3. Power-on the computer and start the system program.
- 4. If the symptom remains, repeat steps 2 and 3 until you find the failing FRU or until all FRUs have been removed.
- 5. If all of the FRUs listed have been removed and the problem remains, replace the system board.

### **Related Service Procedures**

This section provides related service information on the following:

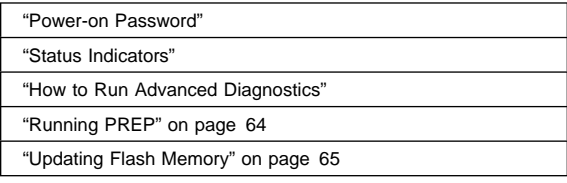

### **Power-on Password**

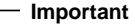

This information is not available in this HMM online format. See your IBM Servicer or IBM Authorized Dealer for this procedure.

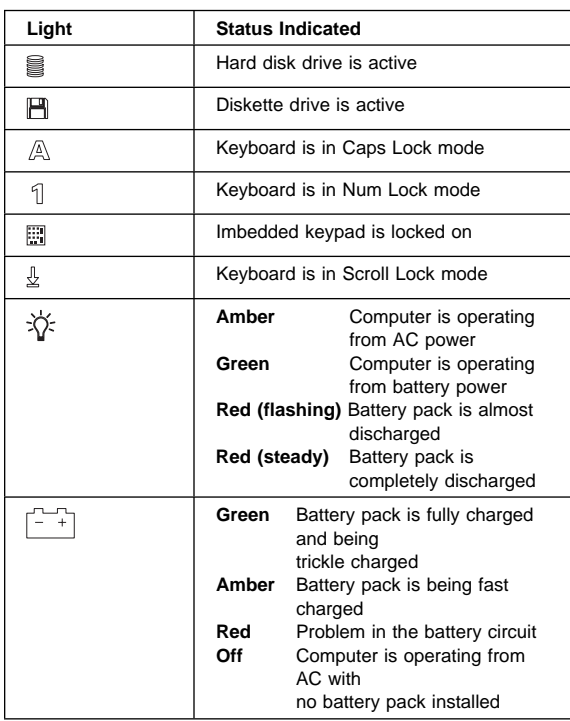

### **Status Indicators**

### **How to Run Advanced Diagnostics**

- 1. Power-off the computer.
- 2. Insert the Advanced Diagnostics Diskette into the diskette drive.
- 3. Power-on the computer.
- 4. Press **Ctrl**+**Alt**+**Ins** to start the Monitor program.
- 5. In the Monitor program, type BF and press **Enter** to boot from the diskette drive.
- 6. Follow the Advanced Diagnostics menus to test the computer. (Press **F1** for help.)

### **Running PREP**

The PREP utility initializes and prepares the hard disk surface for storage of data. It performs a low level format then checks for bad sectors. If any bad sectors are found, they are marked in a way that prevents data from being stored in them.

There are two situations when PREP is used:

- 1. To prepare the hard disk surface for formatting when installing a new hard disk drive.
- 2. To exclude sectors of the hard disk that have become unusable, indicated by intermittent or continuous hard disk drive read failures.

**Warning:** PREP erases all data on the hard disk. If possible, back up the data on the hard disk to diskettes before running PREP.

To run PREP:

- 1. Boot the Advanced Diagnostics diskette.
- 2. Press the right arrow key to select the "Run Tests" menu.
- 3. Press the down arrow key to select "Advanced Utilities" from the menu and press **Enter**.
- 4. Select "PREP" and press **Enter**.

PREP displays its version number, a list of informational messages, and then asks if you want to proceed.

Do you want to proceed with PREP (Y/N)?

Press **N** if you want to cancel PREP and return to the DOS command line. Press **Y** to continue with PREP.

PREP asks for the hard disk drive unit number (drive  $C = 0$  and  $D = 1$ ).

Hard disk drive unit number (0 - 7):

Enter the drive number. You will then be offered one more chance to cancel PREP. PREP will prompt you to press **P** to continue. Pressing any other key will cancel PREP and return you to the DOS prompt.

PREP first scans the hard disk for bad sectors that have previously been marked. It displays the message:

Scanning for previous bad sectors...

PREP then performs a low level format of the hard disk surface. It display the message:

#### Initializing the disk...

PREP will then write data to each sector of the hard disk and read this data back to verify each sector. This is repeated four times. PREP displays the message:

Verify: pass n, Cylinder xxx

Where  $n$  is the number of the current pass (1-4) and  $xxx$  is the current cylinder under test.

If any bad sectors are found, PREP marks them to prevent them from being used when the hard disk is formatted.

After the hard disk is verified, PREP displays the message:

Operation complete, press any key to exit to monitor

The hard disk is now ready to be formatted and have an operating system loaded onto it.

### **Updating Flash Memory**

#### **Note on Updating Flash Memory**

Perform this NEWBIOS function only while operating on AC power.

**Reprogramming Flash BIOS:** To reprogram the Flash ROM, do the following.

- 1. Access the Monitor program with the **Ctrl+Alt+Ins** key combination.
- 2. Insert the Advanced Diagnostics diskette in the diskette drive.
- 3. Type NEWBIOS, then press **Enter**.

The NEWBIOS function tests the size of the file, the computer type, and the checksum of the file. After the tests complete successfully, the Flash ROM is reprogrammed. The following prompt appears:

Programming success. Press **Enter** to reboot system...

In order for the computer to read the new code, the computer must be rebooted. Press **Enter** to reboot the computer.

If the NEWBIOS function fails and displays any error messages, power-off computer, wait 15 seconds, then power-on computer. If the Flash ROM is corrupt, the computer will initiate the NEWBIOS function automatically.

### **Product Overview**

The following table provides a brief overview of the computer features.

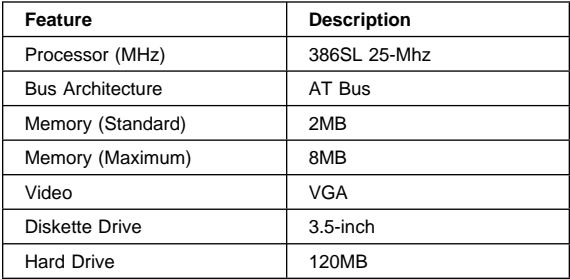

### **FRU Removals and Replacements**

Follow the numerical sequence in the FRU removal sequence list and the exploded view to remove or disconnect parts in the correct order. The letters in parentheses in the list indicate screw types. See the "Screw Size Chart" on page 19 to match the letters to the correct screw type and size before replacing each screw.

#### **Safety Notice 8: Translation on page 13**

Before removing any FRU, power-off the computer, unplug all power cords from electrical outlets, remove the battery pack, then disconnect any interconnecting cables.

#### - Safety Notice 1: Translation on page 7 -

Before the computer is powered-on after FRU replacement, make sure all screws, springs, or other small parts are in place and are not left loose inside the computer. Verify this by shaking the computer and listening for rattling sounds. Metallic parts or metal flakes can cause electrical shorts.

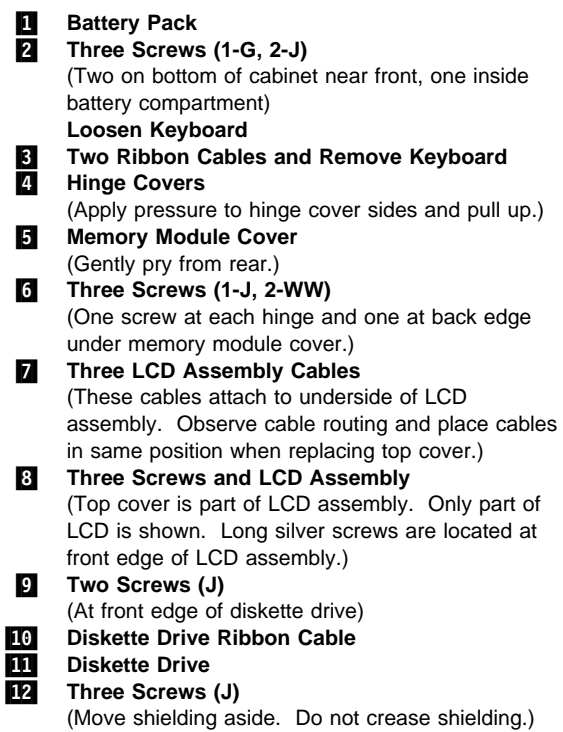

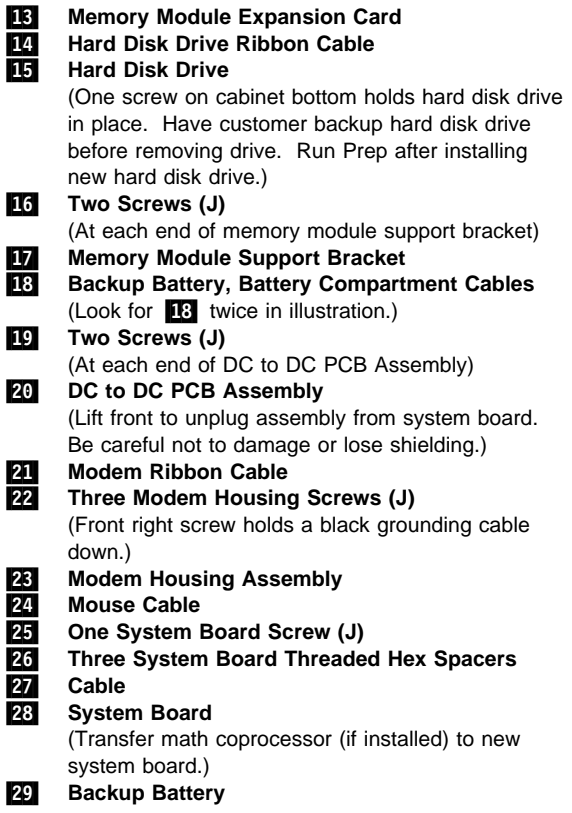

**Model N45 Exploded View**

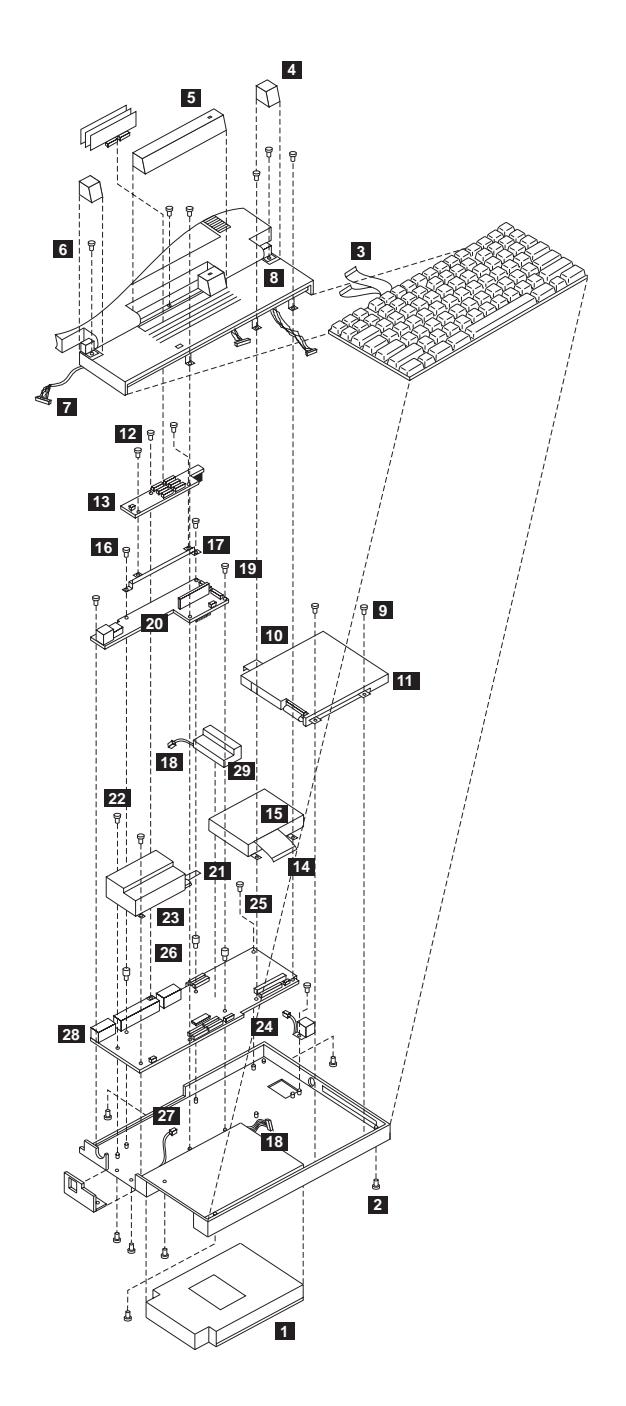

### **Locations**

#### **System Board**

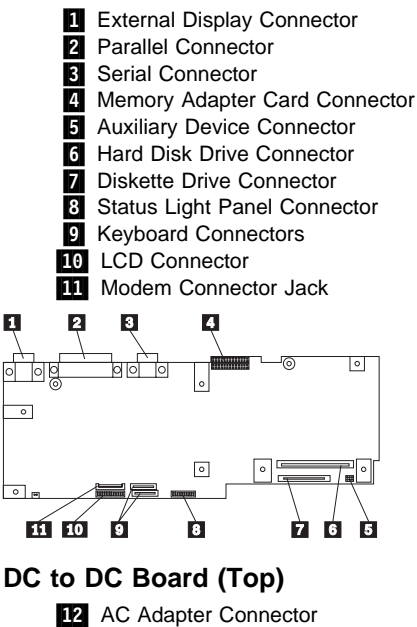

13 Backup Battery Connector

- **14** Battery Pack Connector
- **15** Battery Status Indicator Connector

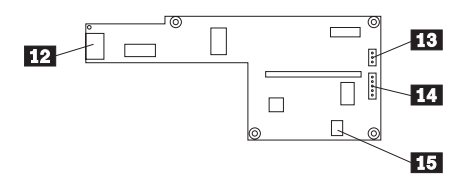

# **DC to DC Board (Bottom)**

16 System Board Connector

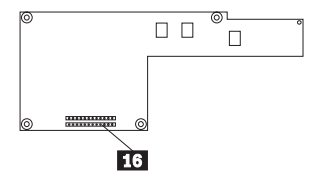

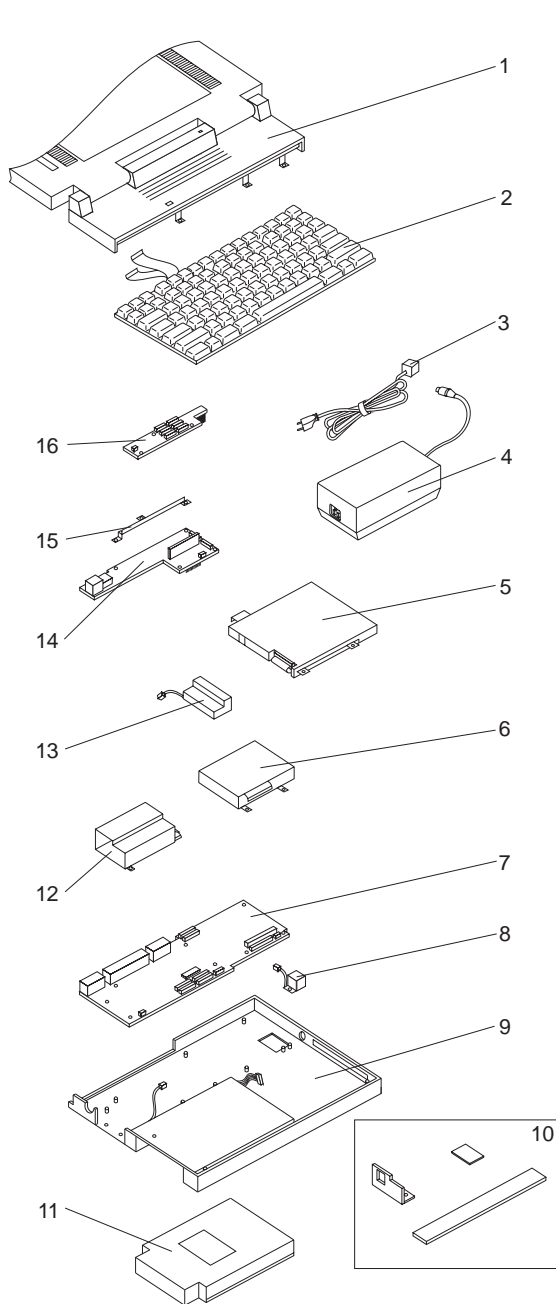

**Parts Listing**

#### **System Unit**

#### **Index 1** Top Cabinet Assembly 92F8858 French 92F8839 German 92F8837 92F8845 Spanish 92F8838<br>U.K. English 1988 - 1988 - 1989 - 1989 - 1989 - 1989 - 1989 - 1989 - 1989 - 1989 - 1989 - 1989 - 198 U.K. English 92F8836 U.S. English **3** Power Cord, US 6952301 **3** Power Cord, UK 14F0033<br> **3** Power Cord, Switzerland 14F0051 Power Cord, Switzerland **3** Power Cord, Europe 13F9979 **7** System Board 92F8827 **8** PS/2 Mouse Board 92F8833 **9** Bottom Cover Assembly 92F8819 10 Parts Package, Cover 92F8825 (Left/right LCD hinge covers, memory expansion cover, memory cover, modem door door, coprocessor door, rear I/O cover, modem cover plug, modem door, coprocessor door, black lid switch knob) Battery Pack 92F8840 13 Backup Battery **13** Backup Battery Battery Contact Assembly 92F8841<br>DC to DC PCB Assembly 92F8820 14 DC to DC PCB Assembly Speaker 33G9475 Parts Package, Screws 92F8824 (3-2.5x4; 3-2.5x12; 2-2.6x6 (tap); 3-2.6x6; 5-2x6 (tap); 3-2.5x4; 11-2.5x6)

#### **DASD**

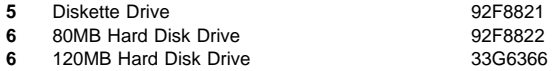

#### **Options and Adapters**

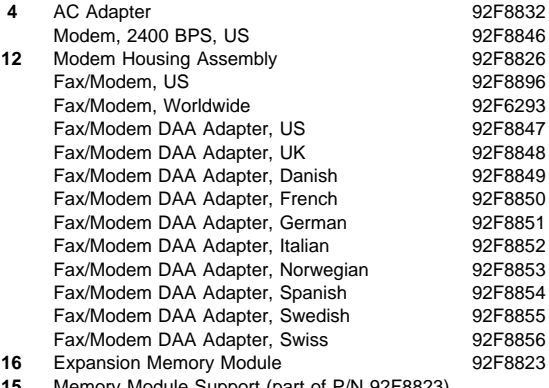

**15** Memory Module Support (part of P/N 92F8823)

# **Model N51 (8551)**

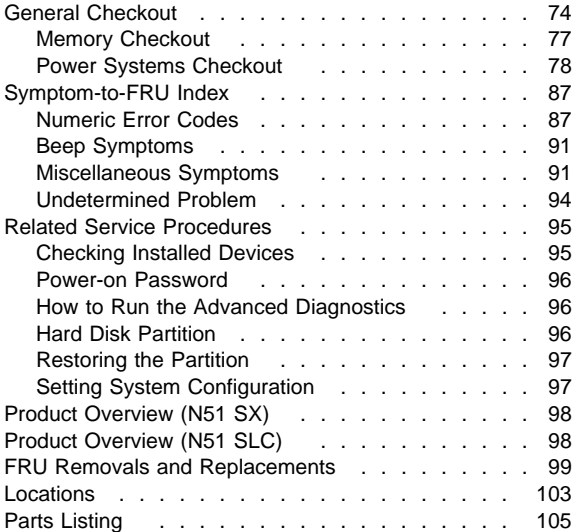

### **General Checkout**

The diagnostic tests are intended to test only IBM products. Non-IBM products, prototype cards, or modified options can give false errors and invalid computer responses.

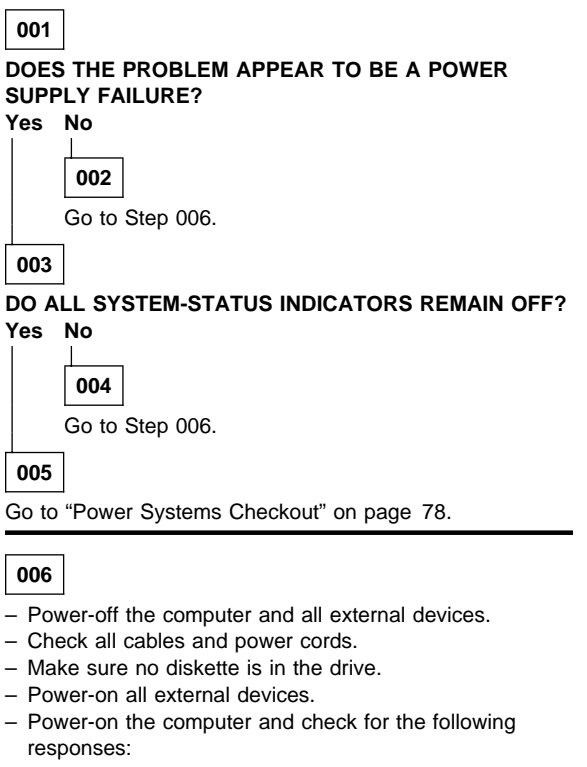

1. All system-status indicators appear once for about 1 second.

**Note:** Some indicators remain on and others go off after 1 second.

- 2. Memory test (the number increases.)
- 3. One or two short beeps.

#### **DID YOU RECEIVE THE RESPONSES LISTED ABOVE? Yes No**

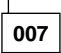

- 1. If the memory count is incorrect, go to "Memory Checkout" on page 77.
- 2. Go to "Symptom-to-FRU Index" on page 87. If that does not correct the problem, go to "Undetermined Problem" on page 94.

### **008**

– Press **Ctrl**+**Alt**+**Del**. When the cursor moves to the upper right, press **Ctrl**+**Alt**+**Ins** to start the system program. If the IBM logo screen does not appear, insert the backup Reference Diskette into the diskette drive and repeat this step.

1. If you are not at the Main Menu, follow the instructions on the screen to advance to the Main Menu.

If you cannot advance to the Main Menu, go to "Symptom-to-FRU Index" on page 87. - or -

If that does not correct the problem, go to "Undetermined Problem" on page 94.

#### **Notes:**

- a. If the computer has an incorrect keyboard or numeric keypad response, go to "External Keyboard/Auxiliary Input Device Checkout" on page 465.
- b. If the printer has incorrect responses, go to "Printer Checkout" on page 468.
- c. If the external display has problems such as jittering, rolling, shifting, or being out-of-focus, go to "External Display Self-Test" on page 464.
- 2. Press **Ctrl**+**A** and run the system checkout.

#### **IS THE LIST OF INSTALLED DEVICES CORRECT? Yes No**

### **009**

Go to "Checking Installed Devices" on page 95.

**010**

– Run the diagnostic tests.

### **DID THE TEST IDENTIFY A FAILURE?**

**Note:** If the test stops and you cannot continue, replace the last device tested.

- or - If any POST error code appears, go to "Symptom-to-FRU Index" on page 87.

### **Yes No**

**011**

You might have an intermittent problem:

- Check for damaged cables and connectors.
- Reseat all adapters, drives, and modules.
- (Step **011** continues)

#### (CONTINUED)

- **011** (continued)
	- Start an error log and run the tests multiple times.
	- Check the power supply in use when the error is reported (see "Power Systems Checkout" on page 78).
	- Check "Symptom-to-FRU Index" on page 87. If this does not fix the problem, go to "Undetermined Problem" on page 94.

**012**

Go to "Symptom-to-FRU Index" on page 87.

### **Memory Checkout**

Customer diagnostics can eliminate defective memory so no memory error code appears at power-on reset. After you replace a defective memory module kit, run **5. Automatic configuration** or the new memory will not be recognized. (If you have to run configuration with your own diskette, be sure the customer has all the correct option diskettes available.) Power-off the computer before removing or replacing parts.

### **001**

- Remove the memory module kit in the connector if installed.
- Run the memory tests.

Use the RUN TESTS ONE TIME option.

#### **DID THE MEMORY TESTS END WITHOUT AN ERROR? Yes No**

**002**

Replace the system board.

#### **003**

#### **DID YOU REMOVE THE MEMORY MODULE KIT IN THE CONNECTOR?**

**Yes No**

**004** Go to Step 007.

**005**

- Reinstall the memory module kit in the connector and run **5. Automatic configuration**.
- Run the memory test.

Use the RUN TESTS ONE TIME option.

#### **DID THE MEMORY TESTS END WITHOUT AN ERROR? Yes No**

### **006**

Replace the memory module kit in the connector. If that does not correct the problem, replace the system board.

**007**

If the problem occurs intermittently, run the memory tests multiple times to have an error log.

### **Power Systems Checkout**

#### **Note**

One or all of the batteries can discharge if there is a short circuit in the computer.

- 1. Replace the failing FRU if the power supply problem is caused by a short circuit.
- 2. Determine if one (or all) of the batteries have become discharged. Replace a discharged battery with a known-good spare.

The test procedures for each power supply are found on the following pages.

"Testing the AC Adapter" on page 81.

"Testing the Battery Pack" on page 82.

"Testing the Backup Battery" on page 83.

"Testing the Standby Battery" on page 83.

"Testing the Quick Charger" on page 84.

"Testing the Car Battery Adapter" on page 85.

"Testing the Voltage Converter" on page 85.

None of the above? Follow the steps below.

#### **001**

#### **DID THE PROBLEM OCCUR ONLY WHEN USING THE AC ADAPTER?**

#### **Yes No**

**002** Go to Step 004.

**003**

Go to "Testing the AC Adapter" on page 81. If "Testing the AC Adapter" does not correct the problem, replace the voltage converter.

**004**

#### **DID THE PROBLEM OCCUR ONLY WHEN USING THE CAR BATTERY ADAPTER?**

**Yes No**

**005** Go to Step 007.

**006**

Go to "Testing the Car Battery Adapter" on page 85.

#### **007**

(Step **007** continues)

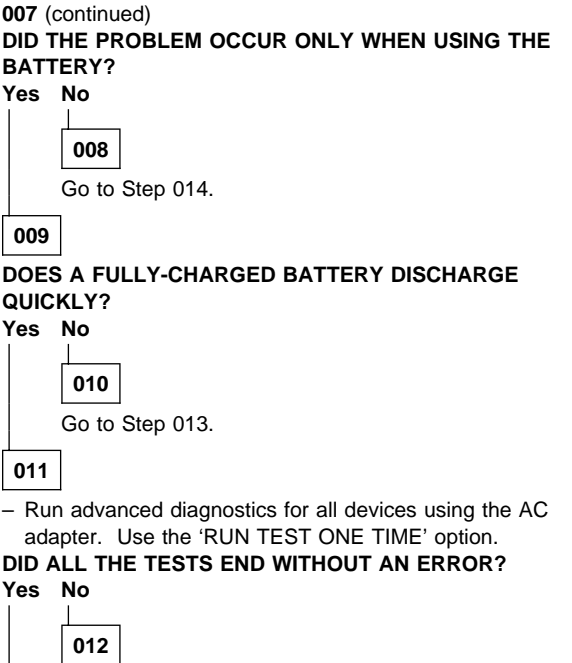

Follow the instructions on the screen. If the instructions do not appear or do not correct the problem, replace the system board.

**013**

Go to "Testing the Battery Pack" on page 82. If "Testing the Battery Pack" does not correct the problem, go to "Testing the Voltage Converter" on page 85.

### **014**

- Unplug the AC adapter if used.
- Remove the bottom cover and disconnect the flat cable from connector CN6 on the voltage converter. (See page 86 for the connector location.)
- Check that the resistance at connector CN5 is greater than 5 ohms between pins 7 and 1, and also between 7 and 3.
- **IS THE RESISTANCE CORRECT? Yes No**

**015**

Go to Step 017 on page 80.

**016**

Go to "Testing the Voltage Converter" on page 85. If "Testing the Voltage Converter" does not correct the problem, go to Step 017 on page 80.

(CONTINUED)

### **017**

– Remove the following if installed:

- Battery pack
- Standby battery
- Backup battery
- Memory module kit
- Internal Data/Fax modem
- Serial adapter
- Numeric keypad
- Mouse
- External display
- Hard disk drive
- Diskette drive
- LCD inverter cable
- LCD panel cable.
- Make sure the voltage converter is correctly installed.
- Plug in the AC adapter and power-on the computer.

#### **DID YOU HEAR ONE LONG OR TWO SHORT BEEPS? Yes No**

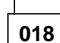

Replace the following FRUs one at a time until the problem is corrected.

- Voltage converter
- I/O panel assembly
- System board

#### **019**

Replace the voltage converter to verify the fix. If the problem still remains, do the following.

- Suspect one of the options or devices. Reinstall each of the options or devices to the computer one at a time, and power-on the computer to see if the original problem occurs.
- Replace the last installed option or device when the problem occurs.

#### **Testing the AC Adapter:** If the Power-On

indicator is not on, check the power cord of the AC adapter for proper installation and continuity.

1. If any noise can be heard from the AC adapter when it is plugged into line voltage, replace the AC adapter with a new one.

If no noise can be heard from the adapter, go to Step 3.

- 2. If the noise still comes from the new AC adapter, suspect the computer. Replace the AC adapter with the original one, then go to the next step. If no noise comes from the new adapter, the original adapter has the problem.
- 3. Unplug the AC adapter cable from the computer and measure the output voltage at the plug of the AC adapter cable.

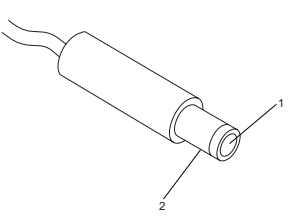

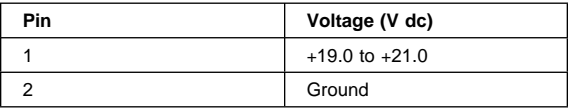

- If the voltage is not correct:
	- 1. Unplug the AC adapter from the ac power outlet and leave it for a few minutes.
	- 2. Plug the AC adapter into the ac outlet.
	- 3. Measure the output voltage of the AC adapter.
	- 4. If the voltage is still not correct, replace the AC adapter.
- If the voltage is OK, plug the cable into the computer and try the failing operation again.

If the problem still remains, replace the voltage converter. If the problem disappeared, suspect the installation and continuity of the AC adapter cable.

### **Testing the Battery Pack**

- 1. Place the computer bottom-side up.
- 2. Remove the battery pack and measure the voltage at the battery terminals between 1  $(+)$  and 3  $(-)$ .

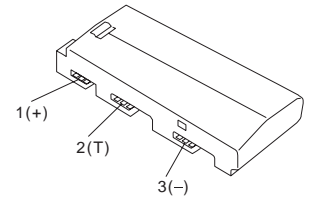

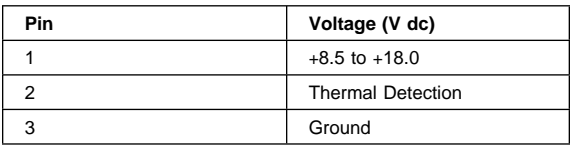

- If the voltage is less than  $+8.5$  V dc, the battery pack is discharged or defective.
- If the voltage is more than +8.5 V dc, go to the next step.
- 3. Using a low-power ohm meter, measure the resistance at the battery terminals between 2 (T) and 3 (−). The resistance must be 4 kilohms to 30 kilohms. If the resistance is out of range, replace the battery pack.
- 4. Remove the bottom cover and set the battery pack in place without connecting any external power devices.
- 5. Measure the voltage at the connector between terminals 1 (+) and 3 (−) on the voltage converter and note the voltage.

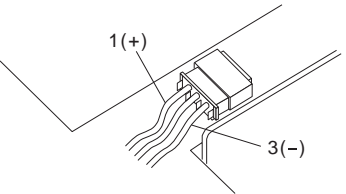

6. Using the AC adapter, apply external power to the computer.

**Warning:** Be careful not to cause a short circuit while doing the following steps. The charging circuit is active even if the computer power switch is set to off.

- 7. Measure the voltage again between terminals
	- 1 (+) and 3 (−).
		- If the voltage is not greater than that measured in Step 5, replace the AC adapter, then go to the next step.
		- If the voltage is greater than that measured in Step 5, the battery pack is good.

 Repeat Steps 6 and 7 using a new AC adapter. If the voltage is still not greater than that measured in Step 5, replace the voltage converter.

### **Testing the Backup Battery**

- 1. Place the computer bottom-side up.
- 2. Remove the bottom cover.
- 3. Disconnect the battery connector from the voltage converter.
- 4. Measure the voltage of the backup battery.

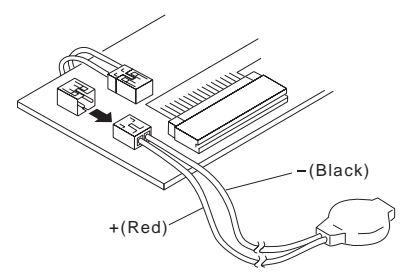

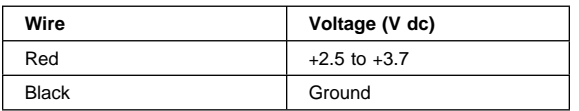

If the voltage is correct, replace the system board. If it is not, the backup battery is discharged by a short circuit or is defective.

### **Testing the Standby Battery**

- 1. Place the computer bottom-side up.
- 2. Remove the battery pack from the computer and remove the bottom cover.
- 3. Disconnect the battery connector from the voltage converter.
- 4. Plug the AC adapter into the computer and power-on the computer.
- 5. Measure the output voltage at the connector on the voltage converter.

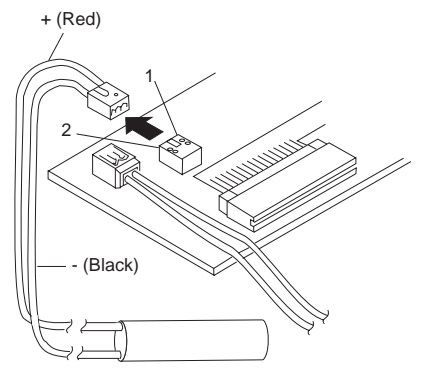

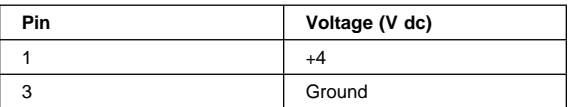

- If the voltage is less than  $+4$  V dc, replace the voltage converter.
- If the voltage is greater than  $+4$  V dc, go to the next step.
- 6. Power-off the computer.
- 7. Reconnect the standby battery to the voltage converter.
- 8. Power-on the computer and leave it approximately 30 minutes to allow the standby battery to be charged.
- 9. Power-off the computer again and disconnect the standby battery.
- 10. Measure the voltage of the standby battery.
	- If the voltage is less than 3.5 V dc, replace the standby battery.
		- If the voltage is greater than 3.5 V dc, replace the voltage converter.

**Testing the Quick Charger:** If an unusual noise can be heard from the operating quick charger, replace it.

- 1. Perform steps 1 through 3 on page 82 of the "Testing the Battery Pack" to verify the battery pack is operating correctly.
- 2. Connect the power cord to the quick charger and the other end to the electrical outlet. Ensure that the power indicator turns on.

If the power indicator does not turn on, check the power cord of the quick charger for proper installation and continuity. If this does not correct the problem, replace the quick charger.

3. Install the battery pack. If the charging indicator does not start blinking, replace the quick charger.

**Testing the Car Battery Adapter:** If an output voltage from a cigarette lighter socket is less than 10.5 V dc, the power-on indicator on the car battery adapter blinks and a noise can be heard continuously. The battery of the car is defective.

- 1. Unplug the car battery adapter from the computer if connected.
- 2. Plug the car battery adapter into the cigarette lighter socket.
	- **Note:** If the adapter is already plugged in, be sure to unplug the adapter from the cigarette lighter socket, then plug it into the socket again.
- 3. Measure the output voltage of the car battery adapter.

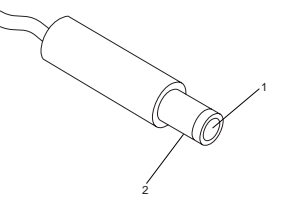

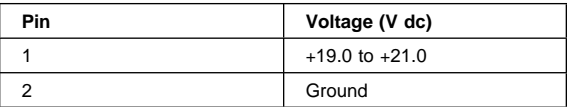

If the voltage is correct and the power-on indicator on the car battery adapter is on steady, the car battery adapter is working correctly.

If the voltage is out of range, do one of the following.

- Try the above test procedures in another car if available.
- Replace the car battery adapter if the computer works with the AC adapter and does not work with the car battery adapter.

**Testing the Voltage Converter:** Use the following procedure to isolate the voltage converter from the problem.

- **Note:** If the problem occurs only when using the computer with a good battery pack, replace the voltage converter.
	- 1. Power-off the computer.
	- 2. Power-off all attached devices and disconnect them from the computer.
	- 3. Unplug the AC adapter from the computer.
	- 4. Remove the battery pack and the bottom cover.
	- 5. Disconnect the standby-battery connector and the flexible cable from connector CN6 on the voltage converter.
	- 6. Power-off the computer.
	- 7. Plug the AC adapter into the computer.

#### **Important**

The computer goes into suspend mode in about 20 seconds after plugging in the AC adapter. The following procedure must be performed during this period. If the computer is already in suspend mode, unplug the AC adapter and plug it in again to reactivate it.

8. Check the voltages of the voltage converter using the following table.

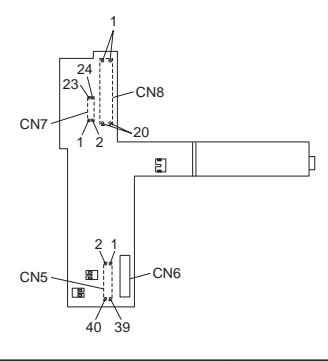

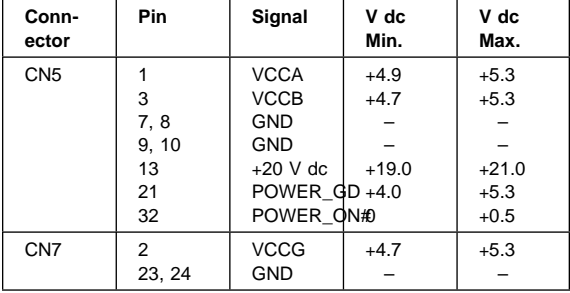

- If all the voltages are correct, the voltage converter is good.
- If +20 V dc is not correct, check the output voltage of the AC adapter (see "Testing the AC Adapter" on page 81). If the voltage is correct, replace the voltage converter.
- If any of the measured voltages except +20 V dc is not correct, replace the following FRUs one at a time to correct the problem.
	- 1. Voltage converter
	- 2. System board
	- 3. I/O panel assembly
- **Note:** Reconnect the standby-battery connector and the flexible cable that were removed in Step 5 on page 85 before leaving this procedure.

### **Symptom-to-FRU Index**

The Symptom-to-FRU Index lists error symptoms and possible causes. The most likely cause is listed first. Always begin with "General Checkout" on page 74. This index also can be used to help you decide which FRUs to have available when servicing a computer.

If you are unable to correct the problem using this index, go to "Undetermined Problem" on page 94.

#### **IMPORTANT:**

- 1. If you have both an error message and an incorrect audio response, diagnose the error message first.
- 2. If you cannot run the advanced diagnostics tests, but did receive a POST error message, diagnose the POST error message.
- 3. If you did not receive an error message, look for a description of your error symptoms in the first part of this index.
- 4. Check all power supply voltages before you replace the system board. (See "Power Systems Checkout" on page 78.)
- 5. If an error message is not listed, there is a device installed that requires an additional diskette or service manual. Refer to the diskette or service manual for that device.

#### **How to Read POST Error Messages**

POST error messages are displayed on the screen as 3, 4, 5, or 8 digits. The error messages that can be displayed as shorter POST messages are highlighted in this Symptom-to-FRU Index.

In the following index, an  $X$  in an error message can be any number.

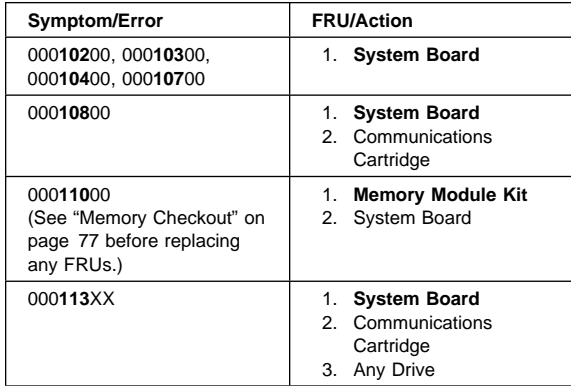

### **Numeric Error Codes**

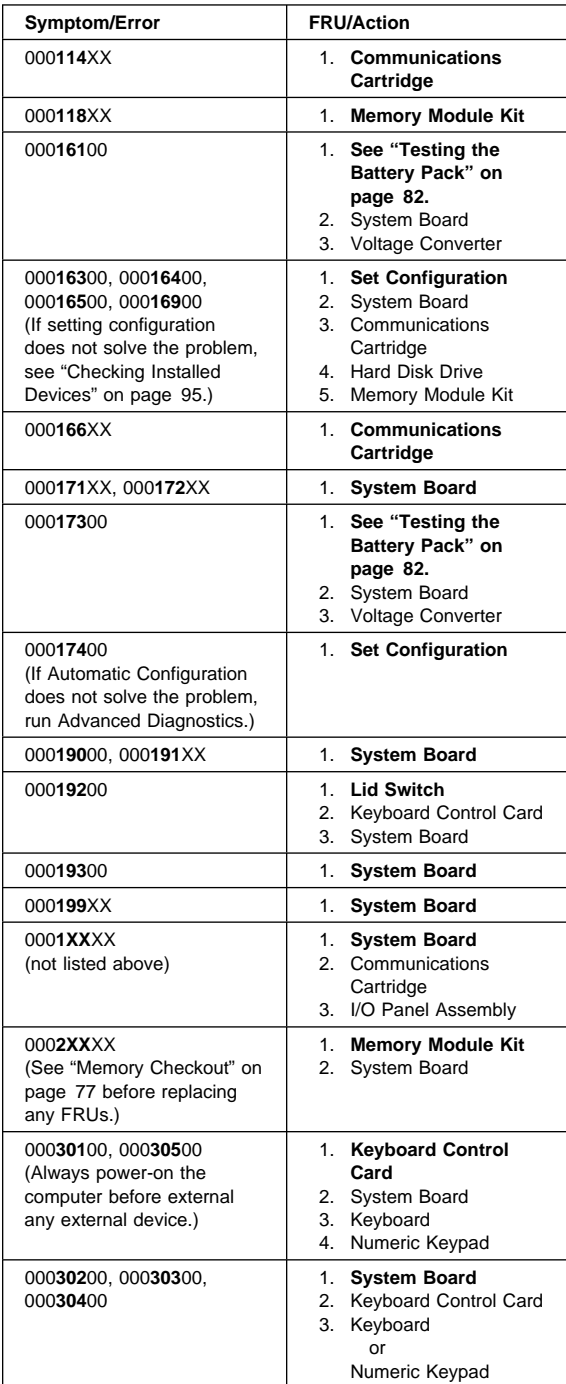

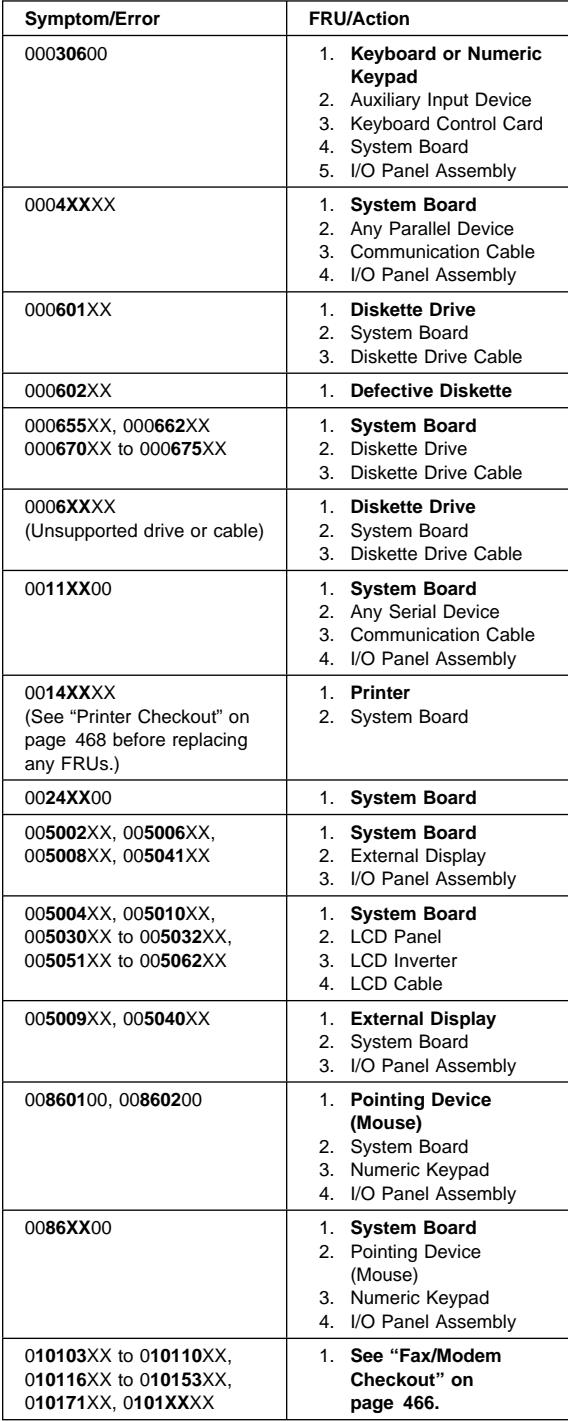

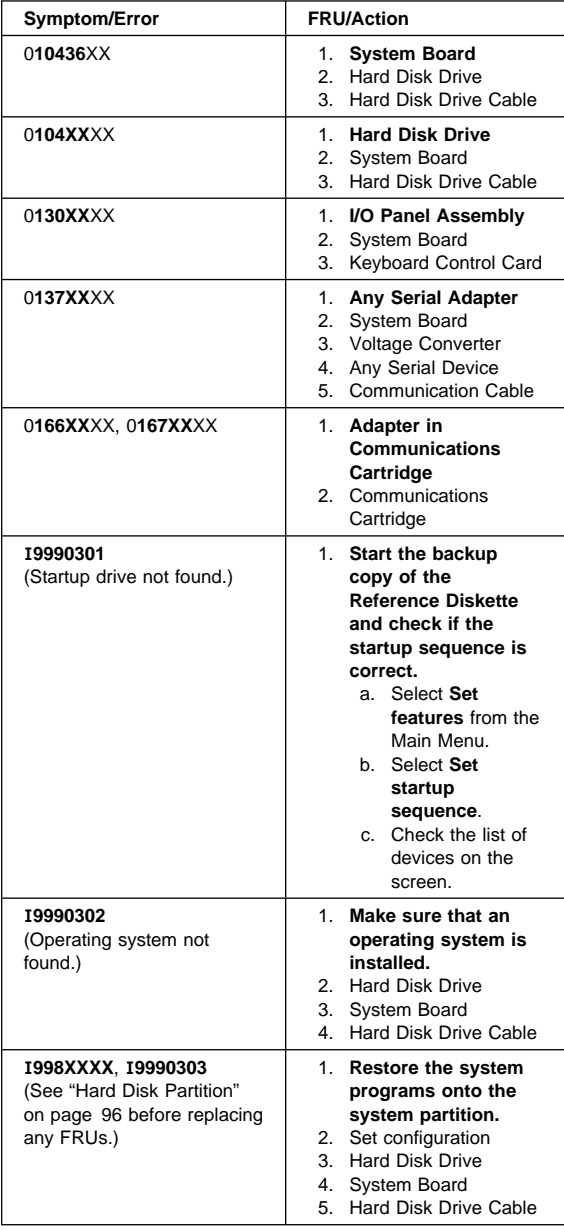

# **Beep Symptoms**

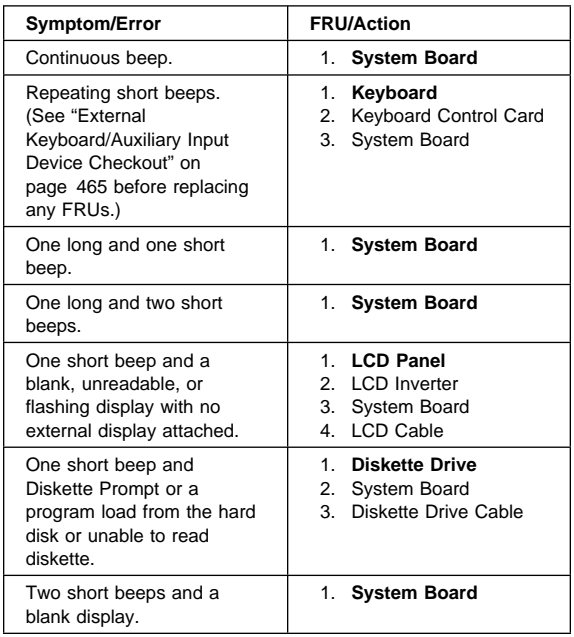

## **Miscellaneous Symptoms**

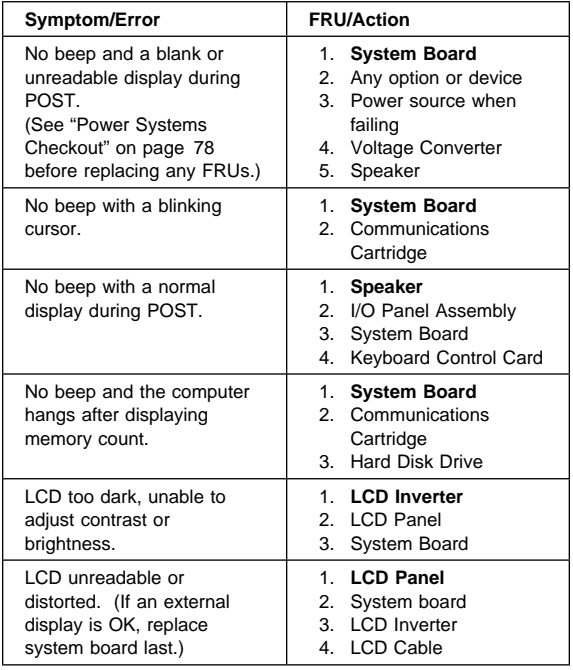

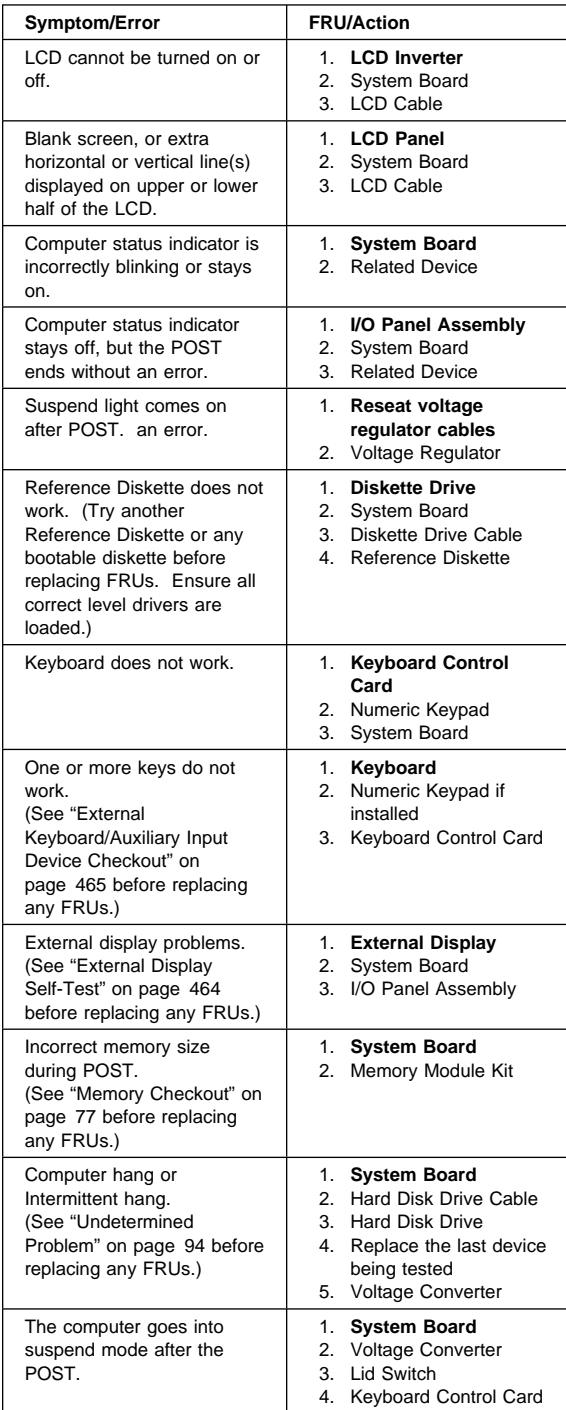

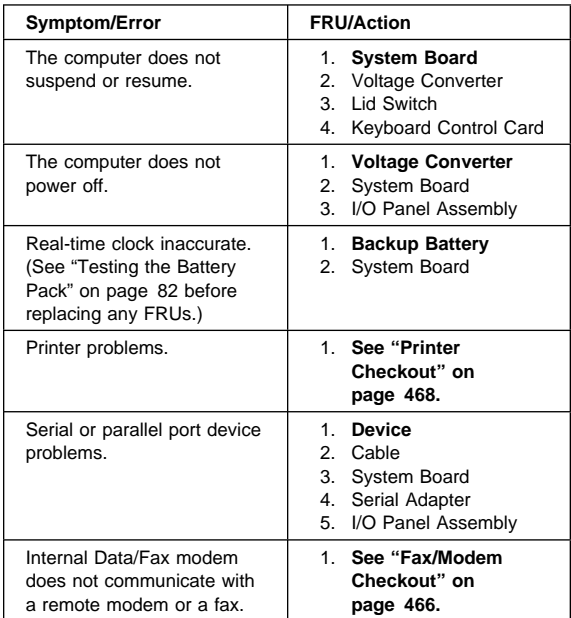

### **Undetermined Problem**

You are here because the diagnostics tests did not identify the failing FRU.

Check the power supply in use (see "Power Systems Checkout" on page 78). If the power supply is operating correctly, return here and continue with the following procedure.

- 1. Power-off the computer.
- 2. Remove or disconnect one of the following devices or adapter: (Do not isolate FRUs that are known to be good.)
	- a. Non-IBM devices
	- b. Modem, printer, mouse, or other external device
	- c. Memory module kit
	- d. Hard disk drive (fixed disk drive)
	- e. Communications cartridge
	- f. Any adapter and device
- 3. Power-on the computer and start the system program.
- 4. Press **Ctrl**+**A** to run the system checkout. Do not configure the computer. If diagnostics cannot be loaded from the hard disk, try and load them from the Reference Diskette. Test only those adapters and devices still attached to the computer.
- 5. If the symptom remains, repeat steps 1 through 3 until you find the failing FRU or until all FRUs have been removed.
- 6. If all of the FRUs listed have been removed and the problem remains, replace the system board.

### **Related Service Procedures**

This section provides related service information on the following:

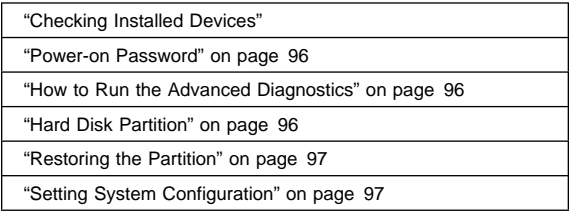

### **Checking Installed Devices**

The Installed Devices List shows the presence of devices in the computer. If an adapter or device is missing from the list, you might have one of the following conditions.

**Warning:** A customized setup configuration (other than default settings) might exist on the computer you are servicing. Running Automatic Configuration can alter those settings. Note the current configuration settings (using the **1. View configuration**) and verify that the same settings are in place when service is completed.

- The protected partition on the hard disk or the Reference Diskette you are using does not contain the code required to support that device.
- An adapter or device is defective.
- The device missing from the list is an unrecognizable drive or adapter.
- The device missing from the list requires an additional diskette.
- A power supply voltage is incorrect (see "Power Systems Checkout" on page 78).

If the adapter is on the list, run the adapter diagnostics tests. If the list contains an adapter or device that is not installed, go to "Undetermined Problem" on page 94.

### **Power-on Password**

#### **Important**

This information is not available in this HMM online format. See your IBM Servicer or IBM Authorized Dealer for this procedure.

To reactivate the password, start the system programs, select **Set features** from the Main Menu, then select **Set password and unattended start mode**, and follow the instructions on the screen.

### **How to Run the Advanced Diagnostics**

- 1. Power-on the computer.
- 2. When the cursor moves to the upper right, press **Ctrl**+**Alt**+**Ins** to start the system program. If the IBM logo does not appear, insert the backup copy of the Reference Diskette into the diskette drive, press **Ctrl**+**Alt**+**Del**, then repeat this step.
- 3. Advance to the Main Menu.
- 4. Press **Ctrl**+**A** to run the system checkout.

### **Hard Disk Partition**

A protected partition on the hard disk contains the system configuration data set, system setup programs, and customer and advanced diagnostics. To load system setup and diagnostic programs from this partition, press and hold **Ctrl**+**Alt**+**Del**. Release the keys. When the cursor moves to the upper right corner of the display, press and hold **Ctrl**+**Alt**+**Ins**. Release the keys.
# **Restoring the Partition**

If a computer or hard disk problem prevents system setup or diagnostic programs from being loaded from the protected partition, load and run the programs from the Reference Diskette. If no errors are found, restore the programs to the protected partition on the hard disk using the following procedure.

1. Start the computer with the customer's backup copy of the Reference Diskette installed.

**Note:** The languages of the Reference Diskette and the computer must match.

- 2. Select **2. Backup/Restore system programs** from the Main Menu.
- 3. Select **3. Restore the system partition** to load the system setup and utility programs, and the customer and advanced diagnostic programs onto the system partition of the hard disk.

If this does not correct the problem, use the backup copy of the Reference Diskette to format the hard disk and then restore the programs to the protected partition. If the problem remains, return to the **I998XXXX, I9990303** error code (on page 90 in the Symptom-to-FRU index).

**Note:** After the programs have been restored, the Insert-Diskette icon appears, unless an operating system is present.

### **Setting System Configuration**

If you configure the computer using **4. Set configuration** from the Reference Diskette, make sure the languages of the Reference Diskette and the computer match.

# **Product Overview (N51 SX)**

The following table provides a brief overview of the computer features.

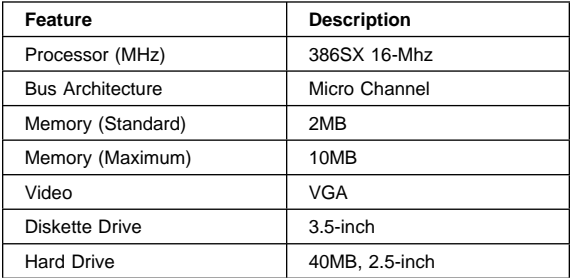

# **Product Overview (N51 SLC)**

The following table provides a brief overview of the computer features.

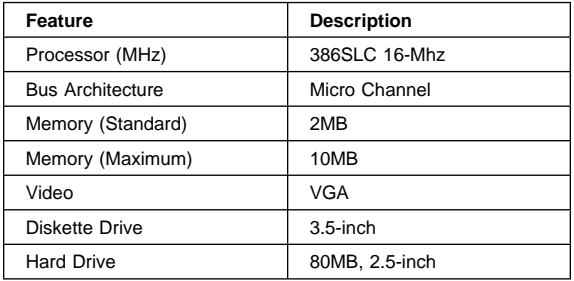

### **FRU Removals and Replacements**

Follow the numerical sequence in the FRU removal sequence list and the exploded view to remove or disconnect parts in the correct order. The letters in parentheses in the list indicate screw types. See the "Screw Size Chart" on page 19 to match the letters to the correct screw type and size before replacing each screw.

#### **Safety Notice 8: Translation on page 13**

Before removing any FRU, power-off the computer, unplug all power cords from electrical outlets, remove the battery pack, then disconnect any interconnecting cables.

#### - Safety Notice 1: Translation on page 7 -

Before the computer is powered-on after FRU replacement, make sure all screws, springs, or other small parts are in place and are not left loose inside the computer. Verify this by shaking the computer and listening for rattling sounds. Metallic parts or metal flakes can cause electrical shorts.

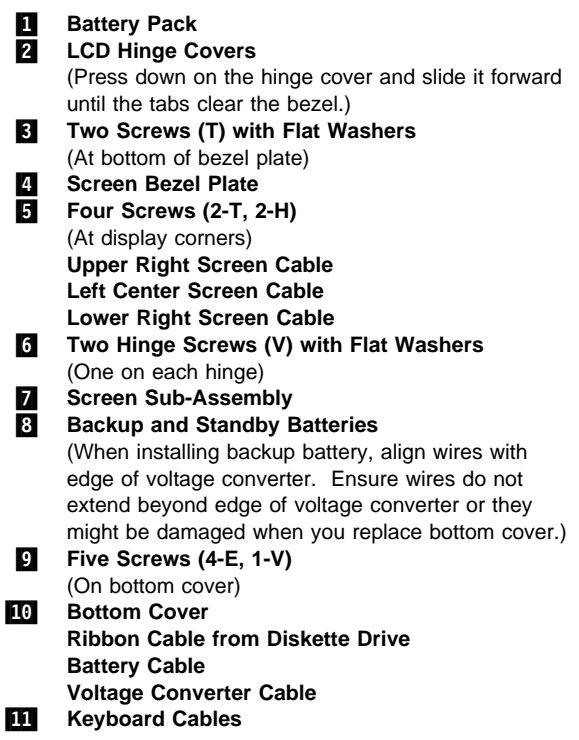

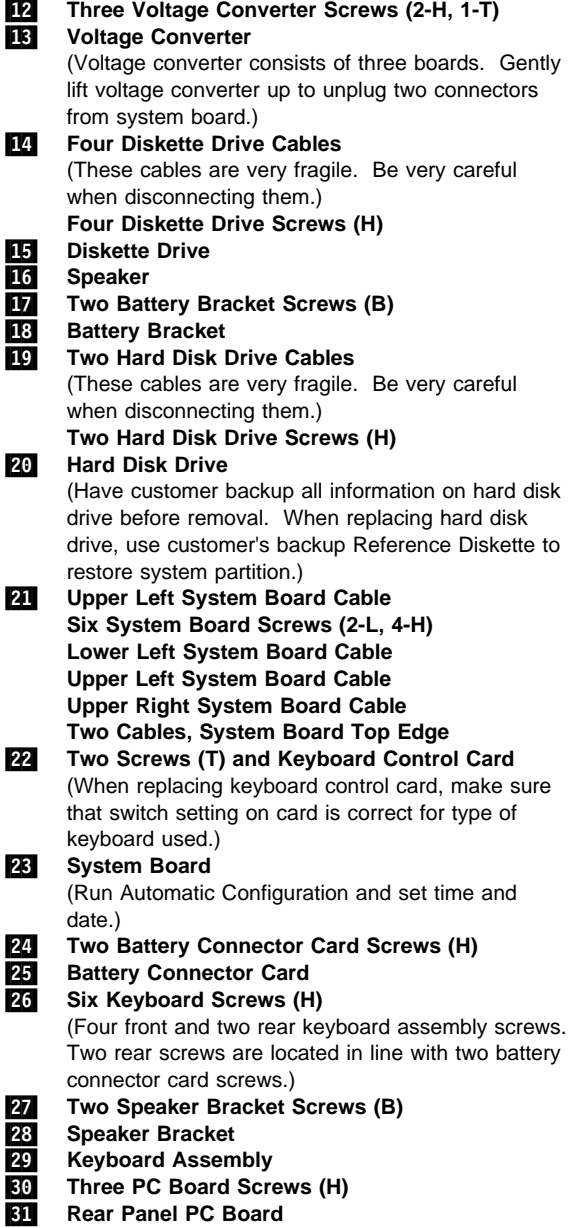

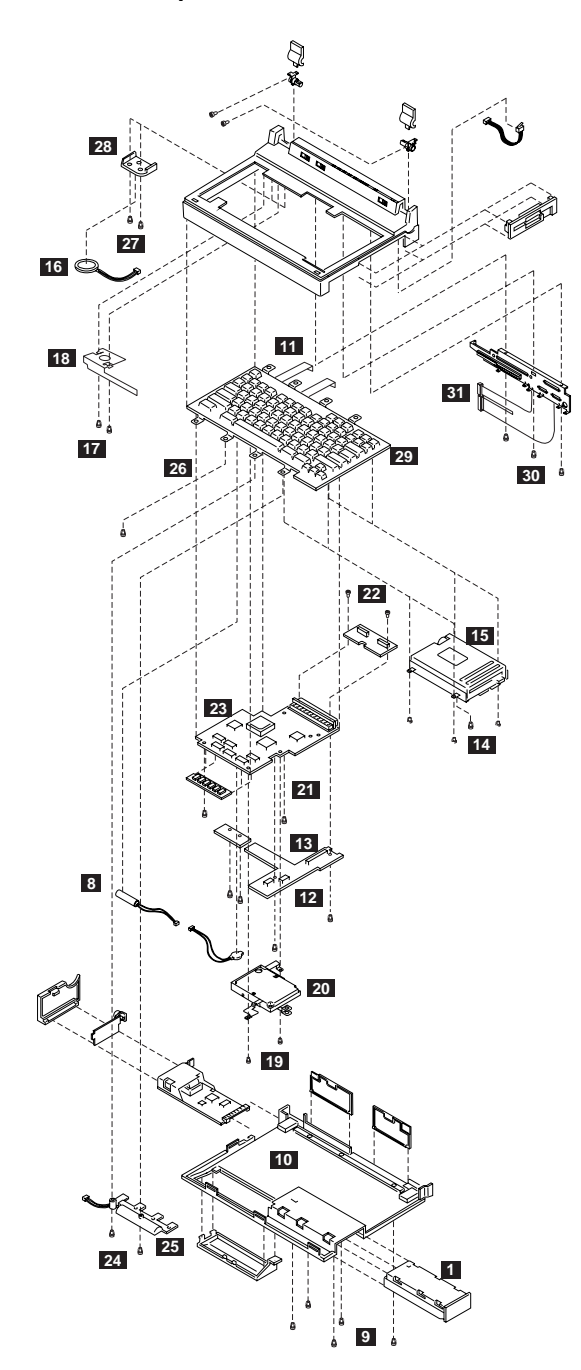

**Model N51 Exploded View**

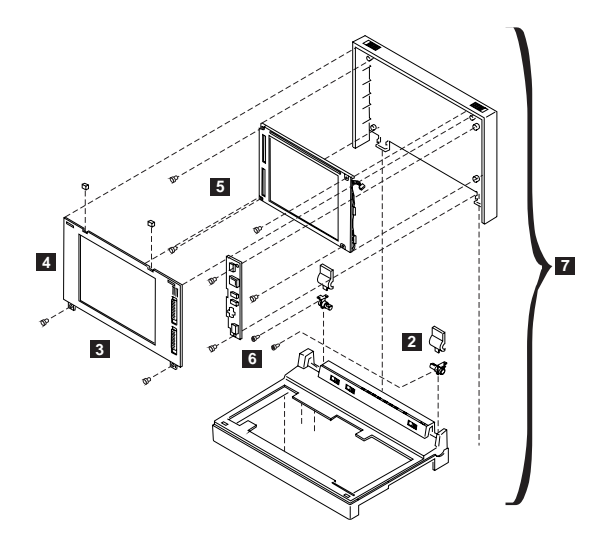

**Model N51 Exploded View (continued)**

### **Locations**

### **System Board (Top View)**

LCD Interface Connector<br>2 System-Expansion Port ( System-Expansion Port (120-pin)<br>8. Keyboard-Control Card Connector<br>4. Battery Presence Switch Keyboard-Control Card Connector Battery Presence Switch **5** LCD Interface Connector

**6** LCD Interface Connector

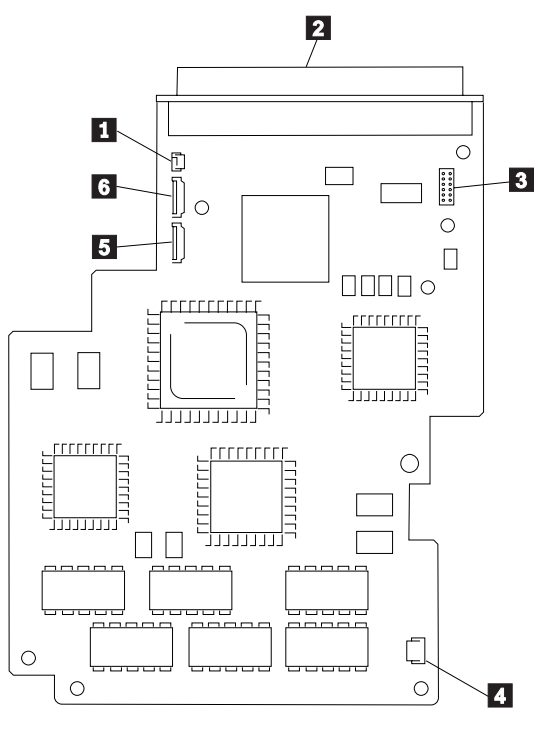

(Top View)

### **System Board (Bottom View)**

I I/O Panel Connector<br>2 Voltage Converter C Voltage Converter Connector **8** System Expansion Port (120-pin) 2. Password-Override Connector<br>5. Memory-Module Kit Connector Memory-Module Kit Connector **6** Hard-Disk Drive Connector **7** Voltage Converter Connector 8 Hard-Disk Drive Connector **9** Diskette-Drive Connector 10 Diskette-Drive Connector **11** I/O Panel Connector 12 I/O Panel Connector

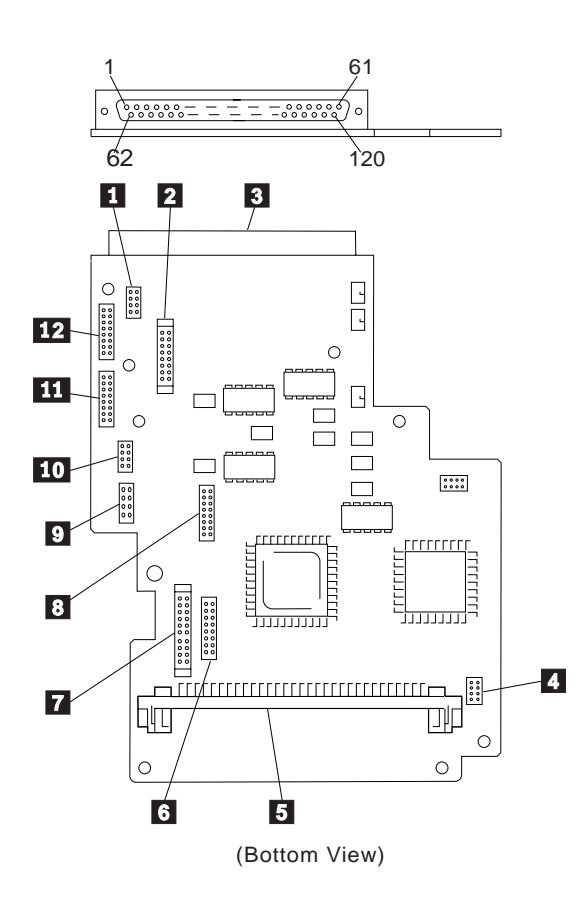

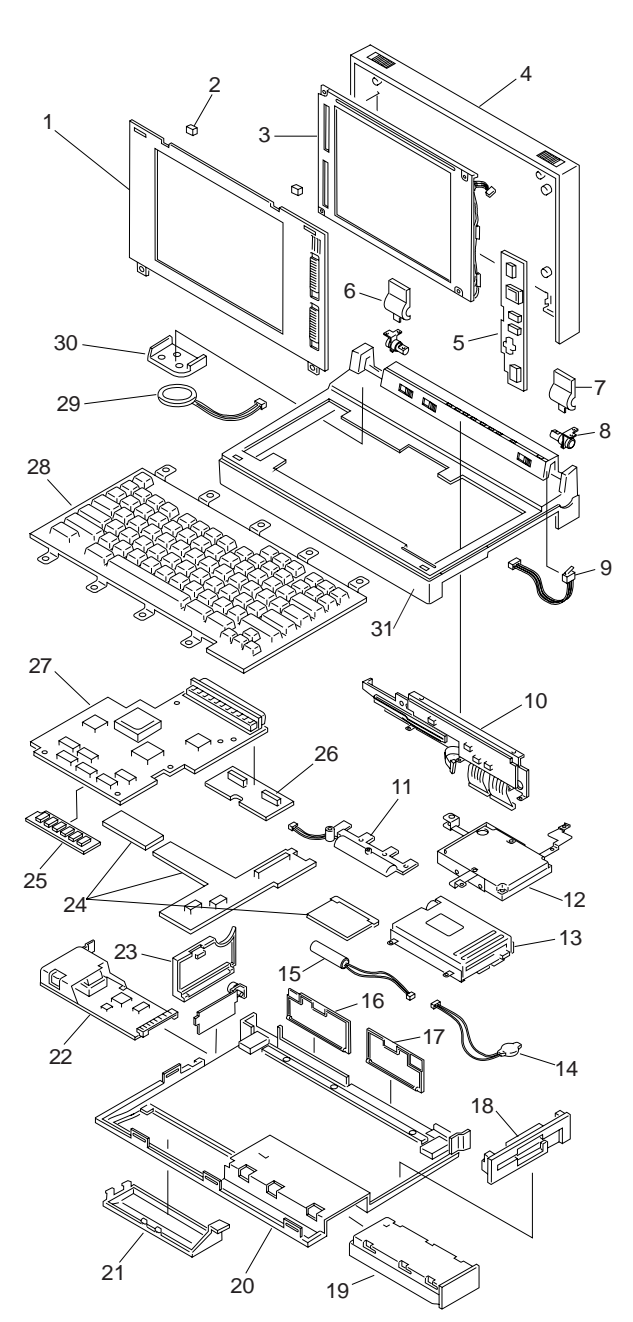

# **Parts Listing**

#### **System Unit**

#### **Index 1** LCD Bezel, N51 SX 07G1741 (Includes contrast and brightness slides) LCD Bezel, N51 SX (Japan only) 07G1842  **1** LCD Bezel, N51 SLC 35G3229 LCD Bezel, N51 SLC (Japan only) 35G3230<br>Bumper. Rubber 307G1742 **2** Bumper, Rubber  **3** LCD Panel 07G1737 Cable, LCD 07G1739  **4** LCD Rear Cover, N51 SX 07G1740 LCD Rear Cover, N51 SX (Japan only) 07G1841  **4** LCD Rear Cover, N51 SLC 35G3231 LCD Rear Cover, N51 SLC (Japan only) 35G3232 **5** Inverter, LCD 07G1738 **6** LCD Hinge Cover, Left 07G1745  **7** LCD Hinge Cover, Right 07G1744 **8** LCD Hinge, Right/Left 07G1210 LCD Cover Kit 35G3335 Left/right latch cover release, 2 latchsprings **9** Lid Switch with Holder **07G1211 10** I/O Panel Assembly **10 11** O7G1216 **12** Terminal Assembly, Battery 14 Backup Battery, Lithium 07G1225 Holder, Backup Battery **Canadia and Care and Care and Care and Care and Care and Care and Care and Care and Care a**<br>
07G1240 **15** Standby Battery Standby Battery, Benelux 07G1503 Standby Battery, Switzerland 07G1241 **16** Door, Bus Connector **16** 07G1212 Door, Bus Connector 07G1954 17 Door, I/O Connector 07G1213 **18** Bezel, Diskette Drive **18 18** 07G1227 **19** Battery Pack, Nickel-Cadmium 07G1242 Sweden 07G1194 Benelux 07G1497 Switzerland 07G1243 19 Battery Pack, Nickel-Hydride **19 Battery Pack**, Nickel-Hydride **1988** Sweden 07G1195 Benelux 07G1500<br>Switzerland 67G1245 Switzerland **20** Bottom Cover 07G1209 **21** Cover, Memory-Module Kit **1988 1988 19761222 22** Communication Adapters: Serial Adapter 79F6840 Data/Fax Modem Adapter 63G7772 U.S., Canada only Data/Fax Modem Adapter 94X2506 Japan only<br>ligh-Speed Data/Fax Modem 42G2592 High-Speed Data/Fax Modem U.S., Canada only Telephone Cable 61 and 194X1540<br>
Door, Option Slot **23** Door, Option Slot **24** Voltage Converter **07G1219** Holder, Voltage Converter 07G1221 **25** 2MB Memory Module Kit 07G1879 4MB Memory Module Kit 07G1880 8MB Memory Module Kit **1988** 07G1881 26 Card, Keyboard Control, N51 SX 07G1218 **26** Card, Keyboard Control, N51 SLC 35G3239 Supporter, Keyboard Control Card 07G1220

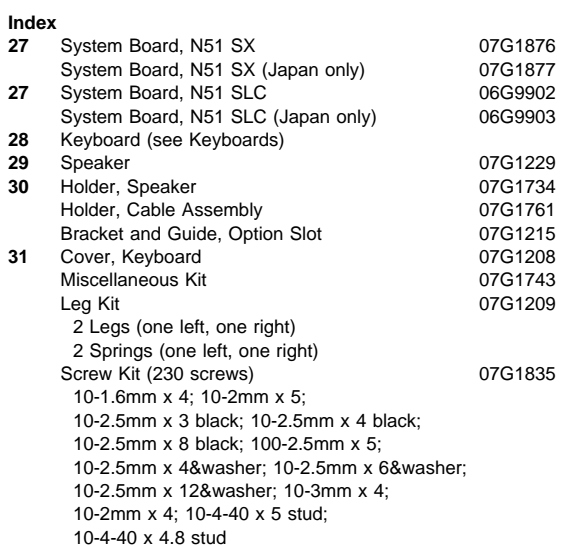

#### **DASD**

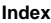

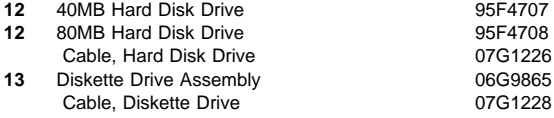

### **Options and Adapters**

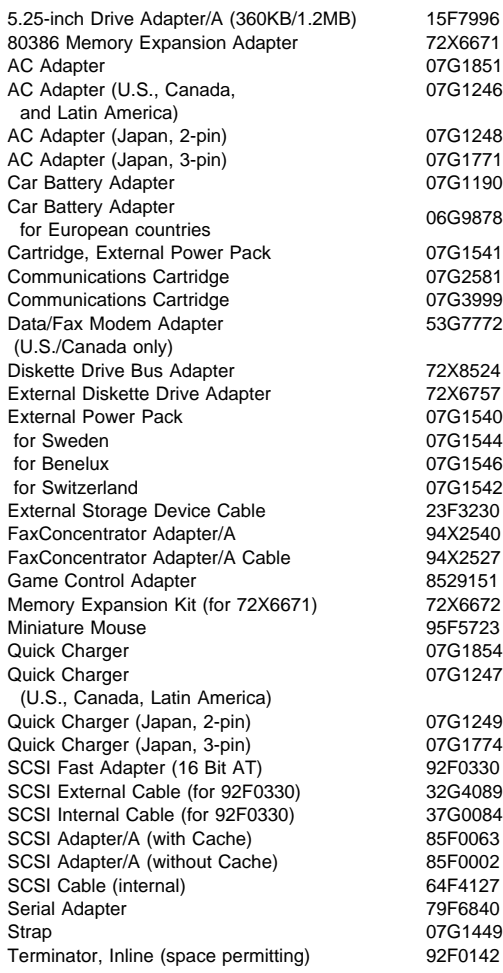

#### **Keyboards**

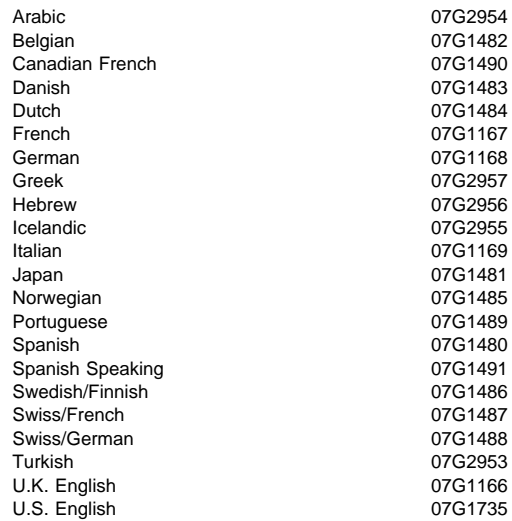

### **Numeric Keypad (N51 SX)**

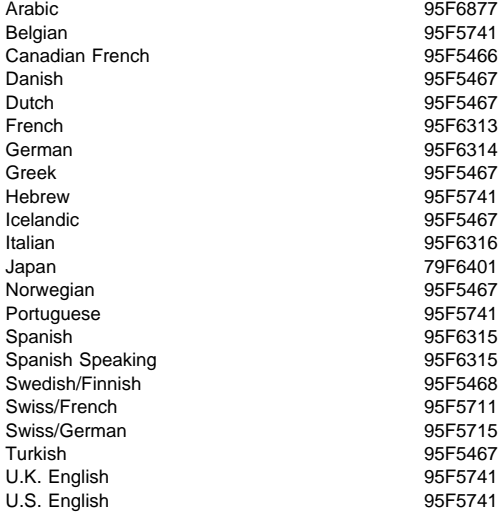

# **Model CL57 (8554)**

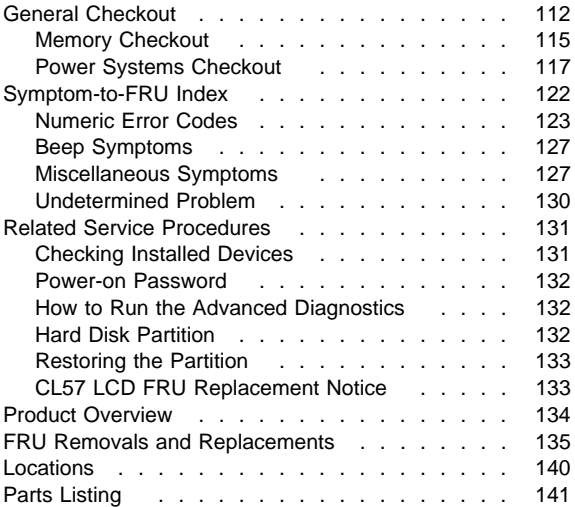

### **General Checkout**

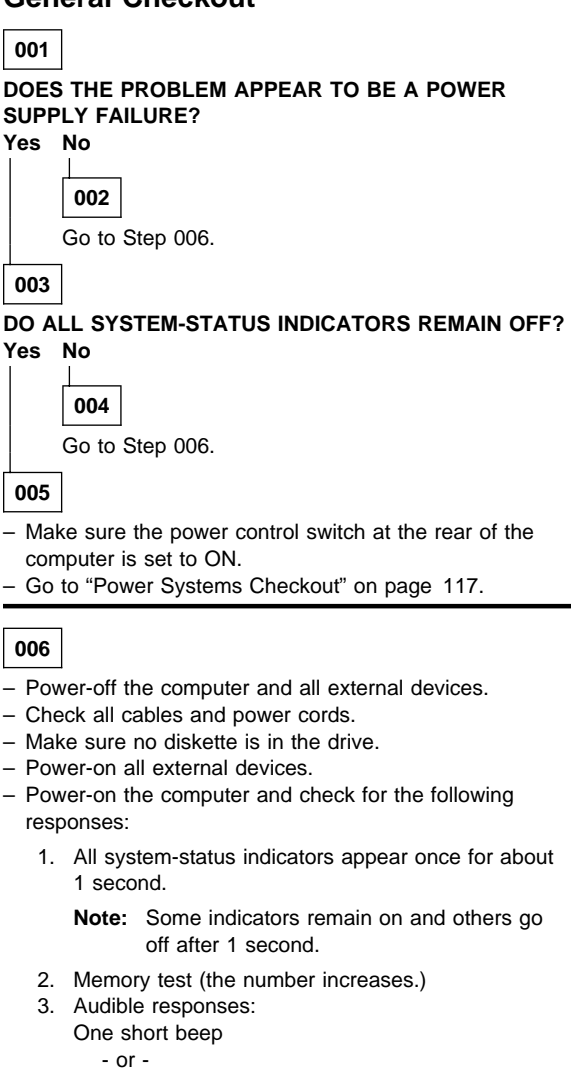

Two short beeps.

#### **DID YOU RECEIVE THE RESPONSES LISTED ABOVE? Yes No**

**007** Go to Step 013 on page 114.

**008**

– Press **Ctrl**+**Alt**+**Del**. When the cursor moves to the upper right, press **Ctrl**+**Alt**+**Ins** to start the system program.

If the IBM logo screen does not appear, insert the backup Reference Diskette into the diskette drive and repeat this step.

1. If you are not at the Main Menu, follow the instructions on the screen to advance to the Main Menu.

If you cannot advance to the Main Menu, go to "Symptom-to-FRU Index" on page 122. - or -

If that does not correct the problem, go to "Undetermined Problem" on page 130.

#### **Notes:**

- a. If the computer has an incorrect keyboard or numeric keypad response, go to "External Keyboard/Auxiliary Input Device Checkout" on page 465.
- b. If the printer has incorrect responses, go to "Printer Checkout" on page 468.
- c. If the external CRT display has problems such as jittering, rolling, shifting, or being out-of-focus, go to "External Display Self-Test" on page 464.
- 2. Press **Ctrl**+**A** and run the system checkout.

#### **IS THE LIST OF INSTALLED DEVICES CORRECT? Yes No**

 $\mathbf{L}$ 

**009**

Go to "Checking Installed Devices" on page 131.

**010**

– Run the diagnostic tests.

#### **DID THE TEST IDENTIFY A FAILURE?**

**Note:** If the test stops and you cannot continue, replace the last device tested.

- or - If any POST error code appears, go to "Symptom-to-FRU Index" on page 122.

**Yes No**  $\mathbf{I}$ 

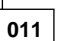

You might have an intermittent problem:

- Check for damaged cables and connectors.
- Reseat all adapters, drives, and modules.
- Start an error log and run the tests multiple times.

(Step **011** continues)

#### (CONTINUED)

- **011** (continued)
	- Check the power supply in use when the error is reported (see "Power Systems Checkout" on page 117).
	- Check "Symptom-to-FRU Index" on page 122. If this did not fix the problem, go to "Undetermined Problem" on page 130.

**012**

Go to "Symptom-to-FRU Index" on page 122.

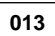

#### **DID NOTHING APPEAR ON THE SCREEN?**

**Yes No**

**014**

- If all system-status indicators do not appear for about 1 second, go to Step 016 under "Power Systems Checkout" on page 117.
- If the memory count is incorrect, go to "Memory Checkout" on page 115.
- Go to "Symptom-to-FRU Index" on page 122. If that does not correct the problem, go to "Undetermined Problem" on page 130.

#### **015**

Go to "Symptom-to-FRU Index" on page 122.

- or -

If that does not correct the problem, go to "Undetermined Problem" on page 130.

# **Memory Checkout**

Customer diagnostics can eliminate defective memory so no memory error code appears at power-on reset. After you replace a defective memory module on the system board or IC DRAM card, run **Automatic Configuration**. Otherwise, the new memory will not be recognized. (If you have to run configuration with your own diskette, be sure the customer has all the correct option diskettes available.) Power-off the computer before removing or replacing parts.

### **001**

– Remove all IC DRAM cards from the slots if installed.

– Run the memory tests.

Use the RUN TESTS ONE TIME option.

#### **DID THE MEMORY TESTS END WITHOUT AN ERROR? Yes No**

**002**

Replace the memory module on the system board.

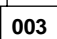

#### **DID YOU REMOVE THE IC DRAM CARD FROM SLOT 1? Yes No**

**004** Go to Step 007.

**005**

- Reinstall the IC DRAM card into slot 1 and run **Automatic Configuration**.
- Run the memory test. Use the RUN TESTS ONE TIME option.

# **DID THE MEMORY TESTS END WITHOUT AN ERROR?**

**Yes No**

### **006**

 $\mathbf{I}$ 

Replace the IC DRAM card in slot 1. If that does not correct the problem, replace the system board.

**007**

**DID YOU REMOVE THE IC DRAM CARD FROM SLOT 1?**

**Yes No**

**008**

(Step **008** continues)

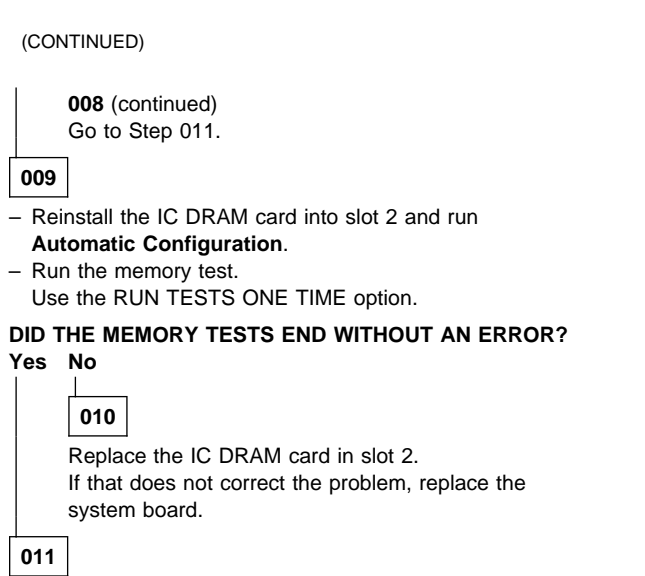

If the problem occurs intermittently, run the memory tests multiple times to have an error log.

# **Power Systems Checkout**

#### **Note**

One or all of the batteries can discharge if there is a short circuit in the computer.

- 1. Replace the failing FRU if the power supply problem is caused by a short circuit.
- 2. Determine if one (or all) of the batteries have become discharged. Replace a discharged battery with a known-good spare.
- 3. Observe the Battery ID indicators or swap the two battery packs to determine which one has become discharged.

The test procedures for each power supply are found on the following pages.

"Testing the AC Adapter" on page 120.

- "Testing the Battery Pack" on page 121.
- "Testing the Backup Battery" on page 121.

None of the above? Follow the steps below.

#### **001**

### **DID THE PROBLEM OCCUR ONLY WHEN USING THE AC ADAPTER?**

**Yes No**

**002** Go to Step 004.

**003**

Go to "Testing the AC Adapter" on page 120. If that does not correct the problem, replace the voltage converter.

### **004**

### **DID THE PROBLEM OCCUR ONLY ON BATTERY POWERED OPERATION?**

**Yes No**

**005**

Go to Step 007 on page 118.

**006**

- Make sure the battery packs are fully charged.
- Go to "Testing the Battery Pack" on page 121 and check the battery packs. If that does not correct the problem, replace the voltage converter.

### **007**

(Step **007** continues)

(CONTINUED)

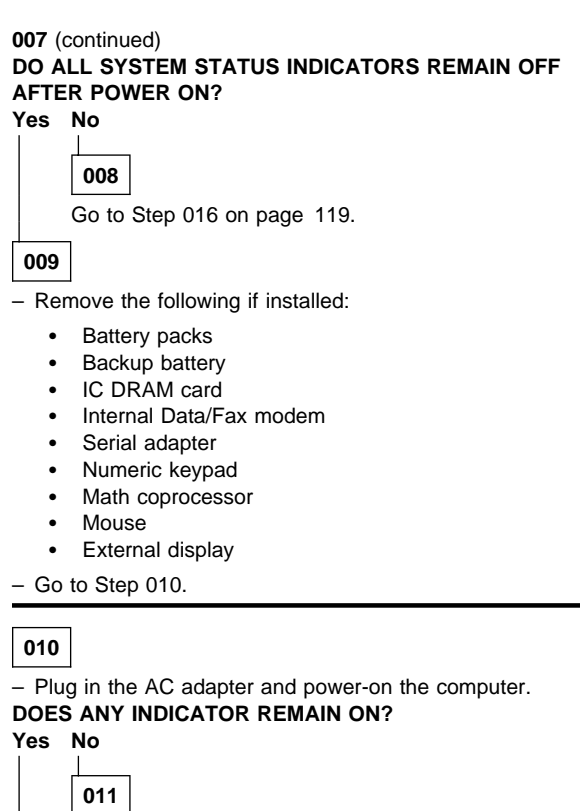

– Power-off the computer and remove the following.

- Hard disk drive
- Diskette drive
- LCD cables
- Keyboard flexible cables
- Power-on the computer again.
- Go to Step 013.

### **012**

Suspect one of the options or devices.

- Reinstall each of the options or devices to the computer one at a time, and power-on the computer to see if the original problem occurs.
- Replace the last installed option or device when the problem occurs.

### **013**

(Step **013** continues)

#### **013** (continued) **DOES ANY INDICATOR REMAIN ON? Yes No**

#### $\bot$ **014**

– Replace the following FRUs one at a time until the problem is corrected.

- Indicator card
- System board
- Voltage converter

### **015**

Suspect one of the devices.

- Reinstall each of the devices to the computer one at a time, and power-on the computer to see if the original problem occurs.
- Replace the last installed device when the problem occurs.

### **016**

– Observe the system-status indicators for about 1 second after power on.

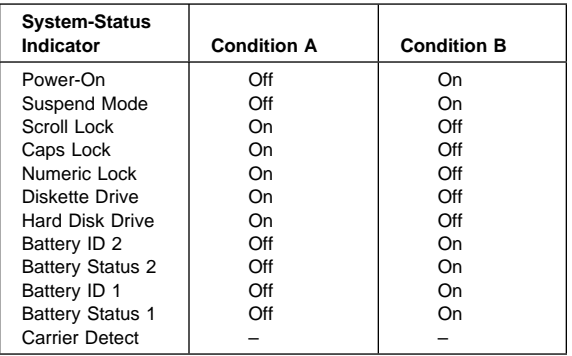

If the status lights match either condition A or B, replace the voltage converter. If the status lights are different from condition A or B, or replacing the voltage converter does not correct the problem, go to "Undetermined Problem" on page 130.

### **Testing the AC Adapter:** If the Power-On

indicator is not on, check the power cord of the AC adapter for proper installation and continuity.

1. If any noise can be heard from the AC adapter when it is plugged into line voltage, replace the AC adapter with a new one.

If no noise can be heard from the adapter, go to Step 3.

- 2. If the noise still comes from the new AC adapter, suspect the computer. Replace the AC adapter with the original one, then go to the next step. If no noise comes from the new adapter, the original adapter has the problem.
- 3. Unplug the AC adapter cable from the computer and measure the output voltages at the plug of the AC adapter cable. Connect the minus lead of the volt-ohm meter to pin 3 during the measurement.

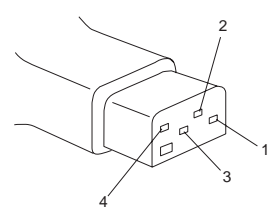

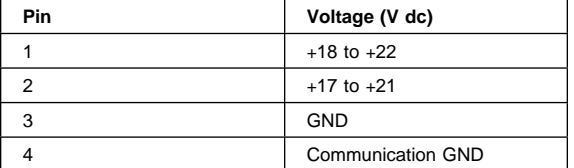

- If the voltages are not correct:
	- 1. Unplug the AC adapter from the ac power outlet and leave it for a few minutes.
	- 2. Plug the AC adapter into the ac outlet.
	- 3. Measure the output voltages of the AC adapter.
	- 4. If the voltages are still not correct, replace the AC adapter.
- If the voltages are OK, plug the cable into the computer and try the failing operation again.

If the problem still remains, replace the voltage converter. If the problem disappeared, suspect the installation and continuity of the AC adapter cable.

### **Testing the Battery Pack**

1. Remove each battery pack and measure the voltage at the battery terminals between (+) and (−).

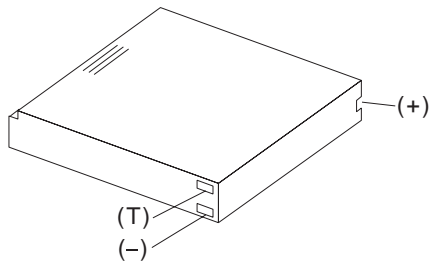

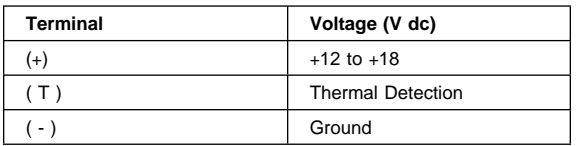

- If the voltage is less than  $+12$  V dc, the battery pack is discharged or defective.
- If the voltage is more than +12 V dc, go to the next step.
- 2. Using a low-power ohm meter, measure the resistance at the battery terminals between (T) and (−). The resistance must be 500 ohms to 20 kilohms.

If the resistance is out of range, replace the battery pack.

### **Testing the Backup Battery**

- 1. Remove the keyboard and the top cover.
- 2. Disconnect the battery connector from the system board.
- 3. Measure the voltage of the backup battery.

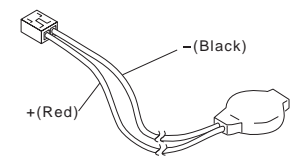

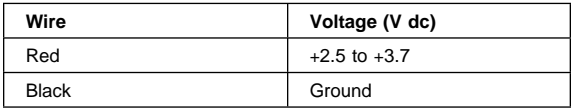

If the voltage is correct, replace the system board. If it is not, the backup battery is discharged by a short circuit or is defective.

### **Symptom-to-FRU Index**

The Symptom-to-FRU Index lists error symptoms and possible causes. The most likely cause is listed first. Always begin with "General Checkout" on page 112. This index also can be used to help you decide which FRUs to have available when servicing a computer.

If you are unable to correct the problem using this index, go to "Undetermined Problem" on page 130.

#### **IMPORTANT:**

- 1. If you have both an error message and an incorrect audio response, diagnose the error message first.
- 2. If you cannot run the advanced diagnostics tests, but did receive a POST error message, diagnose the POST error message.
- 3. If you did not receive an error message, look for a description of your error symptoms in the first part of this index.
- 4. Check all power supply voltages before you replace the system board. (See "Power Systems Checkout" on page 117.)
- 5. If an error message is not listed, there is a device installed that requires an additional diskette or service manual. Refer to the diskette or service manual for that device.

#### **How to Read POST Error Messages**

POST error messages are displayed on the screen as 3, 4, 5, or 8 digits. The error messages that can be displayed as shorter POST messages are highlighted in this Symptom-to-FRU Index.

In the following index, an  $X$  in an error message can be any number.

# **Numeric Error Codes**

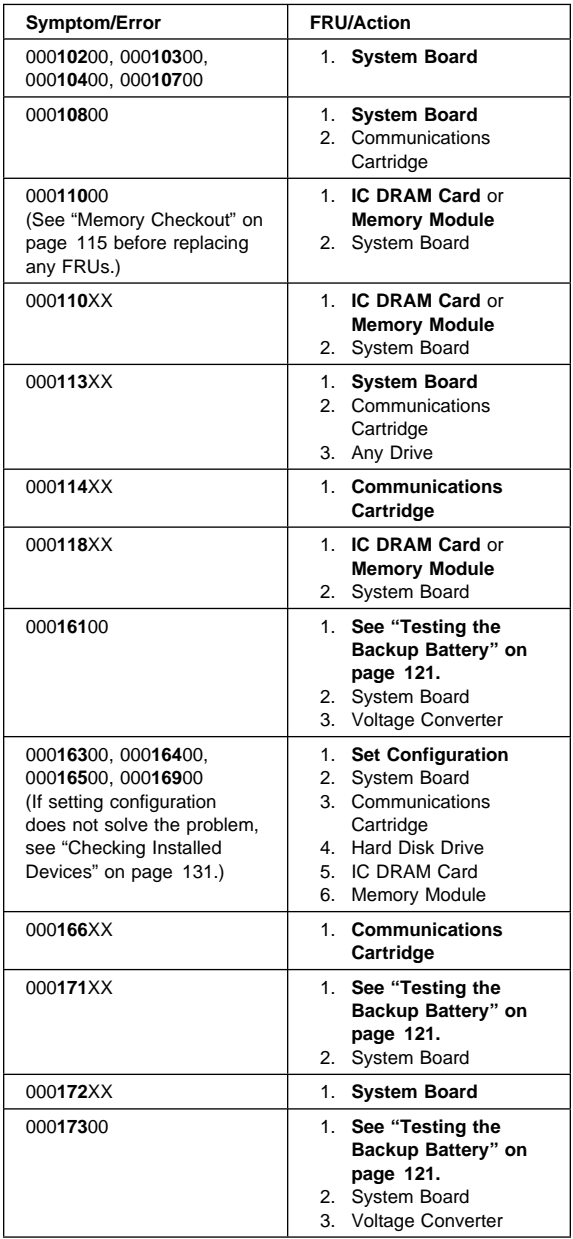

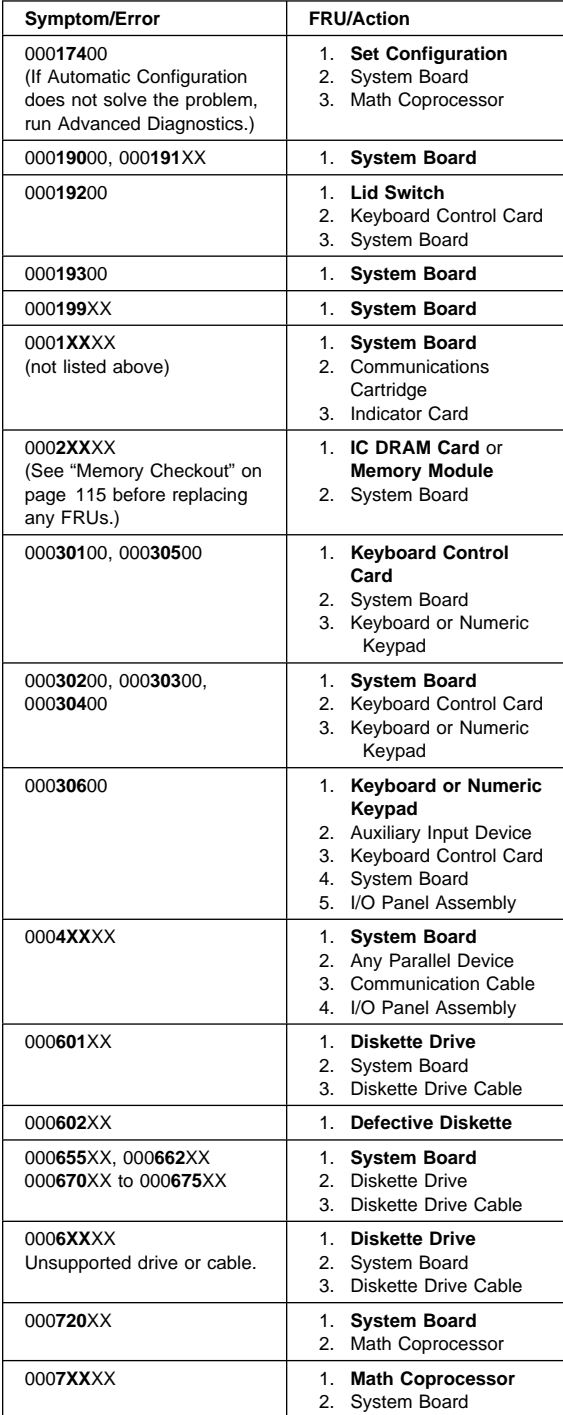

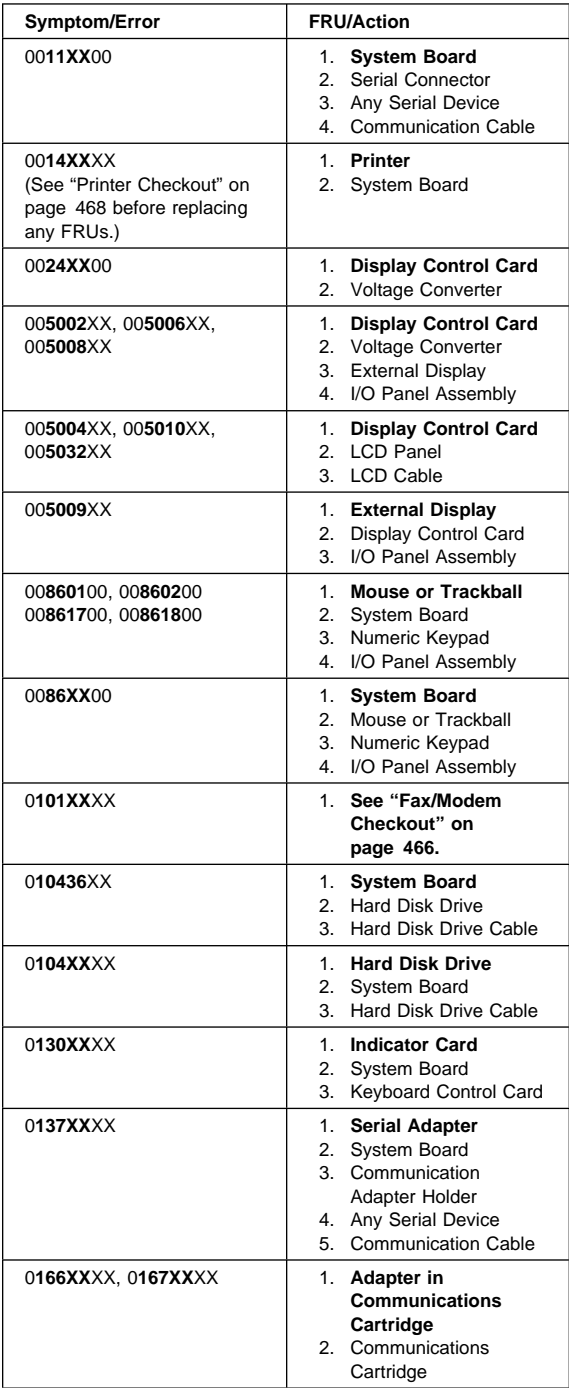

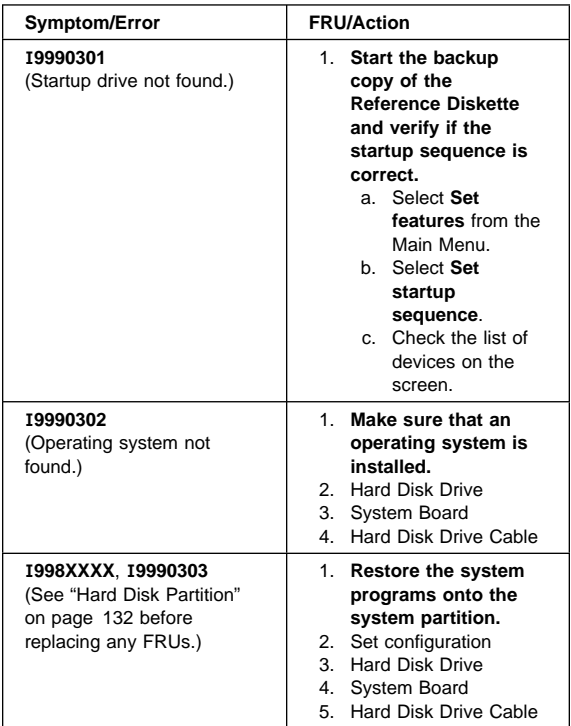

# **Beep Symptoms**

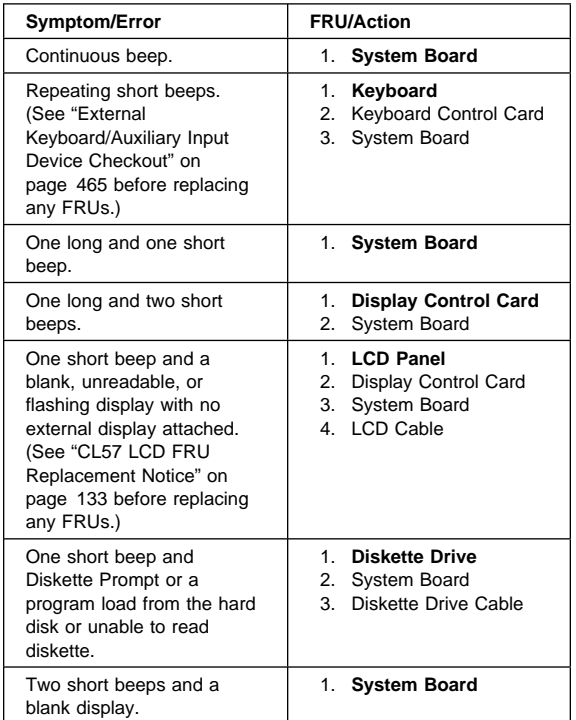

### **Miscellaneous Symptoms**

**Note:** A no beep symptom can be caused by incorrect volume setting of the speaker. Set the speaker volume to its maximum position.

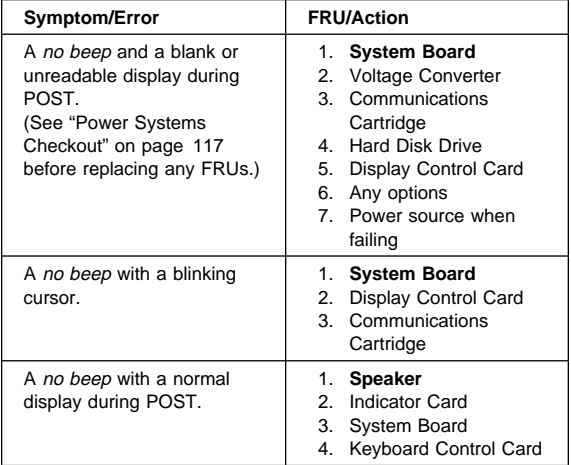

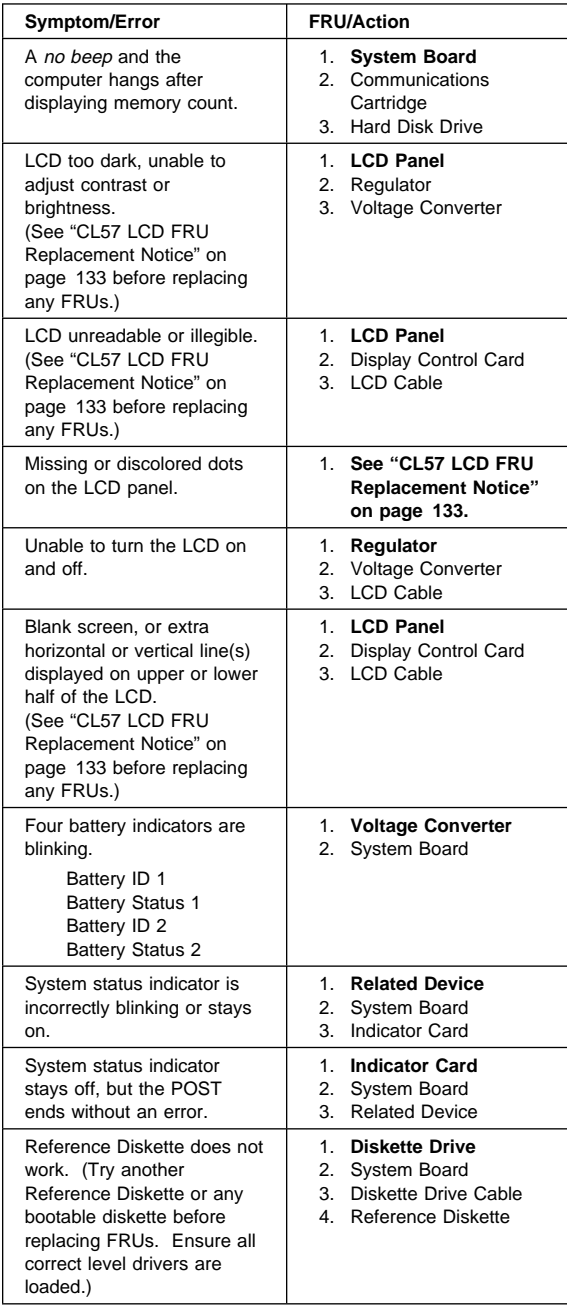

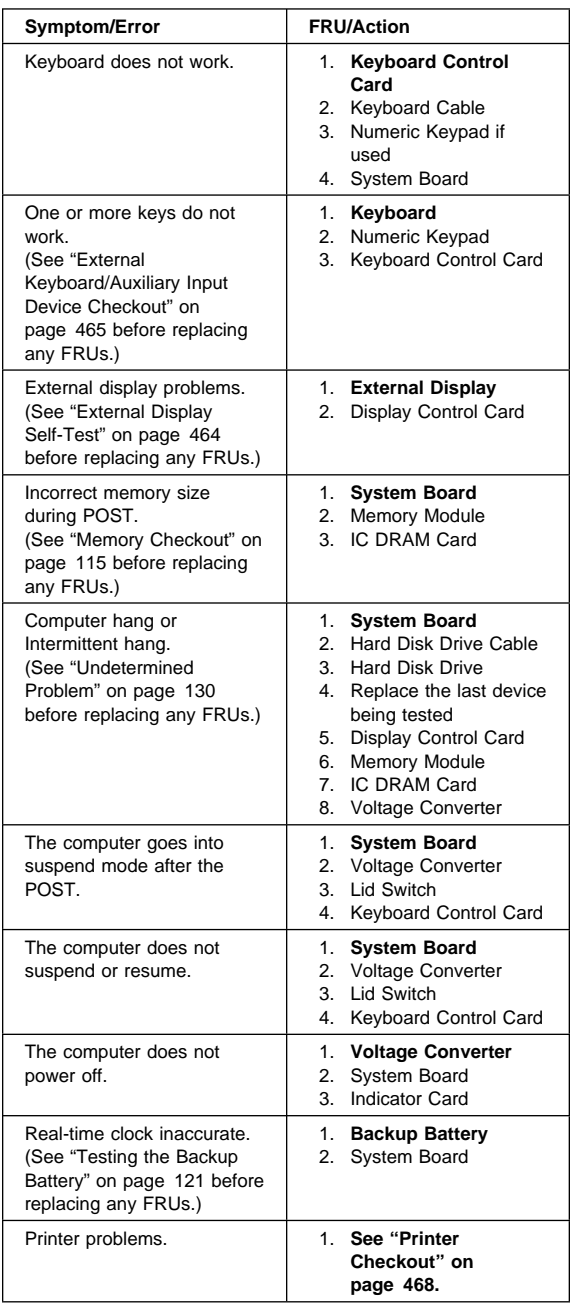

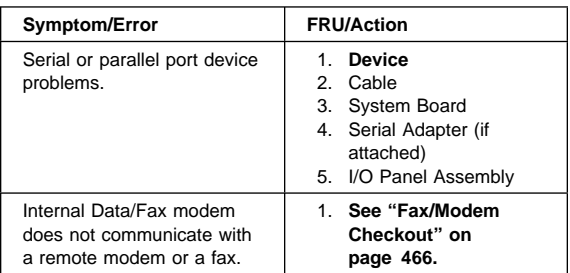

### **Undetermined Problem**

You are here because the diagnostics tests did not identify the failing FRU.

Check the power supply in use (see "Power Systems Checkout" on page 117). If the power supply is operating correctly, return here and continue with the following procedure.

- 1. Power-off the computer and remove the battery packs from the computer.
- 2. Remove or disconnect one of the following devices or adapter (do not isolate FRUs that are known to be good).
	- a. Non-IBM devices
	- b. Modem, printer, mouse, or other external device
	- c. IC DRAM card
	- d. Hard disk drive (fixed disk drive) or diskette drive
	- e. Communications cartridge
	- f. Any adapter and device
- 3. Power-on the computer and start the system program.
- 4. Press **Ctrl**+**A** to run the system checkout. Do not configure the computer. If diagnostics cannot be loaded from the hard disk, try and load them from the Reference Diskette. Test only those adapters and devices still attached to the computer.
- 5. If the symptom remains, repeat steps 1 through 3 until you find the failing FRU or until all FRUs have been removed.
- 6. If all of the FRUs listed have been removed and the problem remains, replace the system board.

### **Related Service Procedures**

This section provides related service information on the following:

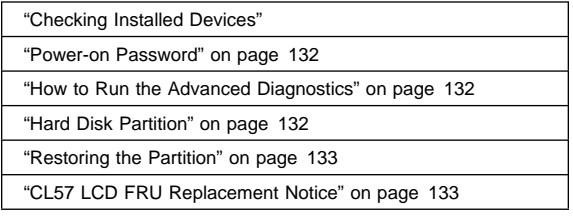

### **Checking Installed Devices**

The Installed Devices List shows the presence of devices in the computer. If an adapter or device is missing from the list, you might have one of the following conditions.

**Warning:** A customized setup configuration (other than default settings) might exist on the computer you are servicing. Running Automatic Configuration can alter those settings. Note the current configuration settings (using the **View configuration**) and verify that the same settings are in place when service is complete.

- The protected partition on the hard disk or the Reference Diskette you are using does not contain the code required to support that device.
- An adapter or device is defective.
- The device missing from the list is an unrecognizable drive or adapter.
- The device missing from the list requires an additional diskette.
- A power supply voltage is incorrect (see "Power Systems Checkout" on page 117).

If the adapter is on the list, run the adapter diagnostics tests. If the list contains an adapter or device that is not installed, go to "Undetermined Problem" on page 130.

### **Power-on Password**

#### **Important**

This information is not available in this HMM online format. See your IBM Servicer or IBM Authorized Dealer for this procedure.

### **How to Run the Advanced Diagnostics**

- 1. Power-on the computer.
- 2. When the cursor moves to the upper right, press **Ctrl**+**Alt**+**Ins** to start the system program. If the IBM logo does not appear, insert the backup copy of the Reference Diskette into the diskette drive, press **Ctrl**+**Alt**+**Del**, then repeat this step.
- 3. Advance to the Main Menu.
- 4. Press **Ctrl**+**A** to run the system checkout.

### **Hard Disk Partition**

A protected partition on the hard disk contains the system configuration data set, system setup programs, and customer and advanced diagnostics. System setup and diagnostic programs can be loaded from this partition by pressing and holding **Ctrl**+**Alt**+**Del** and, as soon as the cursor moves to the upper right corner of the display, pressing and holding **Ctrl**+**Alt**+**Ins**.
# **Restoring the Partition**

If a computer or hard disk problem prevents system setup or diagnostic programs from being loaded from the protected partition, load and run the programs from the Reference Diskette. If no errors are found, restore the programs to the protected partition on the hard disk using the following procedure.

- 1. Start the computer with the customer's backup copy of the Reference Diskette installed.
- 2. Select the **Backup/Restore system programs** from the Main Menu.
- 3. Select the **Restore the system partition** to load the system setup and utility programs, and the customer and advanced diagnostics programs onto the system partition of the hard disk.

If this does not correct the problem, use the backup copy of the Reference Diskette to format the hard disk and then restore the programs to the protected partition. If the problem remains, return to the **I998XXXX, I9990303** error code (on page 126 in the Symptom-to-FRU index).

**Note:** After the programs have been restored, the Diskette and F1 prompts appear, unless an operating system is present.

# **CL57 LCD FRU Replacement Notice**

If missing or discolored dots appear on the LCD, carefully read the following note to determine whether you should replace the LCD.

#### **Important**

The LCD for the Model CL57 contains over 921 000 thin film transistors (TFTs). A small number of missing, discolored or lighted dots (on all the time) is characteristic of TFT LCD technology, but excessive pixel problems can cause viewing concerns. The LCD should be replaced if the number of dots satisfies either of the following conditions:

- The number of missing or discolored dots in any colored back ground, except black, is 14 or more.
- The number of lighted dots in a black background is 7 or more.

## **Product Overview**

The following table provides a brief overview of the computer features.

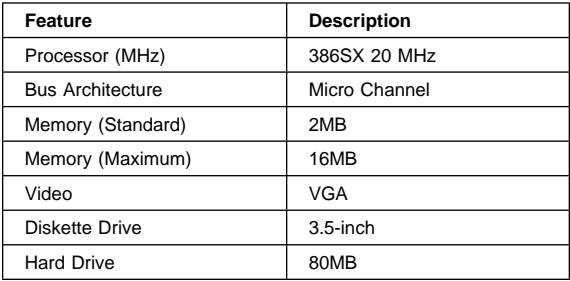

# **FRU Removals and Replacements**

Follow the numerical sequence in the FRU removal sequence list and the exploded view to remove or disconnect parts in the correct order. The letters in parentheses in the list indicate screw types. See the "Screw Size Chart" on page 19 to match the letters to the correct screw type and size before replacing each screw.

#### **Safety Notice 8: Translation on page 13**

Before removing any FRU, power-off the computer, unplug all power cords from electrical outlets, remove the battery pack, then disconnect any interconnecting cables.

#### **Safety Notice 1: Translation on page 7 -**

Before the computer is powered-on after FRU replacement, make sure all screws, springs, or other small parts are in place and are not left loose inside the computer. Verify this by shaking the computer and listening for rattling sounds. Metallic parts or metal flakes can cause electrical shorts.

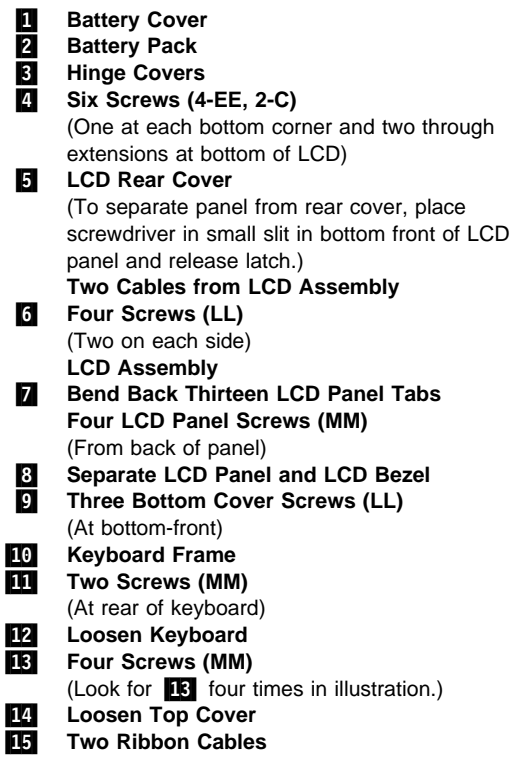

#### **Keyboard**

(Keyboard can be removed without removing top cover. However, keyboard cables cannot be reconnected with top cover installed.)  **Trackball Cable** (At right-rear of keyboard) .16/ **Indicator Card Cable Top Cover** (See step  $\boxed{14}$ . Ensure that keyboard is removed before removing top cover.) **17** Two Trackball Assembly Screws (LL) .18/ **Trackball Assembly** .19/ **Speaker Cable** .2ð/ **Four Screws (LL)** (Two indicator card screws from rear and two speaker retainer bracket screws from bottom) 21 **Indicator Card** (When replacing indicator card, ensure that speaker volume switch and power-on switch fit into their respective slots in top cover.) .22/ **Speaker 23** Two Diskette Drive Ribbon Cables .24/ **Four Diskette Drive Screws (LL) Micro Switch Cable** .25/ **Diskette Drive and Mounting Bracket** .26/ **Two Hard Disk Drive Ribbon Cables** .27/ **Four Hard Disk Drive Screws (LL) 28** Hard Disk Drive and Mounting Bracket (Have customer backup all information on hard disk drive before removal. When replacing hard disk drive, use customer's backup Reference Diskette to restore system partition.) .29/ **Backup Battery** .3ð/ **Keyboard Control Card Ribbon Cable Three Keyboard Control Card Screws (NN)** .31/ **Keyboard Control Card** .32/ **Display Control Card Ribbon Cable** (Press and hold metal clips on each side of cable connector.) **33** Two Display Control Card Screws (LL) .34/ **Display Control Card 35** Two Hinge Support Screws (LL) (On hinge support) .36/ **Six Screws (4-PP, 2-QQ) and Hinge Assemblies** (Three screws on each side) .37/ **Loosen Hinge Support Two Regulator Card Cables** .38/ **Three Regulator Card Screws (LL)** .39/ **Regulator Card 40** Two I/O Connector Ribbon Cables .41/ **Two Threaded Spacers 42** Three Modem Guide Screws (V) **43** Two Threaded Hex Spacers (At each end of system board)

**136** IBM Mobile Systems HMM - Volume 1

#### .44/ **Voltage Converter Cable** .45/ **System Board Cable (upper left) System Board and Mounting Bracket** (When installing system board, ensure that power control switch on I/O panel is set to On. Also, run Automatic Configuration and set time and date. Transfer math coprocessor (if installed) to new system board.) **IC DRAM Card Connector** (Connected under system board.) .46/ **Two I/O Connector Screws (LL)** .47/ **I/O Connectors and Cover 48** Six Voltage Converter Card Screws (SS)<br>**49** Two Threaded Spacers .49/ **Two Threaded Spacers** (On voltage converter card) **Battery Cable**<br>**50** Voltage Conve .5ð/ **Voltage Converter Card** (Be careful to use correct screws to replace voltage

converter. Bottom cover can be cracked.)

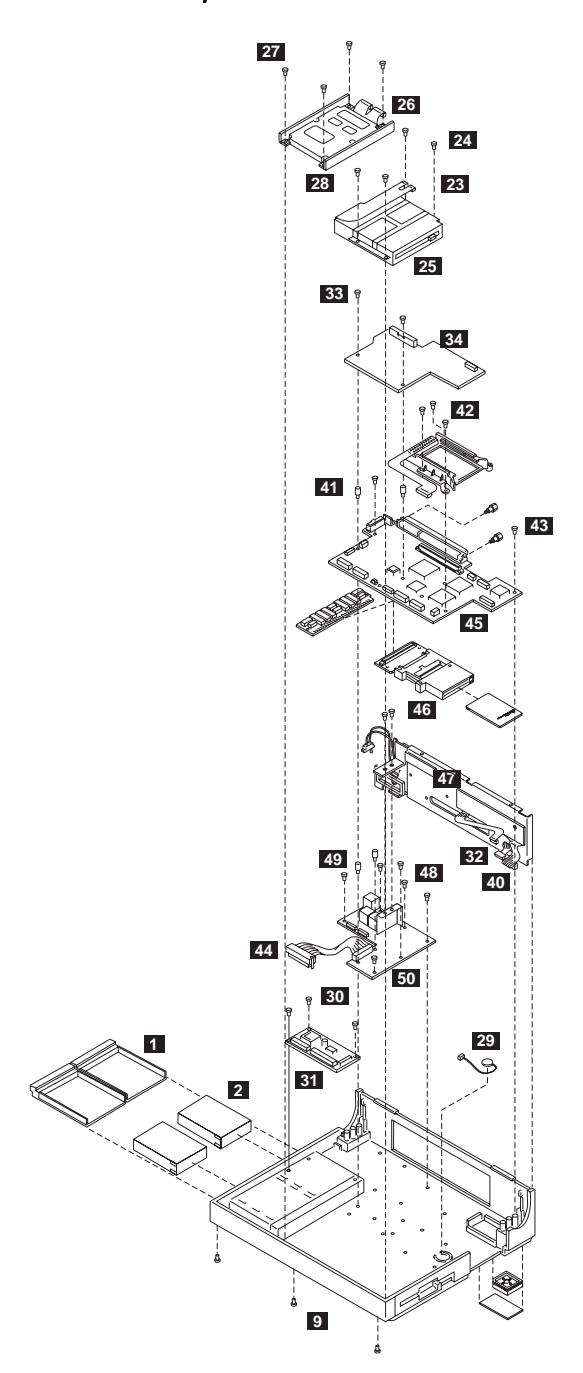

**Model CL57 Exploded View**

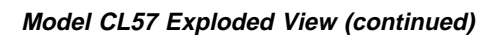

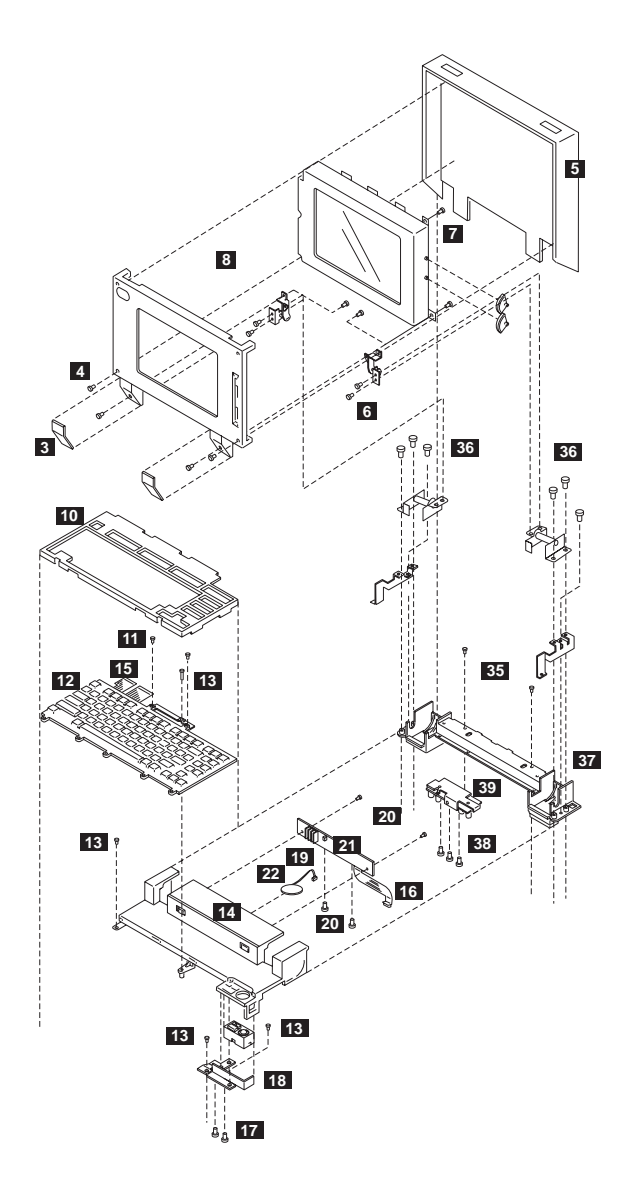

# **Locations**

## **System Board**

- System Expansion Connector (150-pin)<br>2 Display Control Card
- Display Control Card
- **3** Serial Connector
- 1/ I/O Panel (Parallel/External Input)
- 5 Indicator Card
- **6** Password-Override Connector
- **7** Backup Battery
- 8 Communication Interface (Modem/Serial)<br>9 Diskette Drive
- Diskette Drive
- 10 Thermal Sensor
- **11** Hard Disk Drive
- 12 Trackball/Keyboard Card Connector
- **13** Dew Point Sensor<br>**14** Voltage Converter
	- **Voltage Converter**
- 15 Voltage Converter

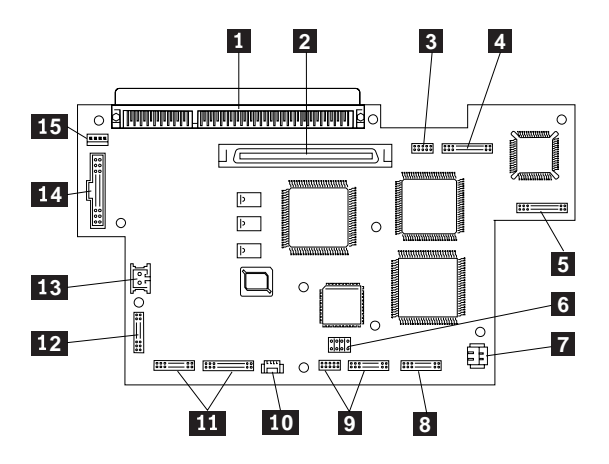

# **Parts Listing**

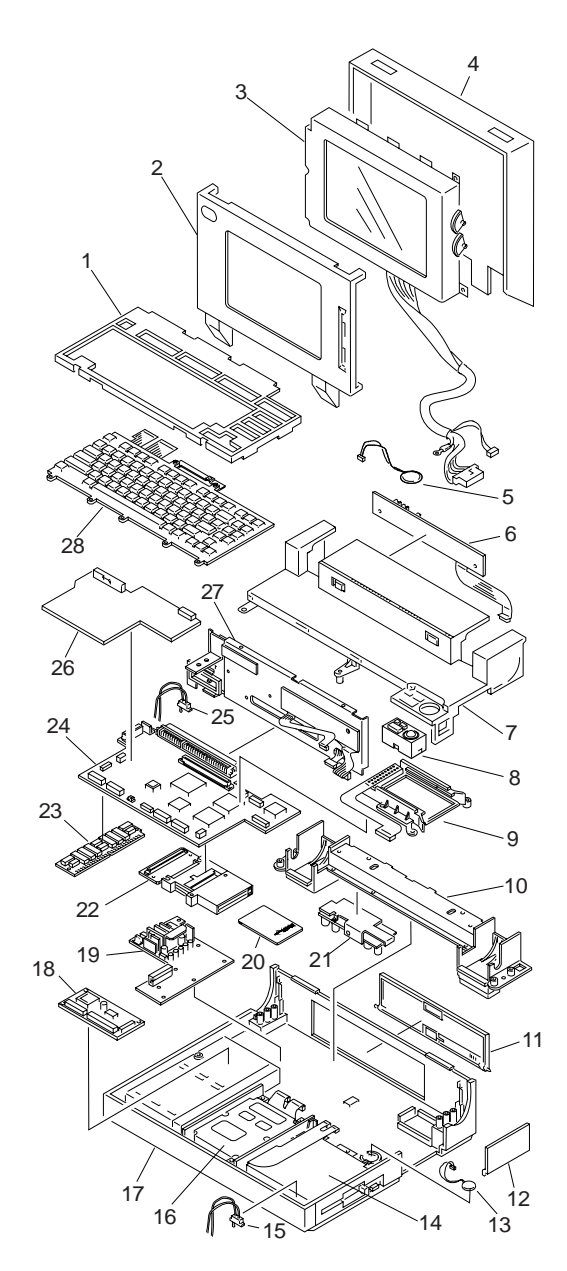

## **System Unit**

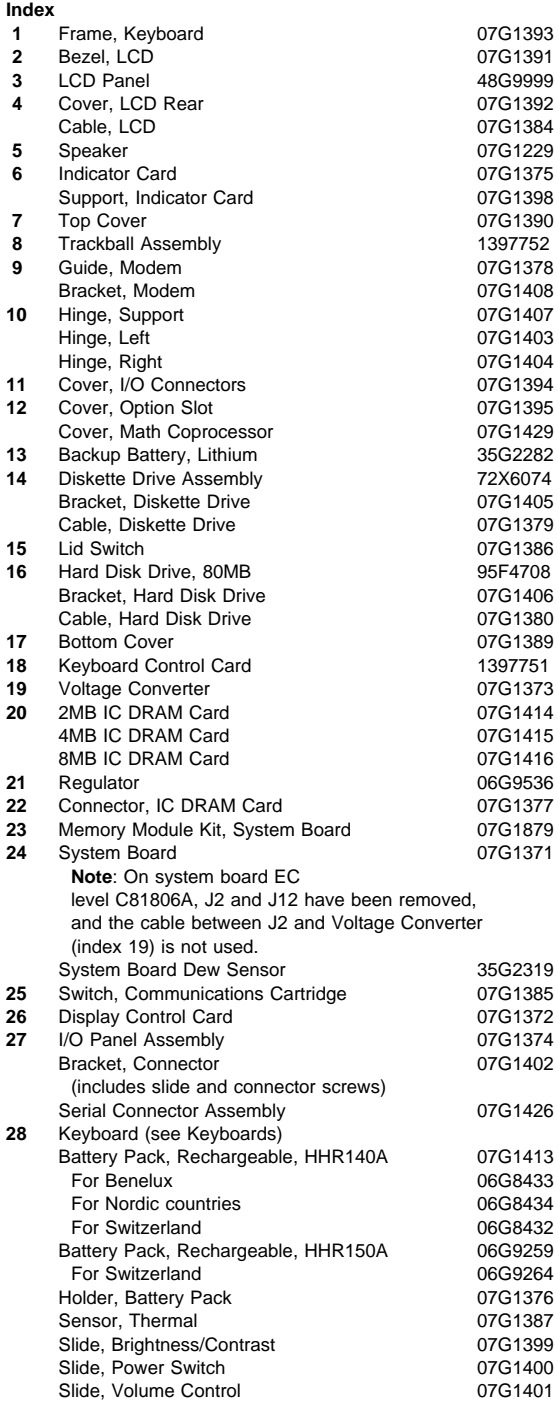

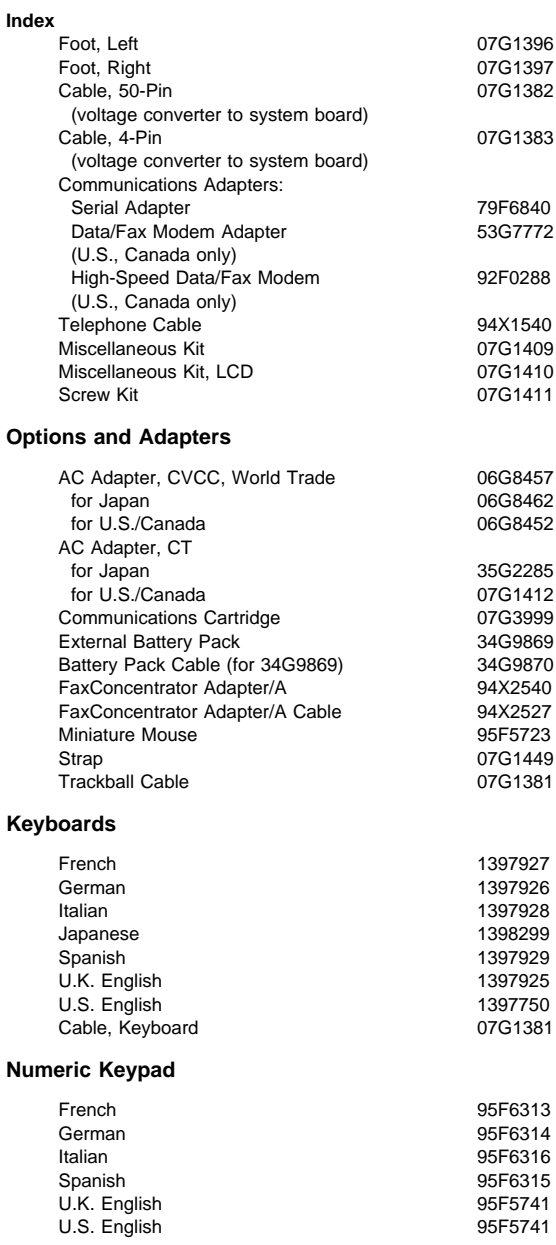

# **Model P70 and P75 (8573)**

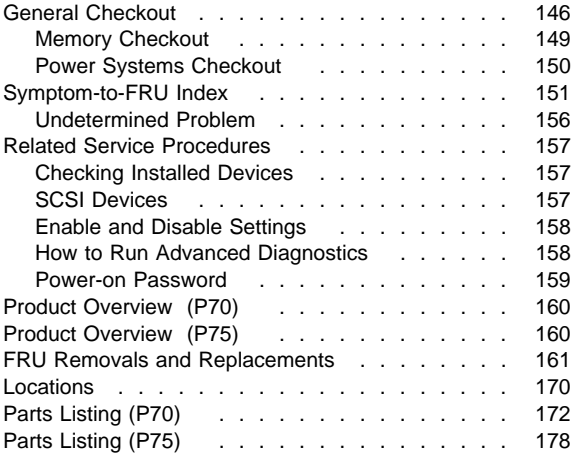

# **General Checkout**

#### **001**

- Power-off the computer and all external devices.
- Check all cables and power cords.
- Make sure there are no diskettes in the drives.
- Power-on all external devices.
- Power-on the computer.

### **ARE ANY EXTERNAL DEVICES ATTACHED TO THE SYSTEM UNIT? Yes No**  $\overline{\phantom{a}}$ **002** Go to Step 005.

**003**

#### **DID THE POWER-GOOD LIGHT ON ALL OF THE EXTERNAL DEVICES COME ON?**

**Yes No**

**004**

Go to the external devices service pamphlet.

**005**

#### **DID YOU RECEIVE A POST ERROR CODE? Yes No**

**006**

Continue with Step 014 on page 147.

**007**

#### **IS THE FIRST POST ERROR CODE WITHIN THE RANGE OF 02080000 190I TO 02410000 190I? Yes No**

**008**

Continue with Step 014 on page 147.

**009**

- Start the Reference Diskette and verify that the "Enable" and "Disable" settings are correct. (For more information, go to "Enable and Disable Settings" on page 158.)
- If you get a warning message to instruct you to "Keep" and "Remove" setting, follow the instructions on the screen before continuing.

(Step **009** continues)

# **009** (continued) **DID YOU HAVE TO CORRECT ANY OF THE SETTINGS? Yes No 010** Go to "Symptom-to-FRU Index" on page 151. – Before replacing any SCSI devices, verify that there are no duplicate SCSI ID settings. **011** – Remove the Reference Diskette and restart the computer. **DID THE ERROR REMAIN? Yes No 012** If you suspect another problem, or wish to run System Checkout, continue with Step 014. **013** Go to "Symptom-to-FRU Index" on page 151. **014**

- Insert your Reference Diskette.
- Press **Ctrl**+**Alt**+**Del** and check for the following responses:
	- 1. One or two short beeps.
	- 2. IBM logo screen appears.

#### **DID YOU RECEIVE THE RESPONSES LISTED ABOVE? Yes No**

# **015**

Go to "Symptom-to-FRU Index" on page 151. If that does not correct the problem, go to "Undetermined Problem" on page 156.

## **016**

- Advance to the Main Menu.
- Press **Ctrl**+**A** and run System Checkout.

#### **Notes:**

- 1. If the computer has incorrect keyboard responses, go to "External Keyboard/Auxiliary Input Device Checkout" on page 465.
- 2. If the printer has incorrect responses, go to "Printer Checkout" on page 468.
- 3. If the external display has problems such as jittering, rolling, shifting, or being out-of-focus, go to "External Display Self-Test" on page 464.

(CONTINUED)

4. A minimum of 512KB of memory must be active to load the diagnostic tests.

#### **IS THE LIST OF INSTALLED DEVICES CORRECT? Yes No**

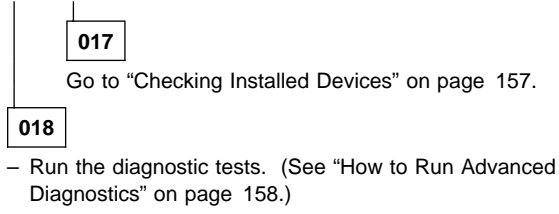

**Note:** If the test stops and you cannot continue, replace the last device being tested.

#### **DID THE TESTS IDENTIFY A FAILURE?**

**Yes No**

**019** Go to Step 021.

**020**

Follow the action described on the screen. If that does not correct the problem go to "Symptom-to-FRU Index" on page 151.

## **021**

#### **DID YOU RECEIVE A POST ERROR CODE? Yes No**

 $\overline{\phantom{a}}$ **022**

You might have an intermittent problem.

- Check for damaged cables and connectors.
- Reseat all adapters, drives, and modules.
- Check the system unit fan for proper operation.
- Start an error log and run the tests multiple times.
- Go to "Undetermined Problem" on page 156

Go to "Symptom-to-FRU Index" on page 151. If that does not correct the problem, go to "Undetermined Problem" on page 156.

**<sup>023</sup>**

# **Memory Checkout**

Power-off the computer before removing or replacing parts.

4MB memory modules installed in slots 2 or 4 must be FRU number 79F3234.

000**110**00 indicates a system board parity check error.

Remove all memory module kits except the one in position 1. If the problem remains, replace the kit in position 1. If the kit does not solve the problem, replace the system board.

If the problem disappears after removing the memory module kits (you should still have a kit in position 1), install the kits, one at a time, until the problem returns. Replace the kit that caused the problem to return. If the kit does not solve the problem, replace the system board.

000**111**00 indicates a memory expansion adapter parity check error.

Remove the memory expansion adapters from the expansion slots one at a time until you no longer get a 111 error. (If all of the adapters have been removed and you still have a 111 error, replace the system board.)

Remove the memory expansion kits from the adapter that was removed last. Install the kits one at a time until the failure returns. Replace the kit that caused the error to return; if that does not solve the problem, replace the adapter.

000**215**00, 000**216**00 indicates a failing system board memory module kit.

If the error message does not indicate the location of the failing kit, follow the procedure for a 000**110**00 error, described above.

# **Power Systems Checkout**

To check the power supply voltages, do the following:

- **Note:** If you cannot power-on the computer, a motor-start jumper might be installed on the hard disk drive. Remove the motor-start jumper.
	- 1. Power-off the computer.
	- 2. Unplug the two power-supply connectors.
	- 3. Power-on the computer and check for the voltages listed below.
		- If the voltages are not correct, check the power cord for continuity.
		- If the power cord is good, replace the power supply.

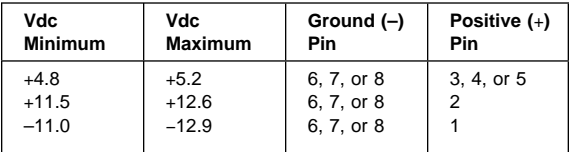

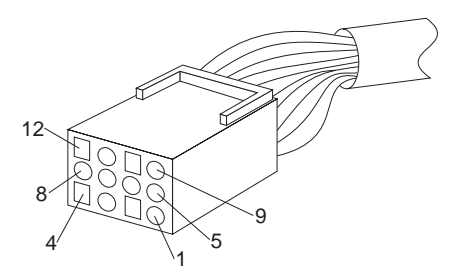

**System Unit Fan:** A non-functioning fan can cause heat to build up resulting in intermittent problems.

If the fan is not running, replace the power supply.

## **Symptom-to-FRU Index**

Error symptoms and the FRUs that might be responsible for the failure are listed in the "Symptom-To-FRU index." The most-likely failing FRU is listed first.

If the computer displays an error message and gives an incorrect audio response, start with the FRUs listed for that error message. An X in an error message can be any number.

#### **Notes:**

- 1. Before replacing any SCSI devices, verify that there are no duplicate SCSI ID settings.
- 2. If you are unable to find an error message, you have an IBM device with its own service manual or a device not supported by the advanced diagnostic tests. Refer to the manual for that device.

#### **Important**

SLOT 1 designates the logical position for the SCSI adapter built into the system board which controls the internal and external SCSI devices. If you are instructed to replace the SCSI adapter in slot 1, replace the system board.

**Note:** The system board for the Model P75 486 consists of two FRUs. If you are instructed to replace the system board, exchange the system board first. If that does not correct the problem, reinstall the original system board, then exchange the processor card.

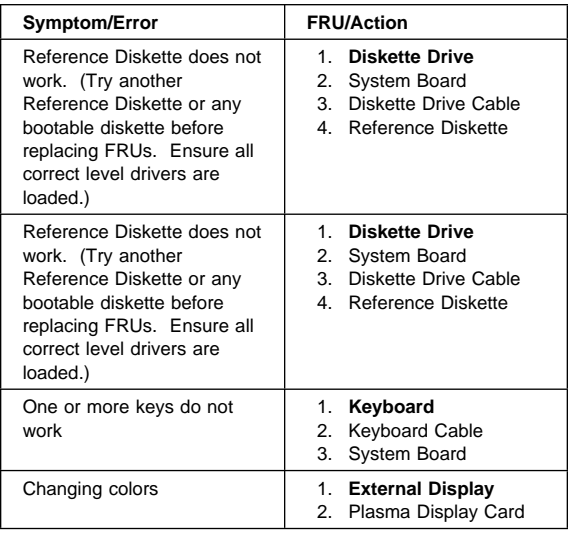

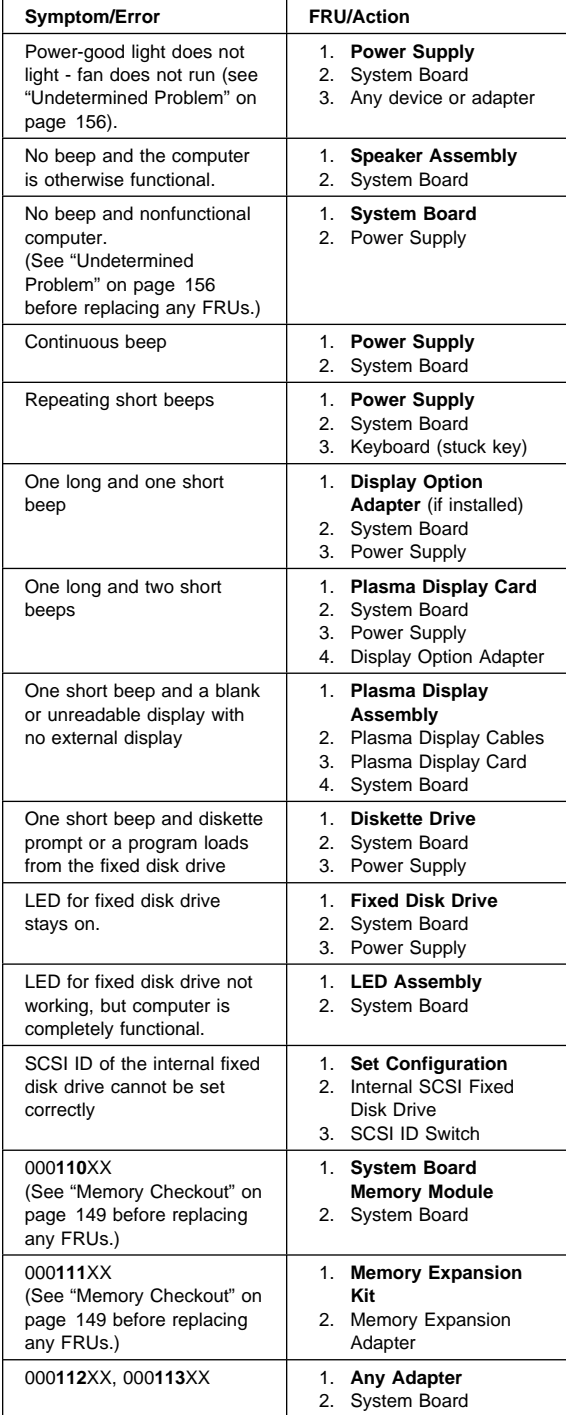

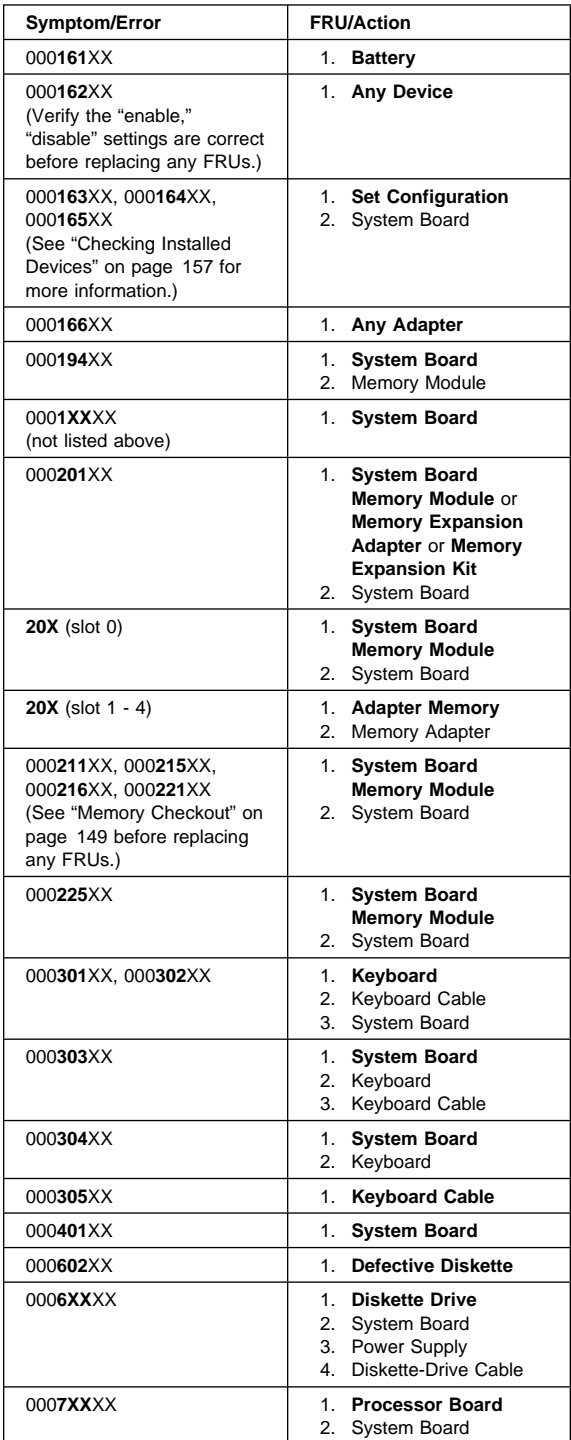

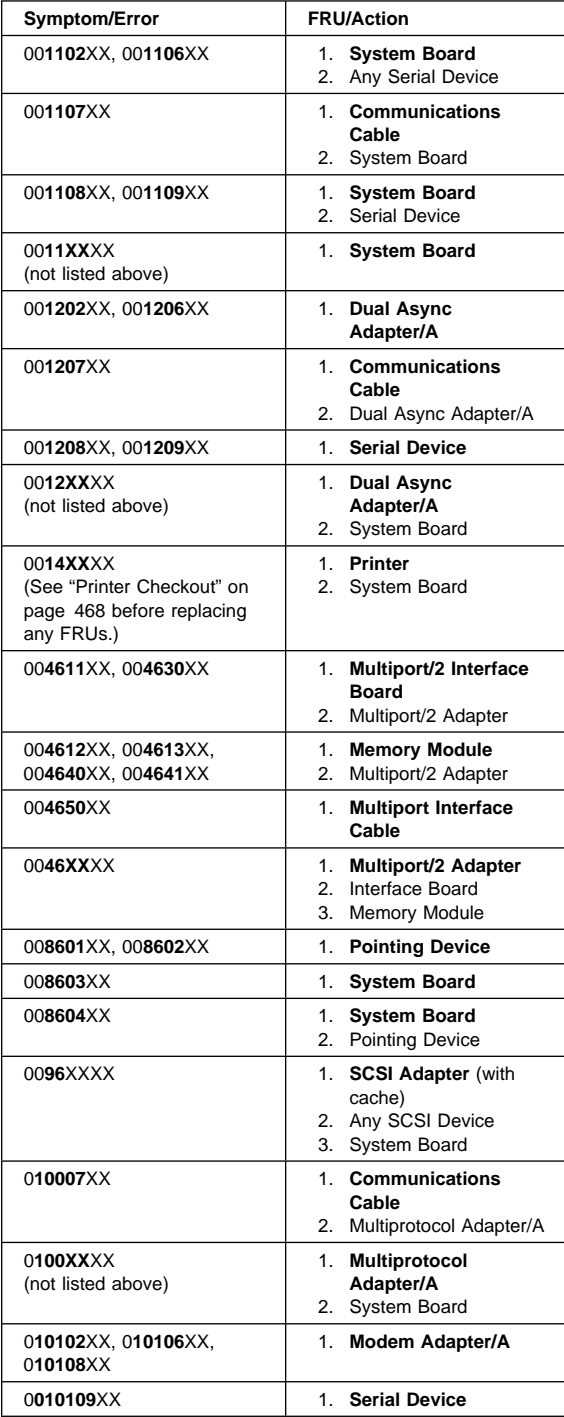

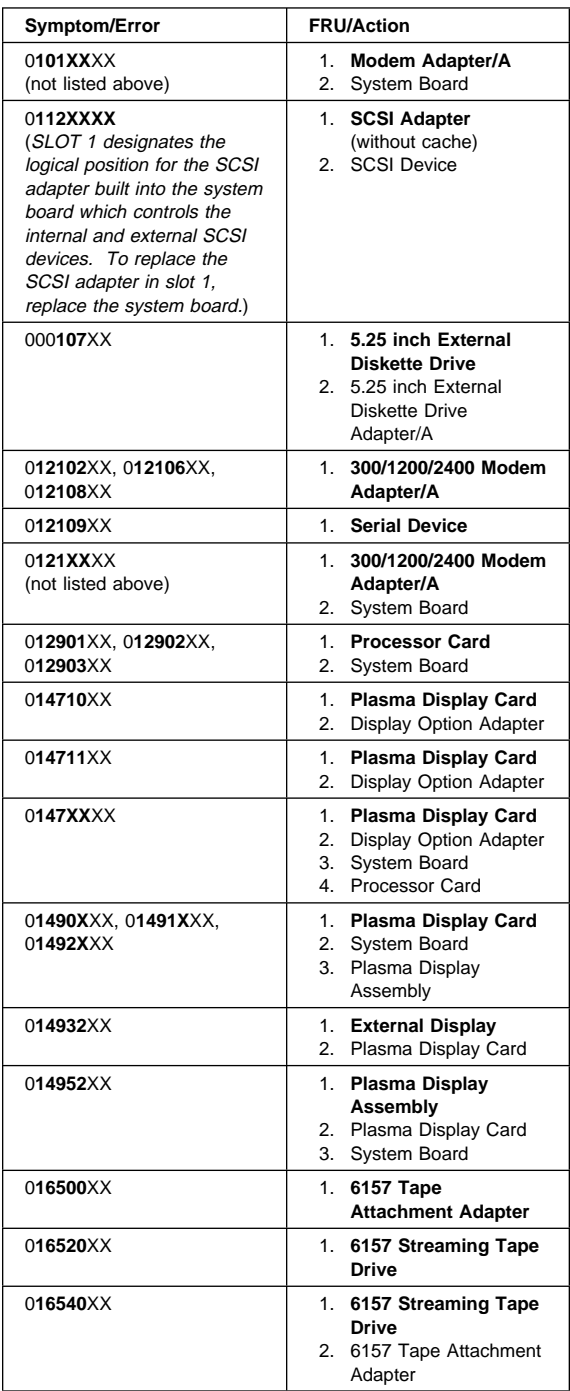

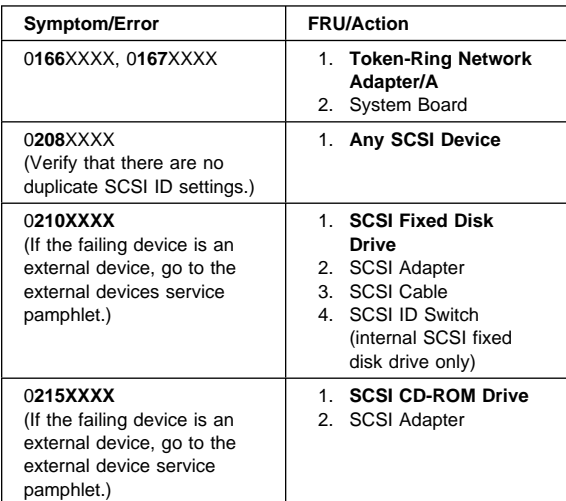

# **Undetermined Problem**

- 1. Power-off the computer.
- 2. Remove or disconnect one of the following adapters or devices.
	- Non-IBM devices
	- Any external device (modem, printer, mouse, or external display)
	- Any adapter
	- Fixed disk or diskette drive
	- Memory module kits.
- 3. Power-on the computer.
- 4. If the symptom remains, repeat steps 1, 2, and 3 until you find the failing adapter or device.
- 5. If all adapters and devices have been removed and the problem persists, check the power supply voltages. If the voltages are correct, replace the system board. If the voltages are not correct, replace the power supply. If the symptom remains, reinstall the original system board and replace the processor card.

# **Related Service Procedures**

This section provides related service information on the following:

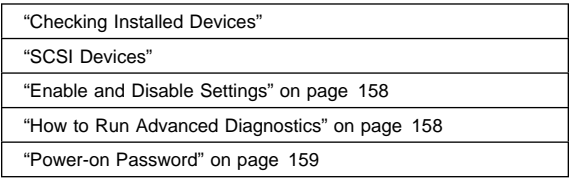

# **Checking Installed Devices**

If an adapter or device is missing from the list, you might have one of the following conditions:

- Your Reference Diskette does not contain the module of code required to support that device.
- The missing device is a 5.25-Inch 360KB or 1.2MB External Diskette Drive adapter, or another unrecognizable adapter.
- The missing device is defective.
- An adapter or system board is defective.

Run **Automatic Configuration** (see "Automatic Configuration" before continuing) and determine which type of device, SCSI or non-SCSI, is missing from the Installed Devices List, in Advanced Diagnostics, then continue with the following steps. (If SCSI and non-SCSI devices both are missing, go to "Undetermined Problem" on page 156.)

# **SCSI Devices**

#### **Important**

SLOT 1 designates the logical position for the SCSI adapter built into the system board which controls the internal and external SCSI devices. If you are instructed to replace the SCSI adapter in slot 1, replace the system board.

The adapter supporting the missing device might be defective. If more than one SCSI adapter is installed, isolate adapters in the option slots one by one, then suspect the system board.

- 1. Power-off the computer and disconnect all cables attached to the system board and the SCSI adapter.
- 2. Terminate the adapter, as required.
- 3. Power-on the computer and run **Automatic Configuration**. If the adapter is not on the Installed Devices List, in Advanced Diagnostics, the adapter or the system board is defective. If the adapter is on the list, run the adapter diagnostic tests.
- 4. If the adapter fails the tests, replace it or the system board (SLOT 1). If the adapter passes the tests, a different adapter might be defective.
- 5. Reconnect the cables to the SCSI adapter or system board, then terminate the adapter, as required.
- 6. Go to "Undetermined Problem" on page 156 to find the problem.

## **Enable and Disable Settings**

To verify that the "Enable" and "Disable" settings are correct, select **Set and View SCSI Device Configuration** from the **Set Configuration** menu, and determine if there are any "Presence Error Reporting" devices listed. The settings must be as follows:

- Devices connected to the computer must be set to "Enabled."
- Devices listed but not connected must be set to "Disabled."

Change the settings by pressing **F5**, then save them by pressing **F10**.

**Non-SCSI Devices:** The missing device is defective.

If that does not correct the problem, go to "Undetermined Problem" on page 156.

**Note:** If the number of diskette drives shown on the list is incorrect, an error can occur during the tests. Restart the computer and verify that the drive information on the **Set Configuration** menu is correct, then continue testing.

# **How to Run Advanced Diagnostics**

- 1. Power-off the computer.
- 2. Insert the Reference Diskette into drive A.
- 3. Power-on the computer.
- 4. Advance to the Main Menu.
- 5. Press **Ctrl**+**A** to run the System Checkout.

# **Power-on Password**

## **Important**

This information is not available in this HMM online format. See your IBM Servicer or IBM Authorized Dealer for this procedure.

# **Product Overview (P70)**

The following table provides a brief overview of the computer features.

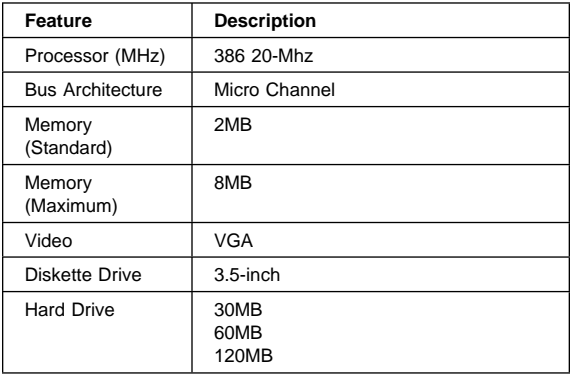

# **Product Overview (P75)**

The following table provides a brief overview of the computer features.

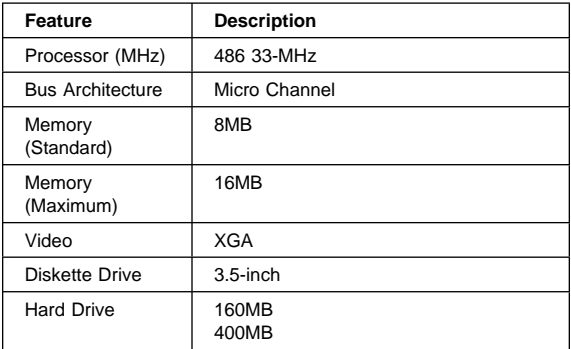

## **FRU Removals and Replacements**

#### **Safety Notice 8: Translation on page 13 -**

Before removing any FRU, power-off the computer, unplug all power cords from electrical outlets, remove the battery pack, then disconnect any interconnecting cables.

#### **Safety Notice 1: Translation on page 7 -**

Before the computer is powered-on after FRU replacement, make sure all screws, springs, or other small parts are in place and are not left loose inside the computer. Verify this by shaking the computer and listening for rattling sounds. Metallic parts or metal flakes can cause electrical shorts.

Use the figure below to locate the FRU you want to remove. Refer to the following pages for additional information.

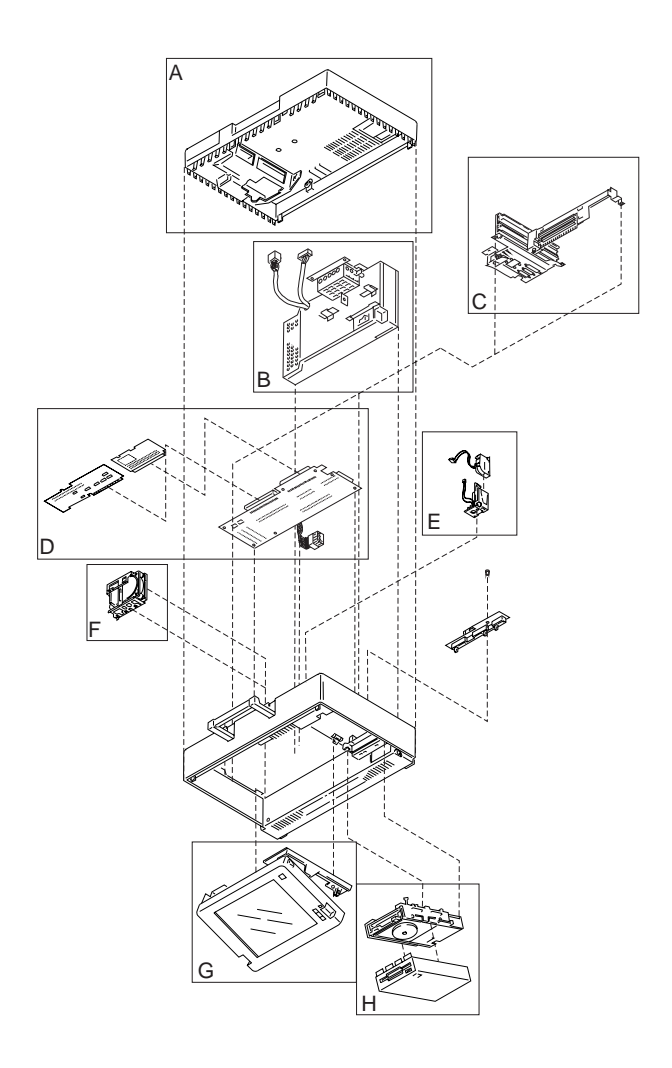

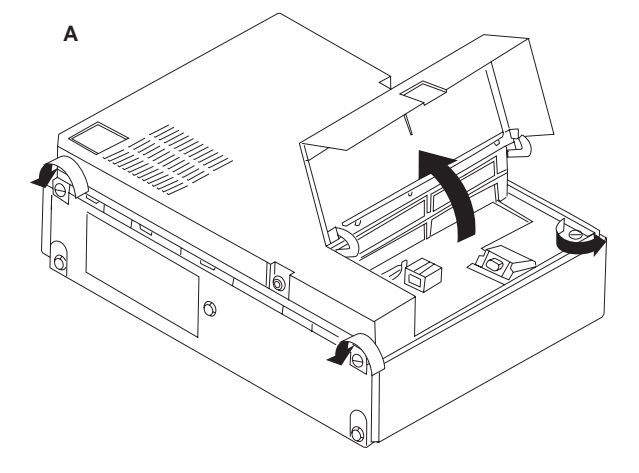

**Model P70/P75 Exploded View (continued)**

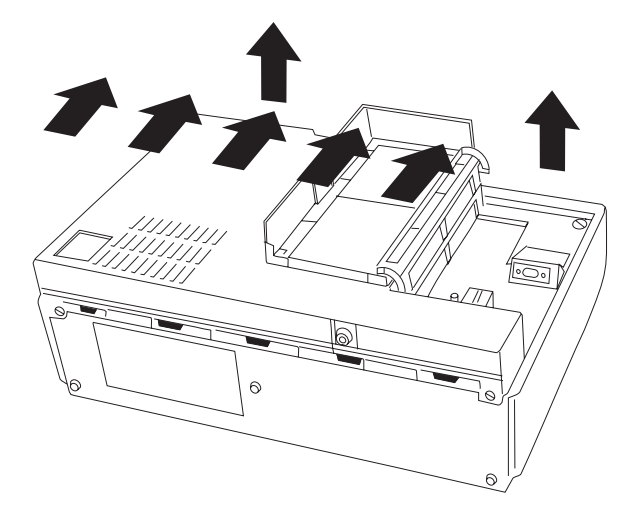

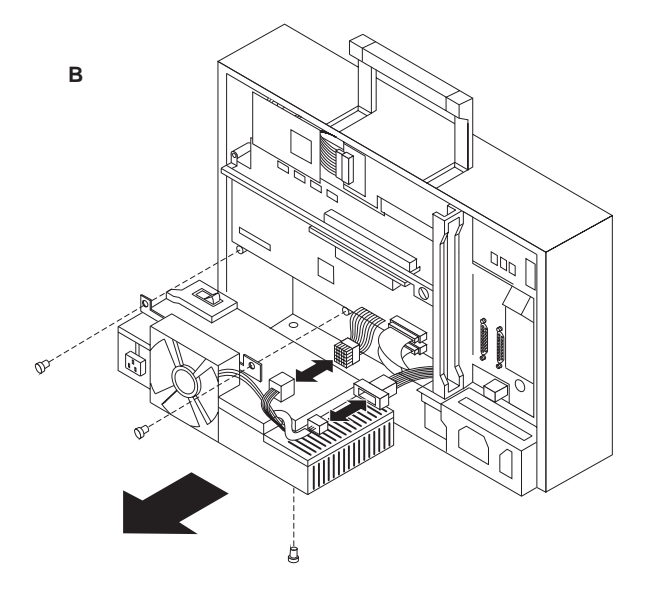

**Model P70/P75 Exploded View (continued)**

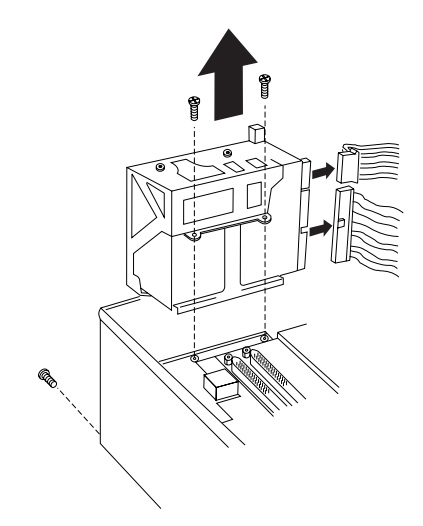

**C**

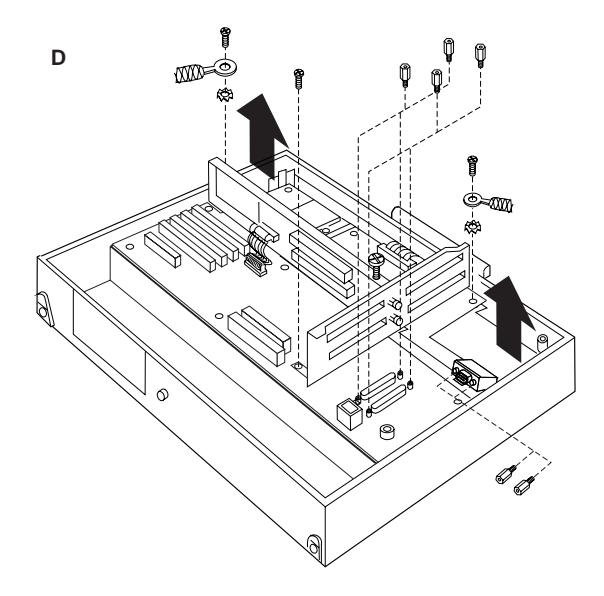

**Model P70/P75 Exploded View (continued)**

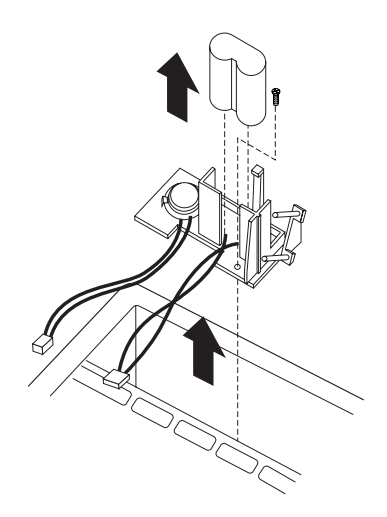

**E**

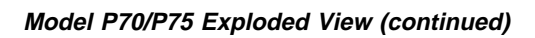

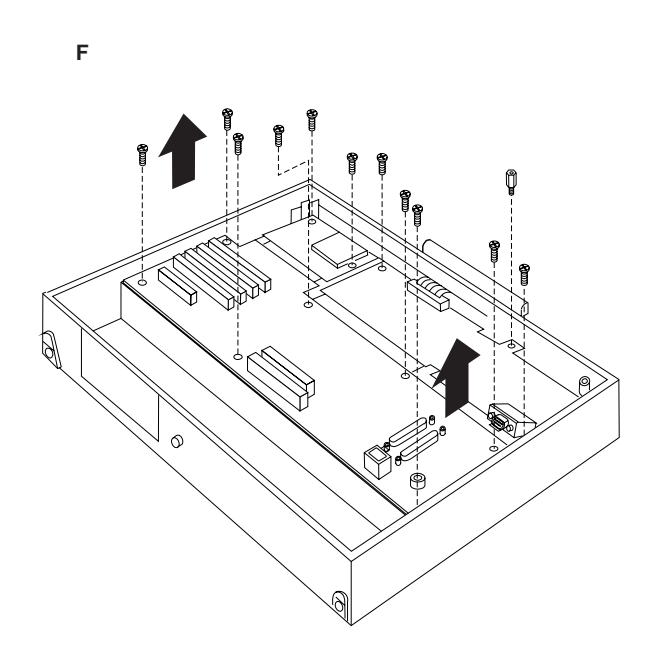

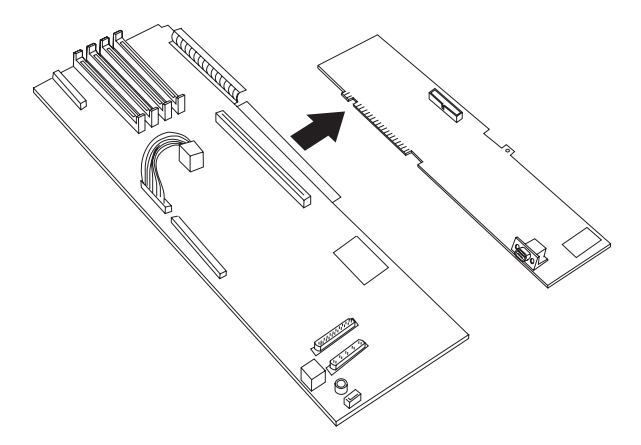

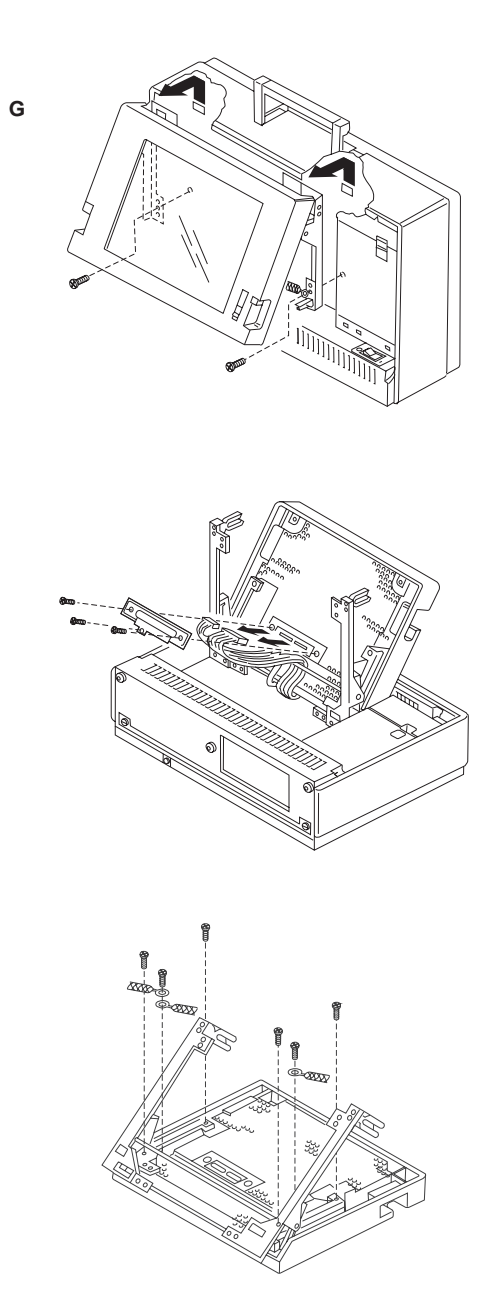

**Model P70/P75 Exploded View (continued)**

# **Model P70/P75 Exploded View (continued)**

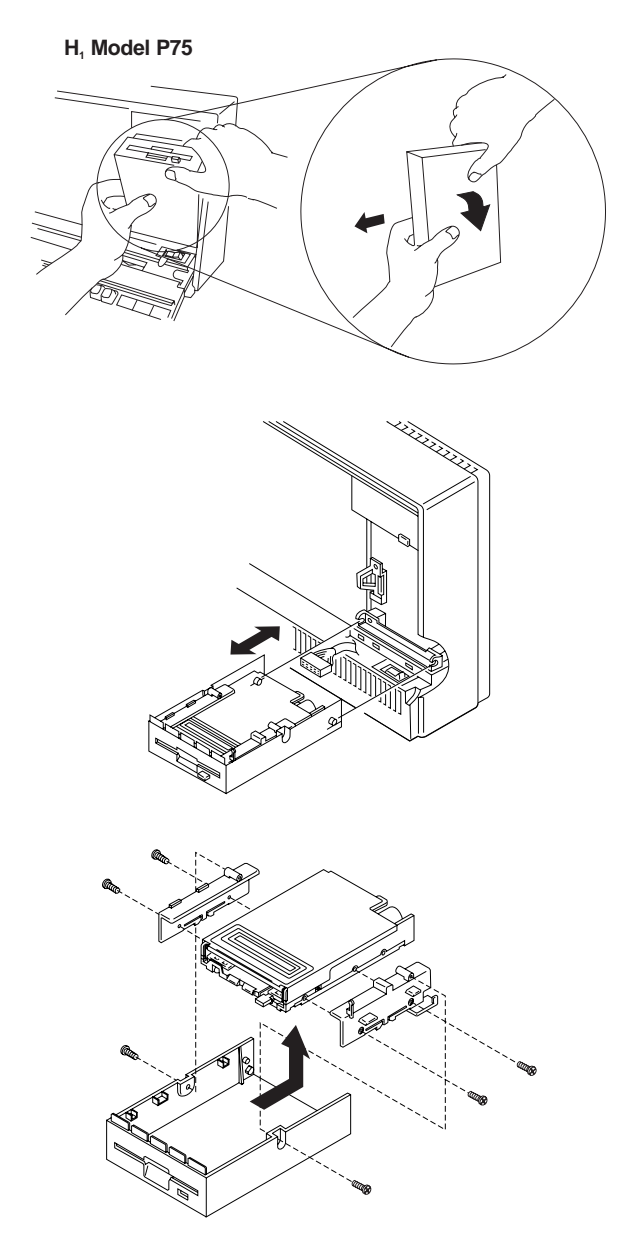
# **Model P70/P75 Exploded View (continued)**

# **H2 Model P70**

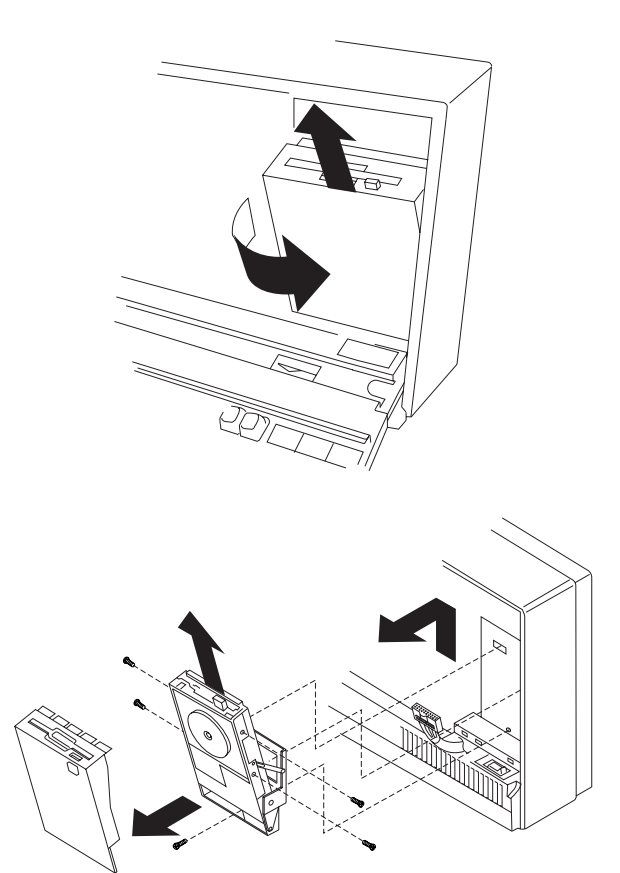

### **Locations**

#### **System Board (P70)**

Speaker Connector<br>**2** Battery Connector Battery Connector **8** Expansion Connector **4** Plasma-Display-Adapter Connector **5** Parallel-Port Connector **6** Serial-Port Connector<br>**7** Pointing-Device Conn Pointing-Device Connector 8 Keyboard Connector<br>**9** External Diskette-Dri **9** External Diskette-Drive Connector<br>**10** Hard-Disk-Drive Connector Hard-Disk-Drive Connector 11 Power-Supply Connector<br>12 80387 Math Coprocessor 80387 Math Coprocessor Connector 13 Password-Override Connector<br>14 Indicator Connector 14 Indicator Connector<br>15 Diskette-Drive Conr Diskette-Drive Connector 16 Memory-Module Connector 4 (MEM 4)<br>17 Memory-Module Connector 3 (MEM 3) Memory-Module Connector 3 (MEM 3) 18 Memory-Module Connector 2 (MEM 2) 19 Memory-Module Connector 1 (MEM 1)

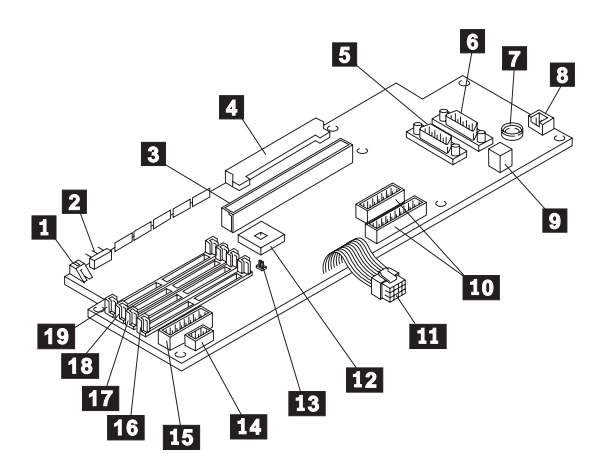

#### **System Board (P75)**

**1** Pointing-Device Port Connector<br>**2** Serial-Port Connector Serial-Port Connector **3** Parallel-Port Connector SCSI-Port Connector<br>5 Hard-Disk-Drive Conr .5/ Hard-Disk-Drive Connector .6/ Power-Supply Connector **7** Password-Override Connector<br>8 Indicator Connector Indicator Connector **9** Diskette-Drive Connector **10** Memory-Module Connector 4 (MEM 4)<br>**11** Memory-Module Connector 3 (MEM 3) Memory-Module Connector 3 (MEM 3) **12** Memory-Module Connector 2 (MEM 2)<br>**18** Memory-Module Connector 1 (MEM 1) Memory-Module Connector 1 (MEM 1) 14 Speaker Connector **15** Battery Connector 16 Processor-Card Connector **17** Expansion Connector, small 18 Plasma Display Card Connector 19 Expansion Connector, large 20 External Storage-Device Connector 21 Keyboard Connector

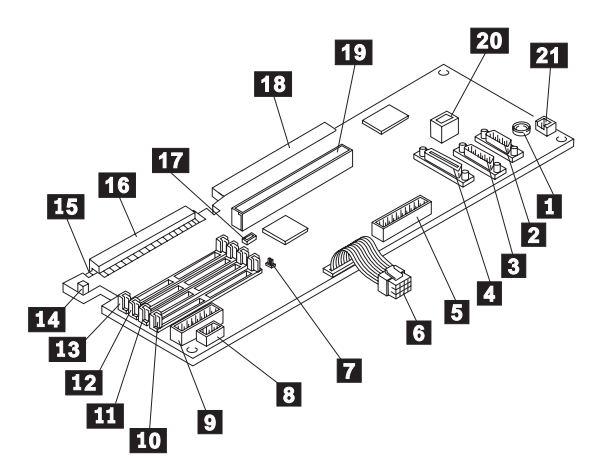

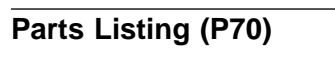

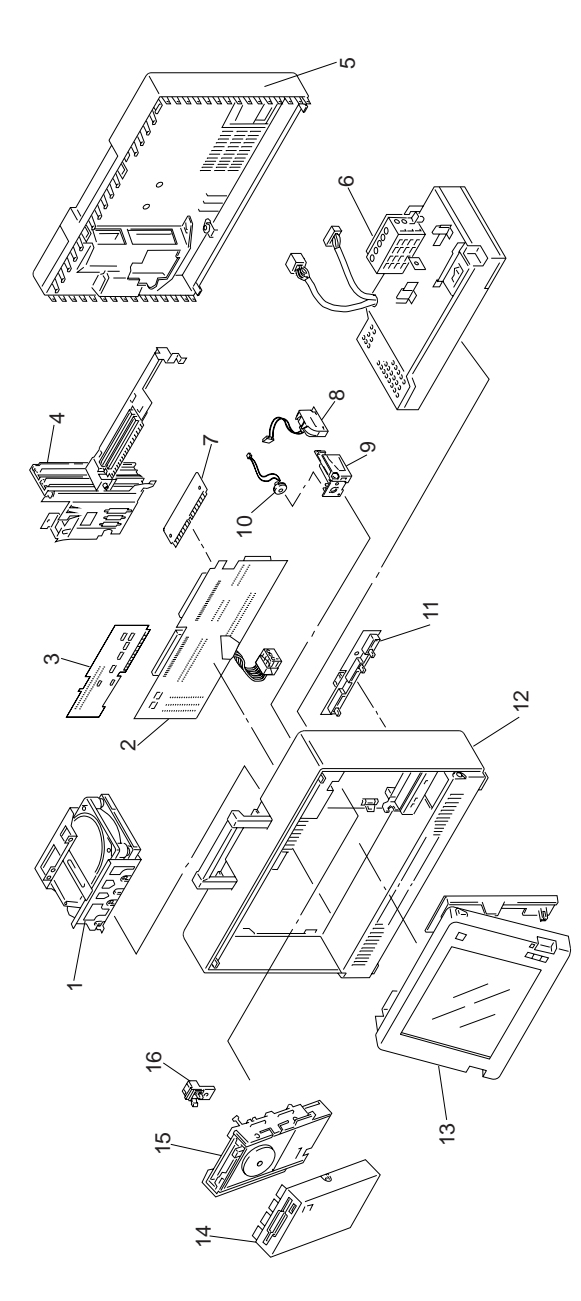

### **System (P70, All Serial Numbers)**

#### **Index**

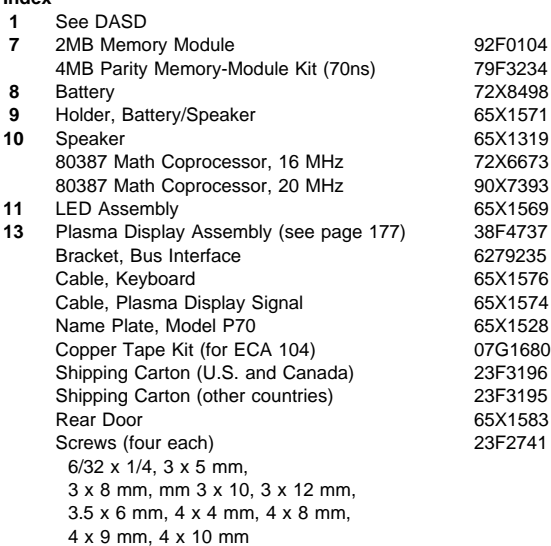

### **System (P70, Serial Number xxxx49999 and earlier)**

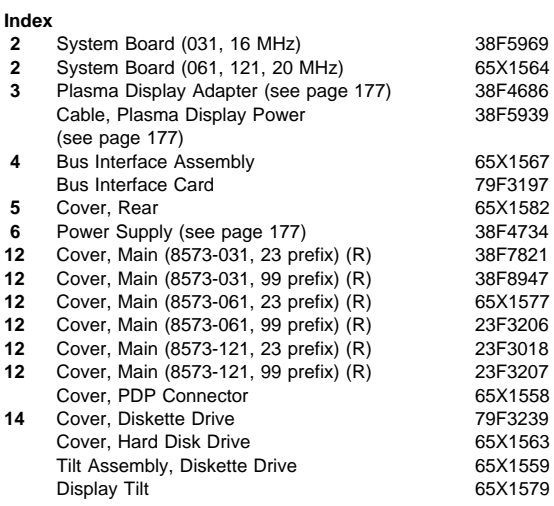

# **System (P70, Serial Number xxxx50001 or later)**

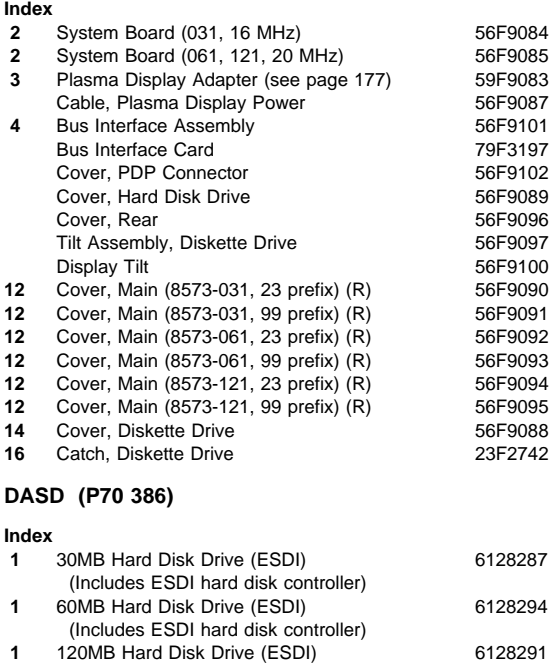

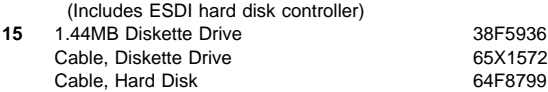

# **Options and Adapters (P70)**

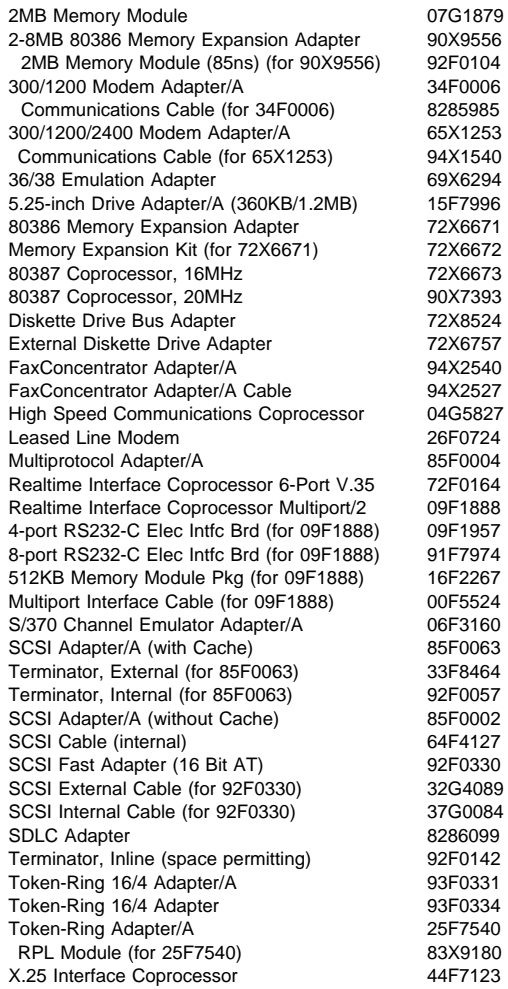

# **Keyboard and Mouse (P70 386)**

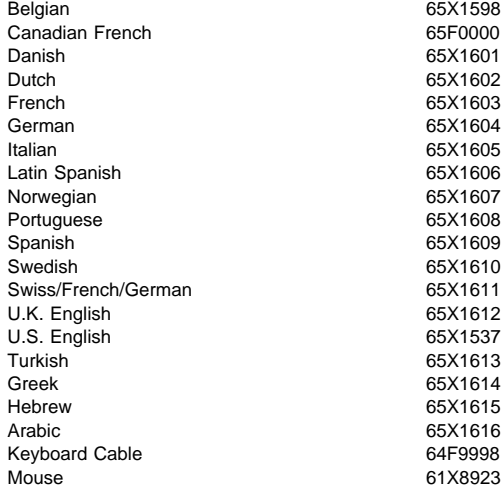

#### **IMPORTANT**: (See ECA 014)

Some early P70 386 computers require concurrent replacement of the plasma display assembly, plasma display adapter, power supply, or plasma display power cable. Follow the instructions below to determine the proper parts to be replaced. Do not use any part numbers other than the ones listed.

#### **Instructions**:

**Step 1:** Check the serial number of the system unit. The serial number is under the left corner of the plasma display panel.

> **Is the serial number (S/N) between 230000001 and 230004000** or  **between 231000001 and 231001000 ?**

**Yes:** Go to step 2. **No:** Replace the failing part.

**Step 2:** Check the FRU number of the plasma display assembly. The FRU number is on the back of the plasma display panel.

**or**

Check the color of the power supply cable from the power supply assembly to the plasma display assembly.

#### **Is the FRU number of the plasma display assembly 38F4737 ?** or

**Is the color of the power supply cable GRAY?**

- **Yes:** Replace the failing part.
- **No:** Replace all parts in Table 1 at the same time.

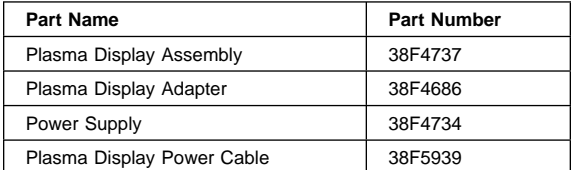

Table 1. Parts for Concurrent Replacement

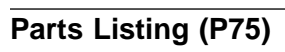

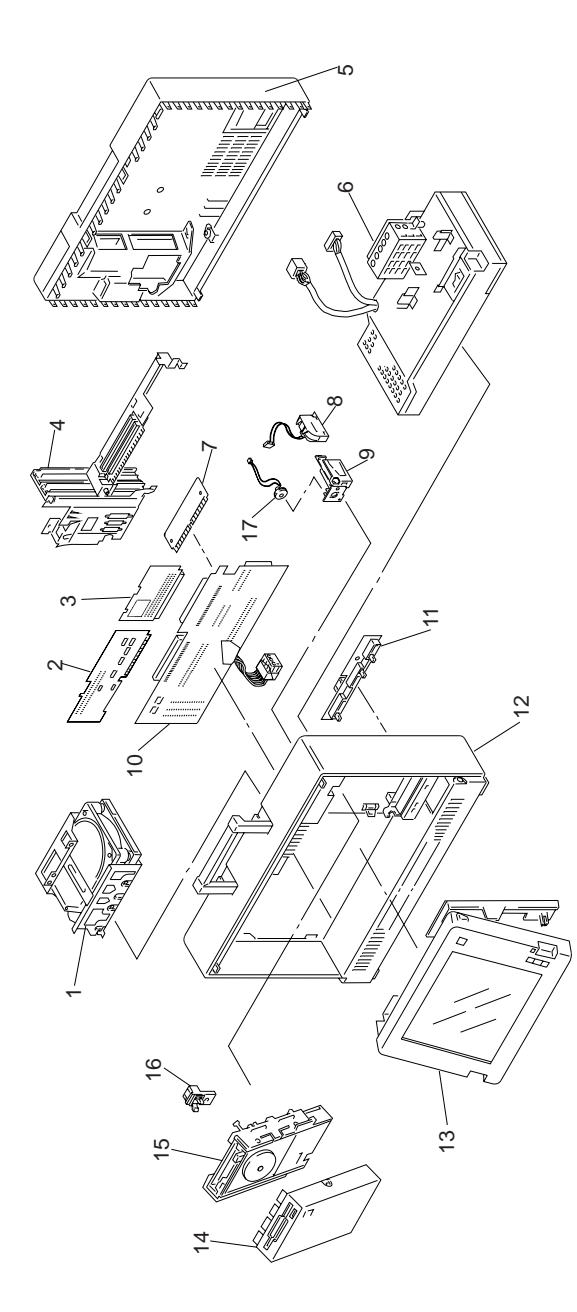

#### **System Unit (P75 486)**

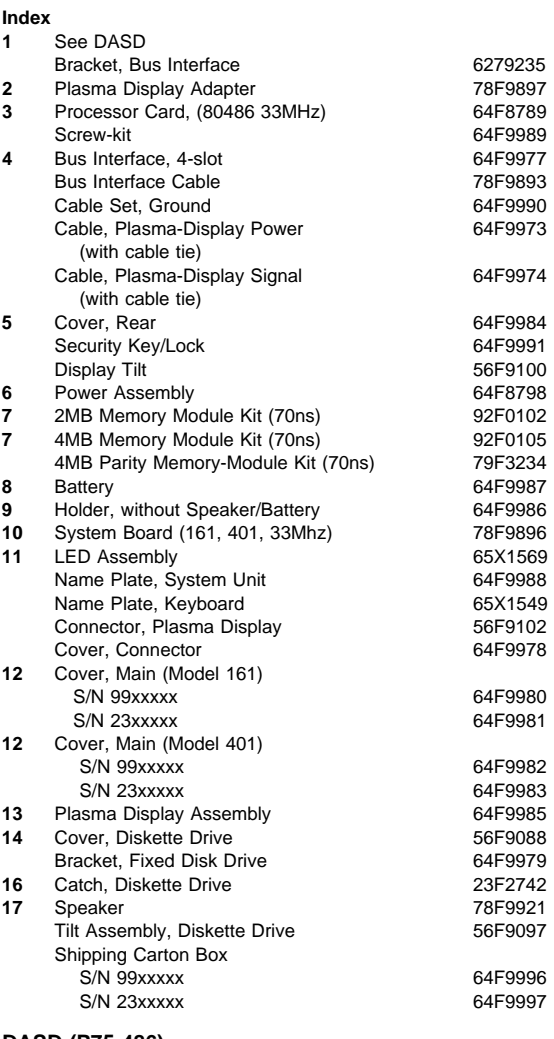

#### **DASD (P75 486)**

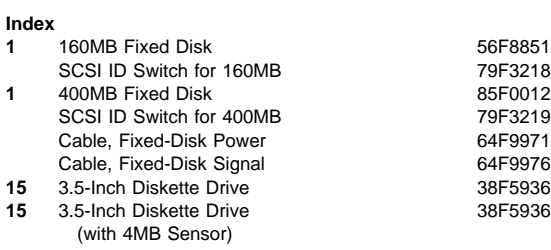

# **Options and Adapters (P75 486)**

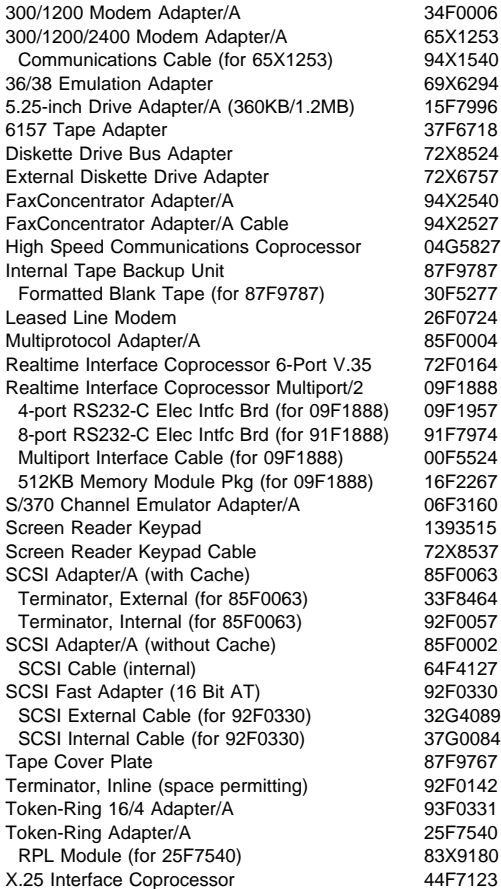

# **Keyboard and Mouse (P75 486)**

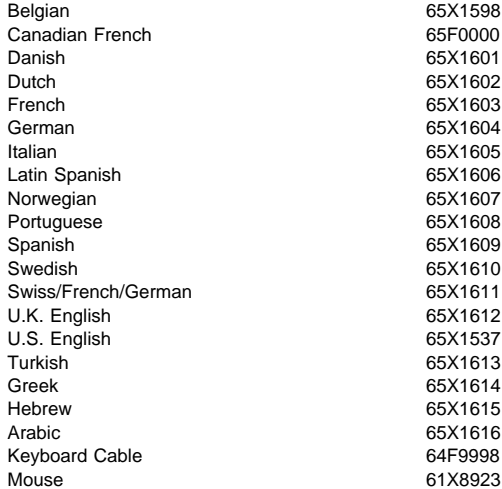

# **ThinkPad 300 (2615)**

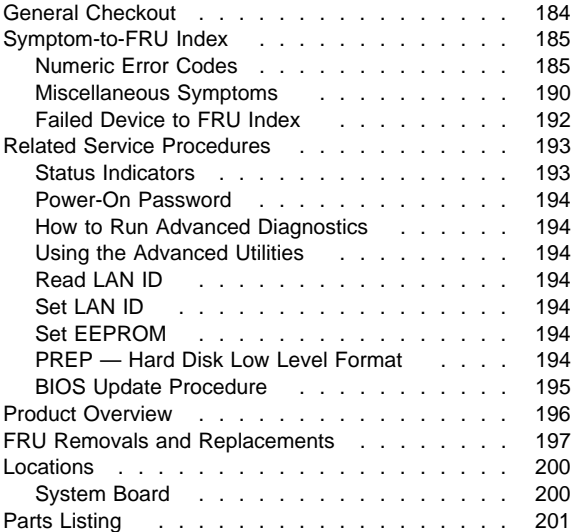

#### **General Checkout**

#### **Important**

The diagnostic tests are intended to test only IBM products. Non-IBM products, prototype card, or modified options can give false errors and invalid computer responses.

- 1. Power-off the computer and all external devices.
- 2. Insert the Advanced Diagnostics diskette into the diskette drive.
- 3. Power-on all external devices, then power-on the computer.
- 4. Press **Ctrl+Alt+Ins** to start the Monitor program.
- 5. At the Monitor-program prompt, type **BF** then press **Enter**.
- 6. Follow the instructions on the screen and run the diagnostics tests. For information on how to disable a password, see "Power-On Password" on page 194.

**Note:** Press **F1** to access the help screens.

7. If you receive an error or message, find your symptom below, then go to the appropriate page.

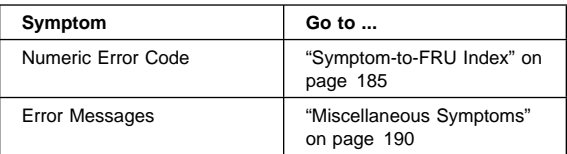

#### **Note**

For information about how to run diagnostics, passwords, and various other tests, go to "Related Service Procedures" on page 193.

# **Symptom-to-FRU Index**

The Symptom-to-FRU Index lists symptoms, errors, and the possible causes. The most likely cause is listed first. Use this index to help you decide which FRUs to have available when servicing the computer.

#### **Note**

For IBM devices not supported by the ThinkPad 300 diagnostic code, refer to the manual for that device.

# **Numeric Error Codes**

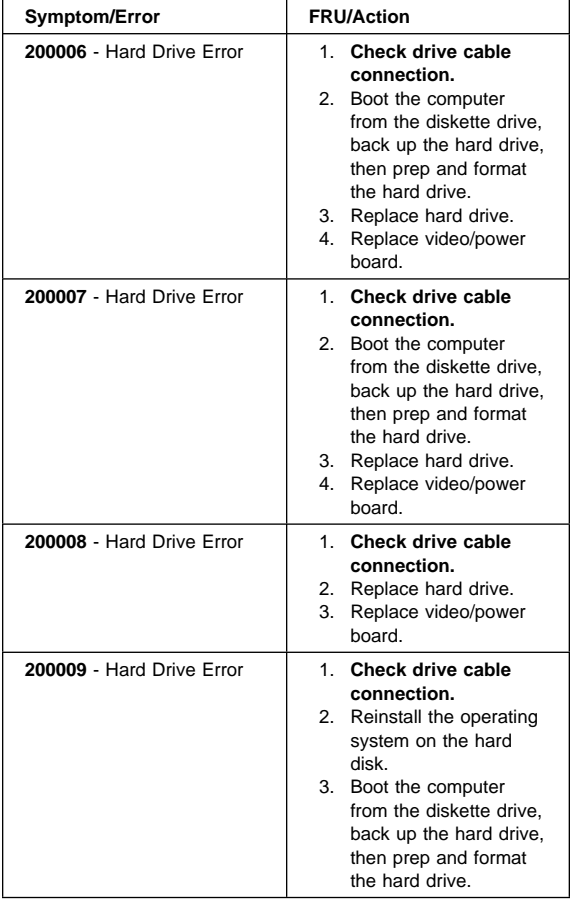

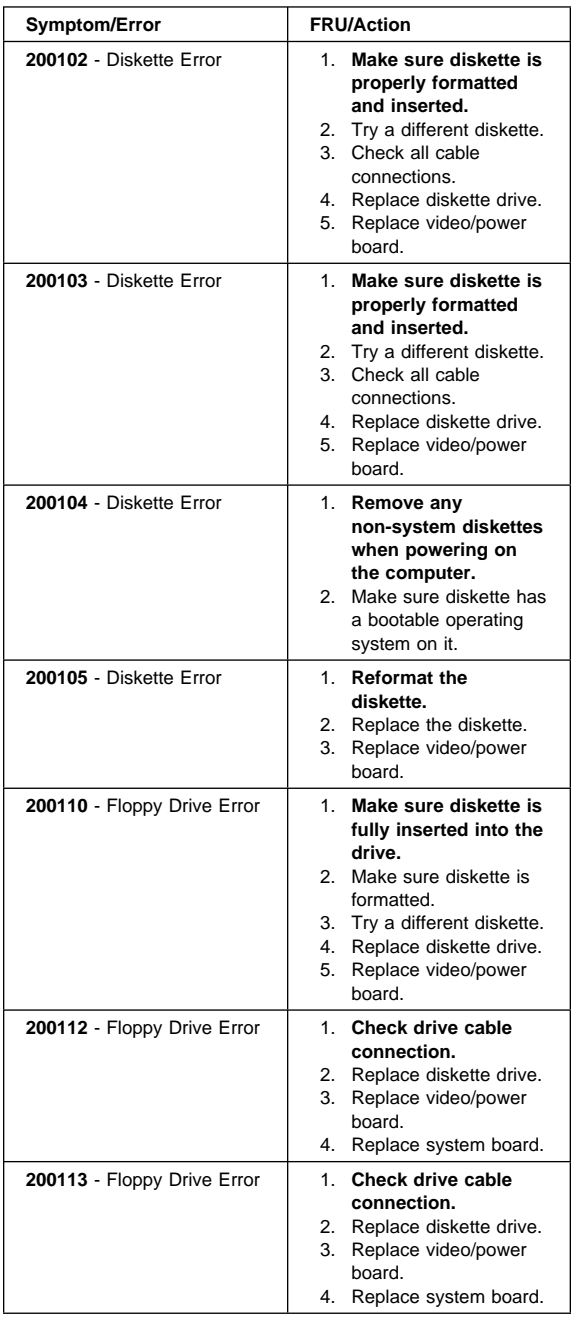

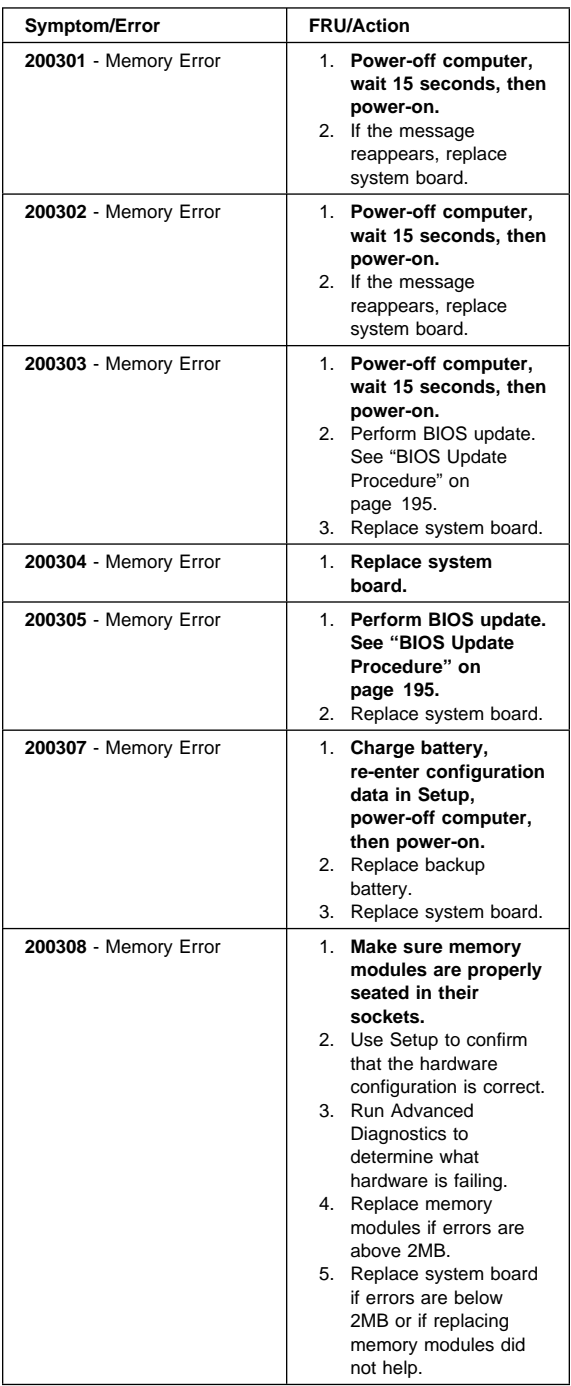

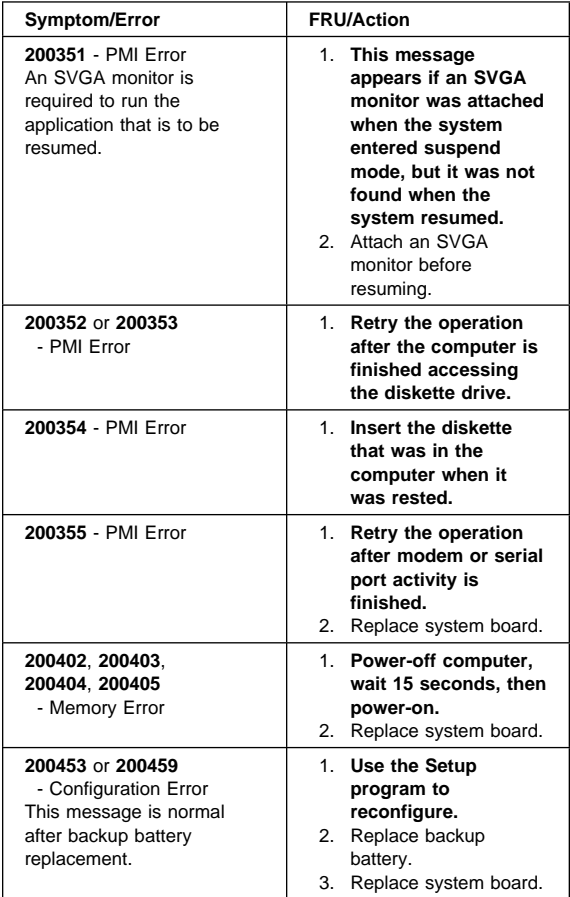

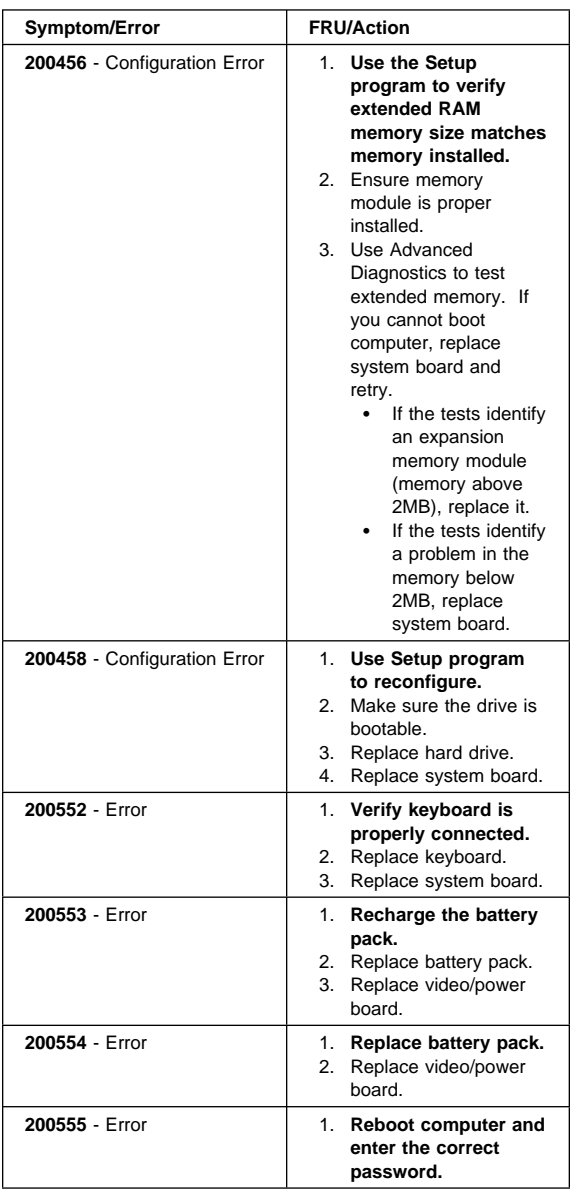

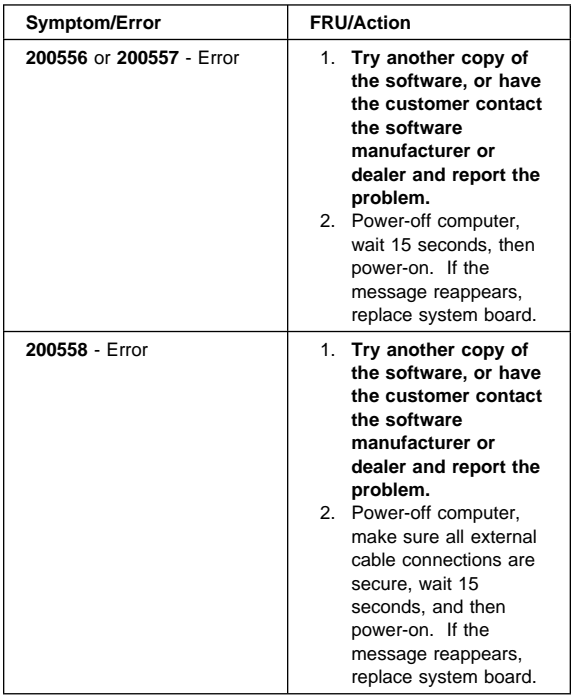

# **Miscellaneous Symptoms**

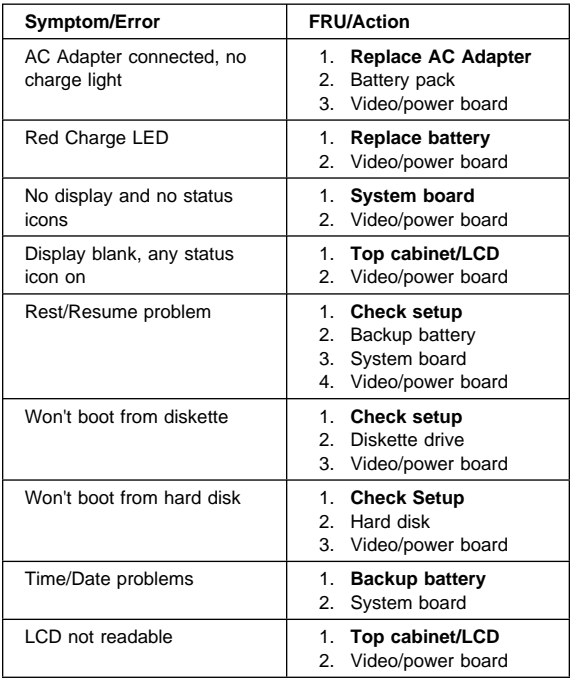

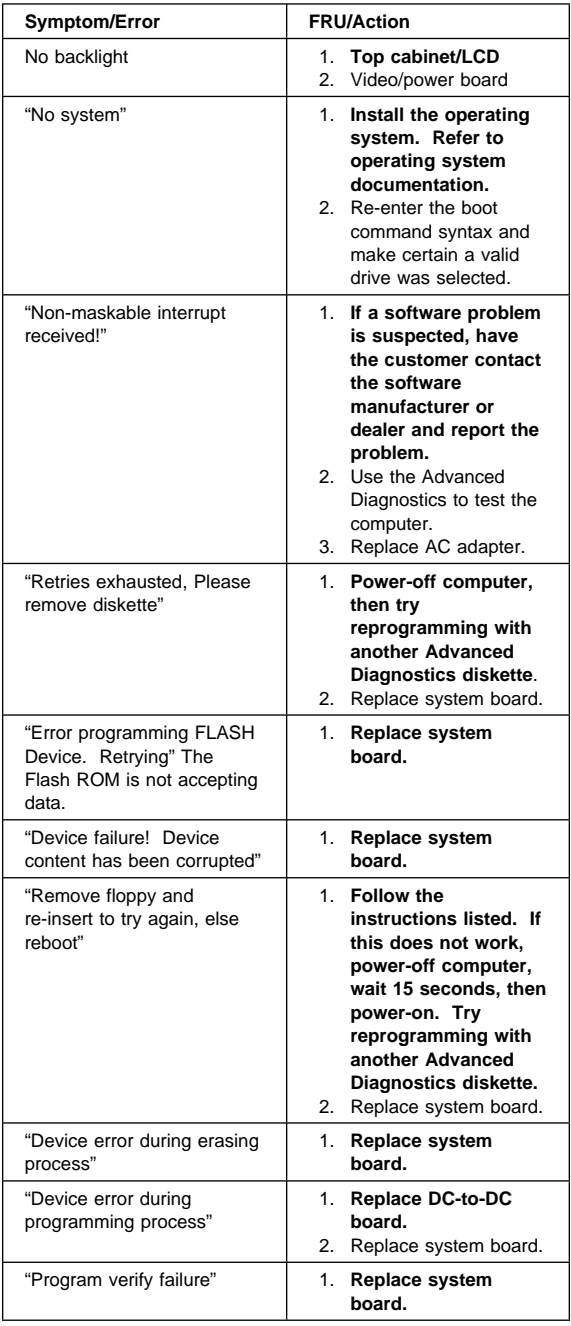

# **Failed Device to FRU Index**

Whenever a diagnostic test fails, an error message is displayed indicating what device failed. The following table cross references a failed device message to the failing FRU.

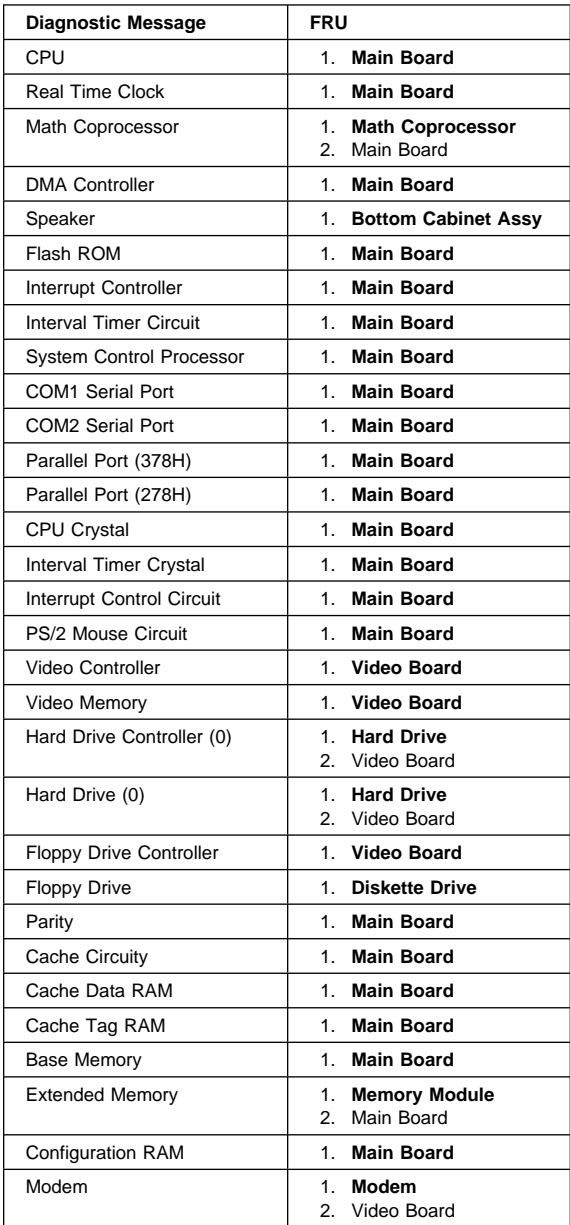

# **Related Service Procedures**

# **Status Indicators**

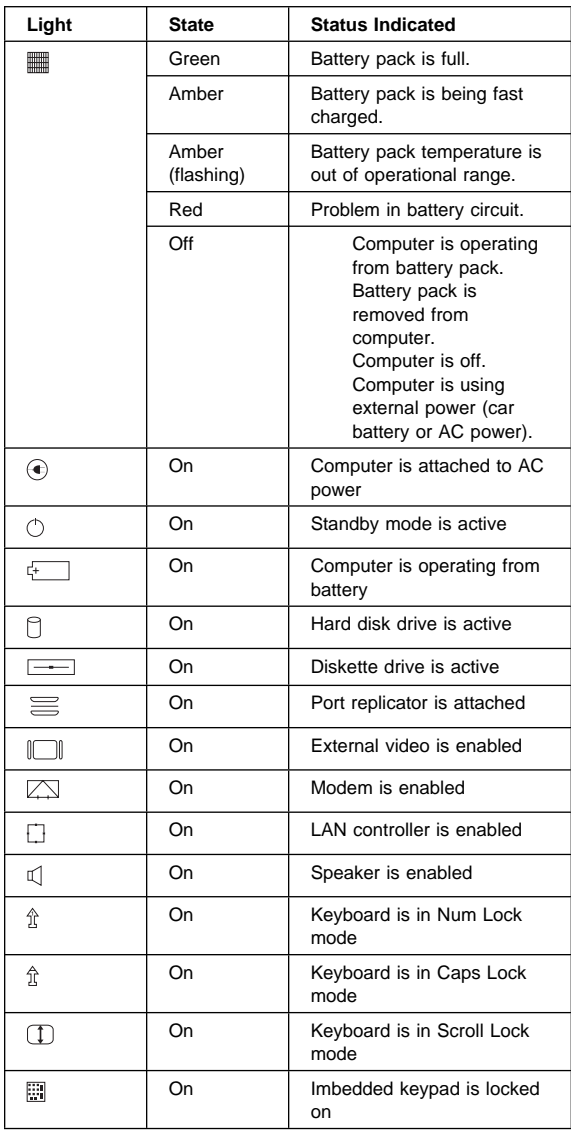

# **Power-On Password**

#### **Important**

This information is not available in this HMM online format. See your IBM Servicer or IBM Authorized Dealer for this procedure.

# **How to Run Advanced Diagnostics**

- 1. Power-off the computer and all external devices.
- 2. Insert the Advanced Diagnostics diskette into diskette drive.
- 3. Power-on all external devices, then power-on the computer.
- 4. Press **Ctrl+Alt+Ins** to start the Monitor program.
- 5. At the Monitor-program prompt, type **BF** then press **Enter**.
- 6. Follow the instructions on the screen and run the diagnostics tests.

**Note:** Press **F1** to access the help screens.

### **Using the Advanced Utilities**

To use the advanced utilities, select Advanced Utilities from the Run Tests menu. Use the arrow keys to move the highlight to the proper utility. Instructions are provided on the screens when the utilities are selected.

# **Read LAN ID**

Select this field to read the current LAN ID number that is programmed into the main board.

# **Set LAN ID**

Select this field to program a new LAN ID number into the main board.

# **Set EEPROM**

Select this field to program the EEPROM. It allows you to set LCD display type (monochrome or color) and enable or disable the LAN option, if installed.

### **PREP — Hard Disk Low Level Format**

The PREP utility initializes and prepares the hard disk surface for the storage of data. It performs a low-level format, then checks for bad sectors. If any bad sectors are found, they are marked in a way that prevents data from being stored in them.

There are two situations where PREP is used.

- To prepare the hard disk drive surface for formatting when installing a new hard disk drive.
- To exclude sectors of the hard disk that have become unusable, indicated by intermittent or continuous hard disk drive read failures.

#### **Warning**

PREP erases all data on the hard disk. If at all possible, always back up the data on the hard disk to diskettes before running PREP.

### **BIOS Update Procedure**

Use this procedure to reprogram the computer's BIOS. The computer contains the latest version of BIOS available when manufactured, but later revisions might be available. There are two reasons for replacing the BIOS.

- 1. To have a more recent version of BIOS that adds features that enhance the computer's performance.
- 2. To reinstall the BIOS on a computer in which the BIOS has become corrupt.

After you select this option, the current BIOS version will be displayed. You will be asked if you want to overwrite the current BIOS version. If you answer Yes, the computer will look for the BIOS image file on drive A and install it.

**Note:** Always operate the computer on AC power when updating the BIOS.

# **Product Overview**

The following table provides a brief overview of the system features.

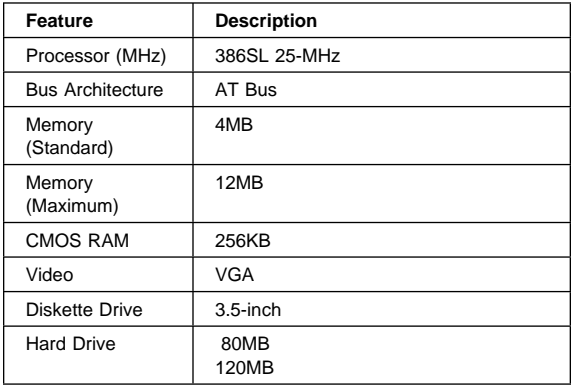

# **FRU Removals and Replacements**

Follow the numerical sequence in the FRU removal sequence list and in the exploded view to remove or disconnect parts in the correct order. The letters in parentheses in the list indicate screw types. See the "Screw Size Chart" on page 19 to match the letters to the correct screw type and size before replacing each screw.

#### **Safety Notice 8: Translation on page 13**

Before removing any FRU, power-off the computer, unplug all power cords from electrical outlets, remove the battery pack, then disconnect any interconnecting cables.

#### **Safety Notice 1: Translation on page 7 -**

Before the computer is powered-on after FRU replacement, make sure all screws, springs, or other small parts are in place and are not left loose inside the computer. Verify this by shaking the computer and listening for rattling sounds. Metallic parts or metal flakes can cause electrical shorts.

- .1/ **Battery Pack**
- .2/ **Coprocessor Cover**
- .3/ **Three Top Cover Screws (1-B, 2-TT)** (At rear of keyboard)
- .4/ **Five Bottom Cover Screws (4-B, 1-UU)** (One is inside battery compartment)
- **15** LCD Cable
- **16** LCD Ribbon Cable
- **Z** LCD Assembly
- .8/ **One Keyboard Screw (D)** (At front of keyboard)
- .9/ **Two Ribbon Cables**
- .1ð/ **Keyboard Assembly**
- **111** Four System Board Screws (D)
- **12** Two Threaded Hex Spacers (At rear of system board)
- .13/ **System Board**
- **14** Three Hard Disk Drive Screws (D)
- **15** Hard Disk Drive and Mounting Brackets (Have customer backup all information before replacing drive. Do not replace the hard drive if the computer is operating or is in suspend mode. Restore drive system information using the customer's backup copy of the system programs.)
- **16** Diskette Drive Ribbon Cable
- .17/ **Diskette Drive**
- .18/ **Backup Battery**
- .19/ **Speaker**
- .2ð/ **Five Threaded Spacers**
- .21/ **Video/Power Board**

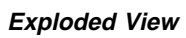

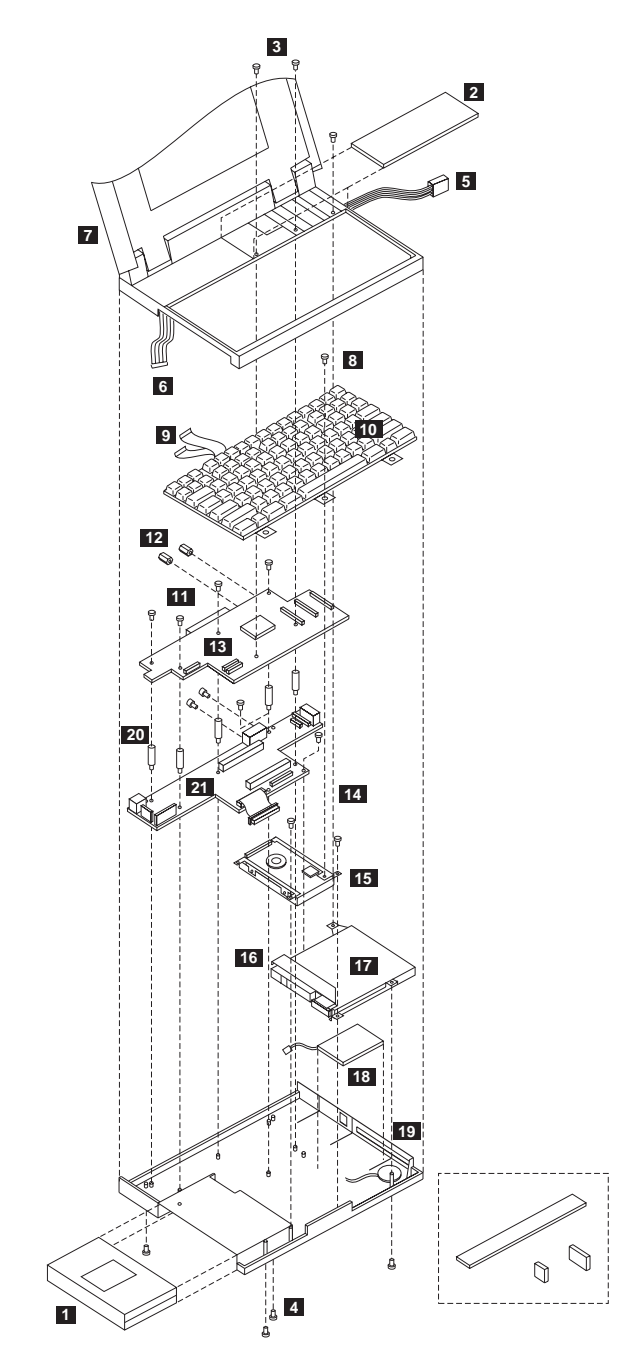

ThinkPad 300 (2615) **199**

### **Locations**

# **System Board**

- **1** Serial Connector 2 Parallel Connector<br>8 Port Replicator Co Port Replicator Connector .4/ Memory Module Connectors **5** Math Coprocessor Connector<br>**6** Keyboard Connector Keyboard Connector **7** Status Light Panel Connector<br>**8** AC Adapter Connector AC Adapter Connector **2** External Display Connector 10 LAN Connector<br>11 LCD Connector LCD Connectors 12 System Board Connectors 18 Modem Connector<br>14 Diskette Connector Diskette Connector 15 Speaker Connector 16 Backup Battery Connector 17 Hard Disk Drive Connector
- 18 Battery Contacts

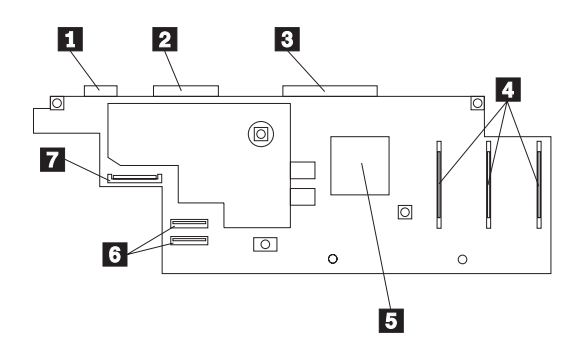

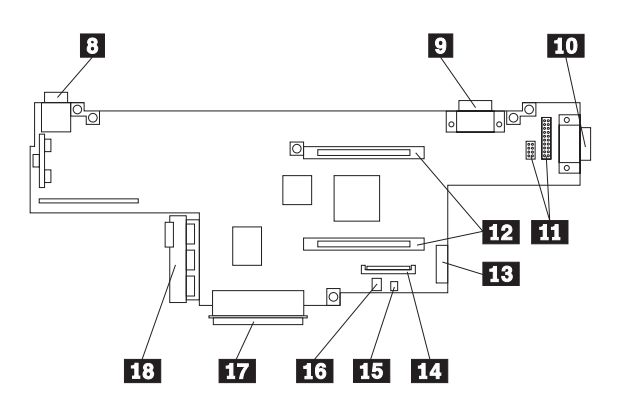

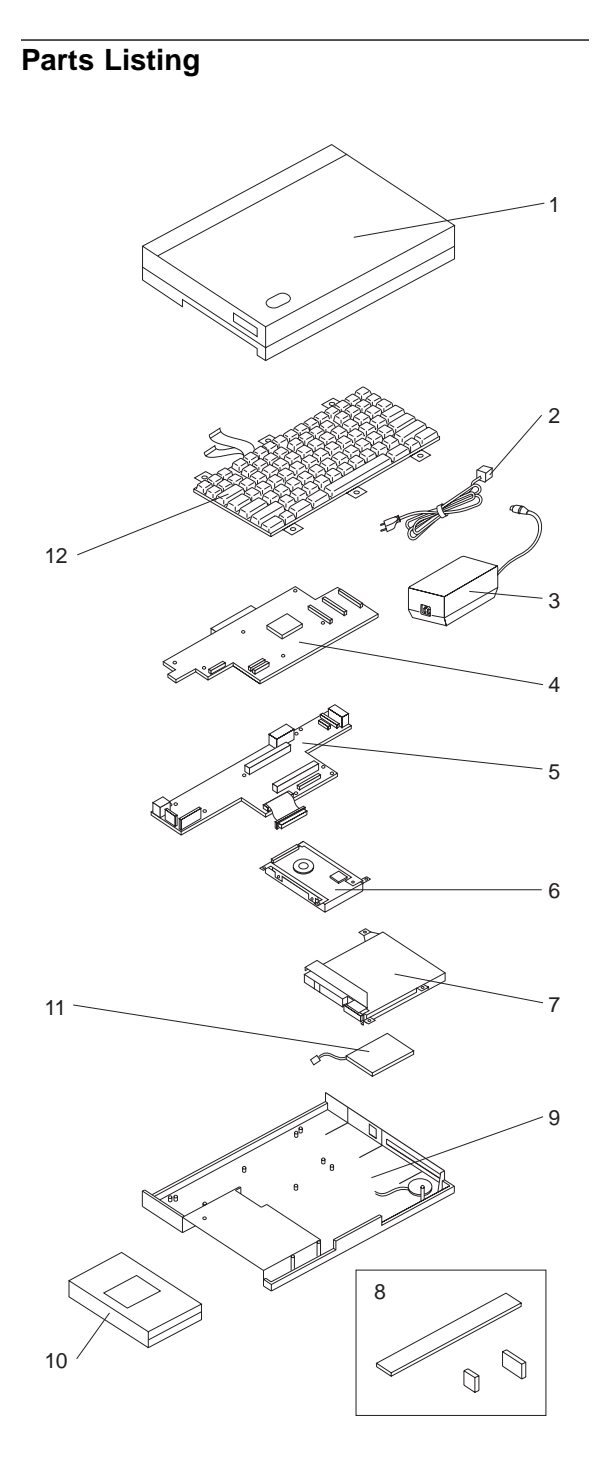

ThinkPad 300 (2615) **201**

#### **System Unit (300)**

#### **Index**

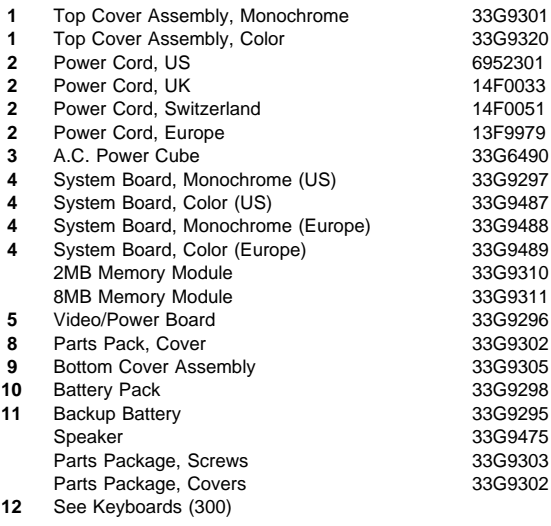

#### **DASD (300)**

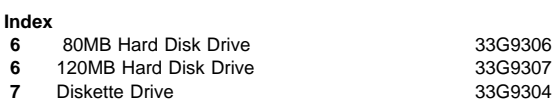

#### **Options and Adapters (300)**

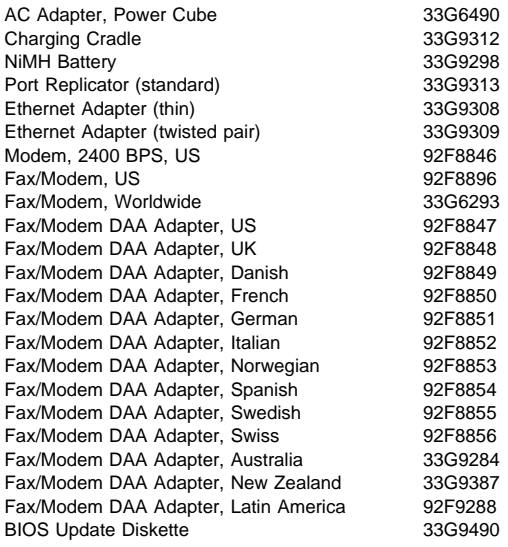

# **Keyboards (300)**

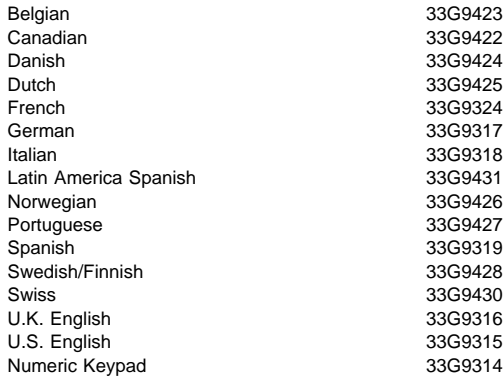

#### **Tools**

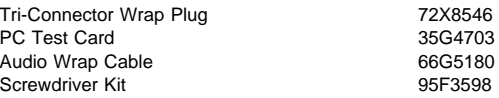
# **ThinkPad 350, PS/Note 425 (2618)**

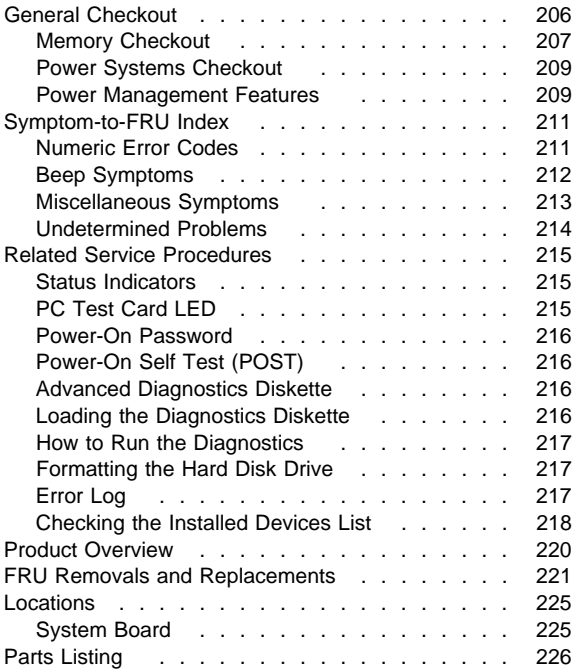

### **General Checkout**

The diagnostic tests are intended to test only IBM products. Non-IBM products, prototype card, or modified options can give false errors and invalid computer responses.

**Warning:** Drives in the computer that you are servicing might have been rearranged or the drive startup sequence might have been altered. Be extremely careful during write operations such as copying, saving, or formatting. Data or programs can be written over if you select an incorrect drive.

- 1. Power-off the computer and all external devices.
- 2. Check all cables and power cords for correct connection.
- 3. Insert the Advanced Diagnostics diskette into the diskette drive.
- 4. Power-on all external devices.
- 5. Power-on the computer and check for one short beep at the end of POST with a clear and readable diagnostics menu displayed. If you did not get the correct responses, go to "Symptom-to-FRU Index" on page 211.
- 6. Run the advanced diagnostics tests. For information on how to disable the password, see "Power-On Password" on page 216.
- 7. Find your symptom below, then go to the appropriate page. Otherwise, see "Symptom-to-FRU Index" on page 211, then go to "Undetermined Problems" on page 214.

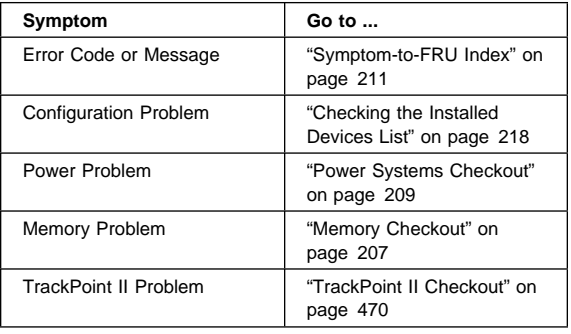

#### **Note**

For information about how to run diagnostics, error messages, passwords, and various other tests and service checks, go to "Related Service Procedures" on page 215.

## **Memory Checkout**

### **001**

- Power-off (**O**) the computer and wait 10 seconds.
- Reseat the memory module.
- Insert the Advanced Diagnostics diskette into the diskette drive.
- Power-on (**|**) the computer.
- Make a note of any error code you receive.

### **DID YOU RECEIVE A 20X XXXXXXXX XXXXXXXX OR 02XX POST ERROR OR FAILURE SYMPTOM?**

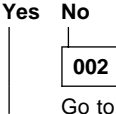

Go to Step 006.

### **003**

#### **IS A MEMORY MODULE INSTALLED?**

#### **Yes No**

**004**

Replace the system board. Press **Fn** and **F1** to set the time and date to remove any 16X errors.

### **005**

Replace the memory module kit.

If the error remains, replace the system board. Press **Fn** and **F1** to set the time and date and remove the 16X errors.

### **006**

(From step 002)

- If you need to bypass an error, press **Esc** or **F1**.
- If you cannot continue, you might have a keyboard problem; go to "Symptom-to-FRU Index" on page 211.

#### **DID THE ADVANCED DIAGNOSTICS MENU APPEAR? Yes No**

#### $\overline{\phantom{a}}$ **007**

You might have a diskette drive problem; go to "Symptom-to-FRU Index" on page 211.

### **008**

- Press **0 (SYSTEM CHECKOUT)**, then press **Enter**.
- Follow the screen instructions.
	- **Note:** Ignore a **199** error.

– Press **0 (RUN TESTS ONE TIME)**, then press **Enter**. (Step **008** continues)

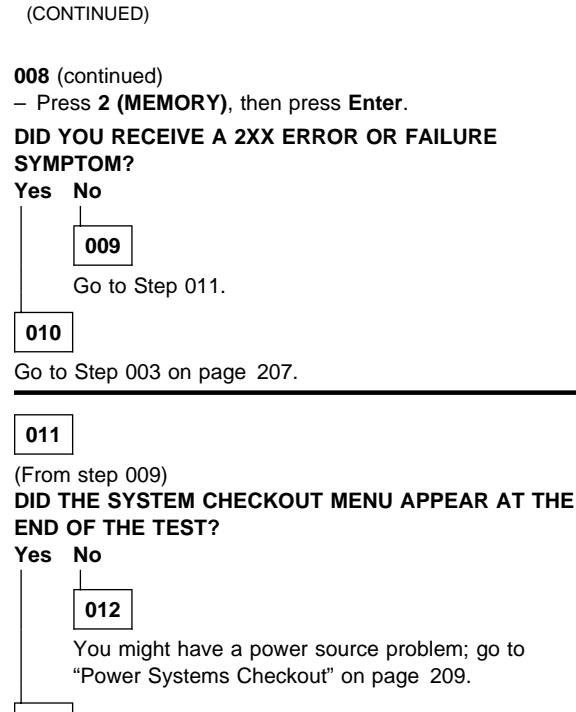

### **013**

The Advanced Diagnostics tests finished without detecting a failure. If you suspect an intermittent problem, start an error log. If you need instructions, refer to "Error Log" on page 217.

### **Power Systems Checkout**

To check the system power, do the following.

- 1. Power-off the computer.
- 2. Remove the battery from the computer.
- 3. Check the battery voltage. The voltage should read 9 to 12 V dc across the negative and positive contacts (the two contacts farthest apart).

If the voltages **are not** correct, try recharging the battery pack.

If the voltages **are** correct, continue with the next step to test the AC adapter voltage.

- 4. Unplug the AC adapter from the computer.
- 5. Measure the voltage at the points shown.

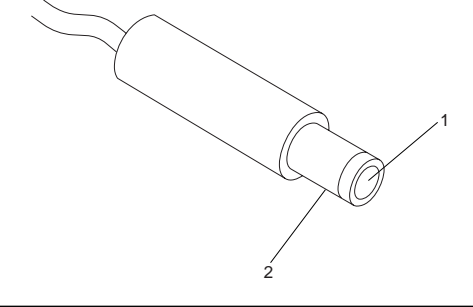

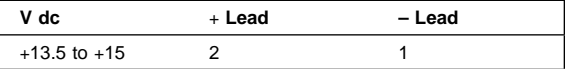

If the voltage **is not** correct, replace the AC adapter. If the voltage **is** correct, go to "Undetermined Problems" on page 214.

**Standby Battery Check:** To check the standby battery voltage, measure across the two contacts. The voltage should read 3.5 to 4.5 V dc.

If the voltage **is not** correct, replace the battery.

**RTC Battery Check:** To check the backup battery voltage, measure across the two contacts. The voltage should read 2.5 to 3.5 V dc.

If the voltage **is not** correct, replace the battery.

### **Power Management Features**

Press **Fn + F1** to select the Configuration Utility. The Power Management Features can be accessed from this menu. Press **F1** for additional online help.

#### **Important**

Before using the power saving features, be sure to read and observe the following precautions:

- If you enter Suspend mode with a diskette inserted in the diskette drive, the same diskette must be installed in the drive before attempting to resume normal operation.
- If you enter Suspend mode with a PCMCIA\*\* card inserted in the PCMCIA slot, the same PCMCIA card must be installed in the slot before attempting to resume normal operation.
- If the computer is connected to a Local Area Network (LAN) that periodically polls for station activity, the LAN-connection might be terminated while the computer is in Suspend mode. Any further attempt to access the network results in a brief delay and the computer appears to hang (up to 1 minute, depending on the network). After the delay, an error is displayed. Follow the instructions on the screen to restore normal operation.
- Any software program that was running over the LAN is not re-entered when you resume normal operation from Suspend mode.

Trademark of the Personal Computer Memory Card International Association.

## **Symptom-to-FRU Index**

The Symptom-to-FRU Index lists symptoms, errors, and the possible causes. The most likely cause is listed first. Use this index to help you decide which FRUs to have available when servicing the computer.

In the following error codes,  $X$  can be any number.

#### - Note -

For IBM devices not supported by the ThinkPad 350 and 350C diagnostic code, refer to the manual for that device.

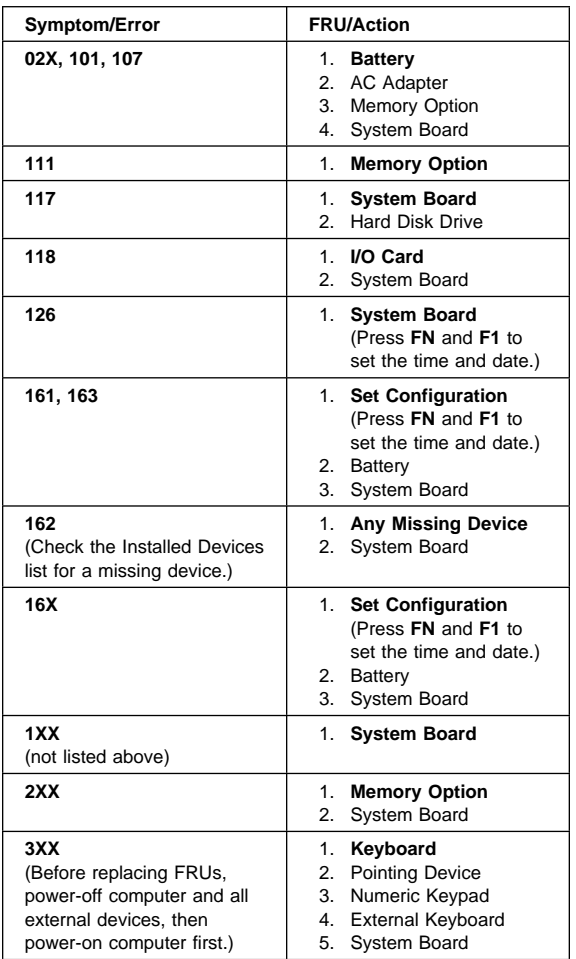

### **Numeric Error Codes**

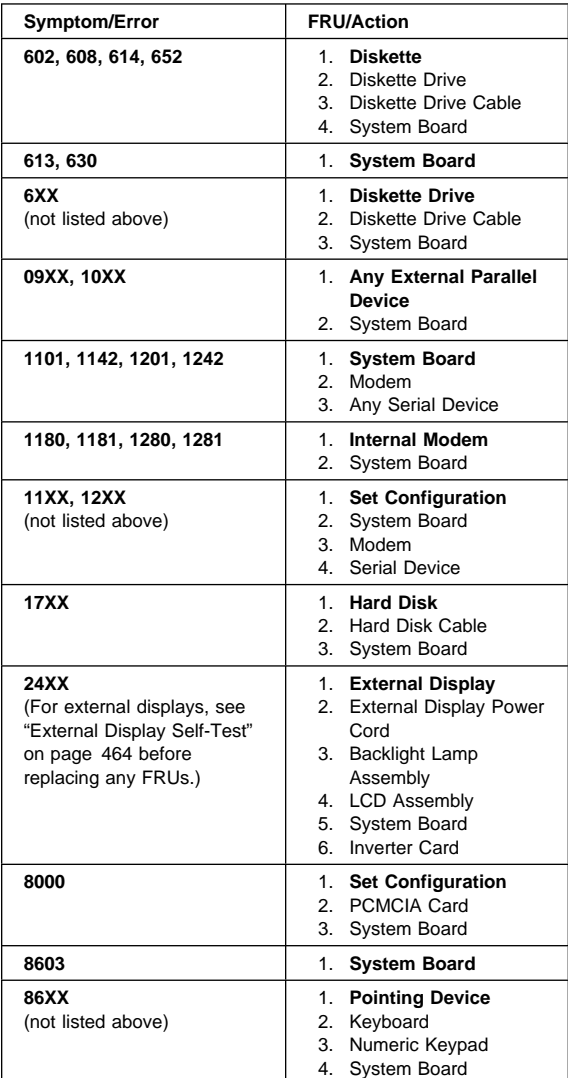

## **Beep Symptoms**

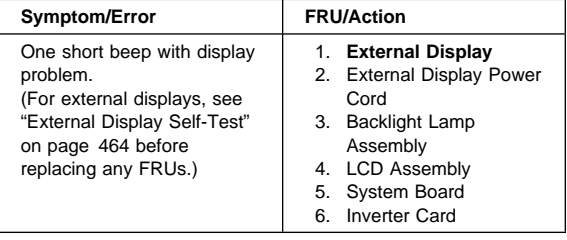

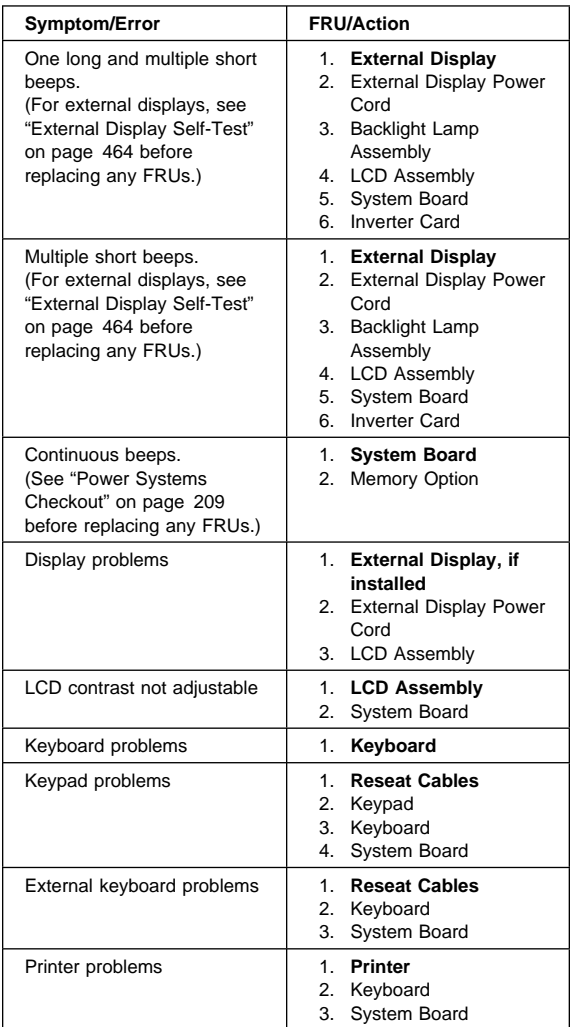

## **Miscellaneous Symptoms**

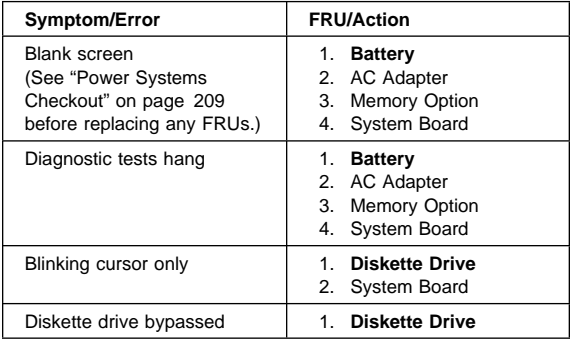

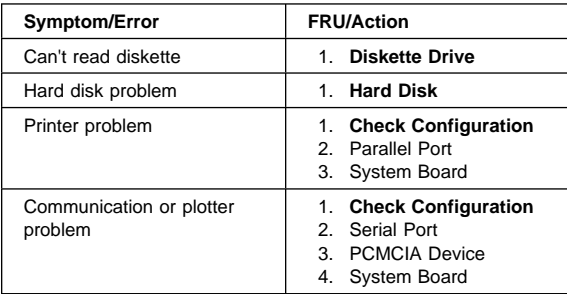

### **Undetermined Problems**

If you have not already done so, go to "Power Systems Checkout" on page 209 and check the AC adapter and battery voltages.

If the AC adapter and battery voltages are correct and the problem remains, do the following.

- 1. Power-off the computer.
- 2. Remove or disconnect one of the following devices:
	- Any external devices or cables
- Any PCMCIA device 3. Power-on the computer.
- 4. If the symptom remains, repeat steps 1, 2, and 3 until you find the failing adapter or device.
- 5. If this does not solve the problem, replace the system board.

### **Related Service Procedures**

This section provides information on the following:

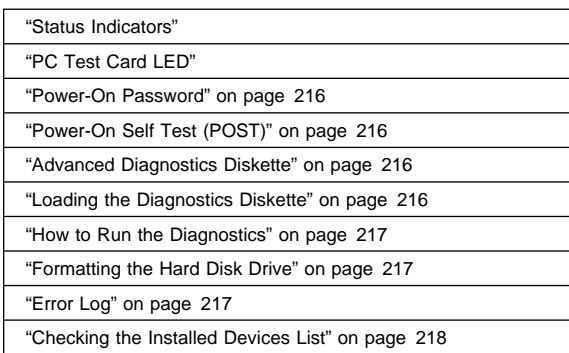

## **Status Indicators**

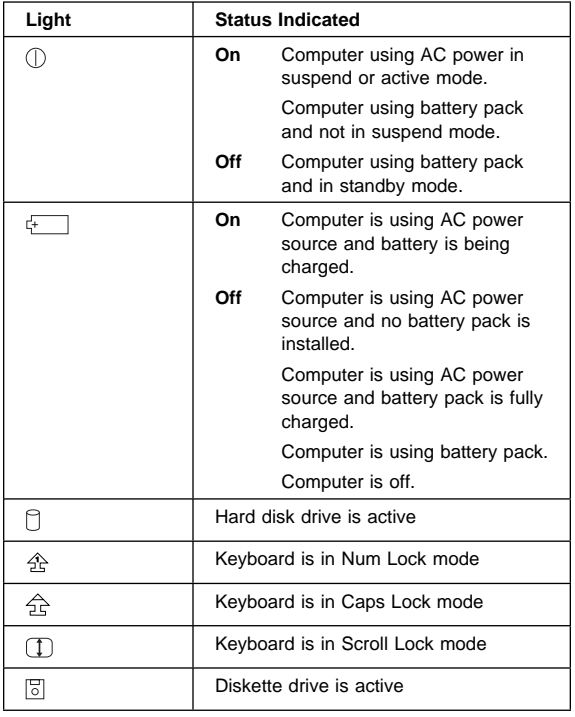

Battery status can also be checked from the Configuration Utility main menu.

## **PC Test Card LED**

The green LED on the PC test card lights when the PCMCIA test is running. If the LED does not go on, check that the card is installed correctly by reseating the card. If

it still does not light after reseating, try using another slot for the test. If the LED still does not go on and the test fails, replace the FRU shown in the diagnostic error code.

### **Power-On Password**

#### **Important**

This information is not available in this HMM online format. See your IBM Servicer or IBM Authorized Dealer for this procedure.

### **Power-On Self Test (POST)**

Each time you power-on the computer, POST is initiated. The POST takes up to 90 seconds to complete, depending on the options installed.

The POST checks the following: system board, memory, display, keyboard, diskette drive, hard disk drive, parallel port, and serial port.

To start the POST, power-on the computer. The following will happen:

1. You will hear one short beep when the POST successfully ends.

If the POST cannot be completed successfully, an error message appears on the display accompanied by the Configuration Utility box requesting the user to press the **Esc** or **Enter** key. When the **Esc** key is pressed, the computer bypasses the error and attempts to complete the POST. If the **Enter** key is pressed, the Configuration Utility is shown. The user can then try to correct the error. If a critical error is encountered, the POST is halted.

2. The computer attempts to load the operating system as customized. If an operating system is not found, a graphic message (icon) is displayed requesting the user to insert a diskette into the diskette drive and press the **F1 (RESUME = "F1" KEY)** key to resume operation.

### **Advanced Diagnostics Diskette**

The Advanced Diagnostics diskette contains diagnostic and utility programs. The diskette is intended to test only IBM products. Non-IBM products, prototype cards, or modified options can give false errors and invalid computer responses.

### **Loading the Diagnostics Diskette**

To load the diagnostics diskette, insert the Advanced Diagnostics diskette into the diskette drive and power-on the computer.

## **How to Run the Diagnostics**

To access diagnostic tests from the SELECT AN OPTION Menu, do the following.

- 1. Select **0 (SYSTEM CHECKOUT)**, then press **Enter**.
- 2. At the Installed Devices menu, press (**Y**), then press **Enter**.
- 3. The **SYSTEM CHECKOUT** menu is then displayed.
- 4. Select **0** or **1** from the **SYSTEM CHECKOUT** menu.
- 5. Select the devices to be tested.

### **Formatting the Hard Disk Drive**

Hard disk drives normally contain tracks in excess of their stated capacity to allow for defective tracks. The user is notified by a diagnostic message when the defect limit has been reached and service is recommended.

**The Advanced Diagnostics Format program is different from the operating system format program.** Before the customer can transfer information from the backup diskettes to the hard disk drive, the hard disk drive must be formatted using the operating system format program. Have the customer refer to the operating system manual for a description of the hard disk preparation commands.

**Warning:** All data on the selected hard disk drive will be destroyed during a format operation or surface analysis.

After formatting the hard disk drive, copy the System files from the Diagnostics diskette to the hard disk drive.

## **Error Log**

Use the following steps to create an error log, run the diagnostic tests, and automatically record any error messages in an error log. This procedure is normally used to diagnose an intermittent problem.

**Note:** The errors must be logged to a diskette drive or to a printer. If recording errors on a diskette, use a copy of the Advanced Diagnostics diskette that is not write-protected. **Do not run any diskette tests when logging to a diskette drive**. **Do not run a parallel port test when logging to a printer**.

### **Creating the Error Log**

- 1. Insert the Advanced Diagnostics diskette into the diskette drive.
- 2. Press **0 (SYSTEM CHECKOUT)**, then **Enter**.
- 3. Depending on the options installed in the computer, questions about attached devices might appear on the display. Answer as required; then press **Enter**.
- 4. Press **Y** or **N (IS THE LIST CORRECT (Y/N)?)**, then **Enter**.
- 5. Press **2 (LOG UTILITIES)**, then **Enter**.
- 6. Press **0 (START ERROR LOG)**, then **Enter**.
- 7. Press **0** or **1 (LOG TO DISKETTE, OR PRINTER (0/1)?)**, then **Enter**.
- 8. If you are logging to diskette, press **A (ENTER THE DRIVE ID FOR ERROR LOG?)**, then **Enter**.
- 9. Press **9 (END LOG UTILITIES)**, then **Enter**.

### **Starting the Test**

- 1. Press **1 (RUN TESTS MULTIPLE TIMES)**, then **Enter**.
- 2. Select the device you suspect has a failure, then press **Enter**.
- 3. Select the number of times the test is to be run, then press **Enter**.
- 4. Press **N (WAIT EACH TIME AN ERROR OCCURS (Y/N)?)**, then **Enter**.
- 5. Follow any instructions on the display and select all available tests.

**Note:** Do not press any keys during the keyboard test.

6. To end **(RUN TEST CONTINUOUSLY)**, press and hold the **Ctrl** key; then press the **Pause** key. The computer will complete testing and return to the Installed Devices menu.

### **Display the Error Log**

- 1. Depending on the options installed in the computer, questions about attached devices will appear on the display. Answer as required; then press **Enter**.
- 2. Press **Y** or **N (IS THE LIST CORRECT (Y/N)?)**, then **Enter**.
- 3. Press **2 (LOG UTILITIES)**, then **Enter**.
- 4. Press **2 (DISPLAY LOG)**, then **Enter**.
- 5. Press **A (ENTER THE DRIVE ID FOR ERROR LOG?)**, then **Enter**.
- 6. If no errors occurred, the Log Utilities menu appears. If errors are displayed, go to "Symptom-to-FRU Index" on page 211.

### **Checking the Installed Devices List**

If an adapter or device is missing from the Installed Devices list and you are able to add it to the list, do so and continue with the diagnostic tests.

If an adapter or device is missing from the installed devices list and you cannot add it to the list, you might have one of the following conditions:

- The diagnostic code for the missing device is not on your Advanced Diagnostics diskette.
- The missing device is a 5.25-Inch External Diskette Drive Adapter, or another unrecognizable adapter.
- The missing device is defective.
- The bus adapter is defective.
- The adapter or device is not an IBM product.

If the number of drives installed in the computer differs from the number shown in the installed devices list, an error can occur during the diagnostic tests. Restart the computer and correct the drive information in the Set Configuration menu before running the diagnostic tests.

**Warning:** A customized setup configuration (other than default settings) might exist on the computer you are servicing. Running Automatic Configuration can alter those settings. Note the current configuration settings (using the View Configuration option) and verify that the settings are in place when service is complete.

### **Product Overview**

The following table provides a brief overview of the system features.

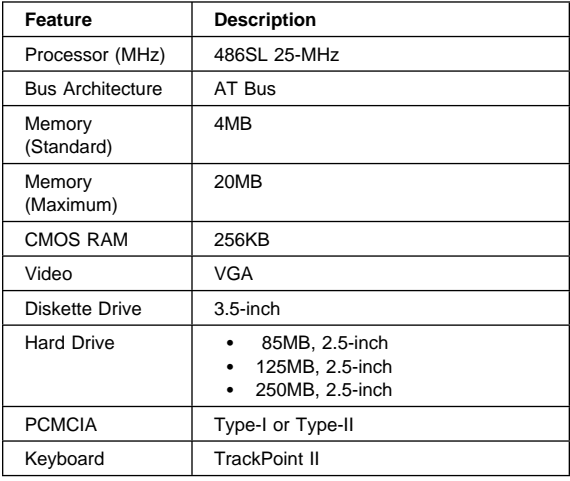

#### **Notes:**

- 1. The Power Switch is located inside the rear I/O door.
- 2. The Suspend/Resume button is located at the rear of the keyboard on the status indicator light cover.

### **FRU Removals and Replacements**

Follow the numerical sequence in the FRU removal sequence list and the exploded view to remove or disconnect parts in the correct order. The letters in parentheses in the list indicate screw types. See the "Screw Size Chart" on page 19 to match the letters to the correct screw type and size before replacing each screw.

#### **Safety Notice 8: Translation on page 13**

Before removing any FRU, power-off the computer, unplug all power cords from electrical outlets, remove the battery pack, then disconnect any interconnecting cables.

#### **Safety Notice 1: Translation on page 7 -**

Before the computer is powered-on after FRU replacement, make sure all screws, springs, or other small parts are in place and are not left loose inside the computer. Verify this by shaking the computer and listening for rattling sounds. Metallic parts or metal flakes can cause electrical shorts.

**11** Battery Compartment Door

#### .2/ **Battery Pack**

**Note:** If you are not removing other batteries or the LCD assembly, go to step 18.

- .3/ **Open Accessory Door** (Use a coin)
- .4/ **RTC Battery**
- **5** Standby Battery

#### .6/ **Two Hinge Covers**

(Open the LCD display completely to the flat position. Use a small screwdriver to gently press the cover latch through the slot while lifting the cover.)

- .7/ **Four Hinge Screws (D)**
- .8/ **Two LCD Bezel Screws (GG)**

#### .9/ **LCD Bezel**

(Only remove brightness/contrast slides from the bezel to replace them. They are easily damaged. Move the slides to the lowest position before reattaching the slides.)

#### .1ð/ **Four Backlight Lamp Screws (GG)**

#### **FIT Backlight Lamp (Mono only)**

(If tape is present, remove and save tape.) Lamp is fragile, handle only at the ends.

#### .12/ **Four LCD Screws (GG)**

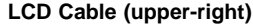

- .13/ **LCD Display**
- **14** Left Hinge Cable
- **15** Right Hinge Cable
- **16** LCD Assembly
- **17** Inverter Card (If tape is present, remove and save tape.)
- .18/ **Two Rear I/O Panel Screws (GG)**
	- (Inside rear access door at opposite ends of the panel)
- .19/ **Separate Bottom Cover**

(The bottom cover is held to the keyboard cover with eight hidden latches, two on each side and four at the front. Use a screwdriver in the slots at both sides of the bottom cover while lifting up on keyboard cover. Then use a screwdriver along the front of the bottom cover.

**20** Three Keyboard Cables from System Board **(upper-right)**

(Release cable by pulling the slide at each side.)

- .21/ **Cable** (From upper-right of keyboard)
- .22/ **Keyboard Cover**
- .23/ **Eight Keyboard Screws (WW)**
- 24 Keyboard
- .25/ **Diskette Drive Cable**
	- (Release cable by pulling the slide at each side.)
- .26/ **Two Diskette Drive Screws (HH)**
- .27/ **Diskette Drive**
- .28/ **Two Ribbon Cables** (Release cable by pulling the slide at each side.)
- .29/ **Hard Disk Drive**
- **30** Three I/O Card Ribbon Cables (Release cable by pulling the slide at each side.)
- .31/ **Speaker Cable**
- .32/ **System Board**
- .33/ **Modem Card**
- .34/ **Speaker** (Gently pry the snaps apart to release the speaker.)
- **85** Six Threaded Hex Spacers (From I/O Card)
- .36/ **One Screw (KK)** (Inside rear access door at top-center of I/O panel)
- .37/ **I/O Card**

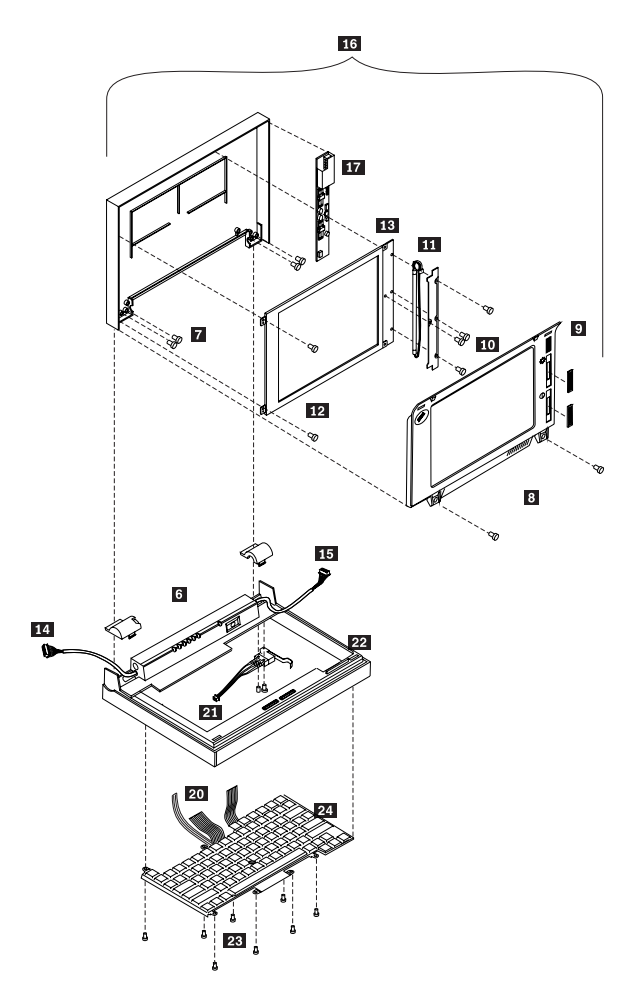

**ThinkPad 350 Exploded View**

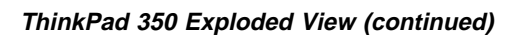

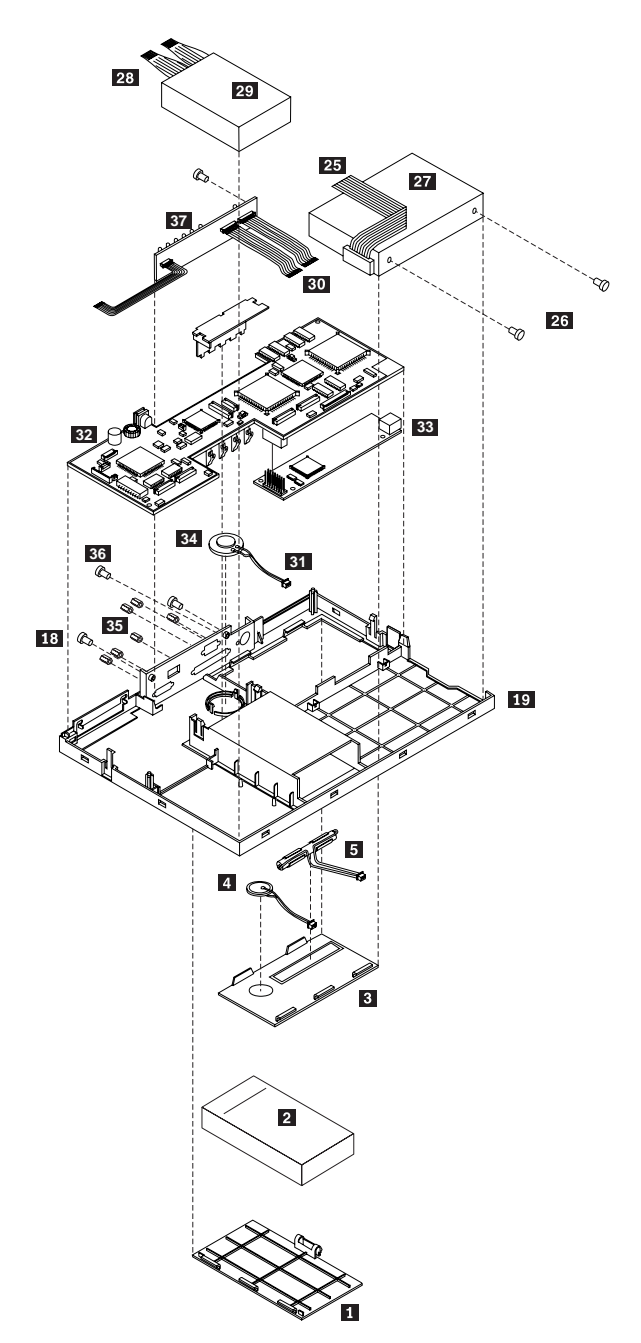

## **Locations**

## **System Board**

LCD Connector<br>2<br>
VGA Connector 2 VGA Connector<br>3 I/O Card Conner I/O Card Connector 4 RTC Battery Connector **5** Keyboard Connector<br>**6** Speaker Connector **6** Speaker Connector<br>**7** Lid Switch Cable Co Lid Switch Cable Connector<br>8 Diskette Drive Connector Diskette Drive Connector **9** Hard Disk Drive Connector 10 Lid Switch Connector

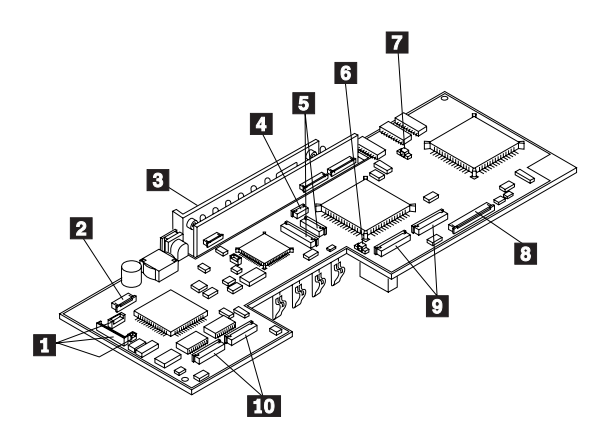

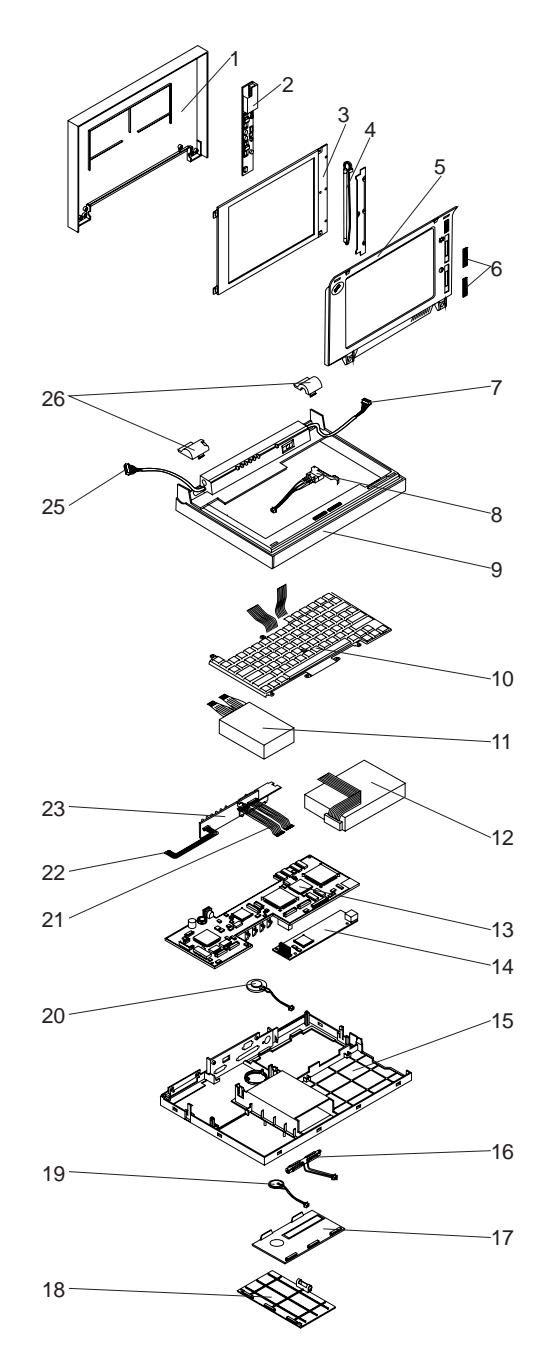

## **Parts Listing**

#### **System Unit**

#### **Index 1** Top Cover Assembly (350, 425) 60G0351 Top Cover Assembly (350C, 425C) 60G0352 **2** Inverter Card (350, 425) 60G1743 Inverter Card (350C, 425C) 60G1744  **3** LCD Display (425 - E18, E26, E35) 33G4488 LCD Display (350, all other 425) LCD Display and Backlight (350C, 425C) 60G1887  **4** Backlight Lamp (350) 60G1746 **5** LCD Bezel (350, 425) 60G0353 LCD Bezel (350C, 425C) 60G0354  **6** Bright/Contrast Slides (350) 60G1727 Bright/Contrast Slides (425) 33G4200 Bright/Contrast Slides (350C, 425C) 60G0195 **7** Right Hinge Assembly (350, 425) 60G0209 Right Hinge Assembly (350C, 425C) 60G0344 **8** Lid Switch 60G0358 **9** Keyboard Cover 60G0348 **10** See Keyboards **11** 80MB Hard Disk Drive 60G1806 120MB Hard Disk Drive 60G1807<br>170MB Hard Disk Drive 60G1807 170MB Hard Disk Drive 252MB Hard Disk Drive 60G1809 Hard Disk Drive Cable 33G4163<br>Diskette Drive 30G41792 **12** Diskette Drive Diskette Drive Cable 59G7550 **13** System Boards with Flash System Board (350, 425) 73G2495 System Board (350C, 425C) 73G2497 System Board (425) 73G2496 System Board (425C) 73G2498 **13** System Boards without Flash System Board (350, 425) 10H3981 System Board (350C, 425C) 10H3983 System Board (425) 10H3982 System Board (425C) 10H3984 4MB Memory Module 79F1003 (350/350C does not support 16MB memory modules) **15** Bottom Cover (350x, 425x) 60G0345 Bottom Cover (425x, no PCMCIA) 60G1916 **16** Standby Battery **59G7591**<br> **17** Accessory Door 60G0288 Accessory Door 60G0288 18 Battery Pack Compartment Door 60G0349 **19** RTC battery 59G7581 Battery Pads 92G9418 **20** Speaker Assembly 33G4418 **21 I/O Cables 33G4176**<br>**22** SIGA Cable 33G4175 **22** VGA Cable 33G4175 **23** I/O Card 60G1924 **23** I/O Card (425) 33G6008<br>**25** Left Hinge Assembly (350, 425) 60G0186 **25** Left Hinge Assembly (350, 425) 60G0186<br>**25** Left Hinge Assembly (350C, 425C) 60G0208 Left Hinge Assembly (350C, 425C) 60G0208 **26** Left Hinge Cover 60G0346 **26** Right Hinge Cover **60G0347** TrackPoint Caps 60G1712 Miscellaneous Fastener Kit 60G1907 AC Adapter and Power Supply 33G9616 US/Canada Only (wallmount) 60G1684<br>US/Canada Only (425) 68677 US/Canada Only (425) World-Wide 33G6022

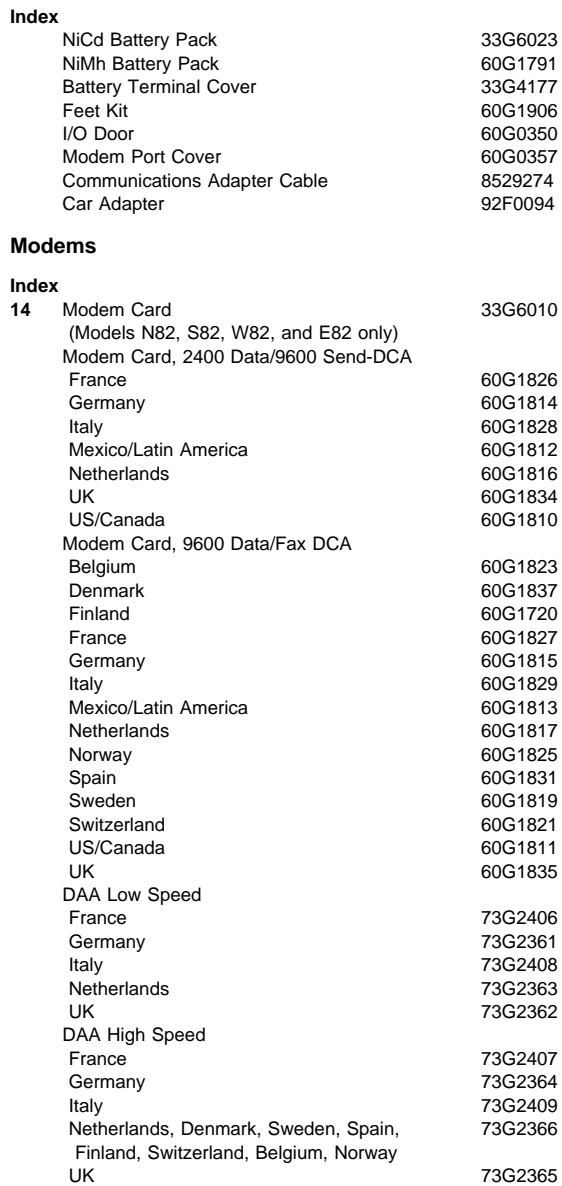

### **Keyboards**

#### **Index**

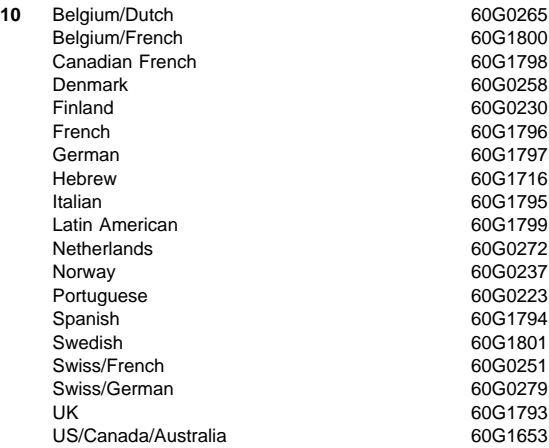

### **Tools**

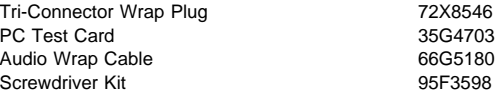

#### **Power Cords**

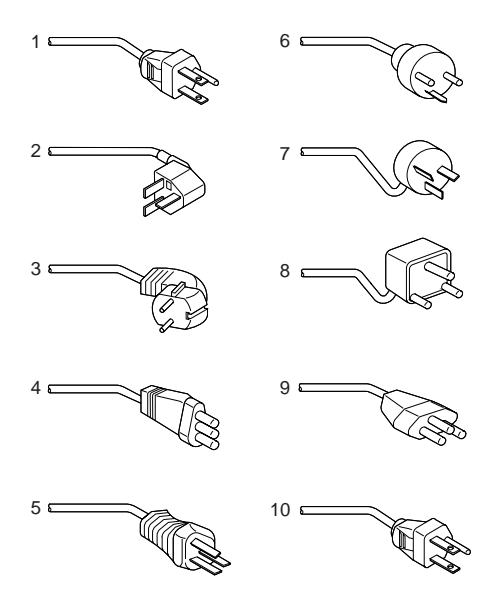

**Warning:** Use the power cord certified for your country.

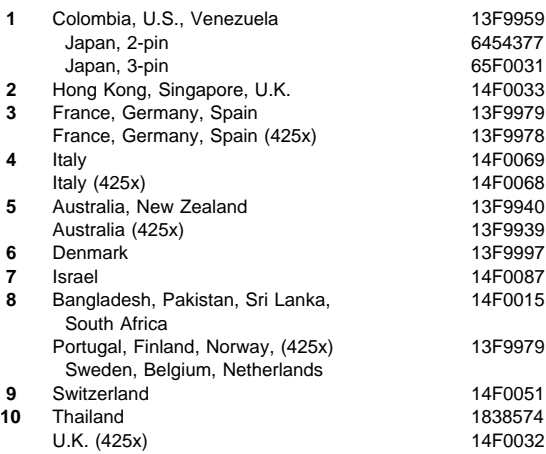

# **ThinkPad 500 (2603)**

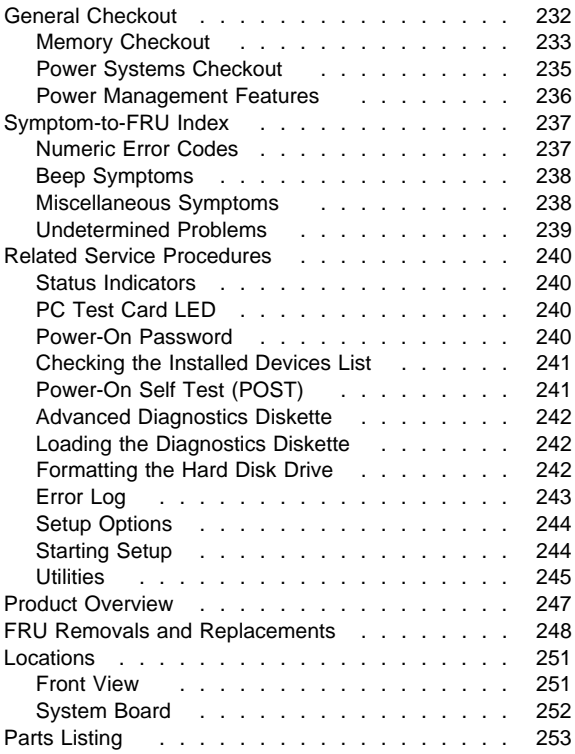

### **General Checkout**

#### **Important**

An external diskette drive must be attached to the computer to run the diagnostics program from a diskette. If an external diskette drive **is not** attached to the computer, do the following.

- 1. Run the POST (Power-On Self Test).
- 2. If you receive an error, go to "Symptom-to-FRU Index" on page 237.
- 3. If you suspect an undetermined problem, go to "Undetermined Problems" on page 239.
- 1. Power-off the computer and all external devices.
- 2. Check all cables and power cords for correct connection.
- 3. Insert the Advanced Diagnostics diskette into the diskette drive.
- 4. Power-on all external devices.
- 5. Power-on the computer and check for one short beep at the end of POST with a clear and readable diagnostics menu displayed. If you did not get the correct responses, go to "Symptom-to-FRU Index" on page 237.
- 6. Run the advanced diagnostics tests. For information on how to disable the password, see "Power-On Password" on page 240.
- 7. Find your symptom below, then go to the appropriate page. Otherwise, see "Symptom-to-FRU Index" on page 237, then go to "Undetermined Problems" on page 239.

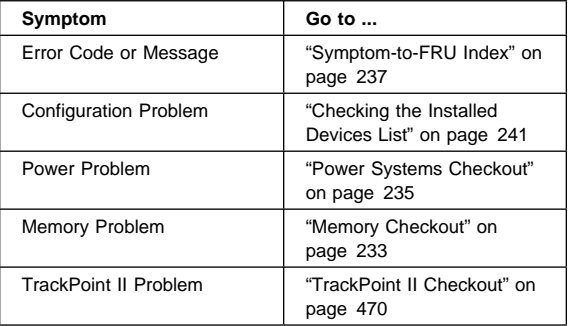

#### **Note**

For information about how to run diagnostics, error messages, passwords, and various other tests and service checks, go to "Related Service Procedures" on page 240.

## **Memory Checkout**

### **001**

- Power-off (**O**) the computer and wait 10 seconds.
- Reseat the memory module.
- Insert the Advanced Diagnostics diskette into the diskette drive.
- Power-on (**|**) the computer.
- Make a note of any error code you receive.

### **DID YOU RECEIVE A 20X XXXXXXXX XXXXXXXX OR 02XX POST ERROR OR FAILURE SYMPTOM?**

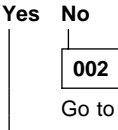

Go to Step 006.

### **003**

#### **IS A MEMORY MODULE INSTALLED?**

#### **Yes No**

 $\perp$ **004**

Replace the system board. Press **Fn** and **F1** to set the time and date to remove the 16X errors.

### **005**

Replace the memory module kit.

If the error remains, replace the system board. Press **Fn** and **F1** to set the time and date and remove the 16X errors.

### **006**

(From step 002)

- If you need to bypass an error, press **Esc** or **F1**.
- If you cannot continue, you might have a keyboard problem; go to "Symptom-to-FRU Index" on page 237.

(CONTINUED)

## **DID THE ADVANCED DIAGNOSTICS MENU APPEAR? Yes No 007** You may have a diskette drive problem; go to "Symptom-to-FRU Index" on page 237. **008** – Press **0 (SYSTEM CHECKOUT)**, then press **Enter**. – Follow the screen instructions. **Note:** Ignore a **199** error. – Press **0 (RUN TESTS ONE TIME)**, then press **Enter**. – Press **2 (MEMORY)**, then press **Enter**. **DID YOU RECEIVE A 2XX ERROR OR FAILURE SYMPTOM? Yes No 009** Go to Step 011. **010** Go to Step 003 on page 233. **011** (From step 009) **DID THE SYSTEM CHECKOUT MENU APPEAR AT THE END OF TEST? Yes No**  $\mathbf{I}$ **012** You may have a power source problem; go to "Power Systems Checkout" on page 235. **013** The Advanced Diagnostics tests finished without detecting a failure. If you suspect an intermittent problem, start an

error log. If you need instructions, go to "Error Log" on

page 243.

## **Power Systems Checkout**

To check the system power, do the following.

- 1. Power-off the computer.
- 2. Remove the battery from the computer.
- 3. Check the battery voltage. The voltage should be 10.8 V dc.

If the voltages **are not** correct, try recharging the battery pack.

If the voltages **are** correct, continue with the next step to test the AC adapter voltage.

- 4. Unplug the AC adapter from the computer.
- 5. Measure the voltage at the points shown.

+16.3 2 1

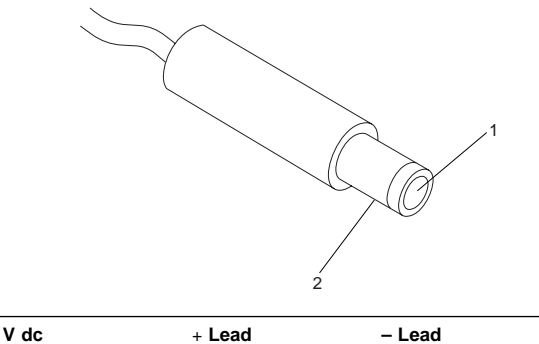

If the voltage **is not** correct, replace the AC adapter. If the voltage **is** correct, go to "Undetermined Problems" on page 239.

ThinkPad 500 (2603) **235**

### **Power Management Features**

Press **Func**+**F3** to select Power Management setup (any time after the computer is powered-on).

#### **Important**

Before using the power saving features, be sure to read and observe the following precautions:

- If you enter Suspend or Hibernate mode with a diskette inserted in the diskette drive, the same diskette must be installed in the drive before attempting to resume normal operation.
- If you enter Suspend or Hibernate mode with a PCMCIA card inserted in the PCMCIA slot, the same PCMCIA card must be installed in the slot before attempting to resume normal operation.

Hibernate mode does not save/restore the status of PCMCIA cards. When you resume normal operation from Hibernate mode, the PCMCIA card is no longer configured and will not be recognized by the computer.

- If the computer is connected to a Local Area Network (LAN) that periodically polls for station activity, the LAN-connection may be terminated while the computer is in Suspend or Hibernate mode. Any further attempt to access the network results in a brief delay and the computer appears to hang (up to 1 minute, depending on the network). After the delay, an error is displayed. Follow the instructions on the screen to restore normal operation.
- Any software program that was running over the LAN is not re-entered when you resume normal operation from Hibernate or Suspend modes.

### **Symptom-to-FRU Index**

The Symptom-to-FRU Index lists symptoms, errors, and the possible causes. The most likely cause is listed first. Use this index to help you decide which FRUs to have available when servicing the computer.

In the following error codes,  $X$  can be any number.

#### **Note**

For IBM devices not supported by the ThinkPad diagnostic code, refer to the manual for that device.

### **Numeric Error Codes**

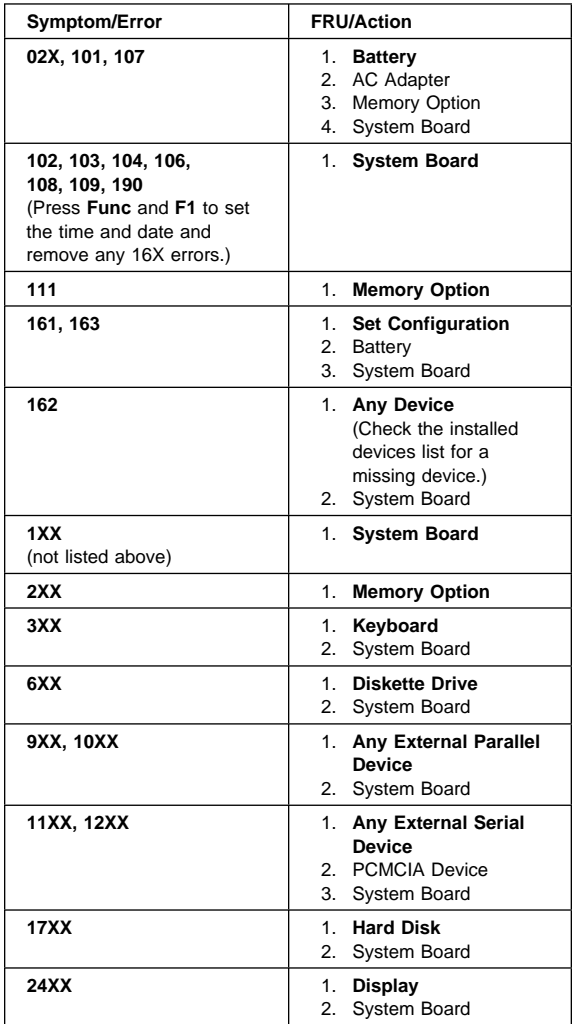

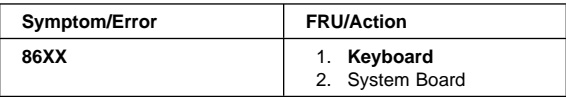

## **Beep Symptoms**

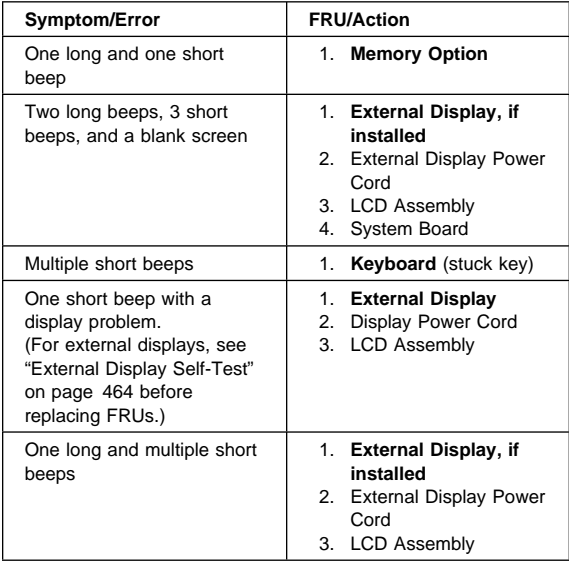

## **Miscellaneous Symptoms**

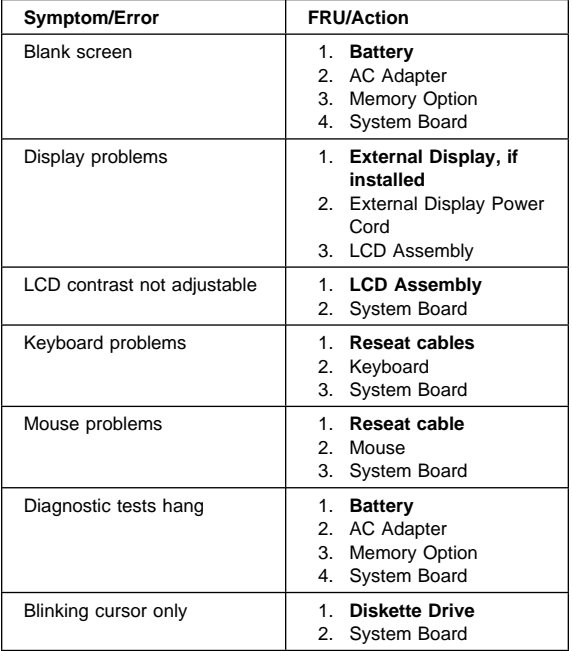

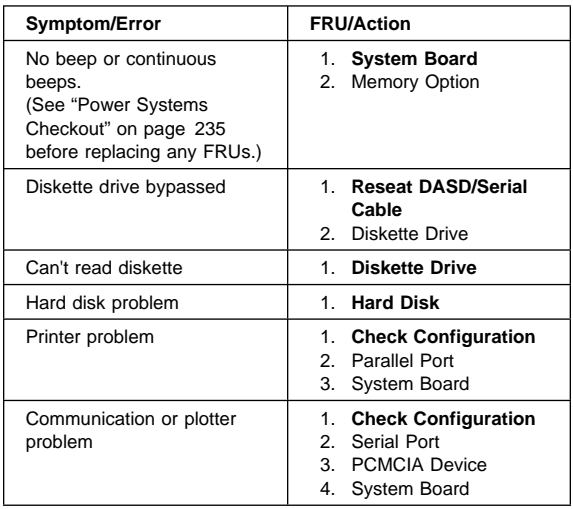

### **Undetermined Problems**

If you have not already done so, go to "Power Systems Checkout" on page 235 and check the AC adapter and battery voltages.

If the AC adapter and battery voltages are correct and the problem remains, do the following.

- 1. Power-off the computer.
- 2. Remove or disconnect one of the following devices:
	- Any external devices or cables
	- Any PCMCIA device
- 3. Power-on the computer.
- 4. If the symptom remains, repeat steps 1, 2, and 3 until you find the failing adapter or device.
- 5. If this does not solve the problem, replace the system board.

### **Related Service Procedures**

This section provides information on the following:

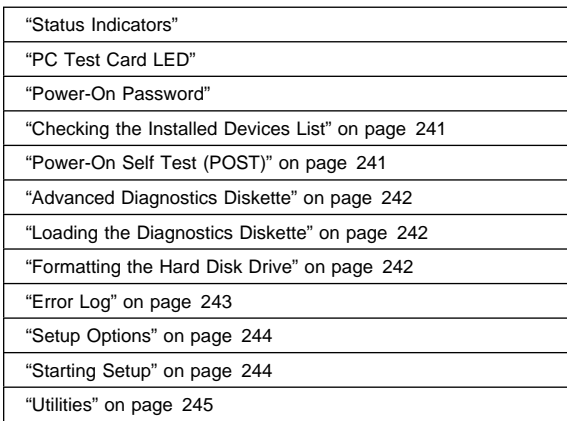

## **Status Indicators**

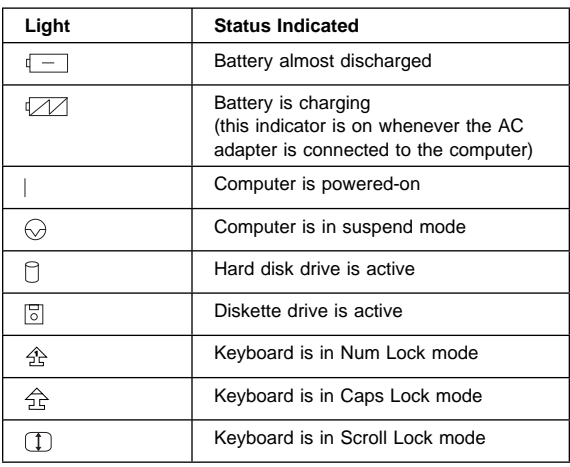

## **PC Test Card LED**

The green LED on the PC test card lights when the PCMCIA test is running. If the LED does not go on, check that the card is installed correctly by reseating the card. If it still does not light after reseating, try using another slot for the test. If the LED still does not go on and the test fails, replace the FRU shown in the diagnostic error code.

## **Power-On Password**
#### **Important**

This information is not available in this HMM online format. See your IBM Servicer or IBM Authorized Dealer for this procedure.

### **Checking the Installed Devices List**

If an adapter or device is missing from the Installed Devices list and you are able to add it to the list, do so and continue with the diagnostic tests.

If an adapter or device is missing from the installed devices list and you cannot add it to the list, you might have one of the following conditions:

- The diagnostic code for the missing device is not on your Advanced Diagnostics diskette.
- The missing device is a 5.25-Inch External Diskette Drive Adapter, or another unrecognizable adapter.
- The missing device is defective.
- The bus adapter is defective.
- The adapter or device is not an IBM product.

If the number of drives installed in the computer differs from the number shown in the installed devices list, an error can occur during the diagnostic tests. Restart the computer and correct the drive information in the Set Configuration menu before running the diagnostic tests.

### **Power-On Self Test (POST)**

Each time you power-on the computer, the POST is initiated. The POST takes up to 15 seconds to complete, depending on the options installed.

The POST checks the following: system board, memory, display, keyboard, diskette drive, hard disk drive, parallel port, and serial port.

To start the POST, power-on the computer.

1. You will hear one short beep when the POST successfully ends.

If the POST cannot be completed successfully, an error message appears on the display accompanied by the Configuration Utility box requesting the user to press the **Esc** or **Enter** key. If the **Esc** key is pressed, the computer bypasses the error and attempts to complete the POST. If the **Enter** key is pressed, the Configuration Utility is shown. The user can then try to correct the error. If a critical error is encountered, the POST is halted.

2. The computer attempts to load the operating system as customized.

## **Advanced Diagnostics Diskette**

The Advanced Diagnostics diskette contains diagnostic and utility programs. The diskette is intended to test only IBM products. Non-IBM products, prototype cards, or modified options can give false errors and invalid computer responses.

### **Loading the Diagnostics Diskette**

To load the diagnostics diskette, insert the Advanced Diagnostics diskette into the diskette drive and power-on the computer.

**Accessing the Diagnostic Tests:** To access diagnostic tests from the SELECT AN OPTION Menu, do the following.

- 1. Select **0 (SYSTEM CHECKOUT)**, then press **Enter**.
- 2. At the Installed Devices menu, press (**Y**), then press **Enter**.
- 3. The **SYSTEM CHECKOUT** menu is then displayed.
- 4. Select **0** or **1** from the **SYSTEM CHECKOUT** menu.
- 5. Select the device to be tested.

### **Formatting the Hard Disk Drive**

Hard disk drives normally contain tracks in excess of their stated capacity to allow for defective tracks. The user is notified by a diagnostic message when the defect limit has been reached and service is recommended.

**The Advanced Diagnostics Format program is different from the operating system format program.** Before the customer can transfer information from the backup diskettes to the hard disk drive, the hard disk drive must be formatted using the operating system format program. Have the customer refer to the operating system manual for a description of the hard disk preparation commands.

**Warning:** All data on the selected hard disk drive will be destroyed during a format operation or surface analysis.

After formatting the hard disk drive, copy the System files from the Diagnostics diskette to the hard disk drive.

**Restoring the TP500 Subdirectory:** The TP500 subdirectory on the Diagnostics diskette and hard disk drive contains the following:

- Installation utilities
- Introductory program
- Other utilities
- OS/2 PCMCIA drivers

If the hard disk drive is reformatted or the files in the TP500 subdirectory on the hard disk drive are corrupted, copy the TP500 subdirectory on the Diagnostics diskette to the hard disk drive. To create a TP500 subdirectory on the hard disk drive and copy the files, do the following:

#### **Important**

The following is required to complete this procedure:

- DOS or OS/2 must be installed on the hard disk drive.
- An external diskette drive must be attached to the computer.
- 1. Power-on the computer.
- 2. At the DOS prompt, type
	- md c:\TP5ðð

then press **Enter**. A TP500 subdirectory is created on the hard disk drive.

- 3. Insert the Diagnostics diskette into the diskette drive.
- 4. Type

```
copy a:\TP500\*.* c:\TP500\*.*
```
then press **Enter**. The files are copied from the TP500 subdirectory on the Diagnostics diskette to the TP500 subdirectory on the C drive.

### **Error Log**

Use the following steps to create an error log, run the diagnostic tests, and automatically record any error messages in an error log. This procedure is normally used to diagnose an intermittent problem.

**Note:** The errors must be logged to a diskette drive or to a printer. If recording errors on a diskette, use a copy of the Advanced Diagnostics diskette that is not write-protected. **Do not run any diskette tests when logging to a diskette drive**. **Do not run a parallel port test when logging to a printer**.

#### **Creating the Error Log**

- 1. Insert the Advanced Diagnostics diskette into the diskette drive.
- 2. Press **0 (SYSTEM CHECKOUT)**, then **Enter**.
- 3. Depending on the options installed in the computer, questions about attached devices may appear on the display. Answer as required; then press **Enter**.
- 4. Press **Y** or **N (IS THE LIST CORRECT (Y/N)?)**, then **Enter**.
- 5. Press **2 (LOG UTILITIES)**, then **Enter**.
- 6. Press **0 (START ERROR LOG)**, then **Enter**.
- 7. Press **0** or **1 (LOG TO DISKETTE, OR PRINTER (0/1)?)**, then **Enter**.
- 8. If you are logging to diskette, press **A (ENTER THE DRIVE ID FOR ERROR LOG?)**, then **Enter**.
- 9. Press **9 (END LOG UTILITIES)**, then **Enter**.

### **Starting the Test**

- 1. Press **1 (RUN TESTS MULTIPLE TIMES)**, then **Enter**.
- 2. Select the device you suspect has a failure, then press **Enter**.
- 3. Select the number of times the test is to be run; then press **Enter**.
- 4. Press **N (WAIT EACH TIME AN ERROR OCCURS (Y/N)?)**, then **Enter**.
- 5. Follow any instructions on the display and select all available tests.

**Note:** Do not press any keys during the keyboard test.

6. To end **(RUN TEST CONTINUOUSLY)**, press and hold the **Ctrl** key; then press the **Pause** key. The computer will complete testing and return to the Installed Devices menu.

### **Display the Error Log**

- 1. Depending on the options installed in the computer, questions about attached devices will appear on the display. Answer as required; then press **Enter**.
- 2. Press **Y** or **N (IS THE LIST CORRECT (Y/N)?)**, then **Enter**.
- 3. Press **2 (LOG UTILITIES)**, then **Enter**.
- 4. Press **2 (DISPLAY LOG)**, then **Enter**.
- 5. Press **A (ENTER THE DRIVE ID FOR ERROR LOG?)**, then **Enter**.
- 6. If no errors occurred, the Log Utilities menu appears. If errors are displayed, go to "Symptom-to-FRU Index" on page 237.

### **Setup Options**

The computer has two setup options that allow you to specify how the computer operates. The System Parameters (**Ctrl**+**Alt**+**F3**) provides access to the power management parameters and the following system elements.

- . Time
- **Date**
- Password
- Diskette drive
- Hard disk drive
- Cache
- Parallel port

### **Starting Setup**

Press the key combination for the setup program you want to start.

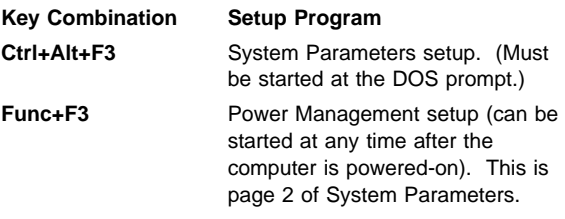

Press **Esc** to exit.

### **Utilities**

The system is configured with several utility programs. These programs provide added function that enhance the usability of the system. It is recommended that you backup these programs to prevent loss of data. Use the INTRO program shipped with the computer to backup the utilities. The utility programs are:

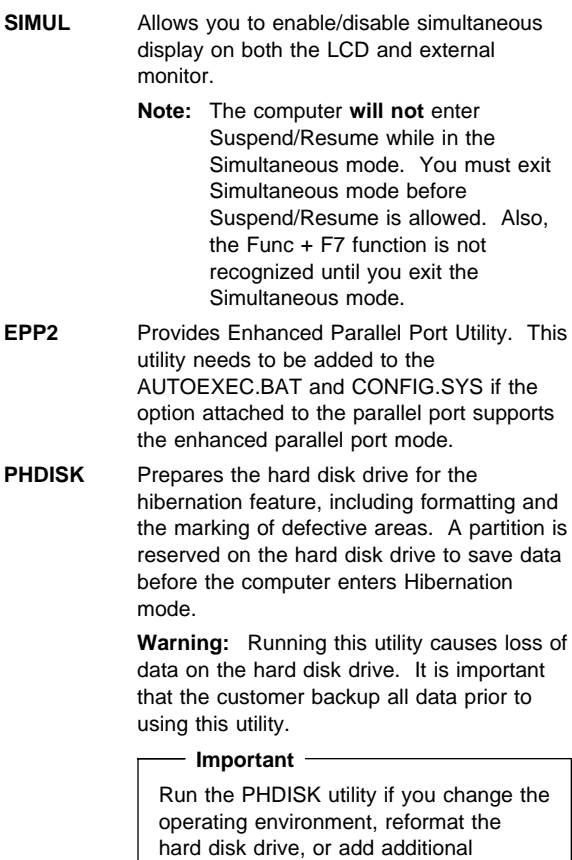

memory.

#### **PCMCIA Drivers**

IBM22SS01.SYS and PCMCIA.SYS provides the ability to use PCMCIA cards in an OS/2\* environment.

<sup>\*</sup> Trademark of the IBM Corporation.

### **Product Overview**

The following table provides a brief overview of the system features.

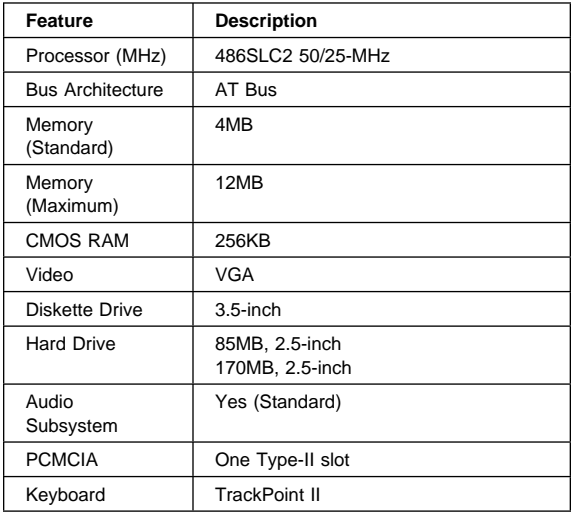

**Note:** An external diskette drive and cable are provided with this model.

### **FRU Removals and Replacements**

Follow the numerical sequence in the FRU removal sequence list and the exploded view to remove or disconnect parts in the correct order. The letters in parentheses in the list indicate screw types. See the "Screw Size Chart" on page 19 to match the letters to the correct screw type and size before replacing each screw.

#### **Safety Notice 8: Translation on page 13**

Before removing any FRU, power-off the computer, unplug all power cords from electrical outlets, remove the battery pack, then disconnect any interconnecting cables.

#### **Safety Notice 1: Translation on page 7 -**

Before the computer is powered-on after FRU replacement, make sure all screws, springs, or other small parts are in place and are not left loose inside the computer. Verify this by shaking the computer and listening for rattling sounds. Metallic parts or metal flakes can cause electrical shorts.

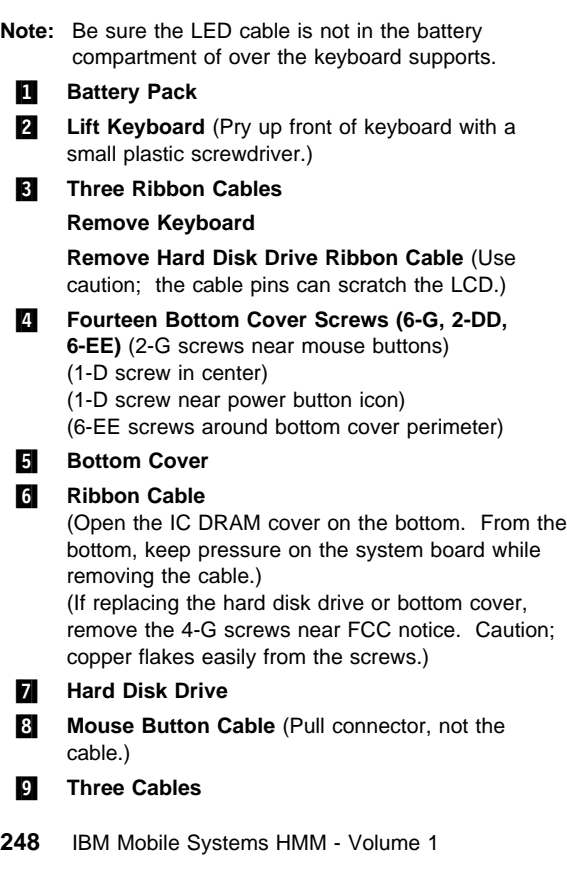

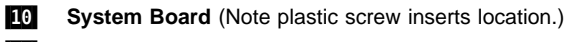

- **11** Two Threaded Spacers (In power card)
- **12 Power Card** (Note washer placement.)

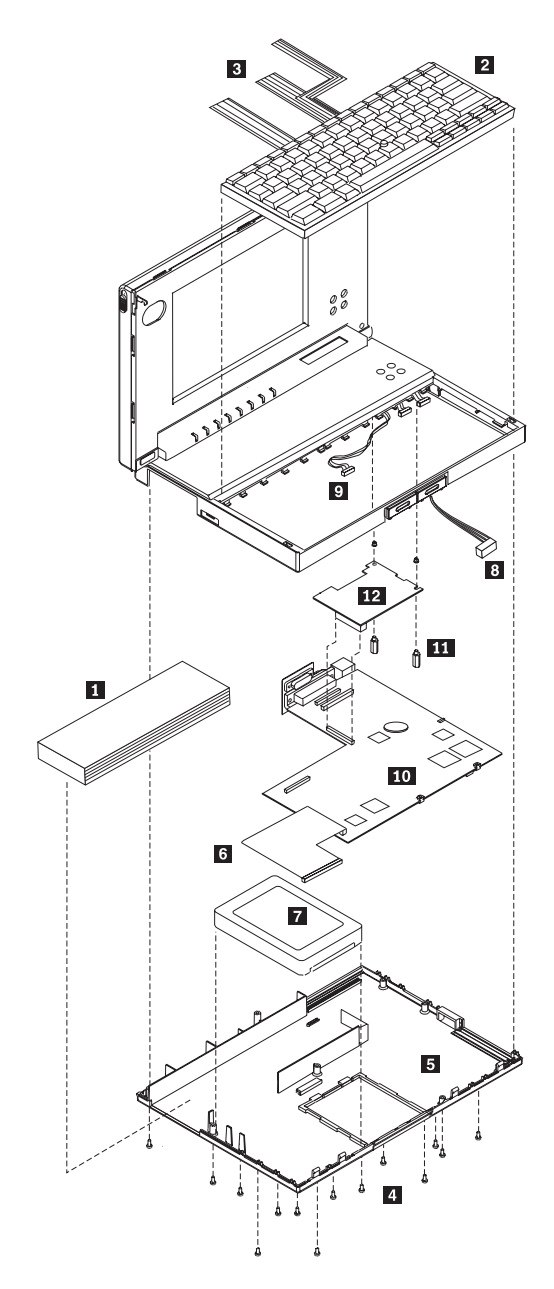

**ThinkPad 500 Exploded View**

### **Locations**

### **Front View**

 $\overline{10}$ 

Ó

R

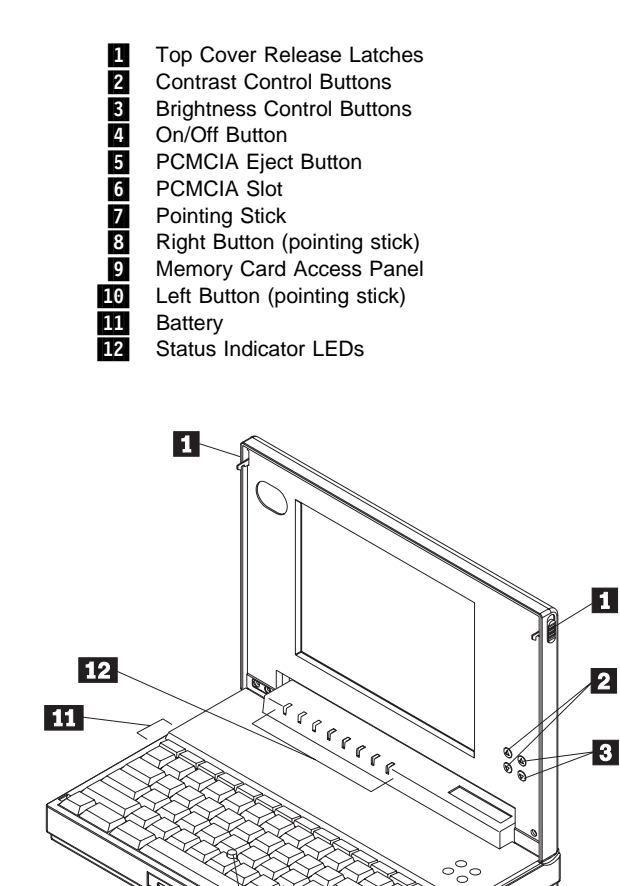

 $\blacksquare$ 

 $\overline{\mathbf{5}}$ 

 $6$ 

### **System Board**

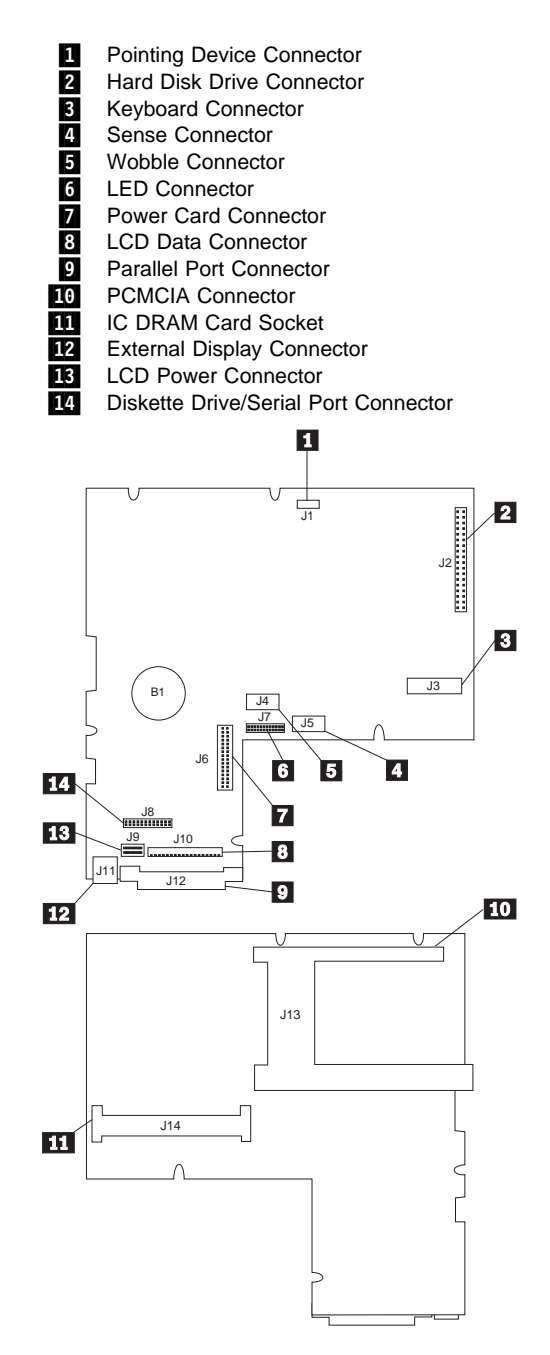

# **Parts Listing**

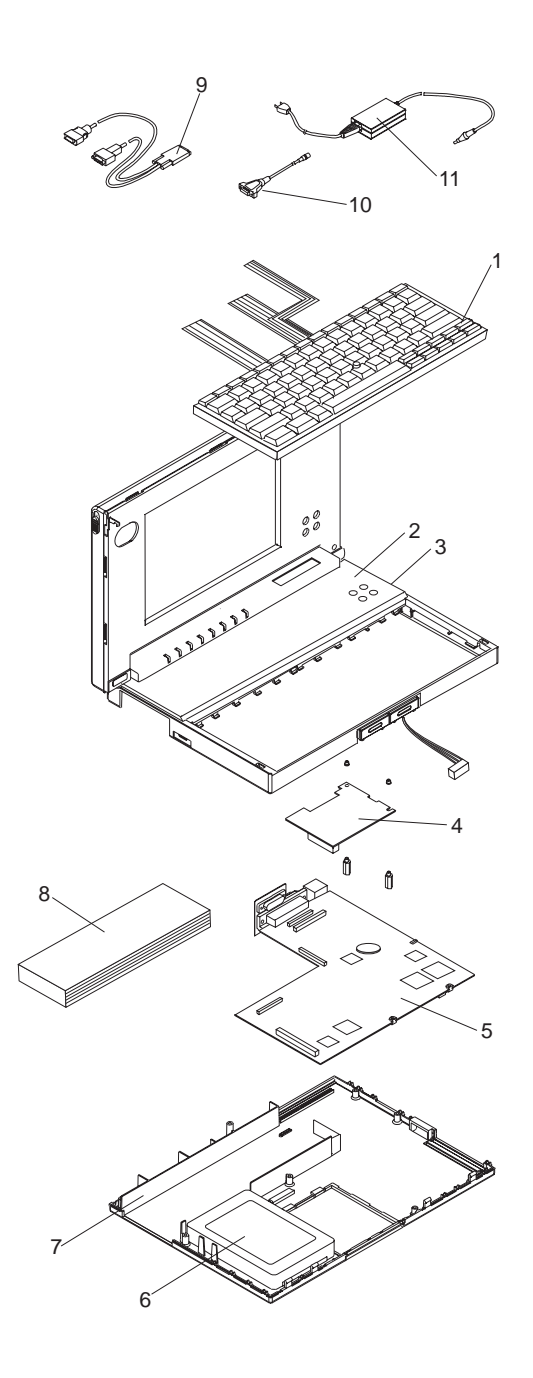

#### - Important -

IBM ThinkPad 500 (2603) Models 081 and 171 are obsolete. The following FRU numbers are being discontinued:

**System Board** 52G7290 **Power Card** 59G7922 **Base Cover Assembly** 59G7921 **AC Adapter** 59G7923 **SLA Self-Charging Battery** 59G7924 **SLA Rechargeable Battery 59G7946** 

If you encounter a ThinkPad 500 (2603) Model 081 or 171, please call 1-800-426-7244 for upgrade instructions.

#### **System Unit**

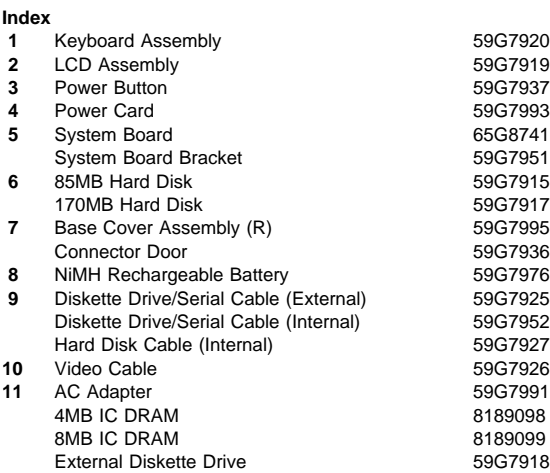

#### **Tools and Miscellaneous**

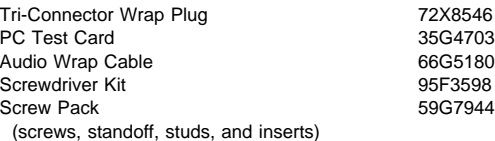

#### **Power Cords**

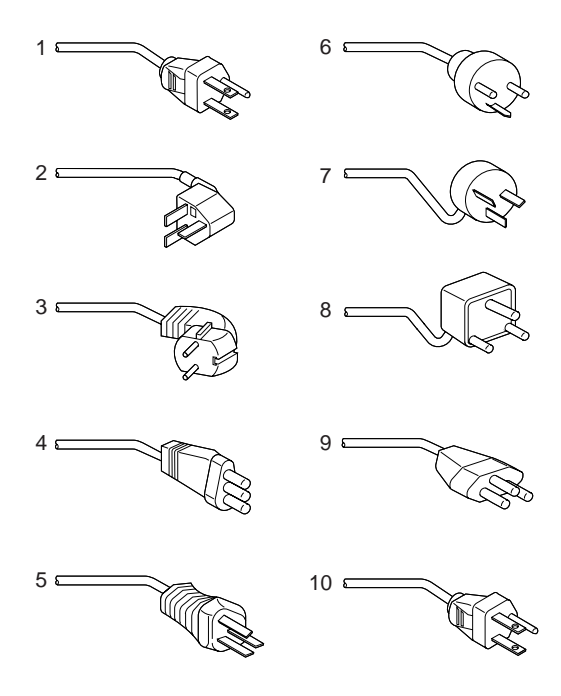

**Warning:** Use the power cord certified for your country.

#### **Index**

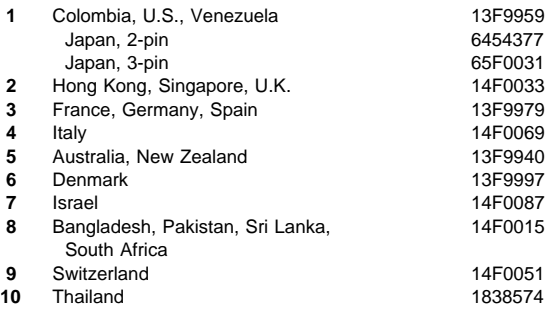

# **ThinkPad 510 (2604)**

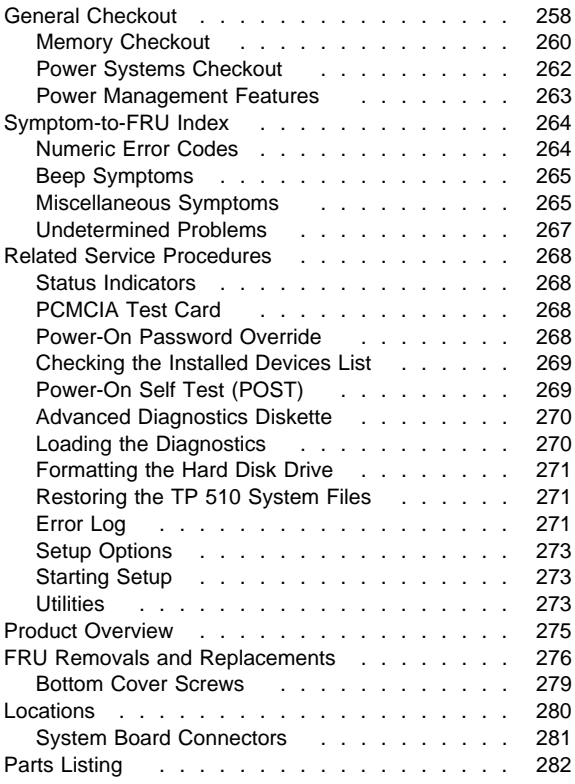

#### **General Checkout**

#### **Important**

The Advanced Diagnostics program is shipped on the hard disk drive. An external diskette drive must be attached to the computer to run the diagnostics program from a diskette. The Advanced Diagnostics diskette, part number S83G8095, contains the same Advanced Diagnostics program shipped on the hard disk drive. If the diagnostics **are not** on the hard disk drive and an external diskette drive **is not** attached to the computer, do the following.

- 1. Run the POST (Power-On Self Test).
- 2. If you receive an error, go to "Symptom-to-FRU Index" on page 264.
- 3. If you suspect an undetermined problem, go to "Undetermined Problems" on page 267.
- 1. Power-off the computer and all external devices.
- 2. Check all cables and power cords for correct connection.
- 3. If you are going to run the advanced diagnostics from the diskette drive; insert the Advanced Diagnostics diskette into the diskette drive, then continue with step 4

If you are going to run advanced diagnostics from the hard disk drive, go to step 6.

- 4. Power-on all external devices.
- 5. Power-on the computer and check for one short beep at the end of POST with a clear and readable diagnostics menu displayed. If you did not get the correct responses, go to "Symptom-to-FRU Index" on page 264. If you received the correct responses, go to step 12 on page 259.
- 6. Power-on all external devices.
- 7. Power-on the computer and check for one short beep at the end of POST with a clear and readable diagnostics menu displayed. If you did not get the correct responses, go to "Symptom-to-FRU Index" on page 264.
	- **Note:** The following two steps are important because they prevent programs which might affect the diagnostic tests from being loaded into memory.
- 8. When the message **Starting PC DOS** appears, press **F5.**
- 9. When the DOS prompt appears, type cd c:\thinkpad\diags

#### 10. Press **Enter**.

- 11. Type command
- 12. Press **Enter** to start the advanced diagnostics; then, continue with the next step.
- 13. Run the advanced diagnostics tests. For information on how to disable the password, see "Power-On Password Override" on page 268.
- 14. Find your symptom below, then go to the appropriate page. Otherwise, see "Symptom-to-FRU Index" on page 264, then go to "Undetermined Problems" on page 267.

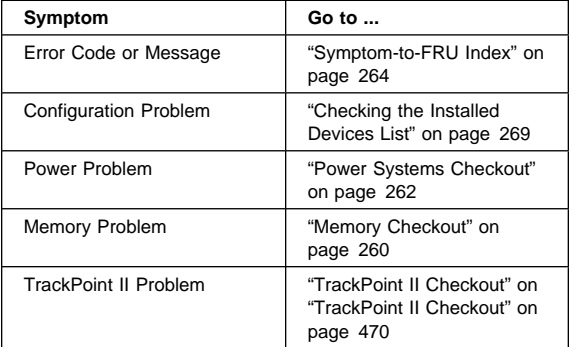

#### **Note**

For information about diagnostics, error messages, passwords, and other tests and service checks, go to "Related Service Procedures" on page 268.

### **Memory Checkout**

### **001**

- Always start with "General Checkout" on page 258.
- Power-off (**O**) the computer and wait 10 seconds.
- Reseat the DRAM card.
- Run the advanced diagnostics; if necessary refer to "Loading the Diagnostics" on page 270.
- Make a note of any error code you receive.

#### **DID YOU RECEIVE A 20X XXXXXXXX XXXXXXXX OR 02XX POST ERROR OR FAILURE SYMPTOM?**

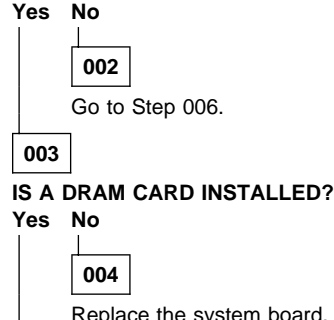

Replace the system board. Press **Ctrl+Alt+F3** to set the time and date to remove the 16X errors.

### **005**

Replace the DRAM card.

If the error remains, replace the system board. Press **Ctrl+Alt+F3** after POST to set the time and date and remove the 16X errors.

#### **006**

(From step 002)

- If you need to bypass an error, press **Esc** or **F1**.
- If you cannot continue, you might have a keyboard problem; go to "Symptom-to-FRU Index" on page 264.

#### **DID THE ADVANCED DIAGNOSTICS MENU APPEAR? Yes No**

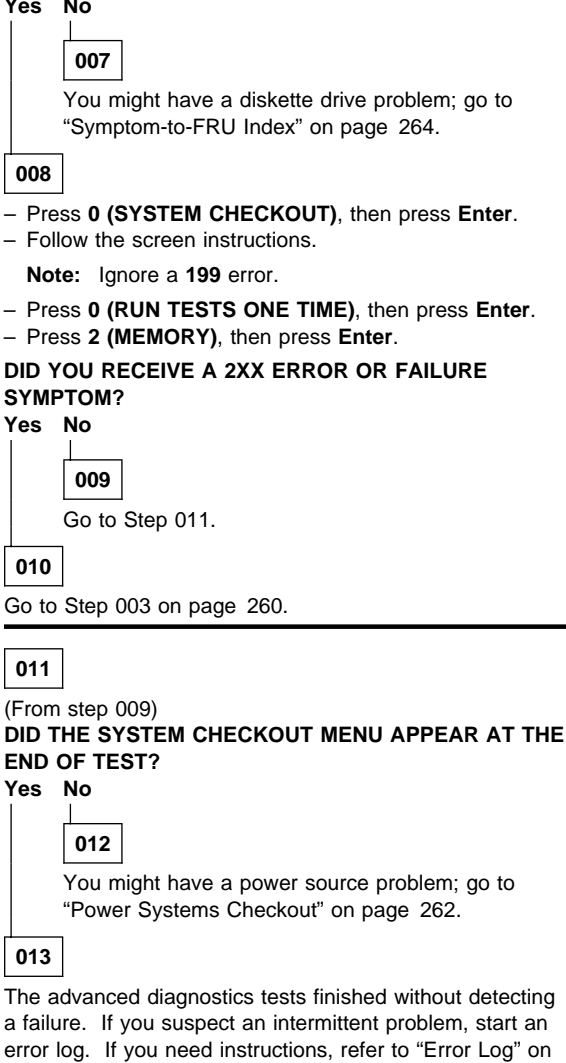

page 271.

### **Power Systems Checkout**

To check the system power, do the following.

- 1. Power-off the computer.
- 2. Remove the battery from the computer.
- 3. Check the battery voltage. The voltage should be a minimum of 10.8 V dc.

If the voltage **is not** correct, try recharging the battery pack.

If the voltage **is** correct, continue with the next step to test the AC adapter voltage.

- 4. Unplug the AC adapter from the computer.
- 5. Measure the voltage at the points shown.

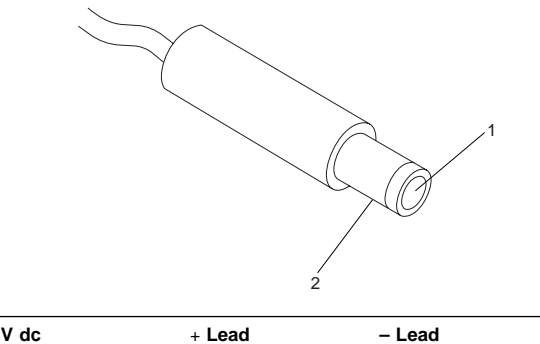

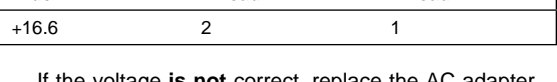

If the voltage **is not** correct, replace the AC adapter. If the voltage **is** correct, go to "Undetermined Problems" on page 267.

### **Power Management Features**

Press **Func+F3** to select Power Management setup (any time after the computer is powered-on).

#### **Important**

Before using the power saving features, be sure to read and observe the following precautions:

- If you enter Suspend or Hibernate mode with a diskette inserted in the diskette drive, the same diskette must be installed in the drive before attempting to resume normal operation.
- If you enter Suspend or Hibernate mode with a PCMCIA card inserted in the PCMCIA slot, the same PCMCIA card must be installed in the slot before attempting to resume normal operation.

Hibernate mode does not save/restore the status of PCMCIA cards. When you resume normal operation from Hibernate mode, the PCMCIA card is no longer configured and will not be recognized by the computer.

- If the computer is connected to a Local Area Network (LAN) that periodically polls for station activity, the LAN-connection might be terminated while the computer is in Suspend or Hibernate mode. Any further attempt to access the network results in a brief delay and the computer appears to hang (up to 1 minute, depending on the network). After the delay, an error is displayed. Follow the instructions on the screen to restore normal operation.
- Any software program that was running over the LAN is not re-entered when you resume normal operation from Hibernate or Suspend modes.

## **Symptom-to-FRU Index**

The Symptom-to-FRU Index lists symptoms, errors, and the possible causes. The most likely cause is listed first. Use this index to help you decide which FRUs to have available when servicing the computer.

In the following error codes,  $X$  can be any number.

#### - Note -

For IBM devices not supported by the ThinkPad diagnostic code, refer to the manual for that device.

### **Numeric Error Codes**

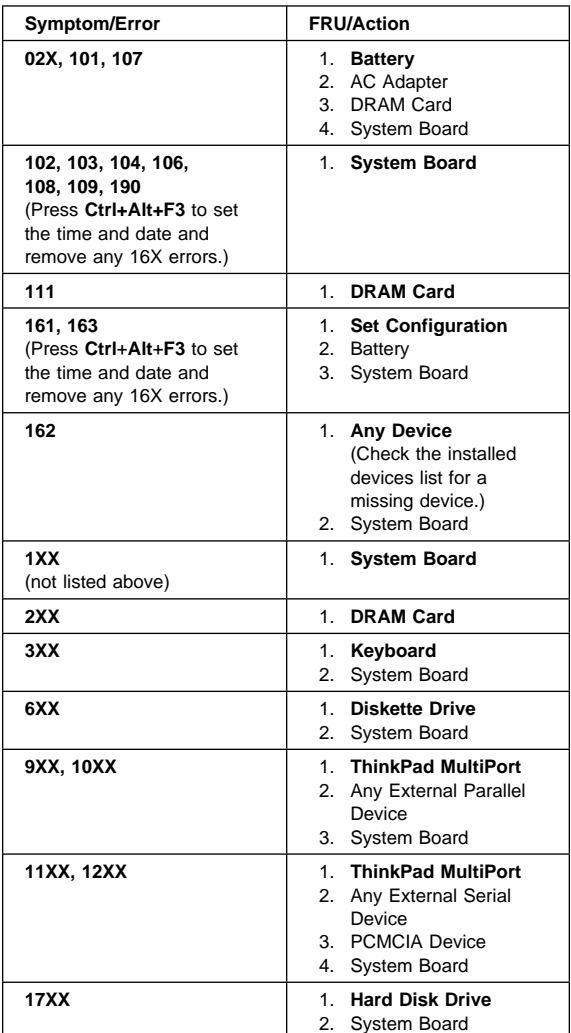

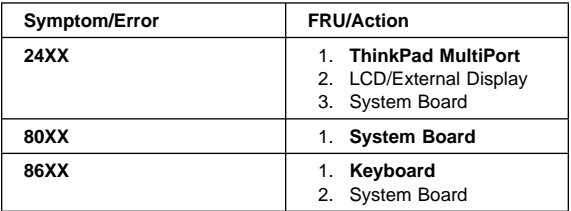

## **Beep Symptoms**

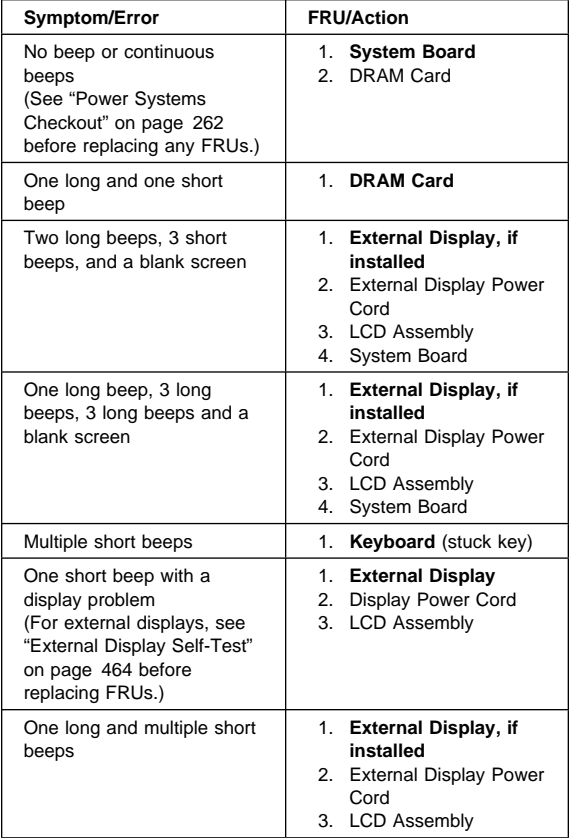

## **Miscellaneous Symptoms**

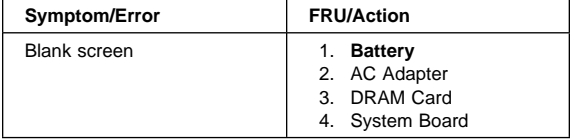

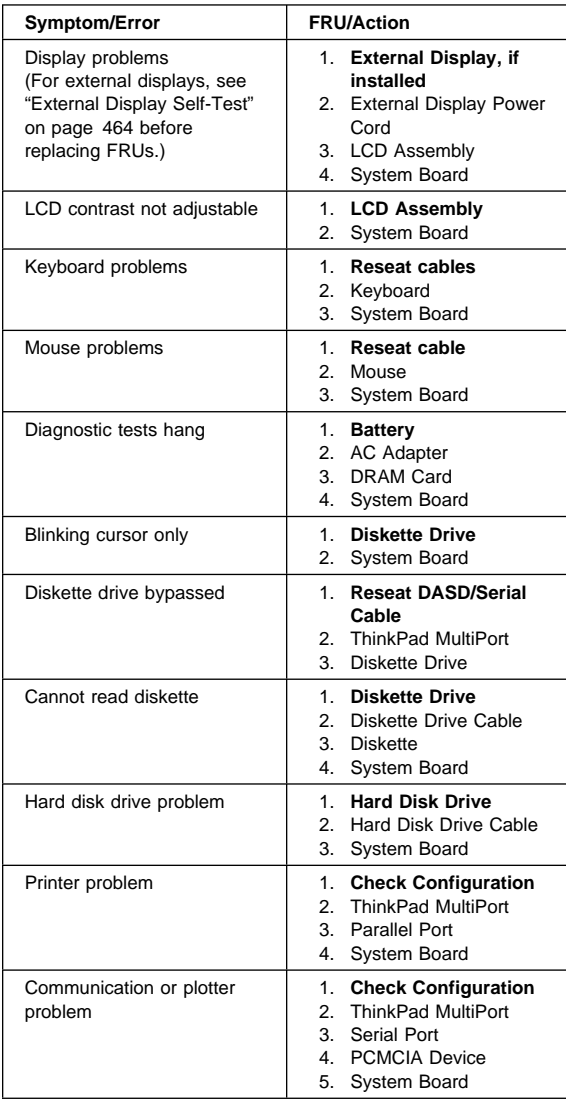

### **Undetermined Problems**

If you have not already done so, go to "Power Systems Checkout" on page 262 and check the AC adapter and battery voltages.

If the AC adapter and battery voltages are correct and the problem remains, do the following.

- 1. Power-off the computer.
- 2. Remove or disconnect one of the following devices:
	- Any external device or cable
	- Any PCMCIA device
- 3. Power-on the computer.
- 4. If the symptom remains, repeat steps 1, 2, and 3 until you find the failing adapter or device.
- 5. If the problem remains, replace the Power Card.
- 6. If this does not solve the problem, replace the system board.

### **Related Service Procedures**

This section provides information on the following:

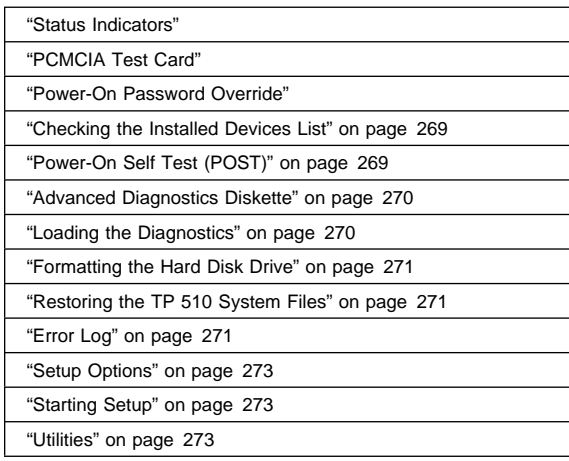

### **Status Indicators**

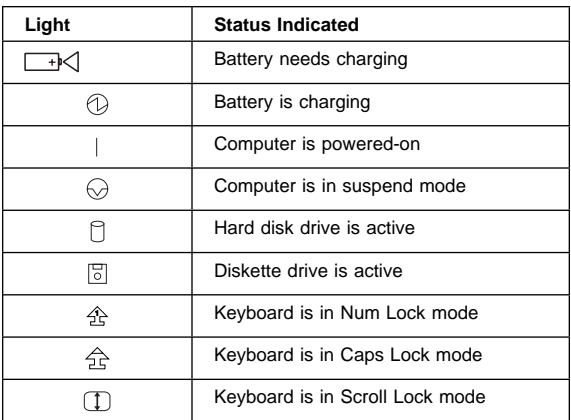

### **PCMCIA Test Card**

The green LED on the PCMCIA test card lights when the PCMCIA test is running. If the LED does not go on, check that the card is installed correctly by reseating the card. (For the docking station, if it still does not light after reseating, try using another slot for the test.) If the LED still does not go on and the test fails, replace the FRU shown in the diagnostic error code.

### **Power-On Password Override**

#### **Important**

This information is not available in this HMM online format. See your IBM Servicer or IBM Authorized Dealer for this procedure.

### **Checking the Installed Devices List**

If an adapter or device is missing from the Installed Devices list and you are able to add it to the list, do so and continue with the diagnostic tests.

If an adapter or device is missing from the installed devices list and you cannot add it to the list, you might have one of the following conditions:

- The diagnostic code for the missing device is not on your Advanced Diagnostics diskette.
- The missing device is a 3.5-Inch External Diskette Drive Adapter, or another unrecognizable adapter.
- The missing device is defective.
- The adapter or device is not an IBM product.

If the number of drives installed in the computer differs from the number shown in the installed devices list, an error can occur during the diagnostic tests. Restart the computer and correct the drive information in the Set Configuration menu before running the diagnostic tests.

### **Power-On Self Test (POST)**

Each time you power-on the computer, the POST is initiated. The POST takes up to 15 seconds to complete, depending on the options installed.

The POST checks the following: system board, memory, display, keyboard, hard disk drive, parallel port, and serial port.

To start the POST, power-on the computer. You hear one short beep when the POST successfully ends.

If the POST cannot be completed successfully, an invalid configuration error message appears. If **F1** is pressed, the system bypasses the error and attempts to complete POST. Press **F1** to continue or Press **F2** to go to Setup.

### **Advanced Diagnostics Diskette**

The Advanced Diagnostics diskette contains diagnostic programs. The diskette is intended to test only IBM products. Non-IBM products, prototype cards, or modified options can give false errors and invalid computer responses.

### **Loading the Diagnostics**

To start advanced diagnostics from the Advanced Diagnostics diskette, do the following.

- 1. Insert the Advanced Diagnostics diskette into the diskette drive.
- 2. Power-on all external devices.
- 3. Power-on the computer. (The advanced diagnostics program will load from the diskette drive.)

To start advanced diagnostics from the hard disk drive, do the following.

- 1. Power-on all external devices.
- 2. Power-on the computer.
	- **Note:** Some programs cause the diagnostic tests to give inaccurate results. The following steps prevent these programs from being loaded into memory while starting the advanced diagnostics.
- 3. When the message **Starting PC DOS** appears, press **F5.**
- 4. When the DOS prompt appears, type cd c:\thinkpad\diags
- 5. Press **Enter**.
- 6. Type
	- command
- 7. Press **Enter** to start the advanced diagnostics program.

**Accessing the Diagnostic Tests:** To access diagnostic tests from the SELECT AN OPTION Menu, do the following.

- 1. Select **0 (SYSTEM CHECKOUT)**, then press **Enter**.
- 2. At the Installed Devices menu, press (**Y**), then press **Enter**.
- 3. The **SYSTEM CHECKOUT** menu is then displayed.
- 4. Select **0** or **1** from the **SYSTEM CHECKOUT** menu.
- 5. Select the device to be tested.

### **Formatting the Hard Disk Drive**

Hard disk drives normally contain tracks in excess of their stated capacity to allow for defective tracks. The user is notified by a diagnostic message when the defect limit has been reached and service is recommended.

#### **The Advanced Diagnostics Format program is different from the operating system format program.**

#### **Warning**

All data on the selected hard disk drive is destroyed during a format operation or surface analysis.

Before the customer can transfer information from the backup diskettes to the hard disk drive, the hard disk drive must be formatted using the operating system format program. Have the customer refer to the operating system manual for a description of the hard disk preparation commands.

After formatting the hard disk drive, copy the System files from the Advanced Diagnostics diskette to the hard disk drive.

### **Restoring the TP 510 System Files**

The subdirectory C:\THINKPAD\DIAGS on the hard disk drive contains the ThinkPad 510 Diagnostics programs.

If the hard disk drive is reformatted or the files in the subdirectory on the hard disk drive are corrupted, use the Advanced Diagnostics diskette to restore the diagnostic programs.

#### **Important**

The following is required to complete this procedure:

- DOS must be installed on the hard disk drive.
- An external diskette drive must be attached to the computer.
- 1. Power-on the computer; then, insert the Advanced Diagnostics diskette.
- 2. At the DOS prompt, type A:UINSTALL

then press **Enter**.

3. Select **Install ThinkPad 510 Diagnostics** from the menu. The files are copied from the diskette to the THINKPAD\DIAGS subdirectory on drive C.

### **Error Log**

Use the following steps to create an error log, run the diagnostic tests, and automatically record any error

messages in an error log. This procedure is normally used to diagnose an intermittent problem.

**Note:** The errors must be logged to a diskette drive or to a printer. If recording errors on a diskette, use a copy of the Advanced Diagnostics diskette that is not write-protected. **Do not run any diskette tests when logging to a diskette drive**. **Do not run a parallel port test when logging to a printer**.

#### **Creating the Error Log**

- 1. Insert the Advanced Diagnostics diskette into the diskette drive.
- 2. Press **0 (SYSTEM CHECKOUT)**, then press **Enter**.
- 3. Depending on the options installed in the computer, questions about attached devices might appear on the display. Answer as required; then press **Enter**.
- 4. Press **Y** or **N (IS THE LIST CORRECT (Y/N)?)**, then press **Enter**.
- 5. Press **2 (LOG UTILITIES)**, then press **Enter**.
- 6. Press **0 (START ERROR LOG)**, then press **Enter**.
- 7. Press **0** or **1 (LOG TO DISKETTE, OR PRINTER (0/1)?)**, then press **Enter**.
- 8. If you are logging to diskette, press **A (ENTER THE DRIVE ID FOR ERROR LOG?)**, then press **Enter**.
- 9. Press **9 (END LOG UTILITIES)**, then press **Enter**.

#### **Starting the Test**

- 1. Press **1 (RUN TESTS MULTIPLE TIMES)**, then press **Enter**.
- 2. Select the device you suspect has a failure, then press **Enter**.
- 3. Select the number of times to run the test; then press **Enter**.
- 4. Press **N (WAIT EACH TIME AN ERROR OCCURS (Y/N)?)**, then press **Enter**.
- 5. Follow any instructions on the display and select all available tests.

**Note:** Do not press any keys during the keyboard test.

6. To end **(RUN TEST CONTINUOUSLY)**, press and hold **Ctrl**; then press **Pause**. The computer completes testing and returns to the Installed Devices menu.

### **Displaying the Error Log**

- Depending on the options installed in the computer, questions about attached devices might appear on the display. Answer as required; then press **Enter**.
- 2. Press **Y** or **N (IS THE LIST CORRECT (Y/N)?)**, then press **Enter**.
- 3. Press **2 (LOG UTILITIES)**, then press **Enter**.
- 4. Press **2 (DISPLAY LOG)**, then press **Enter**.
- 5. Press **A (ENTER THE DRIVE ID FOR ERROR LOG?)**, then press **Enter**.
- 6. If no errors occurred, the Log Utilities menu appears. If errors are displayed, go to "Symptom-to-FRU Index" on page 264.

### **Setup Options**

The computer has two setup options that allow you to specify how the computer operates. The System Parameters (**Ctrl+Alt+F3** from the DOS prompt or the Diagnostic Menu) provide access to the power management parameters and the following system elements.

- Time
- Date
- Password
- Personalization
- Diskette drive
- Hard disk drive
- Cache
- Parallel port
- ISO Monitor
- Clock Multiplier

### **Starting Setup**

Press the key combination for the setup program you want to start.

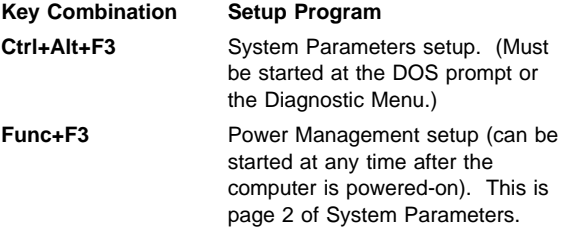

Press **Esc** to display the Exit Menu.

### **Utilities**

The system is configured with several utility programs. These programs provide added function that enhances the usability of the system. These programs should be backed up to prevent loss of data. Use the Diskette factory in Microsoft Windows to make a backup copy of the Advanced Diagnostics diskette. The utility programs are:

- **SIMUL** Allows you to enable/disable simultaneous display on both the LCD and external monitor.
	- **Note:** The computer **does not** enter Suspend/Resume while in the Simultaneous mode. You must exit Simultaneous mode before

Suspend/Resume is allowed. Also, the Func + F7 function is not recognized until you exit the Simultaneous mode.

- **EPP2** Provides Enhanced Parallel Port Utility. This utility needs to be added to the AUTOEXEC.BAT and CONFIG.SYS if the option attached to the parallel port supports the enhanced parallel port mode.
- **PHDISK** Prepares the hard disk drive for the hibernation feature, including formatting and the marking of defective areas. A partition is reserved on the hard disk drive to save data before the computer enters Hibernation mode.

**Warning:** Running this utility causes loss of data on the hard disk drive. It is important that the customer backup all data prior to using this utility.

#### **Important**

Run the PHDISK utility if you change the operating environment, reformat the hard disk drive, or add additional memory.

#### **PCMCIA Drivers**

IBM2SS01.SYS and PCMCIA.SYS provide the ability to use PCMCIA cards in an OS/2\* environment.

<sup>\*</sup> Trademark of the IBM Corporation.

### **Product Overview**

The following table provides a brief overview of the system features.

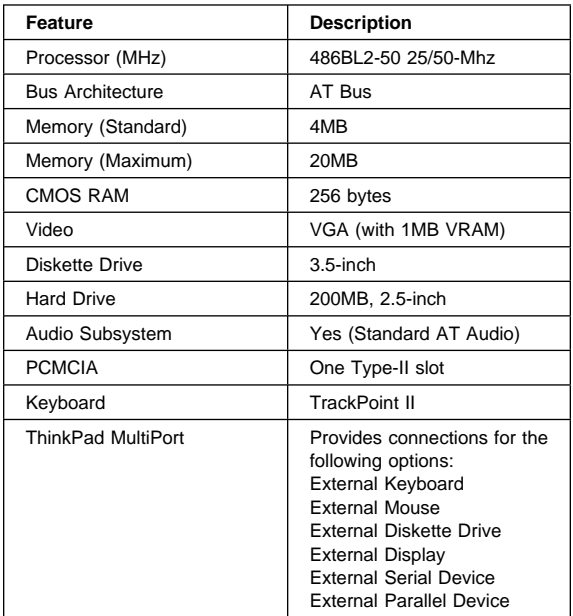

**Note:** An external diskette drive and cable are provided with this model.

### **FRU Removals and Replacements**

Follow the list below for the sequential removal of FRUs. See the illustration on "ThinkPad 510 Exploded View" on page 278 for locations and identification of FRUs. The letters in parentheses in the list indicate screw types. See "Bottom Cover Screws" on page 279 to match the letters to the correct screw type and size before replacing each screw.

#### **Safety Notice 8: Translation on page 13**

Before removing any FRU, power-off the computer, unplug all power cords from electrical outlets, remove the battery pack, then disconnect any interconnecting cables.

#### **Safety Notice 1: Translation on page 7**

Before the computer is powered-on after FRU replacement, make sure all screws, springs, or other small parts are in place and are not left loose inside the computer. Verify this by shaking the computer and listening for rattling sounds. Metallic parts or metal flakes can cause electrical shorts.

# **1** Remove Battery Pack<br>**2** Lift Keyboard

**Lift Keyboard** 

(Tabs located along the inside front edge of the keyboard hold the keyboard in the bottom cover. Insert a small screwdriver at 2A and 2B, between the front of the keyboard and the bottom cover. Gently pry the bottom cover away from the keyboard to release the keyboard.)

 $\blacksquare$  Disconnect Three Ribbon Cables  **Remove Keyboard CAUTION: Be careful not to scratch the LEDs or LCD**

**display when removing the keyboard** (If you are removing the system board, disconnect

all flat cables. Slide each connector latch retainer away from the base to release each cable.)

.4/ **Disconnect Hard Disk Drive Ribbon Cable** (Disconnect the cable at the system board connector.)

.5/ **Remove Bottom Cover Screws** See "Bottom Cover Screws" on page 279. (2-G screws near mouse buttons) (1-EE screw in center) (2-DD screws between the right mouse button and the PCMCIA slot) (5-EE screws around bottom cover perimeter)

- .6/ **Remove Bottom Cover (with Hard Disk Drive and Cable Attached)**
- **276** IBM Mobile Systems HMM Volume 1
#### **CAUTION:**

#### **When removing the bottom cover, be careful not to damage the PCMCIA test card.**

(Slide the bottom cover past the PCMCIA eject button as you lift the cover off.) (If you are not removing the hard disk drive, go to step 9.)

.7/ **Disconnect Hard Disk Drive Ribbon Cable** (Disconnect the cable from the hard disk drive.)

.8/ **Remove the Hard Disk Drive** (4-G screws near FCC notice)

#### .9/ **Lift System Board** (Gently lift the system board and turn it over. Be careful not to lose the two plastic system board inserts.)

- **10** Disconnect Pointing Device Cable
- **11** Disconnect LCD Display Cable **12** Disconnect Parallel Port Cable

(In metal frame on system board rear) **Power Switch Assembly, see "Parts Listing" on page 282. 18** Remove Two Threaded Power Card Spacers

- 
- **14** Remove Power Card<br>**15** Remove Mouse Butto .15/ **Remove Mouse Buttons**

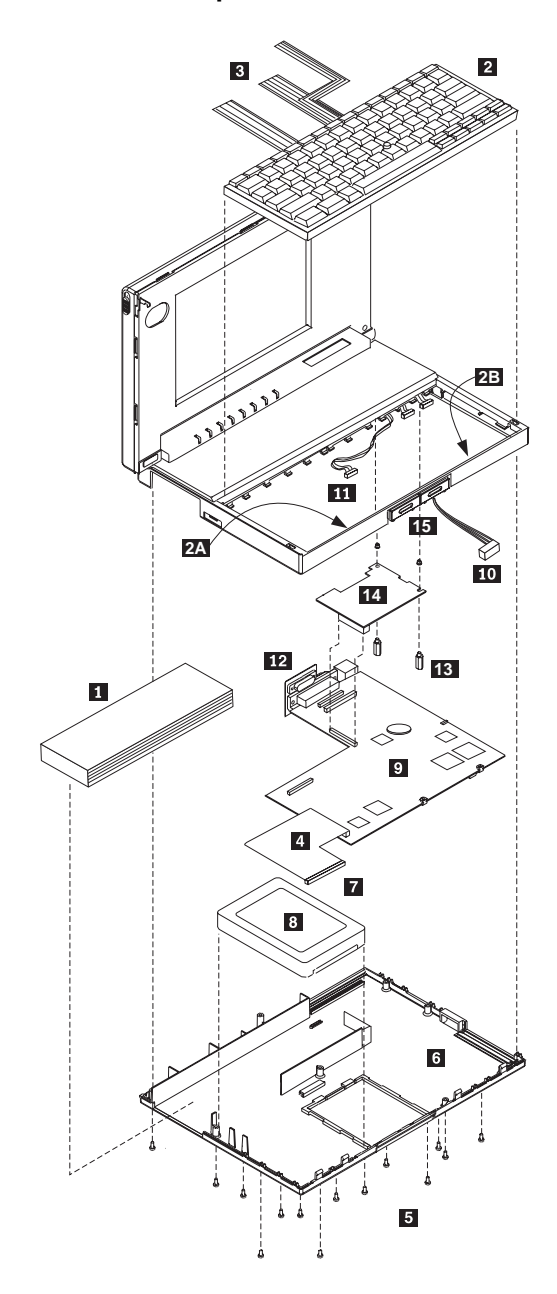

**ThinkPad 510 Exploded View**

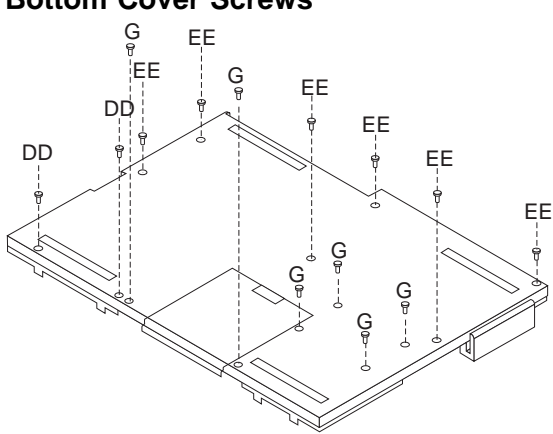

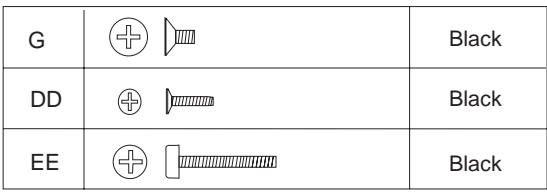

## **Bottom Cover Screws**

## **Locations**

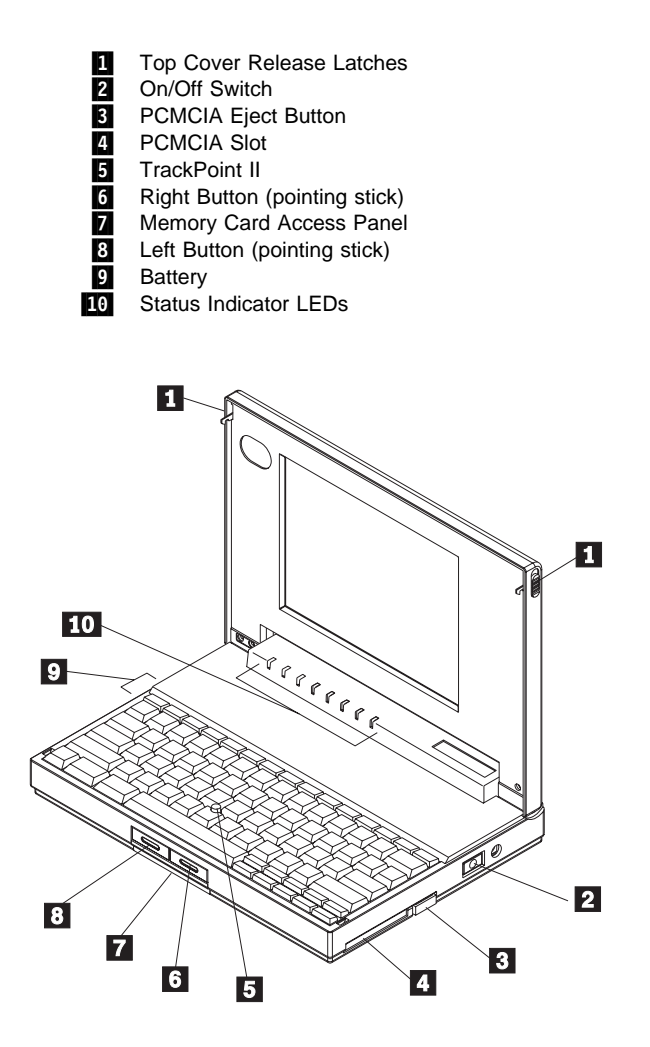

## **System Board Connectors**

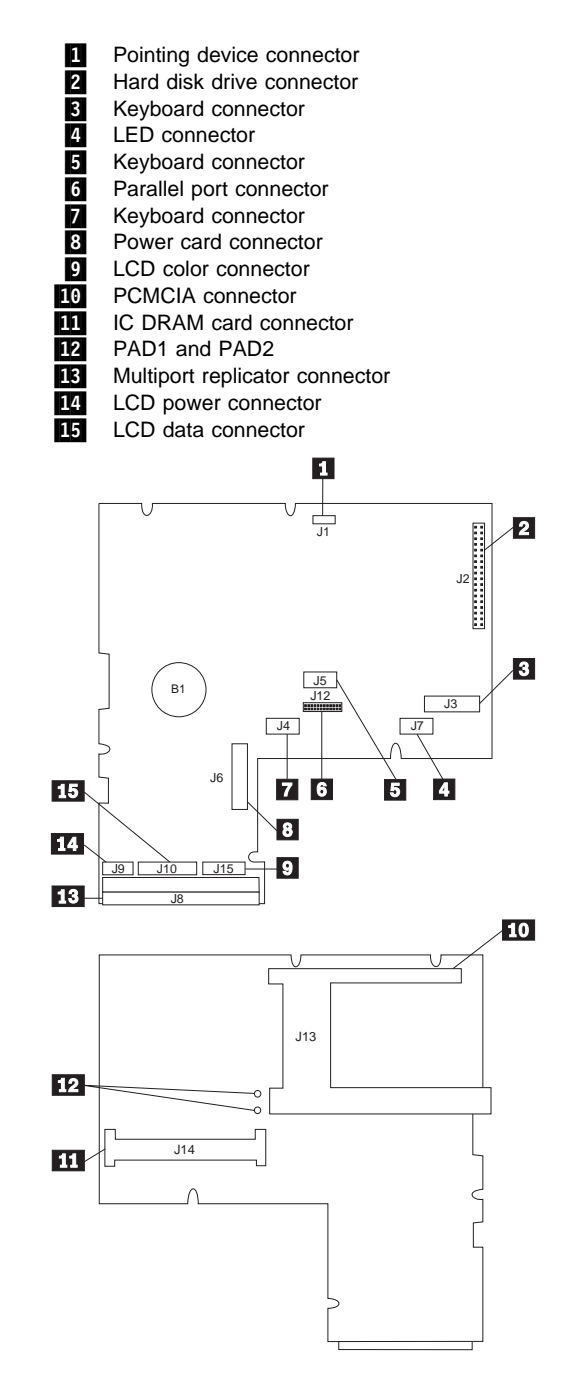

# **Parts Listing**

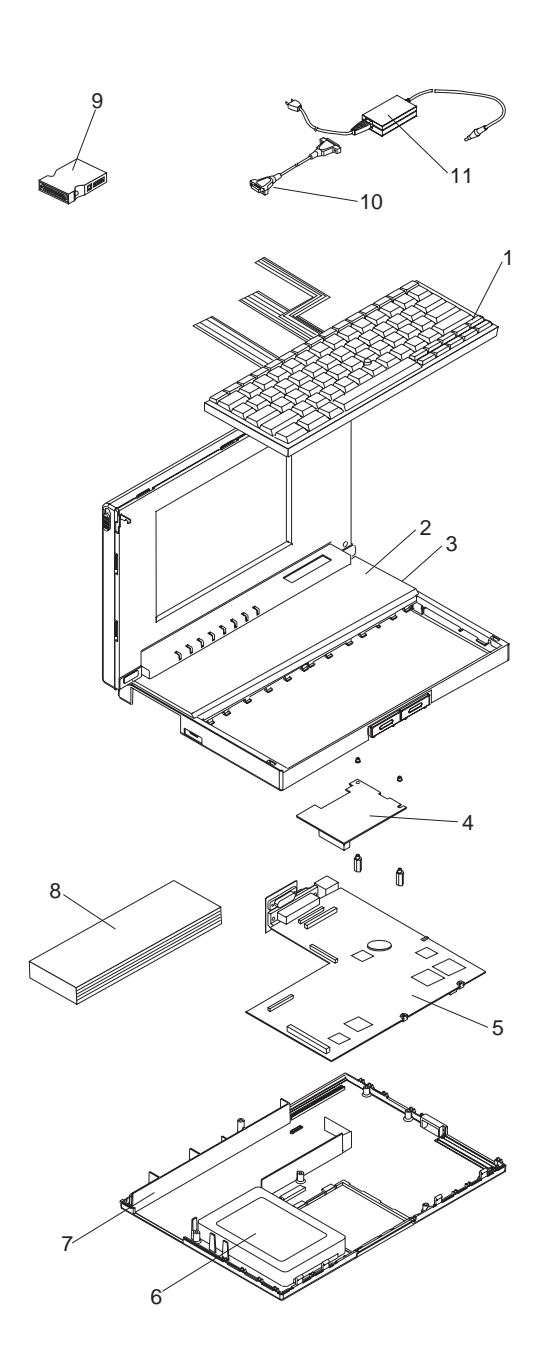

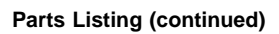

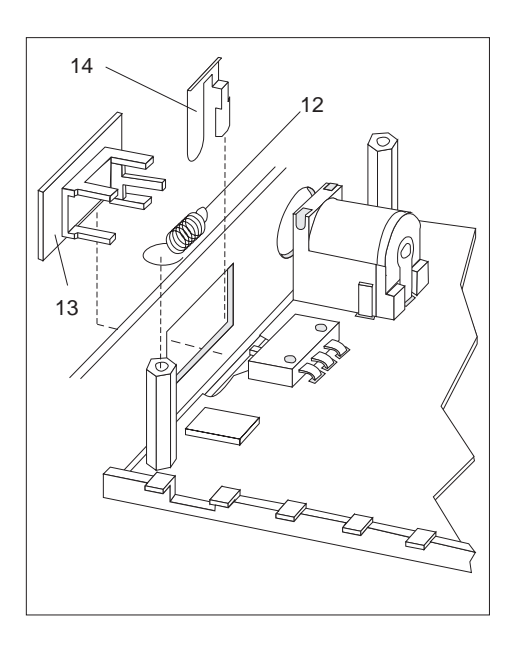

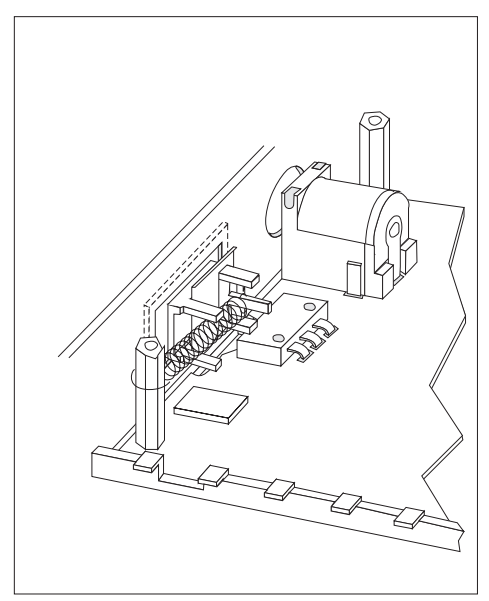

## **ThinkPad 510 System Unit FRUs**

#### **Index**

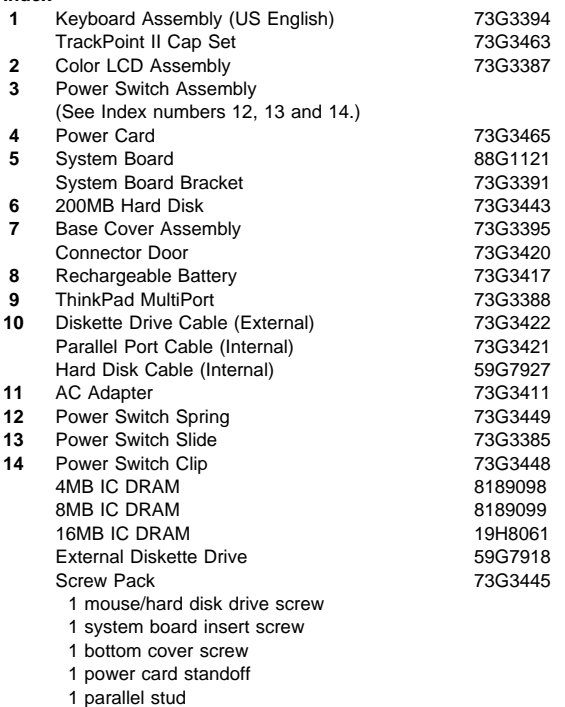

1 plastic system board insert

# **ThinkPad 710T (2523)**

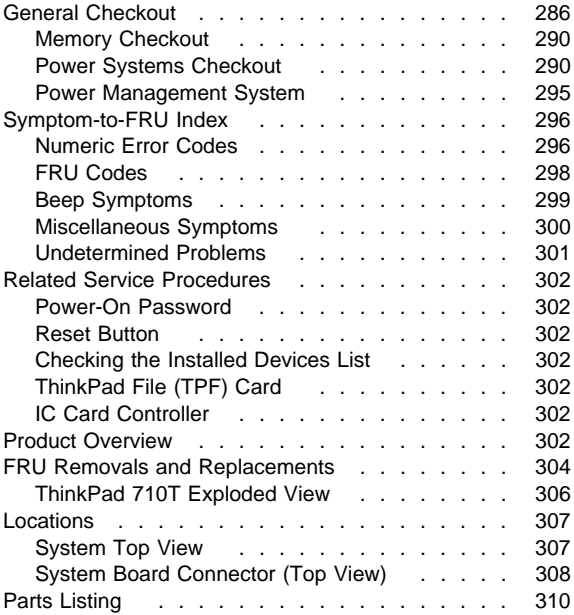

## **General Checkout**

The diagnostic tests are intended to test only IBM products. Non-IBM products or modified options can give false errors and invalid responses.

#### **001**

- Power-off the computer and all external devices.
- Check that all the cables and the power cord are properly connected.
- Power-on the computer while holding the Suspend/Resume switch in the On position. Check for the following responses:
	- The power on indicator lights. The Suspend/Resume indicator works as the power on indicator when the power switch is pressed.
	- One long beep sounds.
	- Memory test begins (memory size appears on the top-left corner of the screen) and the **Easy-Setup** screen or **Password Menu** screen appears.

**Note:** If the Resume/Suspend Switch is not held in the On position when the computer is powered-on, the user defined screen appears.

#### **DID EITHER THE EASY-SETUP OR PASSWORD MENU SCREEN APPEAR?**

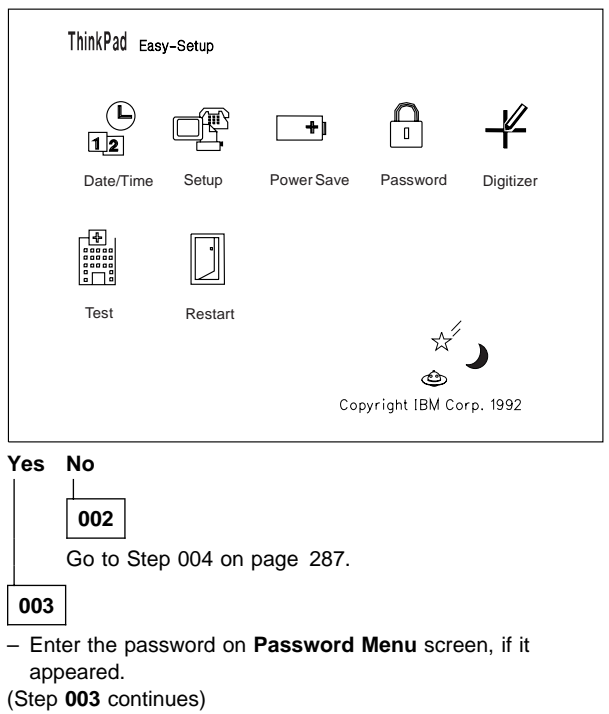

#### **003** (continued)

– Select **Test** on the **Easy-Setup** screen and go to Step 007 on page 288.

#### **004**

#### **DID THE FOLLOWING SCREEN APPEAR?**

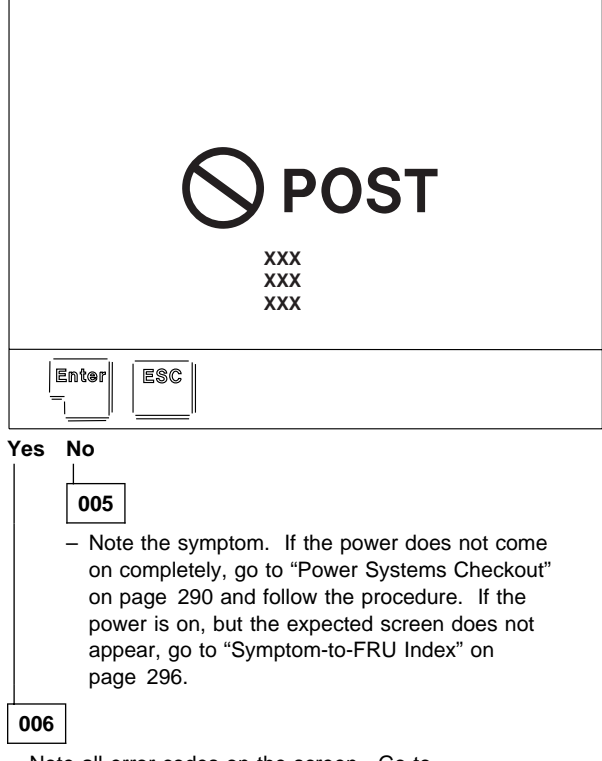

– Note all error codes on the screen. Go to "Symptom-to-FRU Index" on page 296 and find the error code and follow the instruction. If the problem remains, go to "Undetermined Problems" on page 301.

(CONTINUED)

## **007**

#### **DID THE TEST MENU APPEAR?**

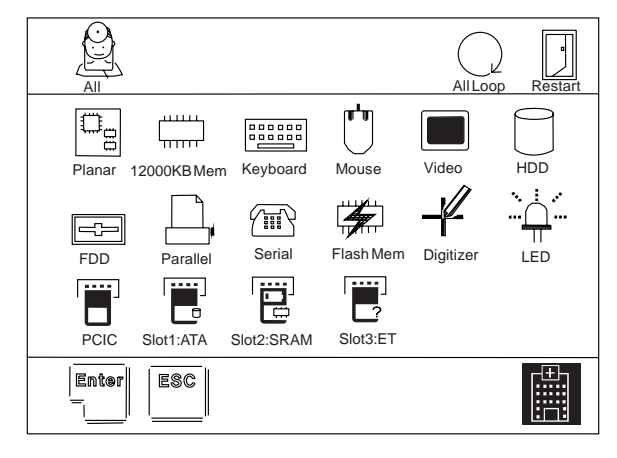

#### **Yes No**

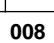

– Go to "Symptom-to-FRU Index" on page 296 and find the error code or the symptom and follow the instructions. If the problem remains, go to "Undetermined Problems" on page 301.

**009**

#### **IS THE DISPLAYED CONFIGURATION CORRECT WITH THE INSTALLED DEVICES?**

**Note:** Installed devices are displayed in a dark shade, devices not installed are displayed in a gray shade.

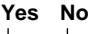

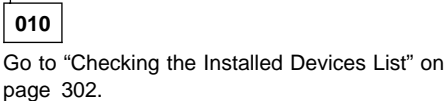

**011**

– Select **All** on the **Test Menu** and go to Step 012 on page 289. (Diagnostic test will run on all devices displayed in a dark shade.)

#### **012 DID THE TESTS FIND A DEVICE ERROR?**

**A device error is displayed with an X over the device. The device ID (XXX), an error description code (YY), and FRU code (ZZZZ) are displayed.**

#### **For example:**

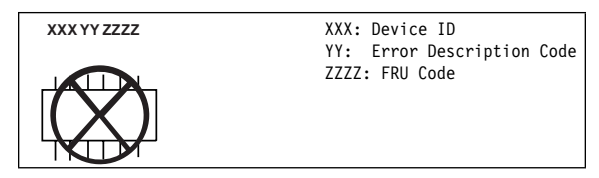

**Note:** If the test stops or hangs when the test is running, replace the last device that was tested.

## **Yes No**

**013**

The error was not detected by the test:

- Check that the cables and connectors are not damaged.
- Reconnect all adapters, drives, and modules, then test the computer several times. An **All Loop** option is available for looping all the tests. To exit from the looping, select the test icon on the right, bottom corner of the screen at the time of between each test.
- If no error is detected, go to "Symptom-to-FRU Index" on page 296 and use the user reported symptom.
- If any errors are detected, go to "FRU Codes" on page 298.

#### **014**

– Note the error codes shown on the screen and go to "FRU Codes" on page 298 and replace the appropriate FRU.

## **Memory Checkout**

**Note:** Before removing a SIMM card, power-off the computer.

Error code **110** indicates that a parity check error on the system board was detected. The error is caused by the SIMM card or the system board.

To isolate the FRUs, remove the SIMM card and run the memory test again.

- If an error occurs without the SIMM card, replace the system board.
- Otherwise, replace the SIMM card.

**Note:** The system board contains the first 4MB of the memory.

## **Power Systems Checkout**

To verify the symptom of the problem, power-on the computer using each of the power sources available. If you suspect a power problem, see the appropriate power supply check listed below.

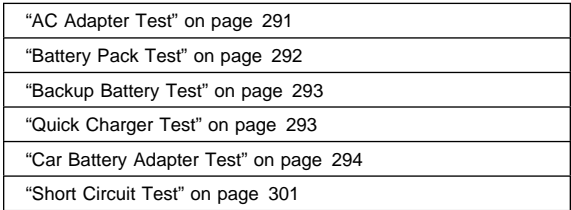

### **AC Adapter Test**

- 1. Unplug the AC adapter from the power outlet and the computer.
- 2. Inspect the AC adapter for any signs of overheating or damage.
- 3. Inspect the AC adapter power cord for cuts or damage. Replace the power cord, if necessary.
- 4. Plug the power cord into a power outlet. Listen for any sound that might indicate defective operation.
- 5. Measure the output voltage at the AC adapter plug.

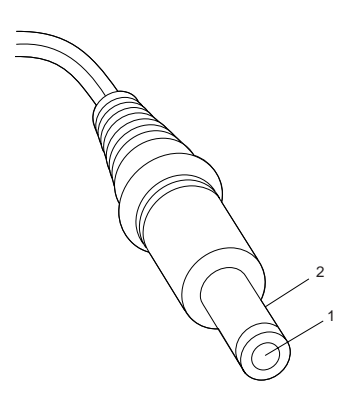

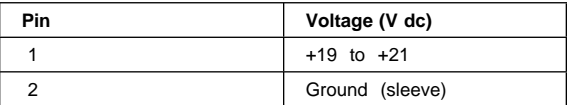

- If the voltage is incorrect, but not 0, replace the AC adapter.
- If the voltage is 0, check the power cord and the power outlet.
- If the power cord and power outlet are OK, replace the AC adapter.
- If the voltage is correct, suspect a short circuit or a failure in the computer. Go to "Short Circuit Test" on page 301.

#### **Battery Pack Test**

- 1. Remove the battery pack.
- 2. Measure the voltage at the battery contacts as shown below.

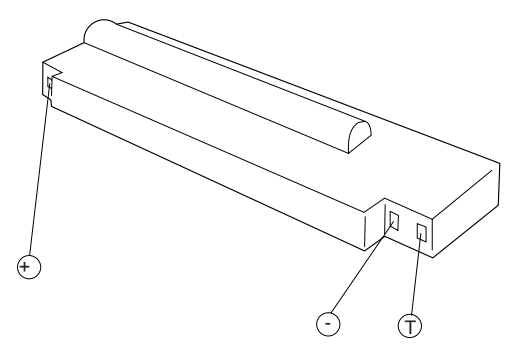

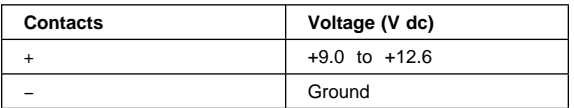

- If the voltage is not correct, charge the battery.
- If the voltage is not correct after being charged, replace the battery.
- If the voltage is correct, suspect a short circuit or failure in the computer. Go to the "Short Circuit Test" on page 301.

Use the following procedure to check if the thermal protection has tripped.

- 1. Measure the resistance with an ohmmeter between the **T** and **-** contacts.
- 2. The resistance should not be open (infinity). The thermal protection is detected when the temperature exceeds 70°C to 80°C (158°F to 176°F). Wait until the battery temperature becomes normal, then verify the resistance at the battery terminals. If it is open, replace the battery.

### **Backup Battery Test**

- 1. Remove the backup battery.
- 2. Measure the voltage on the battery as shown below.

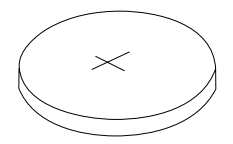

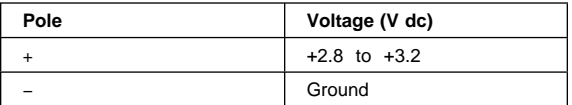

If the voltage is not correct, replace the backup battery.

If the voltage is correct, a short circuit or a failure in the system board has occurred. Replace the system board.

#### **Quick Charger Test**

- 1. Make sure the AC adapter works correctly by using the "AC Adapter Test" on page 291.
- 2. Verify the battery pack is not thermal protected by using the procedure on "Battery Pack Test" on page 292.
- 3. Plug the quick charger to the AC adapter. The charger power indicator should turn on.
- 4. Install the battery pack, the charging indicator should start blinking.
- 5. Within 3.0 hours, the battery pack (not exhausted, standard size) will be fully charged and the charging indicator changes from blinking to constant on.

If the charger does not work as stated above, replace the quick charger.

#### **Car Battery Adapter Test**

- 1. Unplug the car adapter from the computer and the cigarette socket.
- 2. Measure the cigarette socket voltage. It should be between 9.0 V dc and 18.0 V dc.
- 3. Plug the adapter into the car socket. Measure the output voltage of the adapter.

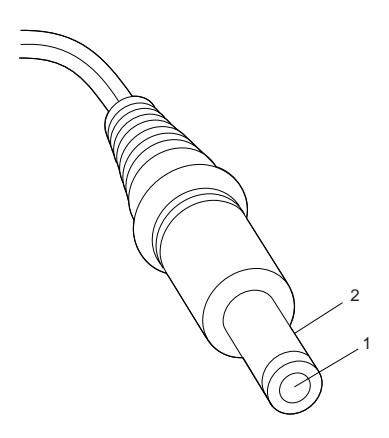

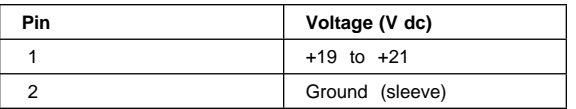

- If the voltage is incorrect, but not 0, replace the car battery adapter.
- If the voltage is 0, check that the adapter connector has good contact with cigarette socket. If the connection is good, replace the adapter.
- If the voltage is correct, and the computer operates with the AC Adapter, replace the car battery adapter.
- If the voltage is correct, and the computer fails with AC adapter also, perform the AC Adapter Test procedure.

## **Power Management System**

The power management system controls the power applied to the computer, the modem card, and the printer by using the setup Program's **Power Save** menu. This system reduces the power drain on the battery when the computer power is on, but not actively being used.

**Suspend and Resume Modes:** The suspend and resume modes are unique methods to minimize the use of power from the battery. When the computer enters suspend mode, one beep sounds and the Suspend/Resume indicator glows a steady orange. All tasks are stopped and their present states are stored in memory to save power.

When the computer returns to resume mode, the computer restores the same states as when it entered suspend mode. One beep sounds and the indicator glows a steady green when the resume operation is completed.

- The computer enters suspend mode when:
	- A battery-low condition is detected
	- The Suspend/Resume switch is activated
	- When the computer is not actively used (Auto suspend)
	- The suspend function does not occur when a device is connected to AT Bus, or a modem card is inserted in the IC Card slots.
- The computer returns to resume mode when the Suspend/Resume switch is switched on. While in the resume state, the indicator blinks.

### **Symptom-to-FRU Index**

The Symptom-to-FRU Index lists the symptoms and errors and the possible causes. The most likely cause is listed first. Use this index to help you decide which FRUs to have available when servicing a computer.

For errors indicated by the diagnostic tests, see "FRU Codes" on page 298. If the symptom is not listed, go to "Undetermined Problems" on page 301.

In the following error codes, **X** can be any number.

 **Note** 

For IBM devices not supported by ThinkPad 710T diagnostic code, refer to the manual for that device.

## **Numeric Error Codes**

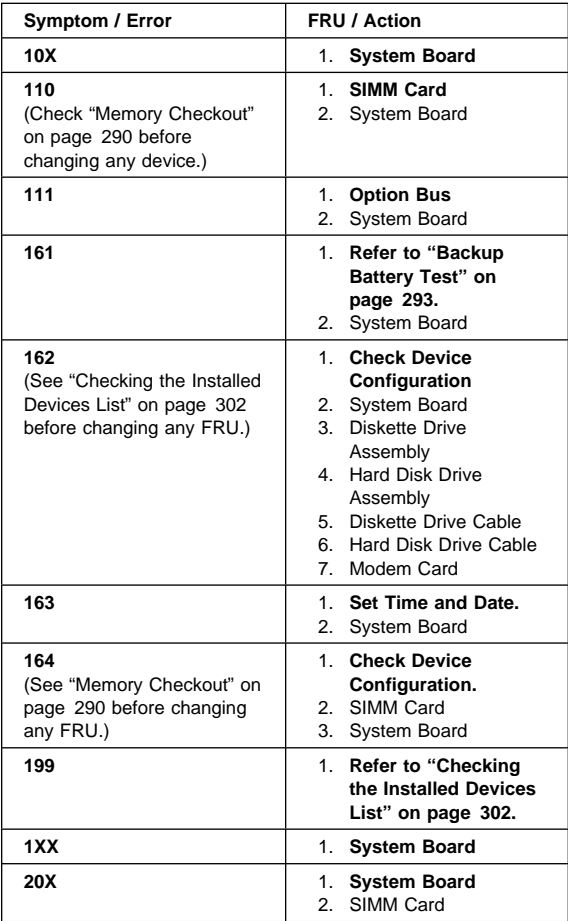

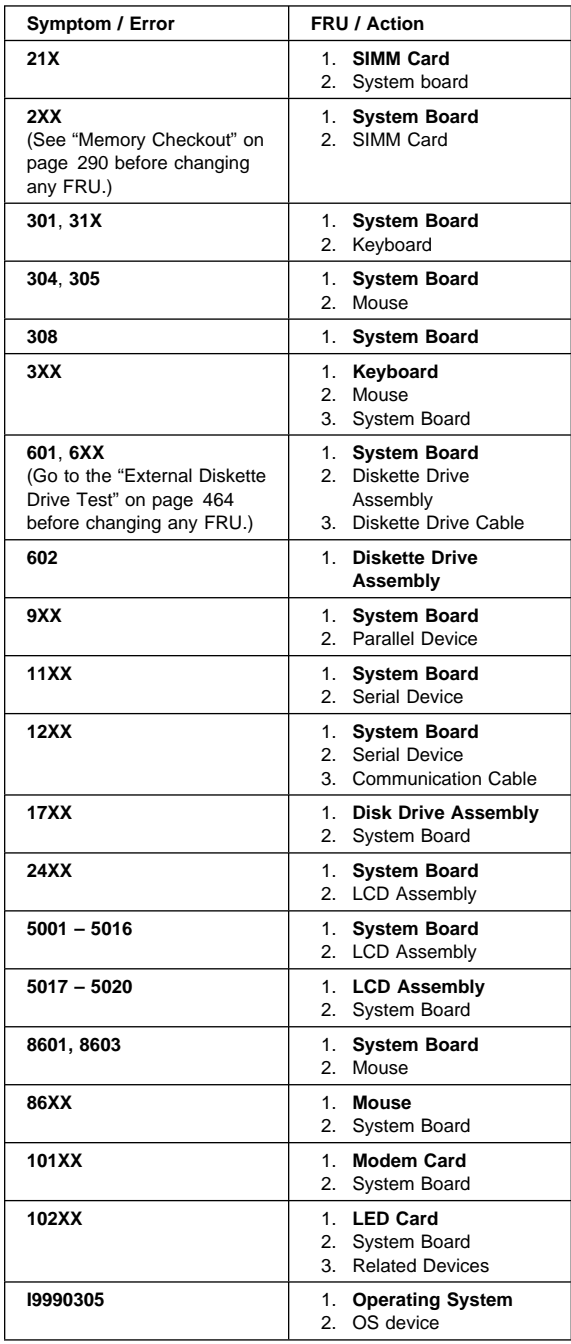

## **FRU Codes**

If an error is detected by the diagnostic tests, a four-digit FRU code is displayed. The FRU code indicates two suspected FRUs.

Replace the FRU that is indicated by the two leftmost digits, then replace the FRU indicated by the two rightmost digits. No FRU is assigned to code 00. If only one FRU is suspected, the other FRU code is filled with 00.

Use the "External Diskette Drive Test" on page 464 to isolate diskette problems to a FRU.

If the problem still remains and the system board has not been replaced, replace the system board.

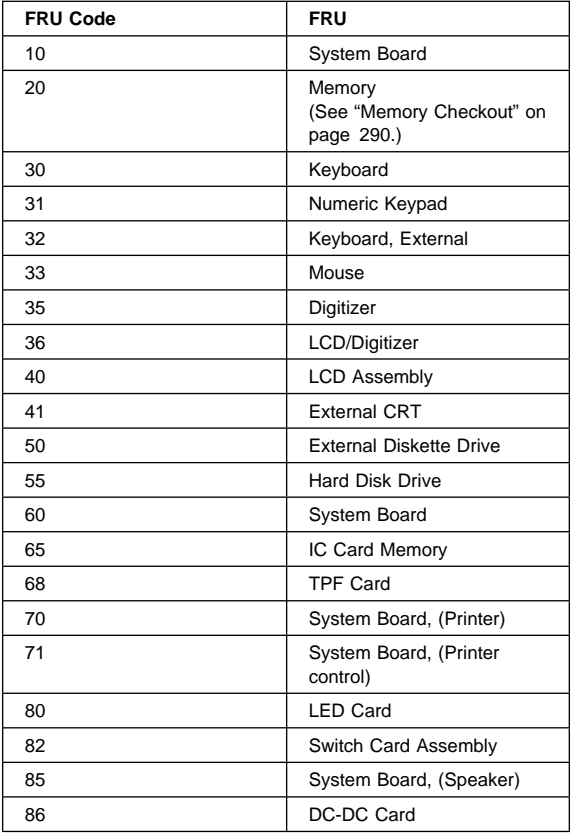

## **Beep Symptoms**

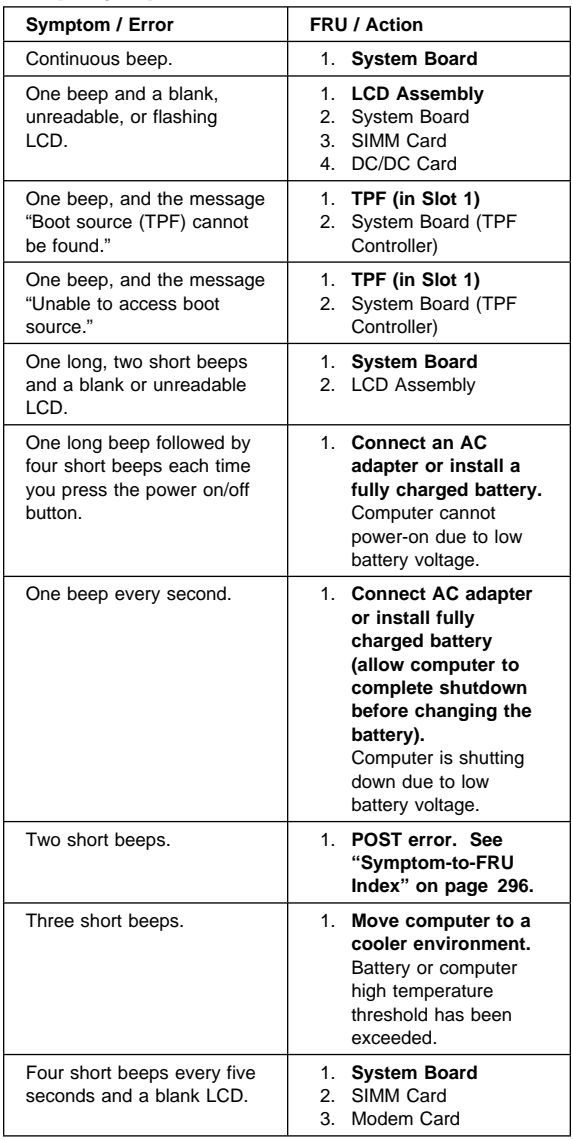

## **Miscellaneous Symptoms**

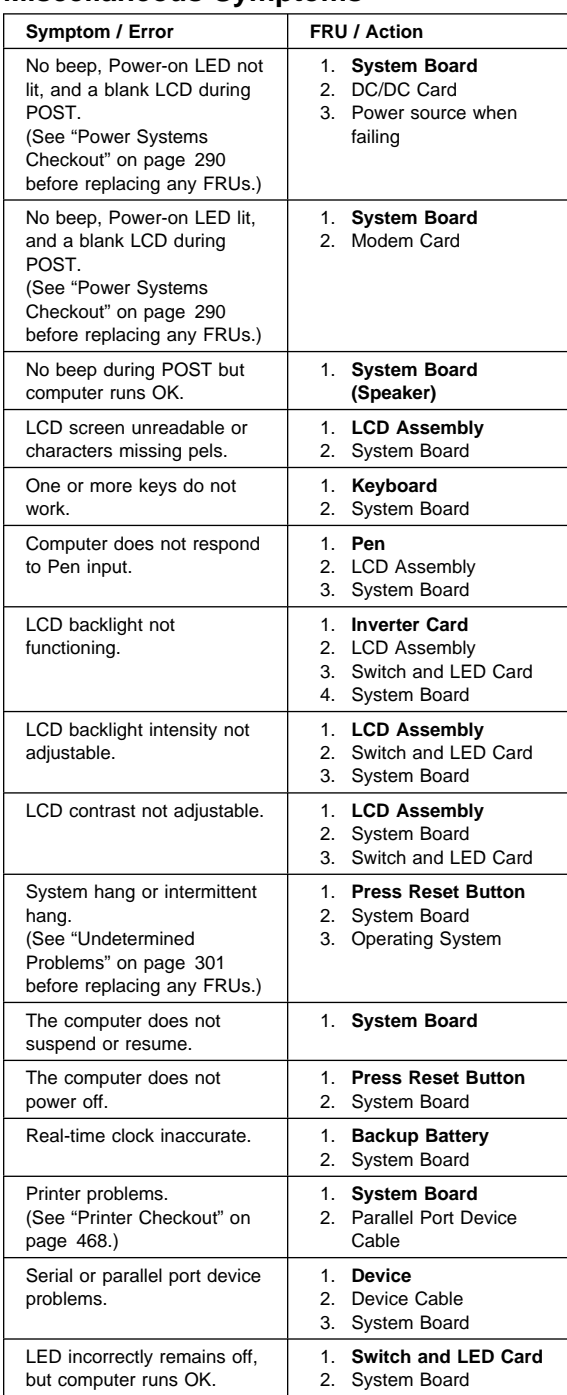

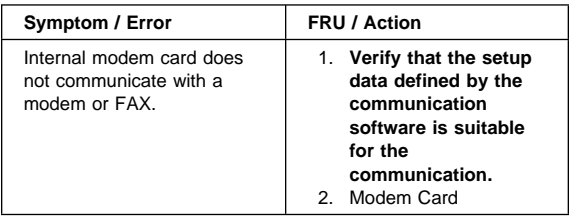

If the problem remains, see "Undetermined Problems."

#### **Undetermined Problems**

- 1. Power-off the computer.
- 2. Remove or disconnect one of the following devices:
	- Any external device or cables (including the keyboard)
	- Internal modem card
- 3. Power-on computer power and run diagnostic tests.
- 4. If the symptom remains, repeat steps 1, 2, and 3 until you find the failing adapter or device.
- 5. If all devices are disconnected and the symptom remains, go to "Power Systems Checkout" on page 290. If this does not solve the problem, replace the system board.
- 6. If an intermittent problem remains after replacement of the FRUs, consider external electrical noise that can have an effect on the computer. Check that the EMC contacts on the system board are not broken. The contacts are fragile and can be easily damaged.

#### **Short Circuit Test**

- 1. Visually check the cables, wires, and connecters for any short circuits, open wires, and damage. If a short circuit or burned parts are found, replace the parts.
- 2. Disconnect, then reconnect all the external devices from the computer one by one and see if the same symptom appears. If you find that an external device has a problem, follow the maintenance procedure for that device.
- 3. If the same symptom remains with no external devices connected, the problem is in the computer. Isolate the failing component in the computer by changing the FRUs one by one until you find the problem. Replace the DC/DC card and the system board first.

If the symptom is that the battery becomes low on power quickly, and all the tests run without detecting any errors, replace the battery pack first.

## **Related Service Procedures**

This section provides information on the following:

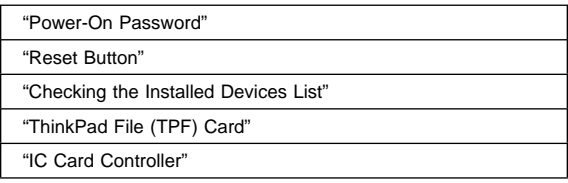

## **Power-On Password**

 **Important** 

This information is not available in this HMM online format. See your IBM Servicer or IBM Authorized Dealer for this procedure.

## **Reset Button**

The reset button is used when the computer will not power-off or there is a system hang. The reset button resets the power supply regardless of the status of the microcode.

## **Checking the Installed Devices List**

If a device is installed but the icon appears in gray shade rather than dark shade on the **Test Menu**, it means that the device is defective. Make sure that the device is connected properly. If the symptom continues, replace the device or the system board.

FDD, Parallel, and Serial icons are always displayed in dark shade. That is, these icons represent adapters on the system board and do not represent external devices.

## **ThinkPad File (TPF) Card**

The TPF card is functionally equivalent to a hard-disk drive. However, the TPF card utilizes flash-memory for data storage. The TPF is rugged, noiseless, and uses very little power.

## **IC Card Controller**

The IC Card controller is integrated on the system board and can accommodate one IC card (HDD model) or three cards (TPF model) at the same time. The slots conform to the PCMCIA Type-2 and JEIDA V4.1.

## **Product Overview**

The following table provides a brief overview of the system features.

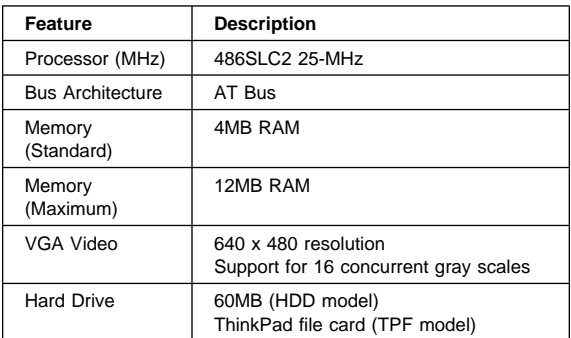

## **FRU Removals and Replacements**

Follow the numerical sequence in the FRU removal sequence list and in the exploded view to remove or disconnect parts in the correct order. The letters in parentheses in the list indicate screw types. See the "Screw Size Chart" on page 19 to match the letters to the correct screw type and size before replacing each screw.

#### **Safety Notice 8: Translation on page 13**

Before removing any FRU, power-off the computer, unplug all power cords from electrical outlets, remove the battery pack, then disconnect any interconnecting cables.

#### **Safety Notice 1: Translation on page 7**

Before the computer is powered-on after FRU replacement, make sure all screws, springs, or other small parts are in place and are not left loose inside the computer. Verify this by shaking the computer and listening for rattling sounds. Metallic parts or metal flakes can cause electrical shorts.

#### .1/ **Battery Pack**

(To replace the backup battery, use a coin to open the backup battery door on the bottom cover. Reset configuration after replacing the backup battery.)

- .2/ **Four Bottom Cover Screws (2-B, 2-W)** (At each corner)
- .3/ **Top Cover Assembly**
- .4/ **One Bottom Cover Screw (X)** (At center)
- **15** LCD and Digitizer Cables
- .6/ **LCD Assembly and Shield Cover Assembly**
- **7** Switch and LED Card
- .8/ **Four Shield Cover Screws (Z)** (At corners of shield cover)

**Separate LCD assembly and shield cover** (Perform digitizer calibration if the LCD assembly is replaced.)

- .9/ **Standby Battery**
- **10** System Power Cable
- **111** Seven System Board Screws (Y)

#### .12/ **System Board**

(Remove the backup battery, sub battery, DC/DC card and inverter card, and the hard disk drive from the old system board and install them on the new one. Check that the IC card bracket is in place before tightening the board screws. Perform digitizer calibration for the new system board.)

#### .13/ **One Screw (Y)**

- **14** Shield Kit and DC/DC Card
- **15** Inverter Card
- .16/ **Four Screws (T)**
	- (In system board holding hard disk drive)
- **17** Hard Disk Drive

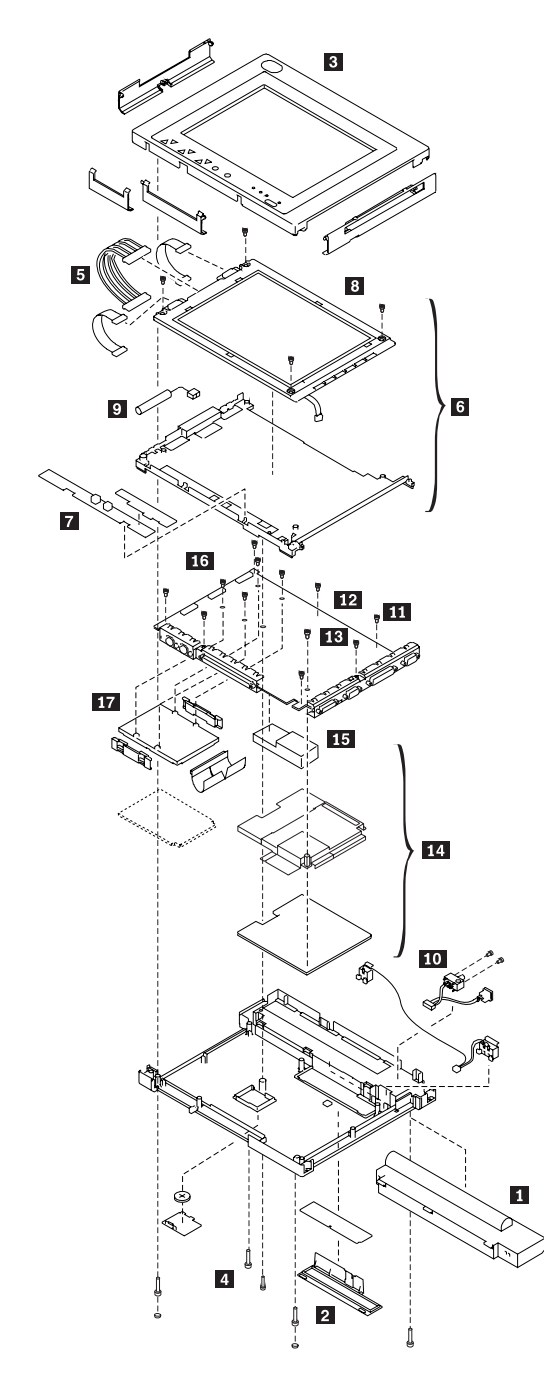

## **ThinkPad 710T Exploded View**

## **Locations**

## **System Top View**

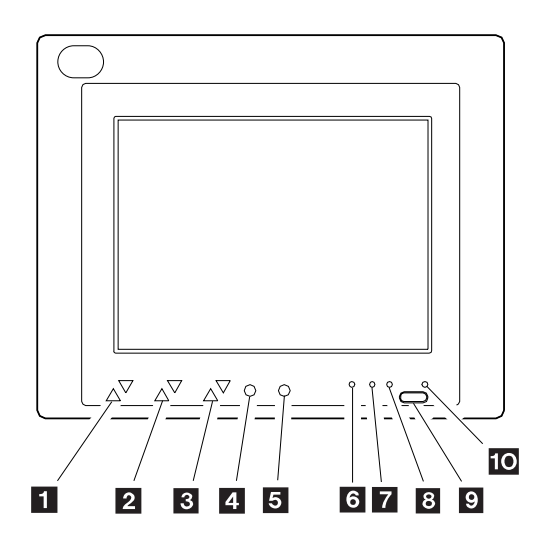

Speaker Volume Control Buttons<br>2 Contrast Control Buttons Contrast Control Buttons **8** Brightness Control Buttons<br>**4** Backlight ON/OFF Switch Backlight ON/OFF Switch 5 Reverse Video Switch 6 Hard Disk Drive Indicator (HDD model)<br>**7** Battery Status Indicator Battery Status Indicator 8 Battery Charge Indicator **2** Suspend/Resume Switch<br>**10** Suspend/Resume Indicat Suspend/Resume Indicator

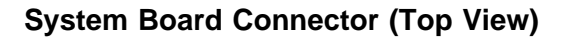

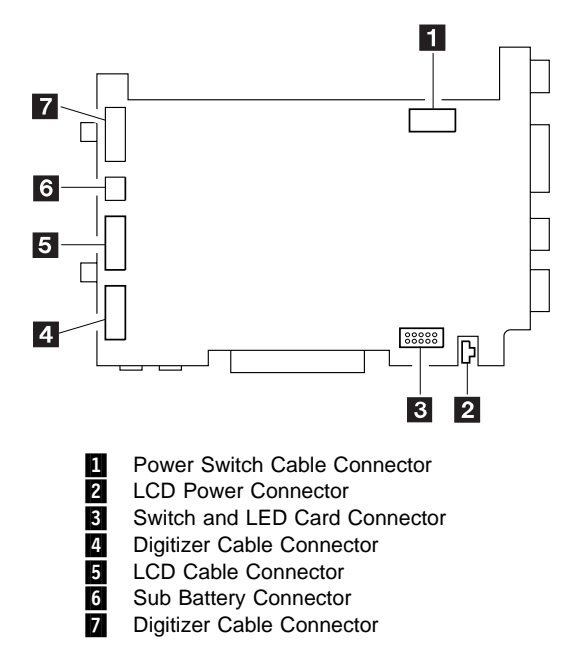

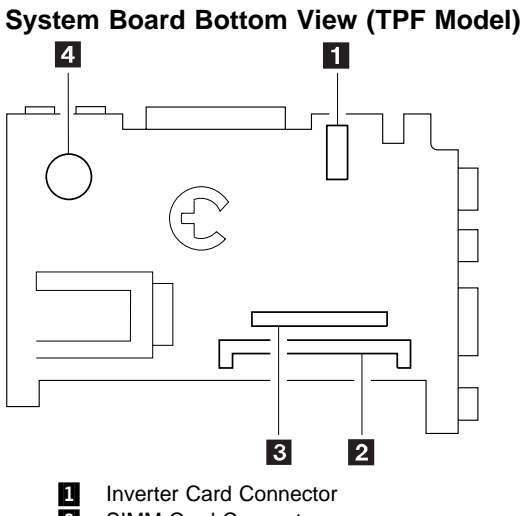

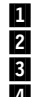

Inverter Card Connector<br>2 SIMM Card Connector<br>8 DC/DC Card Connector SIMM Card Connector DC/DC Card Connector **4** Speaker

**System Board Bottom View (HDD Model)**  $\boxed{6}$ 1

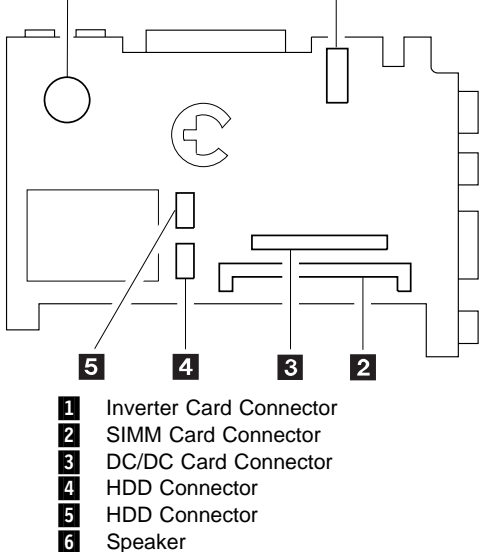

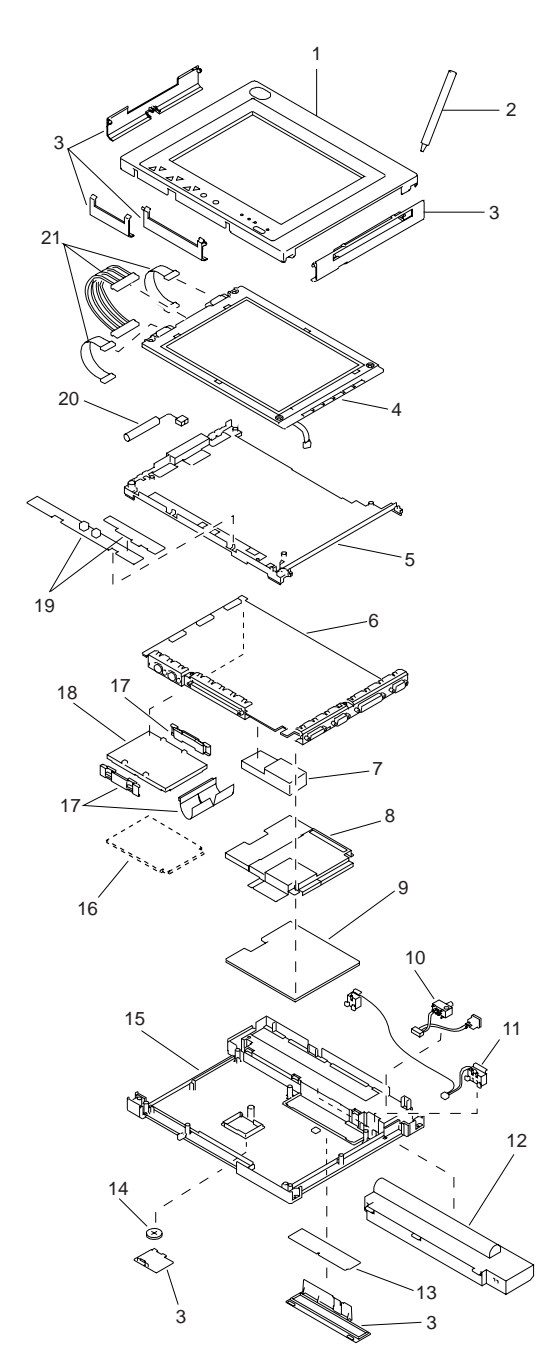

# **Parts Listing**

#### **System Unit**

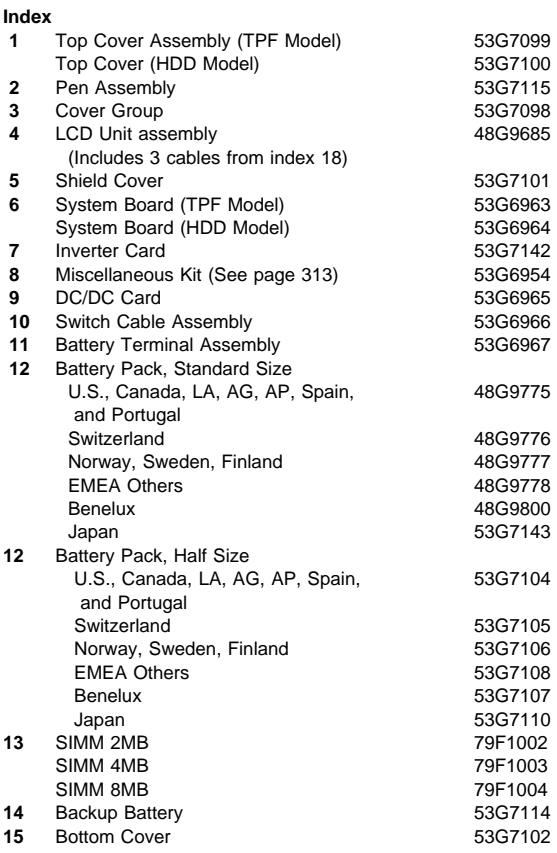

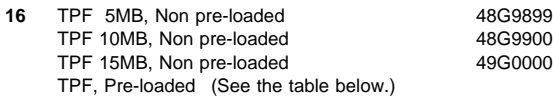

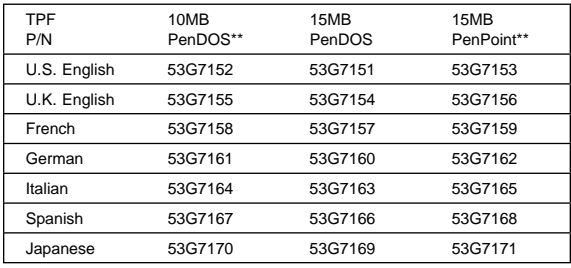

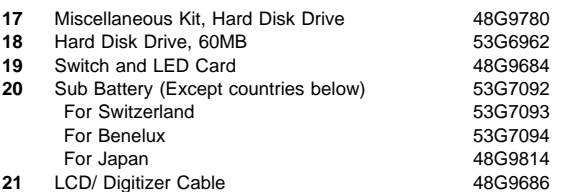

#### **External FRUs**

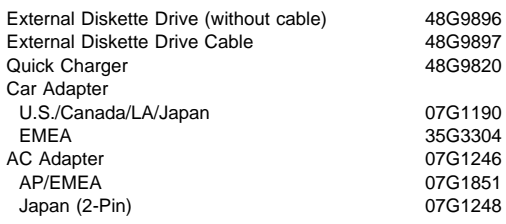

<sup>\*\*</sup> PenPoint is a trademark of the GO Corporation.

<sup>\*\*</sup> PenDOS is a trademark of the Communications Intelligence Corporation.
### **Tools and Miscellaneous**

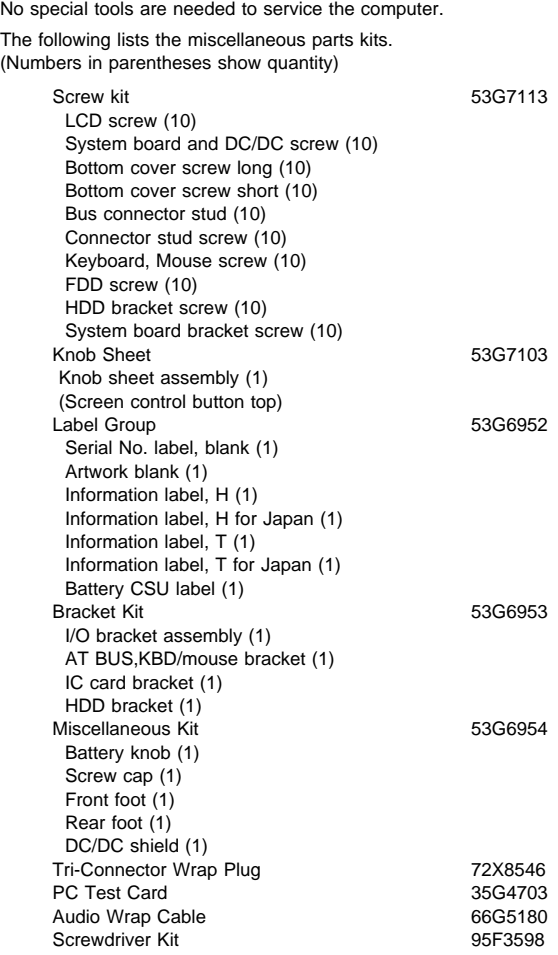

#### **Power Cords**

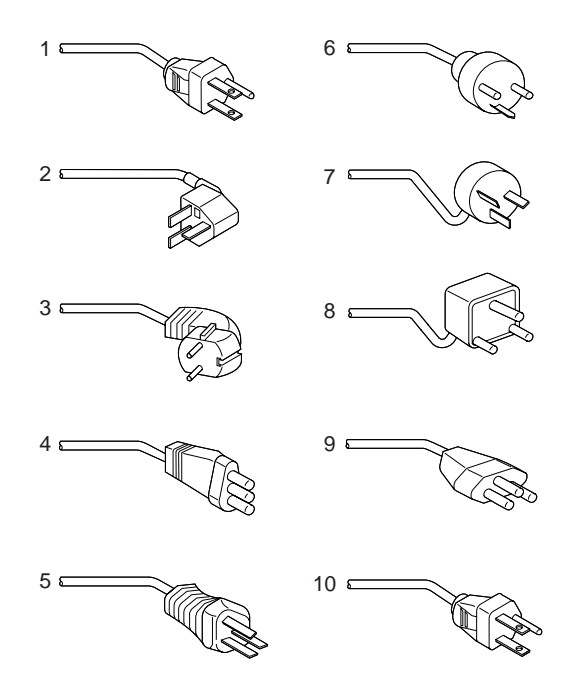

**Warning:** Use only the power cord certified for your country.

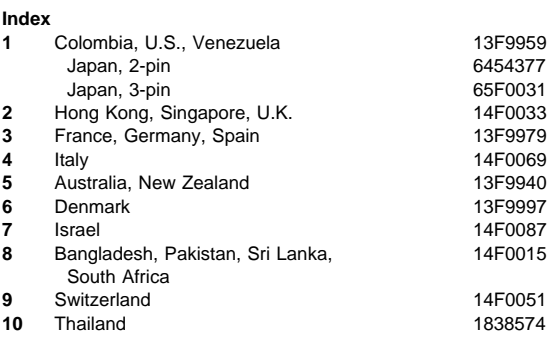

# **Expansion Unit (3550)**

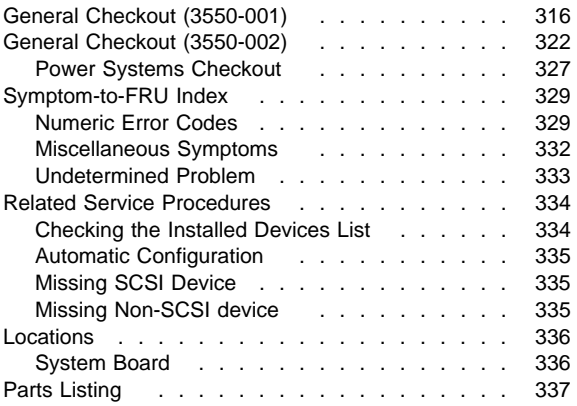

## **General Checkout (3550-001)**

The diagnostic tests are intended to test only IBM products. Non-IBM products, prototype cards, or modified options can give false errors and invalid system responses.

## **Overall Procedures**

- 1. Test the computer alone, to make sure there is not a problem with the computer before testing it with the 3550 Expansion Unit. If there is a problem with the computer, solve it first. Then, test the computer with the 3550 Expansion Unit.
- 2. Have the external keyboard, mouse, parallel, and serial devices connected to the computer and test the computer. If no problem exists, connect them to the 3550 Expansion Unit and test the 3550 Expansion Unit with the computer installed.
- 3. When testing the 3550 Expansion Unit, use the Diagnostic Diskette supplied with the 3550 Expansion Unit.
	- a. Because the serial and parallel ports on the computer are covered by the 3550 Expansion Unit, when the computer is installed on the 3550 Expansion Unit, answer "No" when you are asked if a wrap plug is used.
	- b. Test the status indicators on the 3550 Expansion Unit by using the system status indicator test of the computer. The corresponding indicators on the 3550 Expansion Unit turn on and off in the test, except for the power-on indicator. This power-on indicator does not turn off due to hardware restriction.
- 4. If the user did not bring the computer with the 3550 Expansion Unit, use a properly working computer with the 3550 Expansion Unit.
- 5. If the diagnostics of the following SCSI devices fail or stop, suspect that the diagnostic programs are down level before replacing SCSI devices.
	- SCSI Tape Drive  $(error code = 0211XXX)$
	- SCSI CD-ROM Drive
	- $(error code = 0215XXX)$  SCSI Rewritable Optical Drive  $(error code = 0217XXX)$

To continue the diagnostics of other devices, remove these SCSI devices from the installed device list before starting diagnostics.

### **Important**

 When the Problem Determination Procedure in the operation manual that is supplied with the adapter or device says "Have the system unit serviced," the system unit stands for the computer and this 3550

Expansion Unit.

 If the Reference Diskette or Diagnostic Diskette is shipped with this 3550 Expansion Unit, always use the corresponding version (or later) of the diskette for operation.

#### **001**

- Power-off the 3550 Expansion Unit and all external devices.
- Remove the computer from the 3550 Expansion Unit.
- Have the external keyboard, mouse, parallel and serial devices connected to the computer.
- Diagnose and resolve any computer problems first.

#### **DID THE TEST COMPLETE WITHOUT ANY ERRORS? Yes No**

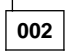

 $\mathbf{I}$ 

Diagnose and resolve any computer problems first.

**003**

- Disconnect the external keyboard, mouse, parallel and serial devices from the computer and reconnect them to the 3550 Expansion Unit.
- Install the computer on the 3550 Expansion Unit again and make sure that the computer is firmly connected. – Check all cables and power cords.

**Notes:**

- 1. The mouse or other pointing devices do not work if connected to the keyboard connector.
- 2. The mouse or other pointing devices do not work if connected to the mouse connector on the numeric keypad.
- 3. The computer keyboard does not work if an external keyboard is connected to the 3550 Expansion Unit.
- Power-on all external devices.
- Power-on the 3550 Expansion Unit.
- Watch the screen for a power-on self test (POST) error code.

Write down all error codes that are displayed. (You can press **Pause** when an error code occurs to hold the code on the screen. Press **F1** to continue.)

If the test stops and you cannot continue, go to "Symptom-to-FRU Index" on page 329.

#### **ARE THERE ANY EXTERNAL DEVICES ATTACHED TO THE EXPANSION UNIT?**

**Yes No**

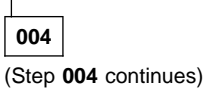

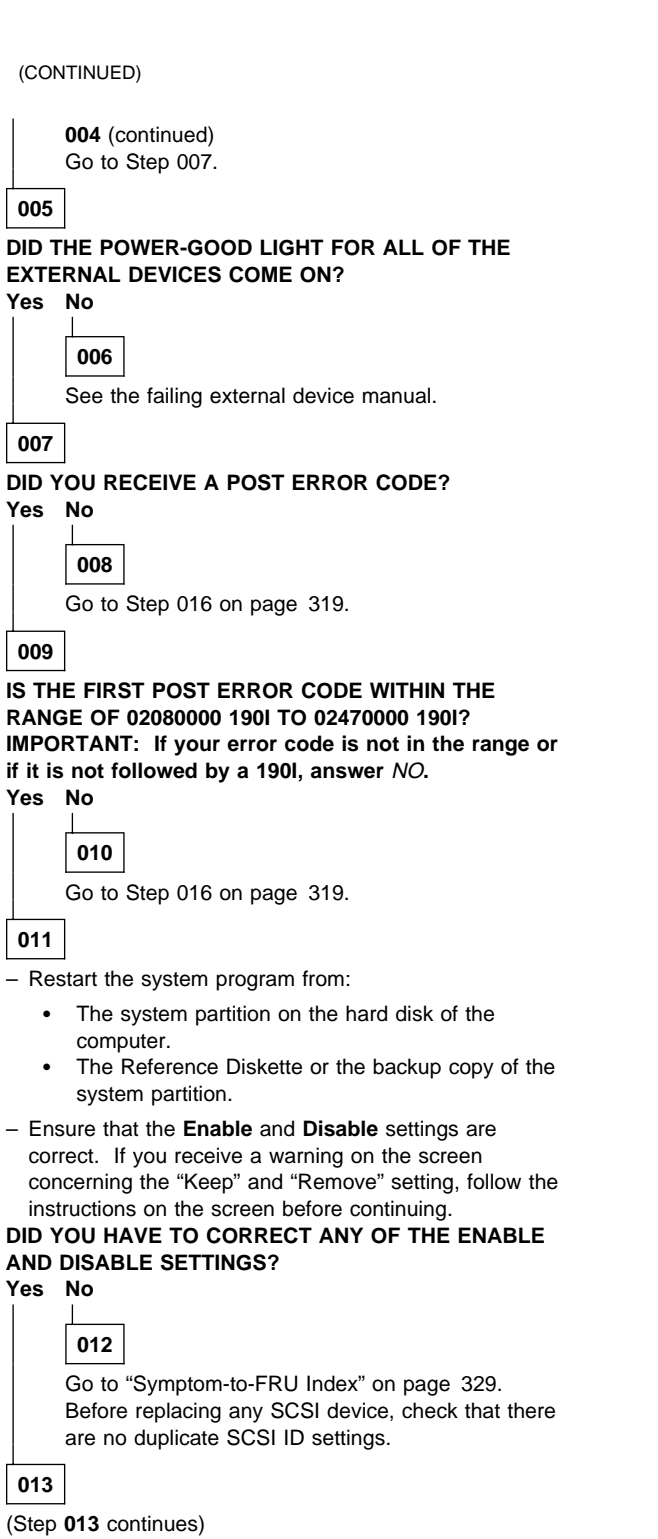

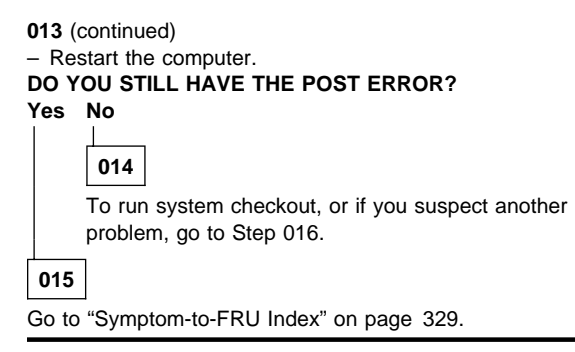

**016**

- Set the volume control switch to maximum.
- Press and hold **Ctrl**+**Alt**, then press **Delete** to restart the computer. Release the keys. Closely watch the flashing cursor in the top-left corner of the screen, press and hold **Ctrl**+**Alt**, then press **Insert**. You must do this while the cursor is at the top-right corner of the screen. Release the keys.
- Check for the following responses:
	- One or two short beeps
	- Readable instructions or the Main Menu

#### **DID YOU RECEIVE BOTH RESPONSES?**

**Yes No**

**017**

Go to the "Symptom-to-FRU Index" on page 329. - or -

If the problem is not corrected, go to "Undetermined Problem" on page 333.

### **018**

- If you are not at the Main Menu, follow the instructions on the screen to advance to the Main Menu.
- If you cannot advance to the Main Menu, go to "Undetermined Problem" on page 333.
- Press **Ctrl**+**A** and run the system checkout.

## **Notes:**

- 1. If the external keyboard has incorrect keyboard responses, see "External Keyboard/Auxiliary Input Device Checkout" on page 465.
- 2. If the printer has incorrect printer responses, see "Printer Checkout" on page 468.
- 3. If the image on the external display is out of focus, jittering, rolling, changing colors, or has unreadable characters, see "External Display Self-Test" on page 464.

(Step **018** continues)

(CONTINUED)

#### **018** (continued) **IS THE LIST OF INSTALLED DEVICES CORRECT? Yes No**

 $\overline{\phantom{a}}$ **019** Go to "Checking the Installed Devices List" on page 334. If the problem is not corrected, go to "Undetermined Problem" on page 333.

**020**

– Run the advanced diagnostics tests.

#### **DID THE TESTS IDENTIFY A FAILURE?**

#### **Notes:**

- 1. If the test stops and you cannot continue, replace the last device being tested.
- 2. The following table describes the slot information displayed on the screen. This information is also displayed during the test of the 3550 Expansion Unit when the test is successfully completed. "n" can be any number greater than "2."

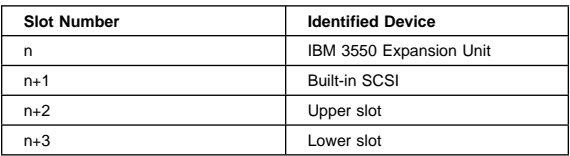

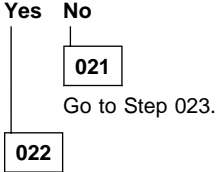

Follow the action described on the screen. If the problem is not corrected, go to the "Symptom-to-FRU Index" on page 329.

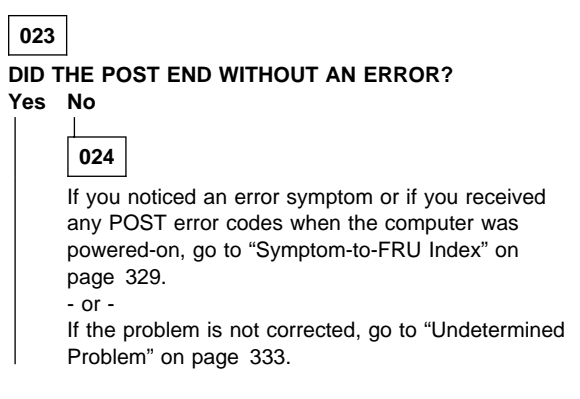

## **025**

You may have an intermittent problem:

- Check for damaged cables or connectors.
- Reseat all adapters and devices in the 3550 Expansion Unit, and external devices.
- Check the power supply fan in the 3550 Expansion Unit and make sure it is working properly.
- Check the power supply voltages (see "Power Systems Checkout" on page 327).
- Start an error log and run the tests several times.

If you did not find a problem, go to "Undetermined Problem" on page 333.

## **General Checkout (3550-002)**

## **Overall Procedures**

- 1. Test the computer alone, to make sure there is not a problem with the computer before testing it with the 3550 Expansion Unit. If there is a problem with the computer, solve it by referring to the information supplied with the computer, then test the computer with the 3550 Expansion Unit.
- 2. Have the external keyboard, mouse, parallel and serial devices connected to the computer and test the computer. If no problem exists, connect them to the 3550 Expansion Unit and test the 3550 Expansion Unit with the computer installed.
- 3. When testing the 3550 Expansion Unit, use the Diagnostic Diskette supplied with the 3550 Expansion Unit.
	- a. Because the serial and parallel ports on the computer are covered by the 3550 Expansion Unit when the computer is installed on the 3550 Expansion Unit, answer "No" when you are asked if a wrap plug is used.
	- b. Test the status indicators on the 3550 Expansion Unit by using the system status indicator test of the computer. The corresponding indicators on the 3550 Expansion Unit turn on and off in the test, except for the power-on indicator. This power-on indicator does not turn off due to hardware restriction.
- 4. If the user did not bring the computer with the 3550 Expansion Unit, use a properly working computer with the 3550 Expansion Unit.
- 5. If the docking station serial number is below 97-C0001, and the computer has intermittent problems that seem to go away when the computer is reseated in the docking station, install the cover kit (part number 66G9433).
	- **Note:** To check if the cover kit has already been installed, look at the plug toward the left side of the docking station (this plug connects to the AC adapter port at the left-rear of the computer). If the plug has a one-eighth inch deep shoulder, the cover kit has already been installed. If the plug has a one-quarter inch deep shoulder, the cover kit has not yet been installed.
- 6. If the diagnostics of the following SCSI devices fail or stop, suspect that the diagnostic programs are down level before replacing SCSI devices.
	- SCSI Tape Drive  $(error code = 0211XXX)$  SCSI CD-ROM Drive
		- $(error code = 0215XXX)$

 SCSI Rewritable Optical Drive  $(error code = 0217XXX)$ 

To continue the diagnostics of other devices, remove these SCSI devices from the installed device list before starting diagnostics.

**Important:** When the Problem Determination Procedure in the operation manual that is supplied with the adapter or device says "Have the system unit serviced", the system unit stands for the computer and this 3550 Expansion Unit.

## **001**

- Power-off the 3550 Expansion Unit and all external devices.
- Remove the computer from the 3550 Expansion Unit.
- Diagnose the computer problem first.

#### **DID THE TEST COMPLETE WITHOUT ANY ERRORS? Yes No**

**002**

Have the computer serviced.

## **003**

- Install the computer on the 3550 Expansion Unit again and make sure that the computer is firmly connected.
- Check all cables and power cords.

#### **Notes:**

- 1. The mouse or other pointing devices do not work if connected to the keyboard connector.
- 2. The mouse or other pointing devices do not work if connected to the mouse connector on the numeric keypad.
- 3. The computer keyboard does not work if an external keyboard is connected to the 3550 Expansion Unit.
- Power-on all external devices.
- Power-on the 3550 Expansion Unit.
- Watch the screen for a power-on self test (POST) error code.

Write down all error codes that are displayed. (You can press **Pause** when an error code occurs to hold the code on the screen. Press **F1** to continue.)

If the test stops and you cannot continue, go to

"Symptom-to-FRU Index" on page 329.

#### **ARE THERE ANY EXTERNAL DEVICES ATTACHED TO THE EXPANSION UNIT?**

**Yes No**

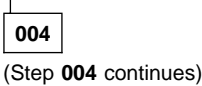

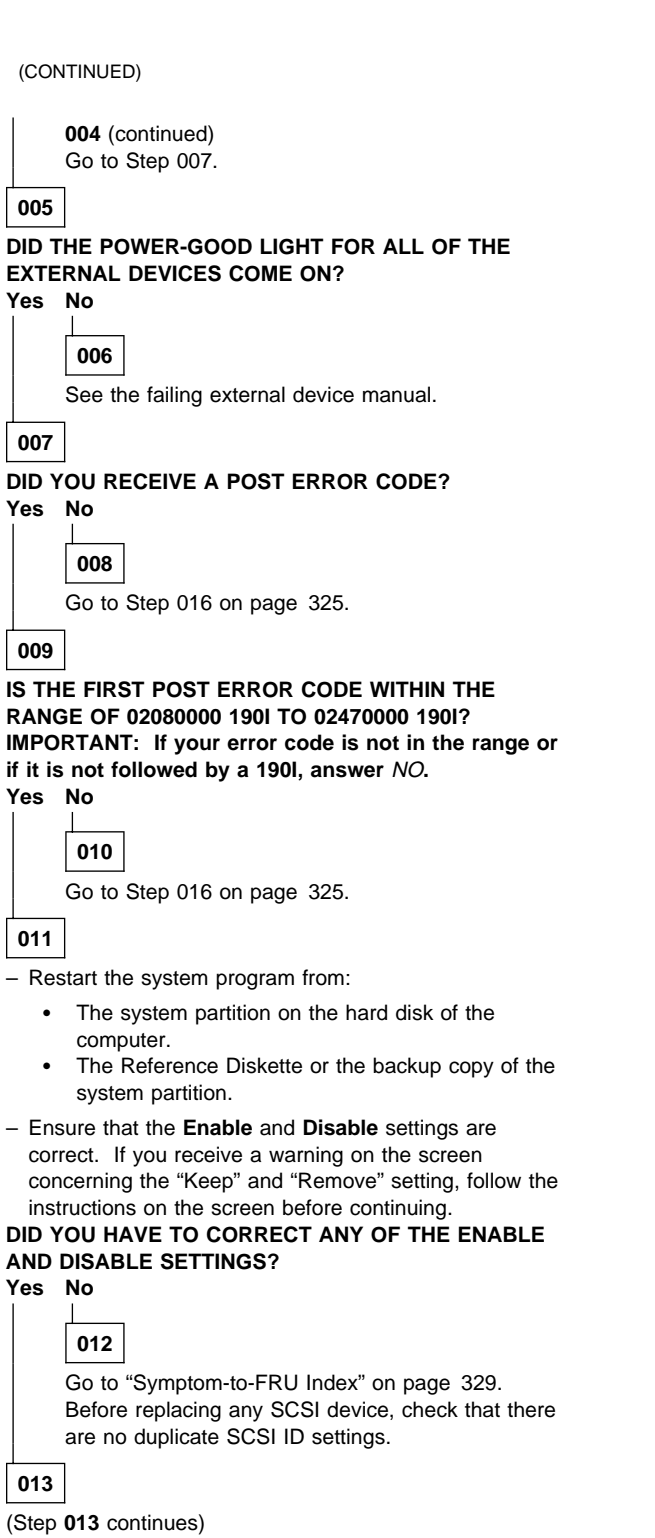

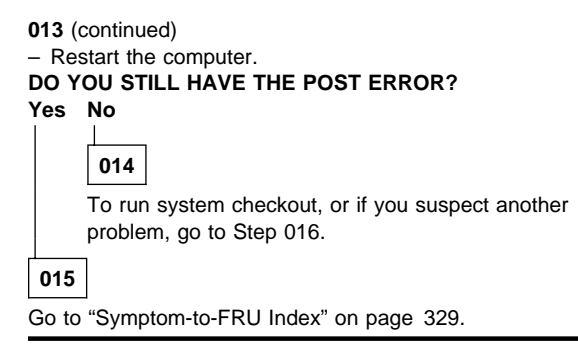

## **016**

- Set the volume control switch to maximum.
- Power-off, then power-on the 3550 Expansion Unit. Closely watch the flashing cursor in the top-right corner of the screen, press and hold **Ctrl**+**Alt**, then press **Insert**. You must do this while the cursor is at the top-right corner of the screen. Release the keys.
- Check for the following responses:
	- One or two short beeps
	- Readable instructions or the Main Menu

#### **DID YOU RECEIVE BOTH RESPONSES?**

#### **Yes No**

## **017**

Go to the "Symptom-to-FRU Index" on page 329. - or -

If the problem is not corrected, go to "Undetermined Problem" on page 333.

## **018**

- If you are not at the Main Menu, follow the instructions on the screen to advance to the Main Menu.
- If you cannot advance to the Main Menu, go to "Undetermined Problem" on page 333.
- Press **Ctrl**+**A** and run the system checkout.

#### **Notes:**

- 1. If the external keyboard has incorrect keyboard responses, see "External Keyboard/Auxiliary Input Device Checkout" on page 465.
- 2. If the printer has incorrect printer responses, see "Printer Checkout" on page 468.
- 3. If the image on the external display is out of focus, jittering, rolling, or has unreadable characters, see "External Display Self-Test" on page 464.

(Step **018** continues)

(CONTINUED)

#### **018** (continued) **IS THE LIST OF INSTALLED DEVICES CORRECT? Yes No**

 $\overline{\phantom{a}}$ **019** Go to "Checking the Installed Devices List" on page 334. If the problem is not corrected, go to "Undetermined Problem" on page 333.

**020**

– Run the advanced diagnostics tests.

#### **DID THE TESTS IDENTIFY A FAILURE?**

#### **Notes:**

- 1. If the test stops and you cannot continue, replace the last device being tested.
- 2. The following table describes the slot information displayed on the screen. This information is also displayed during the test of the 3550 Expansion Unit when the test is successfully completed. "n" can be any number.

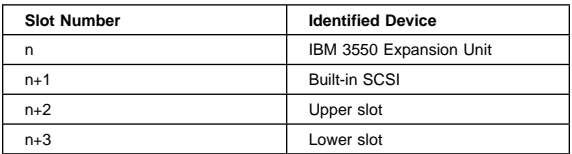

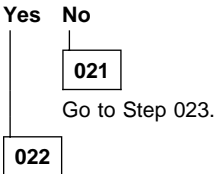

Follow the action described on the screen. If the problem is not corrected, go to the "Symptom-to-FRU Index" on page 329.

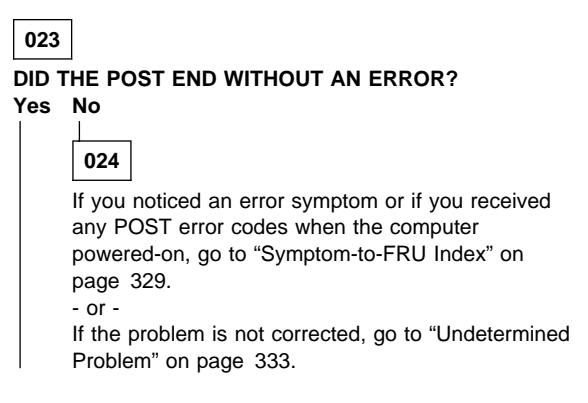

## **025**

You may have an intermittent problem:

- Check for damaged cables or connectors.
- Reseat all adapters and devices in the 3550 Expansion Unit.
- Start an error log and run the tests several times.
- Check the power supply fan in the 3550 Expansion Unit and make sure it is working properly.
- Check the power supply voltages (see "Power Systems Checkout").

## **Power Systems Checkout**

If the "power good" light is not on and if the power-supply fan is not running, check the power cord for continuity and proper installation.

If the power cord is not the problem, either the power supply is defective or another component is defective and is causing the power supply to shut off. To verify that the power supply is operating correctly, do the following:

- 1. Power-off the 3550 Expansion Unit and disconnect the 3550 Expansion Unit power cord.
- 2. Remove all power supply connectors (power supply connector P1, P2 and drive connector 1) from the system board of the 3550 Expansion Unit and SCSI device.
- 3. On power supply connector P2, short-circuit pin 4 to pin 6 and short-circuit pin 7 to 8.
- 4. Connect the 3550 Expansion Unit power cord.
- 5. Check the power supply voltages using the figures on the next page.

#### **Drive Connector 1**

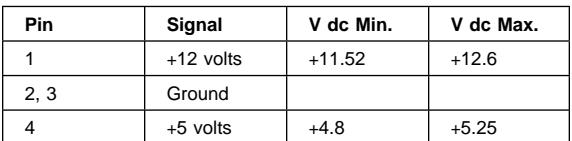

If any of the voltages are not correct, replace the power supply.

If all voltages are correct, the power supply is working properly. Another 3550 Expansion Unit component might be causing the power supply to shut off. Return to the procedure that sent you here and continue. (If you have completed that procedure, go to "Undetermined Problem" on page 333.)

#### **Power Supply Connector P1**

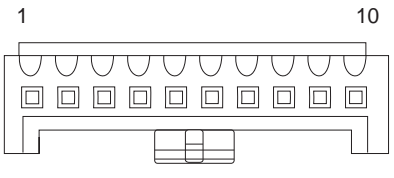

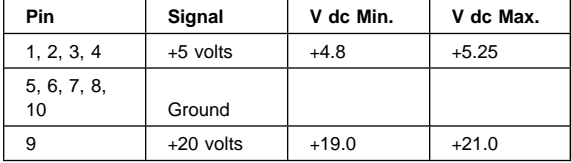

#### **Power Supply Connector P2**

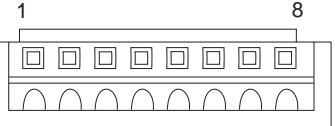

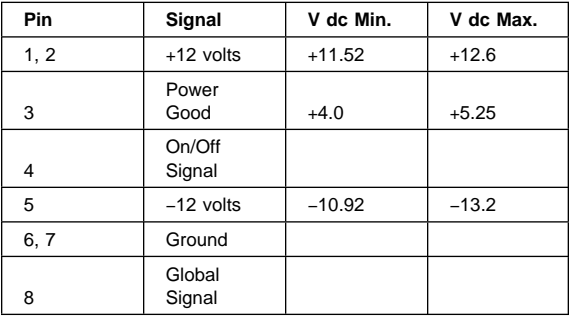

## **Symptom-to-FRU Index**

The Symptom-to-FRU Index lists error symptoms and possible causes. The most likely cause is listed first. Always begin with "General Checkout (3550-001)" on page 316 or "General Checkout (3550-002)" on page 322. This index also can be used to help you decide which FRUs to have available when servicing the 3550 Expansion Unit.

If you cannot correct the problem using this index, go to "Undetermined Problem" on page 333.

#### **IMPORTANT:**

- 1. Before replacing any SCSI devices, verify that there are no duplicate SCSI ID settings.
- 2. If you have both an error message and an incorrect audio response, diagnose the error message first.
- 3. If you cannot run the advanced diagnostic tests, but did receive a POST error message, diagnose the POST error message.
- 4. If you did not receive an error message, look for a description of your error symptoms in the first part of this index.
- 5. Check all power supply voltages before you replace the system board of the 3550 Expansion Unit. (See "Power Systems Checkout" on page 327.)
- 6. If an error message is not listed, there is a device installed that requires an additional diskette or service manual. Refer to the diskette or the service manual for that device.

In the following index,  $X$  in an error message can be any number.

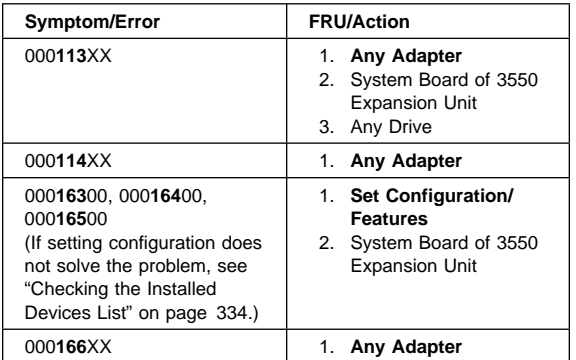

## **Numeric Error Codes**

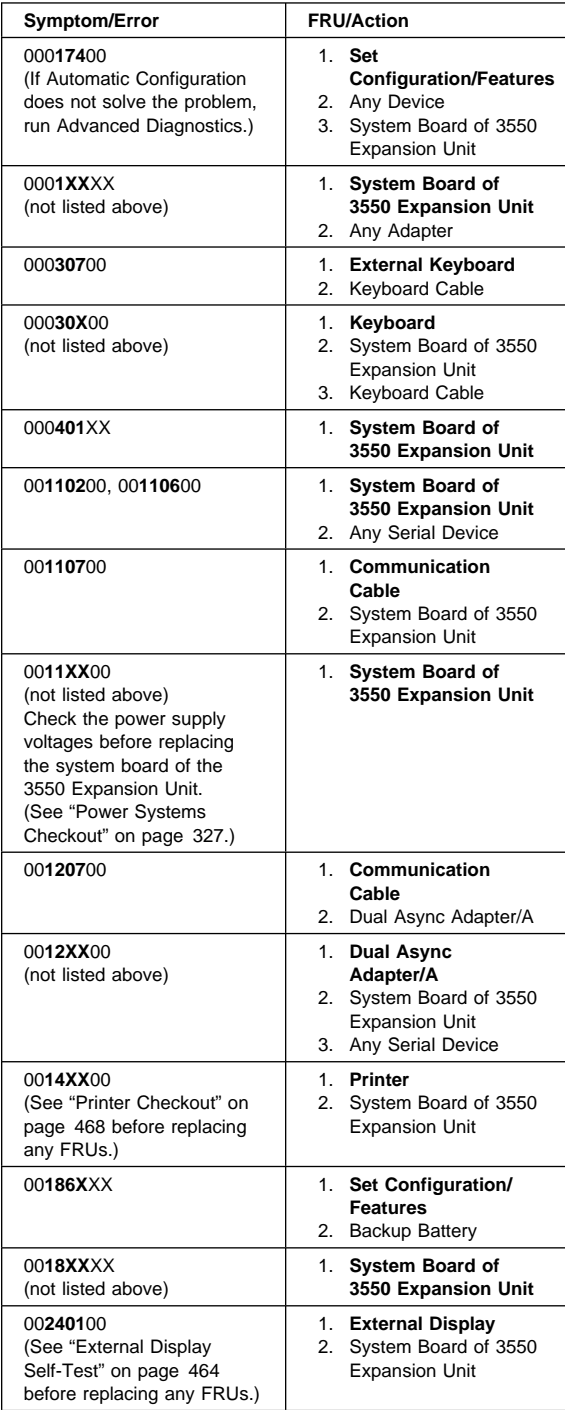

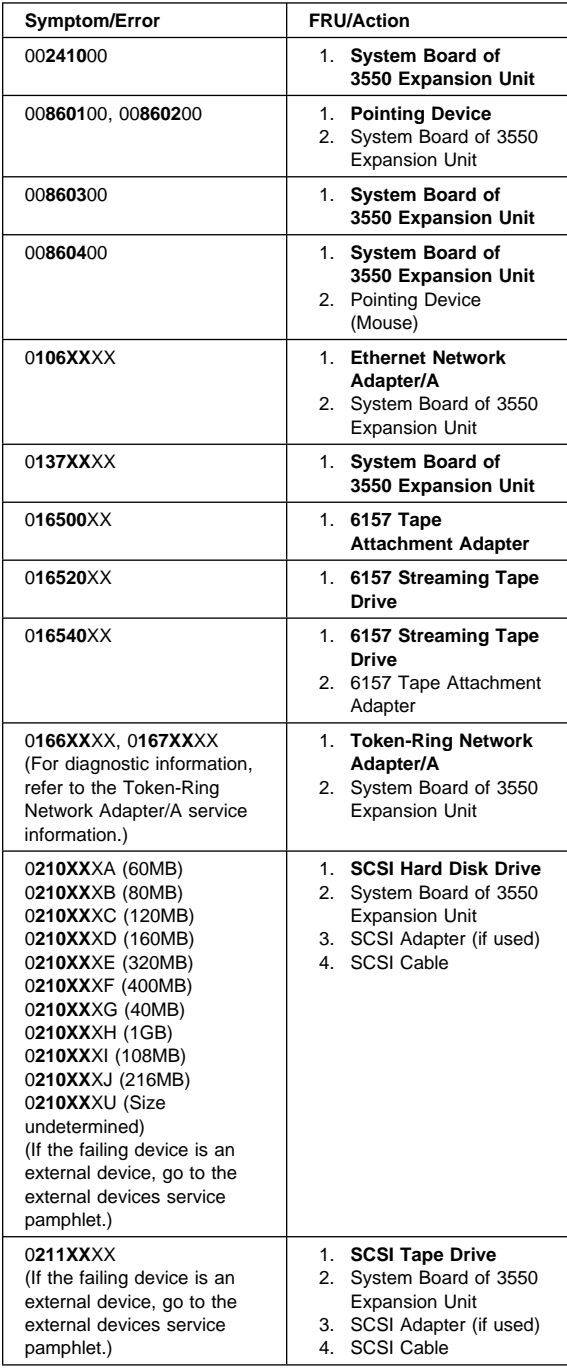

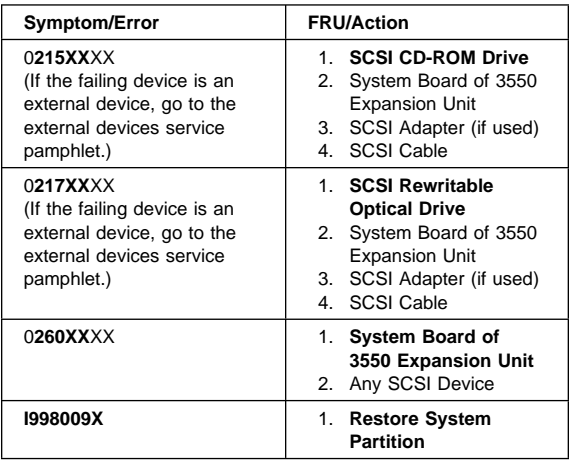

## **Miscellaneous Symptoms**

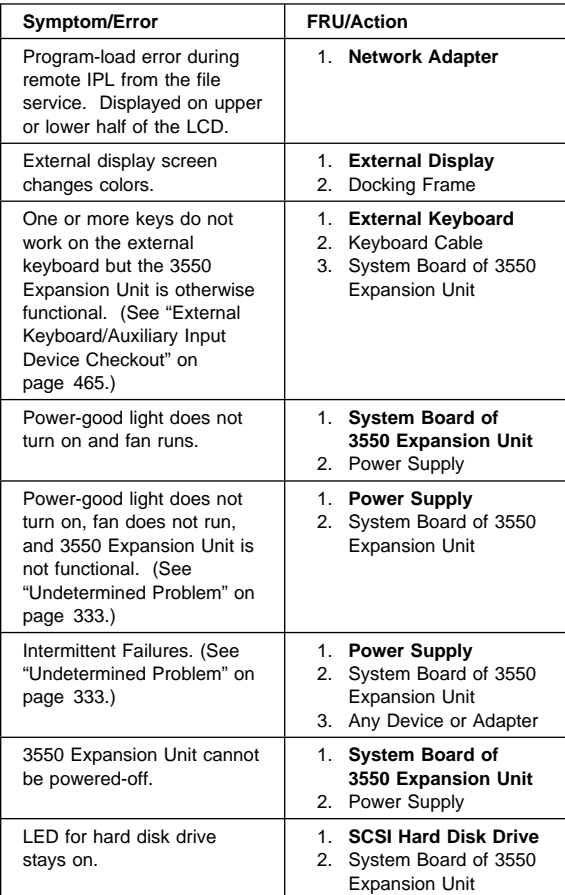

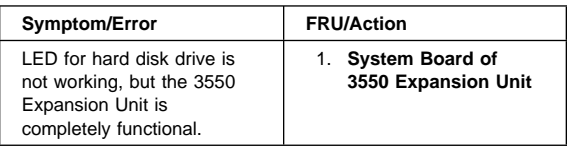

## **Undetermined Problem**

Use the following procedure when the diagnostic tests do not identify the failing adapter or device.

Check the power supply (see "Power Systems Checkout" on page 327). If the power supply is operating correctly, return here and continue with the following procedure.

- 1. Power-off the 3550 Expansion Unit.
- 2. Remove or disconnect one of the following adapters or devices. (Do not isolate adapters or devices that are known to be good.)
	- a. Non-IBM devices
	- b. Modem, printer, mouse, external keyboard, external display, numeric keypad, or other external devices
	- c. Any adapter
	- d. SCSI device
- 3. Power-on the 3550 Expansion Unit and reconfigure the system.
- 4. Run system checkout (see Step 016 on page 319). If diagnostic tests cannot be loaded from the computer hard disk drive, load and run the tests from the Reference Diskette. Test only those adapters and devices still attached to the 3550 Expansion Unit.
- 5. If the symptom remains, repeat steps 1 through 4 until you find the failing adapter or device.
- 6. If the problem remains, replace the system board of the 3550 Expansion Unit.

## **Related Service Procedures**

This section provides related service information on the following:

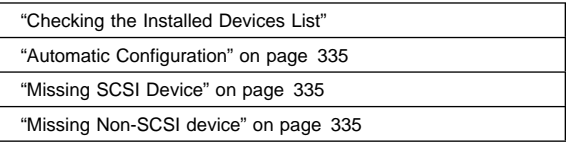

## **Checking the Installed Devices List**

At the start of the customer or advanced diagnostic tests, the installed devices list is displayed. Normally, all the adapters and devices that are installed are listed.

- If the list contains an adapter or device that is not installed, go to "Undetermined Problem" on page 333.
- If an adapter or device is missing from the list, you have one of the following conditions:
	- The system partition on the computer hard disk drive (fixed disk drive) or the Reference Diskette you are using does not contain the code (contained on an option diskette) required to support the device.

Copy the option diskette of the missing device to the system partition of the computer hard disk drive or to the Reference Diskette.

- The SCSI interface on the system board of the 3550 Expansion Unit might have failed.
- An unrecognizable device or adapter is installed.
- The device missing from the list requires an additional diskette. (See the device service manual.)
- The device missing from the list is defective.
- An adapter is defective.
- A power supply voltage is not correct (see "Power Systems Checkout" on page 327).

If the adapter is on the list, run the adapter diagnostic tests.

## **Automatic Configuration**

**Warning:** A customized setup configuration (other than the default settings) might have been set on the computer you are servicing. Running Automatic Configuration might alter those settings. Note the current configuration settings (using the **View configuration** or **Set and view SCSI device configuration** option) and verify that the same settings are in place when service is completed.

## **Missing SCSI Device**

The 3550 Expansion Unit features a built-in SCSI controller.

The built-in SCSI controller supporting the missing device might be defective.

1. Power-off the 3550 Expansion Unit and disconnect all internal and external SCSI devices from the 3550 Expansion Unit.

**Warning:** See "Automatic Configuration" before continuing.

- 2. Power-on the 3550 Expansion Unit and run Automatic Configuration.
	- If the built-in SCSI controller is not on the Installed Device List in advanced diagnostics, replace the system board of the 3550 Expansion Unit.
- 3. Reconnect the devices to the 3550 Expansion Unit.
	- **Note:** The built-in SCSI controller includes an active terminator. This terminator automatically works when an external SCSI device is attached.
- 4. Go to "Undetermined Problem" on page 333.

## **Missing Non-SCSI device**

If a non-SCSI device is missing from the list, replace the missing device.

If more than one non-SCSI device is missing, isolate them one at a time until you find the device causing the failure.

## **Locations**

## **System Board** External SCSI Connector **2** Serial Connector<br>**8** Parallel Connecto Parallel Connector **4** Pointing Device Connector **5** Keyboard Connector<br>**6** 120-Pin Connector 120-Pin Connector **7** System Board-Sub Connector<br>**8** Power Supply Connectors Power Supply Connectors **9** Internal SCSI Cable Connector 10 System Board-Main Interface<br>11 Wire Assembly Connector Wire Assembly Connector 12 Backup Battery 13 16-Bit Expansion Slots  $\overline{\mathbf{1}}$  $\vert 3 \vert$  $\vert 4 \vert$  $\vert 5 \vert$  $6$ ੋਂ  $\overline{\circ}$ 10 19  $\circ$  $\circ$ 7  $\overline{\mathbf{R}}$ 10

 $\circ$ 

 $\circ$ 

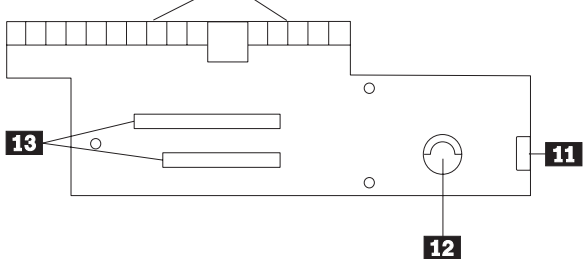

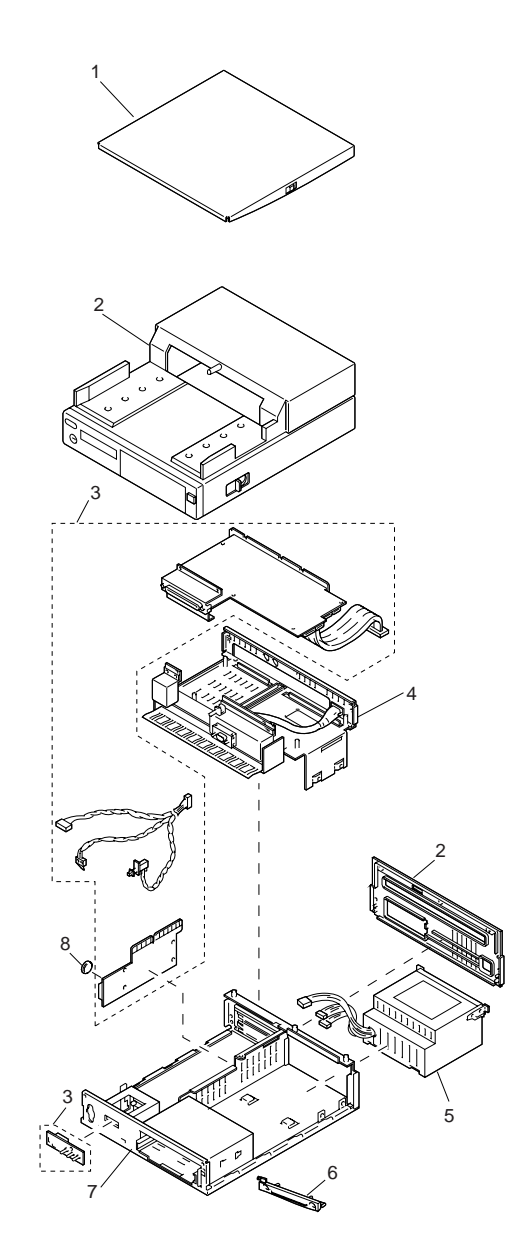

## **Parts Listing**

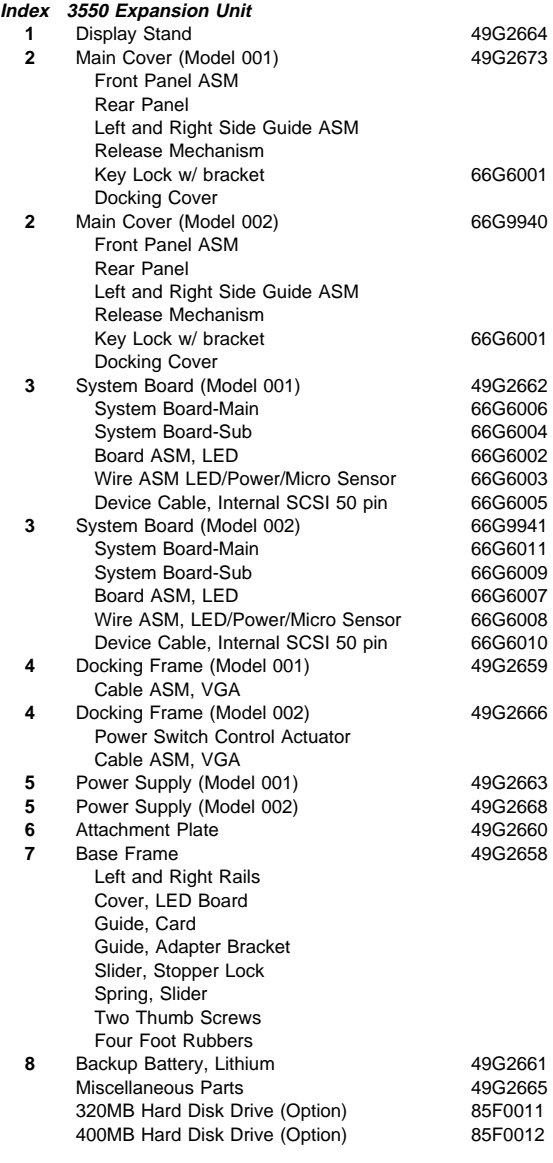

**Note:** When installing the 320MB or 400MB hard disk drive in a 3550 Expansion Unit, use the hard disk drive slide assembly (FRU 85F0035) supplied with the option.

# **Dock I (3545)**

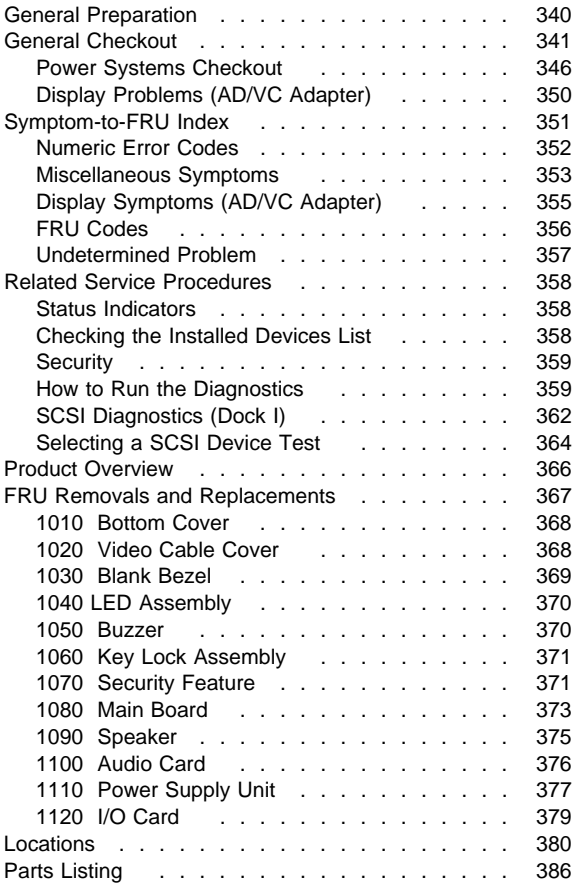

## **General Preparation**

- 1. Check that the computer is correctly docked (connected) to the Dock I.
- 2. If possible, make sure that there are no hardware conflicts settings, such as interrupt levels, memory address, DMA channel, and I/O address.
- 3. Check that the SCSI ID is set correctly.
- 4. Test and correct any computer problem before you test it with the Dock I. Use the computer documentation to resolve any computer problems.
- 5. Test the computer with the external keyboard, external display, mouse, and parallel and serial device connectors. (Use the keyboard/mouse connector to test the external keyboard and mouse.) If no problems are found, connect the external keyboard, mouse, parallel and serial devices to the Dock I, then connect the Dock I to the computer and test it.
- 6. If external devices are attached to the Dock I, such as an audio amplifier, check the device by referring to the manual shipped with the device.
- 7. When the release/lock lever is opened with the computer docked on the Dock I and power is on, a warning is indicated by a warning beep and a LED message. If either do not work, the problem is in the LED or the warning system.
- 8. If the user did not bring the computer with the Dock I when service is needed, use a computer that works correctly with the Dock I.
- 9. If a beep sounds when the computer is docked to the Dock I, make sure that the following are correct.
	- The release/lock lever is not open.
	- The computer is not in suspend mode while docked to the Dock I.

If the beep sounds during normal operation, dock the Dock I to another computer and do the same operation again. If the beep sounds, suspect a problem with the Dock I.

## **General Checkout**

#### **001**

- Power-off the computer and all external devices.
- Remove the computer from the Dock I.
- Connect the external keyboard, mouse, parallel and serial devices to the computer, if used. (Use the keyboard/mouse connector for testing the external keyboard and mouse.)
- Diagnose and resolve any computer problems first.

#### **DID THE TEST COMPLETE WITHOUT ANY ERRORS? Yes No**

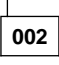

Diagnose and resolve any computer problems first.

**003**

- Install the computer on the Dock I. Make sure that the computer is firmly connected.
- Check all cables and power cords.
- Check the fan in the power supply in the Dock I and make sure it is working correctly.

**Notes:**

- 1. The mouse or other pointing devices do not work if they are connected to the keyboard/numeric keypad connector.
- 2. The mouse or other pointing devices do not work if they are connected to the mouse connector on the numeric keypad that is connected to the Dock I.
- 3. The computer keyboard does not work when an external keyboard is connected to the Dock I.
- Reinstall all external devices.
- Power-on all external devices.
- Press and hold **F1**, then power-on the computer. (Hold **F1** until the Easy-Setup screen or an error message appears.)
	- **Note:** If the warning beep sounds for the correct operation, go to "Symptom-to-FRU Index" on page 351.
- Write down all post error codes that are displayed. (Press the Pause key when an error code appears to keep the screen from scrolling. Press **F1** to continue.) If the POST stops and you cannot continue, go to "Symptom-to-FRU Index" on page 351.

(Step **003** continues)

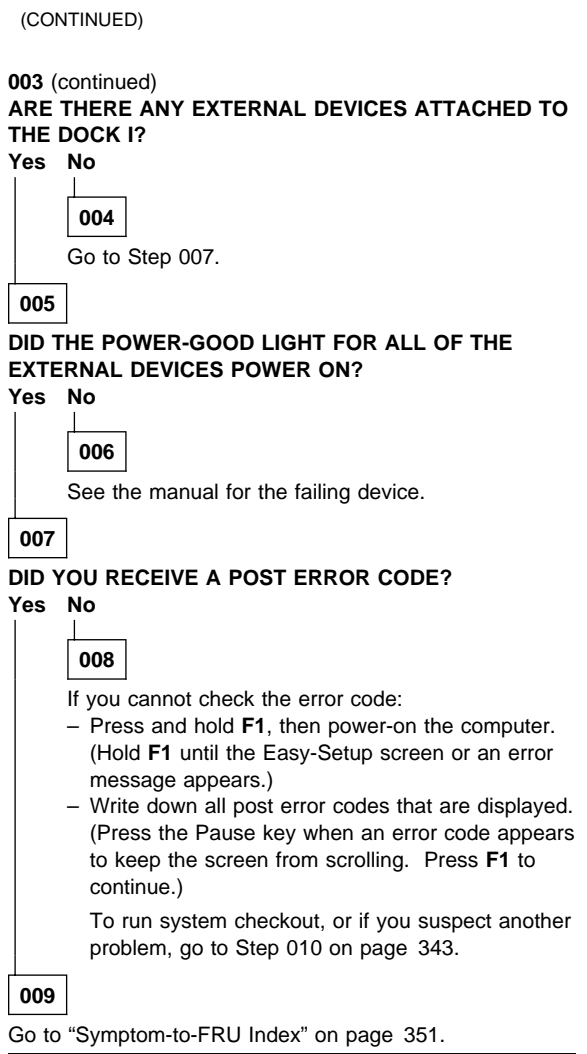

# **010 DID THE EASY-SETUP SCREEN APPEAR?** Easy-Setup 僵  $\Box$ <sup>2</sup> CONFIG Date/Time Password Start Up Test Exit

#### **Yes No**

 $\mathbf{I}$ **011** The system might have hung during the running of the POST. Note the symptoms and go to "Symptom-to-FRU Index" on page 351.

#### **012**

– Select **Test** and press Enter.

**DID THE ADVANCED DIAGNOSTIC SCREEN APPEAR?**

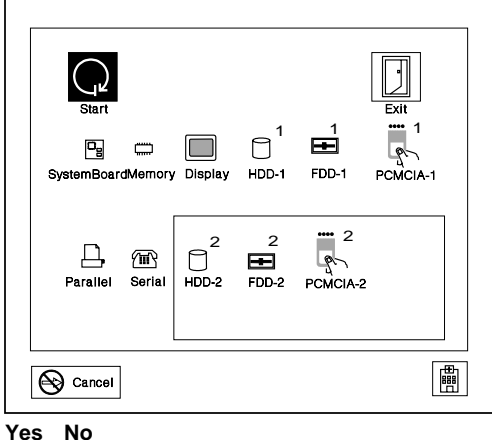

 $\overline{\phantom{a}}$ **013**

- If the keyboard does not work, go to "External Keyboard/Auxiliary Input Device Checkout" on page 465.
- Otherwise, go to "Symptom-to-FRU Index" on page 351.

**014**

(CONTINUED)

## **014** (continued) **IS THE CONFIGURATION THE SAME AS THE INSTALLED DEVICES? Yes No 015** – Go to "Checking the Installed Devices List" on page 358. **016** – Select **Start** and press Enter. Diagnostic tests will run on all available devices.

If the test find any device errors, the errors are displayed with an X beside the device name.

For example:

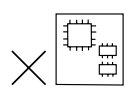

SystemBoard 02 FRU 0010 DEV 001 ERR

- DEV: Device ID
- ERR: Error Description Code
- FRU: FRU Code
- **Note:** If the test stops or hangs during the test, replace the last device that was tested.

#### **DID THE TESTS FIND A DEVICE ERROR? Yes No**

## **017**

The error was not detected by the basic test. Go to Step 019.

**018**

– Note the error codes and go to "FRU Codes" on page 356 and replace the appropriate FRUs.

### **019**

– Go to the advanced diagnostic screen by pressing **Ctrl**+**A**, and run the following tests.

- Diskette drive test (use a blank diskette).
- Serial port test (with the wrap plug).
	- **Note:** Install the wrap plug on the serial port of the Dock I.
- Parallel port test (with the wrap plug). **Note:** Install the wrap plug on the parallel port of the Dock I.
- Keyboard test (see "How to Run the Keyboard Test" on page 360).

## (Step **019** continues)

#### **019** (continued) **DID THE ADVANCED DIAGNOSTICS FIND AN ERROR? Yes No**

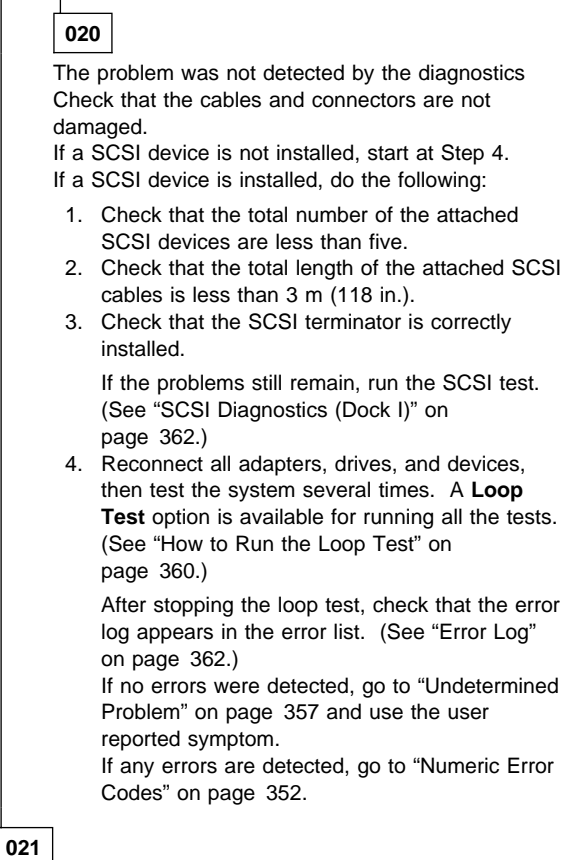

Note the error code and go to "FRU Codes" on page 356 and replace the appropriate FRUs. If the problem remains after all repair actions are taken, go to "Undetermined Problem" on page 357.

## **Power Systems Checkout**

If the "power good" light is not on and the power supply fan is not turning, check the power cord for continuity and correct installation.

If the power cord is not the problem, either the power supply is defective, or another component is defective causing the power supply to shut off. To verify that the power supply is operating correctly, do the following:

- 1. Power-off the computer and disconnect the Dock I power cord.
- 2. Remove all internal and external devices, and the computer from the Dock I.
- 3. Remove power supply connector P3 from the I/O card and the SCSI power supply connector from the SCSI device.

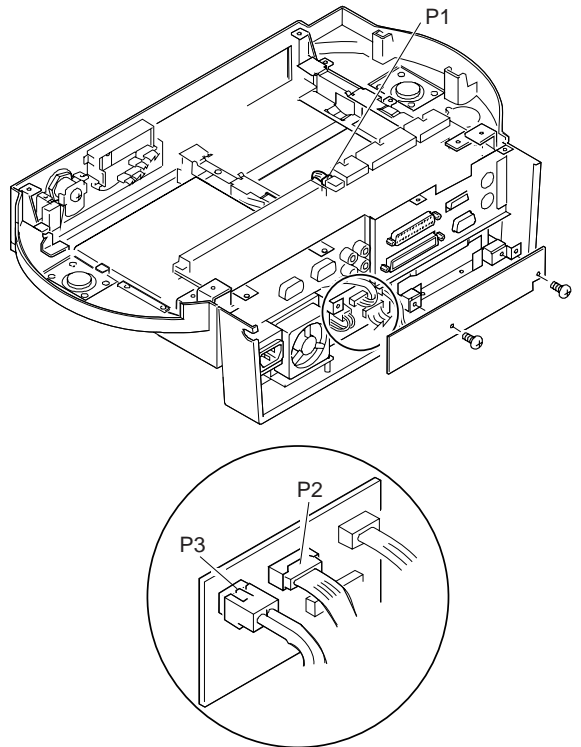

4. Install jumpers between pins 1 and 2, and pins 3 and 4 of JP2 on the main board of the Dock I.

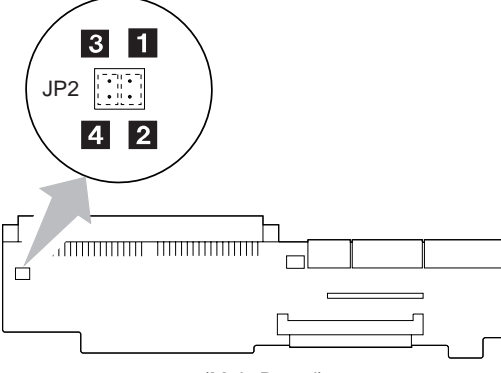

(Main Board)

- 5. Connect the Dock I power cord.
- 6. Check the power supply voltages on connector P3 using Table 4 on page 349, then check that the fan is turning. If the voltage is not correct or the fan is not turning, replace the power supply.
- 7. Disconnect the Dock I power cord.
- 8. Remove the jumpers installed in Step 4.
- 9. Remove power supply connector P1 from the main board and P2 from the I/O card.
- 10. Install jumpers between pins 2 and 6, and pins 8 and 9 of connector P2 of the power supply.
- 11. Connect the Dock I power cord.
- 12. Check the power supply voltages on connectors P1, P2, and the SCSI power supply connector using Table 1 and Table 3 on page 348, then check that the fan is turning.

If any of the voltages are not correct, replace the power supply.

If all voltages are correct, the power supply is working correctly. Other Dock I parts can cause the power supply to shut off. Return to the procedure that sent you here and continue. (If you have completed that procedure, go to "Undetermined Problem" on page 357.)

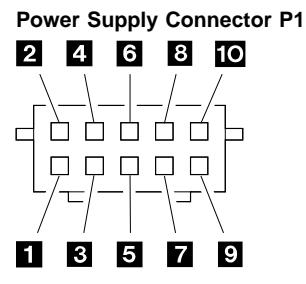

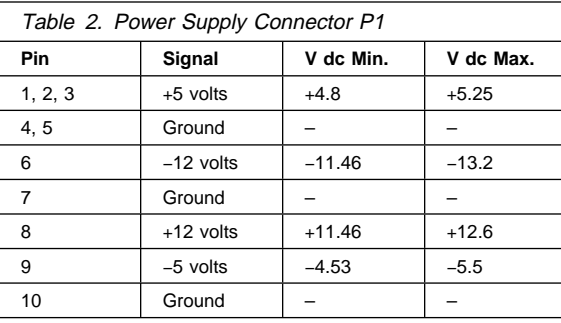

**Power Supply Connector P2** 2 4 6 8 10

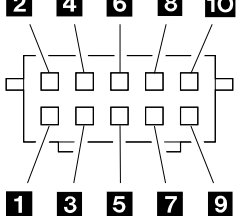

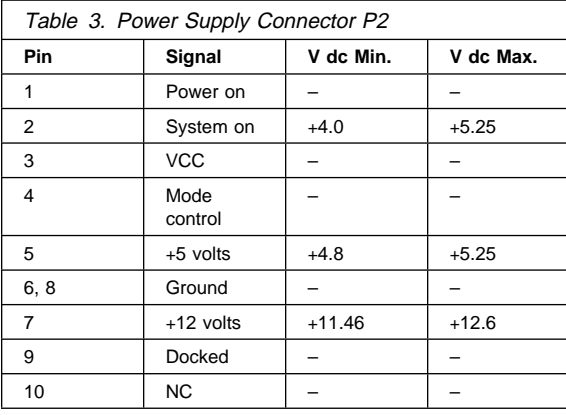
## **Power Supply Connector P3**

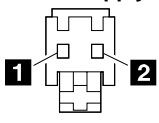

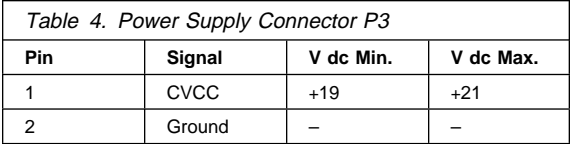

## **SCSI Power Supply Connector**

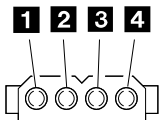

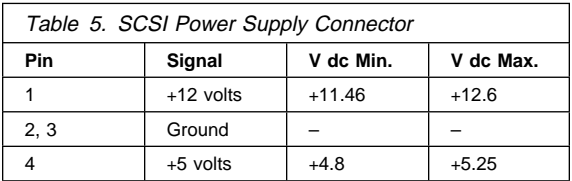

# **Display Problems (AD/VC Adapter)**

The IBM ThinkPad Analog-to-Digital Converter Adapter (AD/VC adapter) is one of the options for the Dock I. With the IBM PS/2\* ActionMedia II Display Adapter (ActionMedia II adapter), the AD/VC adapter enables the computer to run multimedia applications.

When the AD/VC adapter is installed in the Dock I, and a display problem occurs, before you start to isolate any problem; switch off the computer, remove the Dock I from the computer, and check that the computer works correctly.

Information is now displayed on the LCD screen using the computer's video control function, not the AD/VC adapter. If the computer works correctly, make sure that the ActionMedia II Adapter is installed in the 16-bit AT bus connector of the Dock I. Then reinstall the computer onto the Dock I. If there is still a problem, go to "Display Symptoms (AD/VC Adapter)" on page 355.

The following figure shows the how to remove the AD/VC adapter from the Dock I.

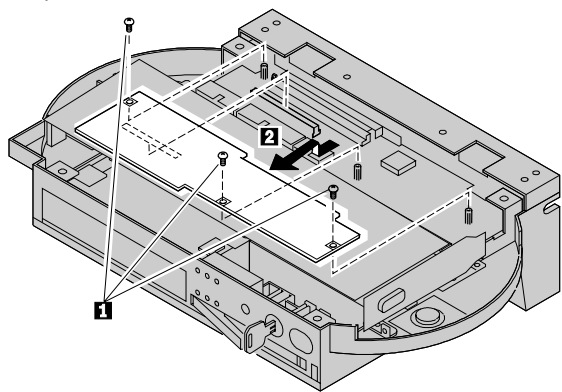

Trademark of the IBM Corporation.

### **Symptom-to-FRU Index**

The Symptom-to-FRU Index lists error symptoms and possible causes. The most likely cause is listed first.

**Note:** Replace the FRUs one at a time in the sequence shown in the FRUs of the Dock I and Sequence of Action column. If a replaced part did not resolve the problem, put the original part back in the Dock I. Do not replace non-defective parts.

Always begin with "General Checkout" on page 341. This index also can be used to help you decide which FRUs to have available when servicing the Dock I.

Numeric error codes show the errors detected in the POST or system operation. In the following error codes,  $X$  can be any number.

FRU codes are used for errors detected by diagnostic tests. If no error codes are available, use narrative symptoms.

If the symptom is not listed or you cannot correct the problem using this index, go to "Undetermined Problem" on page 357.

#### **IMPORTANT:**

- 1. Before replacing any SCSI device, verify that there are no duplicate SCSI ID settings.
- 2. Make sure that there are no conflicts of hardware settings, such as, interrupt level, memory address, DMA channel, and I/O address.
- 3. If you have both an error message and an incorrect audio response, diagnose the error message first.
- 4. If you cannot run the advanced diagnostic tests, but did receive a POST error message, diagnose the POST error message.
- 5. If you did not receive an error message, look for a description of your error symptoms in the first part of this index.
- 6. Check all power supply voltages before you replace the main board, I/O card, and audio card of the Dock I. (See "Power Systems Checkout" on page 346.)

# **Numeric Error Codes**

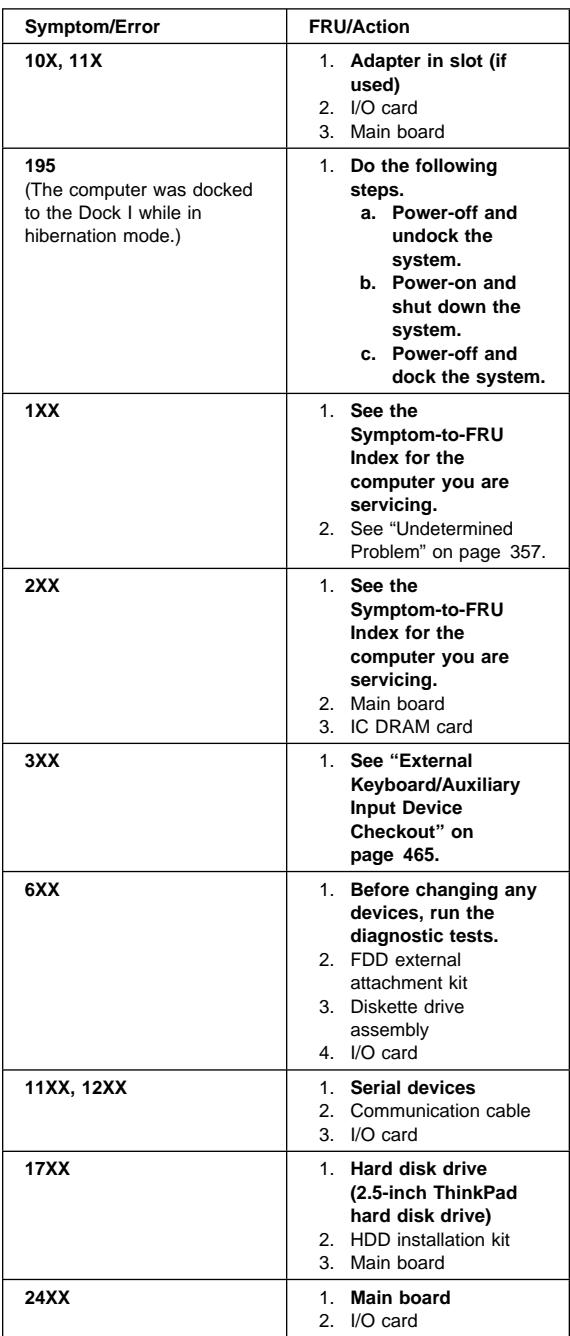

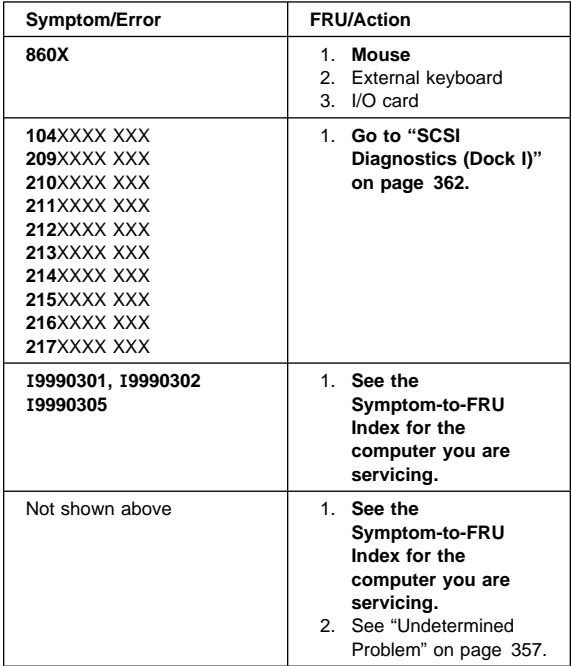

# **Miscellaneous Symptoms**

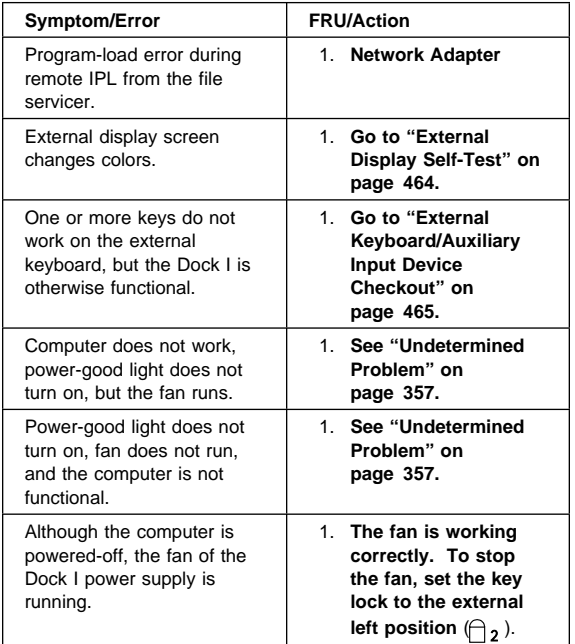

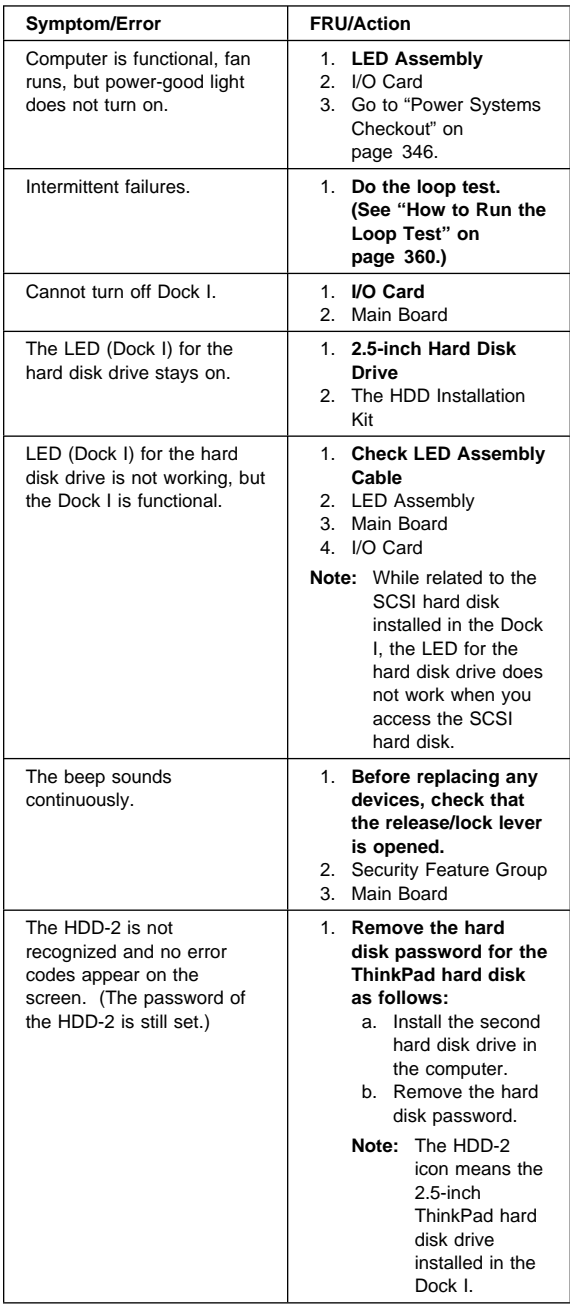

# **Display Symptoms (AD/VC Adapter)**

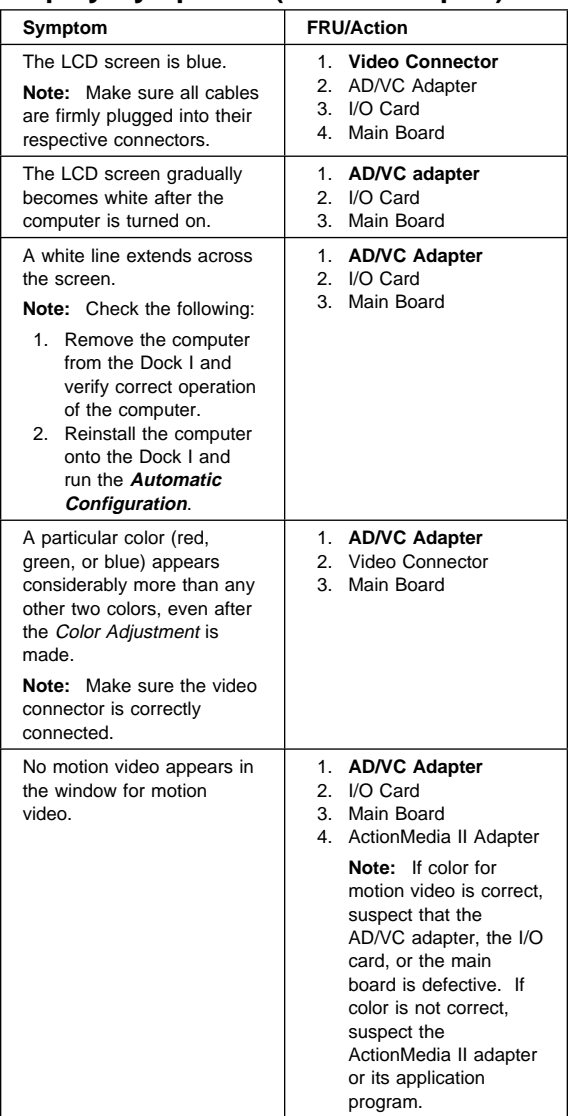

## **FRU Codes**

If an error is detected by the diagnostic tests, a four-digit FRU code is displayed. Two suspected FRU codes are shown. The two leftmost digits indicate the first FRU code. The following table shows the FRU codes and their FRUs. The most probable failing FRU is shown first. Always start with the first FRU then continue down the list. The two rightmost digits indicate the net FRU code. Do these FRU replacements in the same way as with the first FRU codes.

Undock the computer from the Dock I to check that the FRU code appears with the computer only. If a FRU code appears, replace the FRU by following the instructions in the Symptom-to-FRU Index for the computer being serviced. Then dock the computer on the Dock I to check if any FRU codes appear. Use the table below.

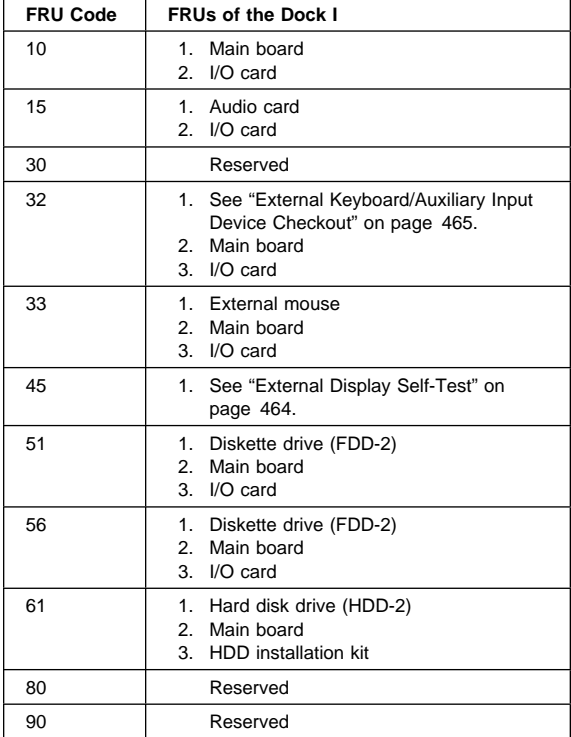

If the problem remains after the FRUs are replaced, go to "Undetermined Problem" on page 357.

## **Undetermined Problem**

Use the following procedure when the diagnostic tests do not identify the failing adapter or device.

Check that all cables, wires, and connectors are connected so that they do not cause a short circuit. If any problems are found, reconnect or replace them.

Check the power supply for correct operation (see "Power Systems Checkout" on page 346). If the power supply is operating correctly, return here and continue with the following procedures.

- 1. Power-off the computer.
- 2. Remove or disconnect one at a time the following adapters or devices from the Dock I. (Do not isolate adapters or devices that are known to be good.)
	- a. Non-IBM devices.
	- b. A modem, printer, mouse, external keyboard, external display, external diskette drive, numeric keypad, or other external devices.
	- c. Any adapter.
		- **Note:** Removing an adapter or device might cause configuration errors. Ignore error code 174.
	- d. SCSI device.
	- e. Hard disk drive.
- 3. Power-on the system and check if the problem has changed.
- 4. If the symptom remains, repeat Steps 1 through 3 until you find the failing adapter or device, or until all adapters or devices have been removed.
- 5. If all adapters or devices have been removed and the problem remains, replace the following Dock I FRUs one at a time.
	- **Note:** If a replaced part did not resolve the problem, put the original part back in the Dock I. Do not replace non-defective parts.
		- a. I/O card
		- b. Main board
		- c. Dock I audio card

If the problem goes away when you remove an adapter, but replacing the adapter does not correct the problem, replace the main board of the Dock I.

## **Related Service Procedures**

This section provides related service information on the following:

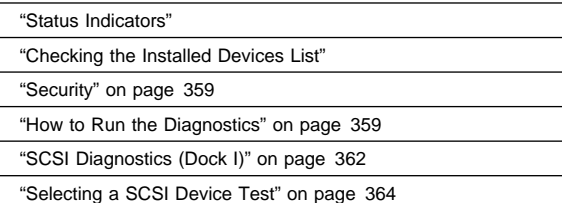

#### **Important**

When the Problem Determination Procedure in the operation manual that is supplied with the adapter or device says "Have the system unit serviced," this means the computer and the Dock I.

## **Status Indicators**

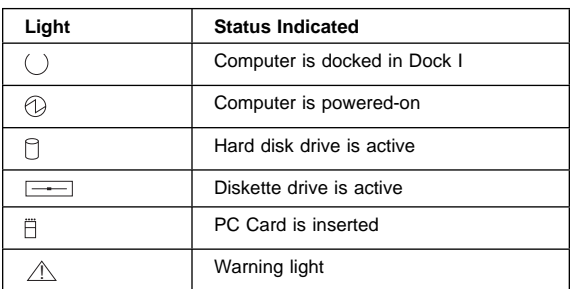

## **Checking the Installed Devices List**

The HDD-1 or FDD-1 represents the **first** drive in the system configuration, respectively. Similarly, the HDD-2 or FDD-2 represents the **second** drive, usually attached through a Dock I.

#### **Notes:**

- 1. Neither the Dock I nor the adapters and SCSI devices installed in the Dock I appear as icons on the screen.
- 2. HDD-1 and HDD-2 icons are for the 2.5-inch ThinkPad hard disk drive.

If the devices are installed, but the icon appears in a gray shade rather than a dark shade on the basic diagnostic screen, it means that the devices are defective. Power-off the computer and make sure that the devices are correctly connected. If the symptom still remains after the computer is powered-on, replace the devices or the main board of the Dock I.

## **Security**

The Dock I has two features to secure it from being used by unauthorized persons.

**Security Lock:** The security lock is located on the left side of the Dock I front panel, and can be unlocked with the security lock key. This security lock provides the following protection:

- **Cover Lock** prevents unauthorized access to the devices and options inside the Dock I.
- **Computer Lock** protects from unauthorized removal of the computer.
- **Key Controlled Power** prevents unauthorized use of the Dock I or unauthorized access to the data stored on the internal SCSI device through the external SCSI connector by securing the power.

The key lock has three positions.

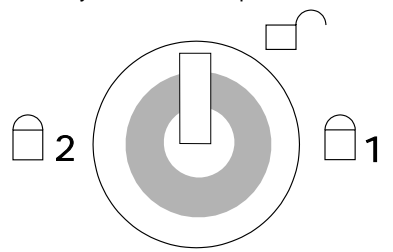

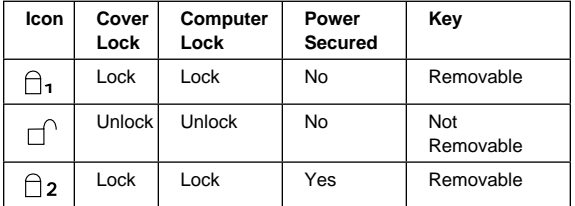

**Security Hook:** The hook for a security chain or cable is located on the rear of the Dock I. The diameter of the hook is 4 mm (0.15 in.) or less. Attach a chain or similar item through the hook and secure the Dock I to a desk or similar stable item.

## **How to Run the Diagnostics**

Use either the TrackPoint II or the cursor move keys to interact with the tests. The **Enter** key works the same as selecting the OK icon to reply OK.

- 1. Press and hold F1, then power-on the computer. Hold F1 until the Easy-setup screen appears.
- 2. Select **Test** and press Enter. The basic diagnostic screen appears.
- 3. Select a device and press Enter to run the test.
- 4. The test progress screen appears.

5. **OK** appears when the test ends without any errors.

#### **Advanced Diagnostic Tests**

- 1. Go to the advanced diagnostic screen by pressing **Ctrl**+**A** on the basic diagnostic screen.
- 2. Select **Tool** to install the tools.
- Select a device, press the spacebar, and install the tool. Multiple devices can be selected by repeating this step.

A  $\sqrt{}$  mark appears for the selected device.

- 4. Select **OK** and press Enter if the selection is OK.
- 5. Select a device and press Enter to start the tests.

**How to Run All Tests:** In the advanced diagnostic screen, select **Test All** to test all devices.

#### **How to Run the Loop Test**

- 1. Go to the advanced diagnostic screen by pressing **Ctrl**+**A** on the basic diagnostic screen.
- 2. Select the **Looptest** icon and press Enter or click the click button.
- 3. Select a device and press the spacebar. A  $\sqrt{ }$  mark appears for the selected device.
- 4. If the selection is OK, select **OK** and press Enter to start the loop test.
- 5. To exit the loop test, press and hold **Ctrl**+**Pause** until the interrupt is accepted by the test program. A beep sounds when the interrupt is accepted. The test loop stops at the end of the current test.

#### **How to Run the Keyboard Test**

- 1. Power-off the computer.
- 2. Remove the external keyboard, if one is attached.
- 3. Press and hold F1 key, then power-on the computer. Hold F1 until the Easy-Setup screen appears.
- 4. Select **Test** and press Enter. The basic diagnostic screen appears.
- 5. Press **Ctrl**+**A** to go to advanced diagnostic screen.
- 6. Press **Ctrl**+**K**. A keyboard picture appears on the screen.
- 7. By pressing a key, the mark appears or disappears on the corresponding key position on the screen. Repeat this step for any keys that need to be tested.
- 8. To exit the test, press **Esc** or select the cancel icon.

### **How to Run the Audio Test**

- 1. Power-off the computer.
- 2. Insert the maintenance diskette into diskette drive **A** and power-on power.
- 3. Select the Audio Diagnostics from the main menu.
- 4. Select **Tests** from the menu bar and press Enter.
- 5. Select **All tests** from the pull-down menu and press Enter.

Run options are set to test once and stop on error as defaults. Other options can be selected by the pull-down menu of **Setting-up**.

- 6. Follow the instructions that appear on the screen to proceed with the tests.
- 7. If the tests end without detecting any error, the "All tests passed OK" message appears.
- 8. If an error is detected, the FRU code and error description message appear. Go to "FRU Codes" on page 356 and replace the FRU.
- 9. To exit the test screen, press Esc.

**Notes:**

- a. If an instruction to plug the external loop cable appears, connect it between the microphone/line jack of the computer and the headphone jack of the Dock I.
- b. If an instruction to plug the headphone appears, connect it to the headphone jack of the Dock I.
- c. **Volume Control Test** does not work when the computer is docked to the Dock I.

**PC Test Card LED:** The green LED on the PC test card lights when the PCMCIA test is running. If the LED does not go on, check that the card is installed correctly by reseating the card. If it still does not light after reseating, try using another slot for the test. If the LED still does not go on and the test fails, replace the FRU shown in the diagnostic error code.

**Diagnostic Error Indications:** If an error is detected, the following appears:

- Large **X** on the left-side of the device icon.
- Device ID (three digits).
- Error code (two digits).
- FRU code (four digits).

The FRU code represents two FRUs. The leftmost two digits indicates the higher priority of replacement.

The device ID and error codes are used to indicate the detail portion of the FRU which caused the error.

**Errors During the POST:** If the POST detects an error, a three- to eight-digit error code is displayed.

**Memory Errors:** If the POST detects a memory error in the first 640KB of system memory, all of the first 2MB of memory is de-allocated and the test continues with the second 640KB of the second 2MB of memory. If the total amount of error free memory becomes less than 2MB, a 2XX POST error occurs and the system stops. All of the 20MB (maximum) memory is used as system memory. The memory write and read test proceeds through the IC

DRAM memory. When the POST memory test has completed, the usable memory size is compared with the configuration data and if a mismatch is detected, a 2XX error code occurs. The user can continue with system operation by pressing F1 and call for service at a later time.

The memory sizes that are de-allocated because of the POST process is kept by the hibernation or suspend functions. To test this memory, it must be re-configured as part of the original memory size. The memory re-configuring is done by turning power-off and on.

De-allocation support is done only by the POST for memory errors. All unrecoverable memory errors that occur during normal operation cause an interrupt to the operating system.

**Error Log:** Diagnostic errors are printed on the printer that is attached to parallel port when the error is detected. The error is also logged in the system memory.

Use the following procedure to display the errors.

- 1. End the test, if it is running.
- 2. Press **Ctrl**+**A** to select the advanced diagnostic mode.
- 3. Press **Ctrl**+**E**.
- 4. The error log appears.
- 5. To exit the screen, select the cancel icon or press Esc.

The error log is not saved when system power is turned off.

## **SCSI Diagnostics (Dock I)**

The SCSI diagnostics help you troubleshoot SCSI adapter and device problems through a series of menus. The diagnostics are provided on the Dock I Option Diskette.

Some SCSI devices might be shipped with diagnostics However, you must use the option diskette shipped with Dock I to test the SCSI controller and SCSI devices.

#### **Notes:**

- 1. In the diagnostics, the built-in SCSI controller is regarded as an adapter. If the diagnostics detect any adapter problems, replace the main board of the Dock I.
- 2. If the SCSI devices are not connected to the Dock I, the built-in SCSI controller is disabled. You cannot run the SCSI diagnostics.

The procedures in Figure 1 on page 363 summarizes the major steps.

- Start the utility program.
- Select the SCSI adapter to be scanned.
- Select the SCSI device to be tested.
- Select a test option from the SCSI fixed/removal drive menu. The options are:
	- Adapter Diagnostics
	- Send Device Diagnostics
	- Test Unit Ready
	- Read Test
	- Read/Write Test (if you have a fixed disk drive)
	- Low-Level-Format Drive.

Figure 1. SCSI Diagnostics Utility Program Procedure

After SCSI Installation: Run the diagnostics after you have completed your SCSI device installation to verify that the installation works correctly. Do the following:

- 1. Power-off the computer and external SCSI devices. Insert the Dock I Option Diskette into drive A.
- 2. Power-on all attached external SCSI devices, then power-on the computer.
- 3. In the main menu, select **Diagnostics**, then select **Test SCSI subsystem**.
- 4. The following screen appears.
	- **Note:** In this screen, SCSI controller of the Dock I, appears as Adapter 0.

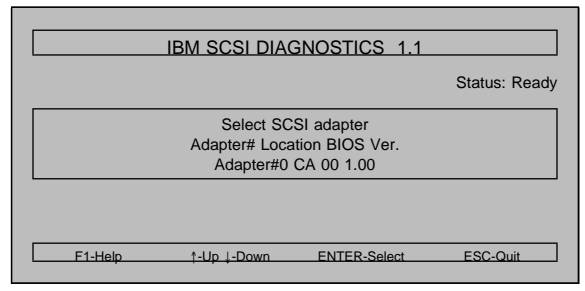

Figure 2. Select SCSI Adapter Screen

**Note:** If the following screen appears instead of the one in Figure 2, check that the SCSI devices are correctly installed. If the problem still occurs, the main board has a failure. Ignore the actions in this screen message.

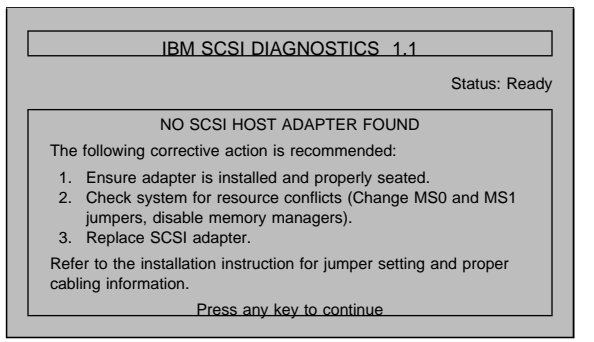

Figure 3. Error Message Screen

- 5. Press **Enter**.
- 6. After the following message appears:

#### SCANNING SCSI BUS FOR DEVICES

The screen changes to:

| <b>IBM SCSI DIAGNOSTICS 1.1</b> |            |                   |               |                  |                     |                 |
|---------------------------------|------------|-------------------|---------------|------------------|---------------------|-----------------|
|                                 |            |                   |               |                  |                     | Status: Ready   |
| <b>SCSI</b><br>ID               | <b>LUN</b> | Vender            | Product       | Rev.             | Capacity            | Type            |
| 6                               | $\Omega$   | <b>IBM</b>        | $KZ-P$        | R <sub>144</sub> | 160956146 Hard      |                 |
| F1-Help                         |            | F5-User<br>Select | ↑-Up<br>-Down |                  | <b>ENTER-Select</b> | <b>ESC-Quit</b> |

Figure 4. SCSI Device Type Selection Screen

Continue with the following.

## **Selecting a SCSI Device Test**

The first SCSI device in the list with the lowest SCSI ID is highlighted.

- 1. Select the device to test with the cursor and press **Enter**.
	- **Adapter Diagnostics:** Three pass/fail tests are run on the built-in SCSI controller to check Read Only Memory (ROM), Random Access Memory (RAM), and the SCSI data bus.
	- **Device diagnostics:** This function issues the Device Diagnostic command to the selected device. If the device is a removable media, you are instructed to insert the media. If the command completes successfully, the selected devices are installed and are functioning correctly.
- **Test Unit Ready:** This command is issued to each device to check that the device is online and ready to accept commands.
- **Get Device Status:** If an error occurs in the Test Unit Ready, Read, or Read/Write tests, run "Get Device Status" to isolate the failure problem causing the error.
- **Read Test:** This test issues Read commands to read all data from the beginning to the end of the drive to verify that the drive reads the data correctly.
- **Read/Write Test:** This test issues Write commands, then reads the data back and compares the write and read data to verify that the drive is operating correctly. This test destroys all data test on the drive.
- **Low-Level Format Drive:** This test performs a low-level format; all existing data is destroyed. It is not necessary to run this test unless your SCSI drive was used previously in another configuration. This test does not have to be run on a new drive.
- 2. To select a test option, type the number in the Enter Selection field and press **Enter**.

## **Product Overview**

The following table provides a brief overview of the Dock I features.

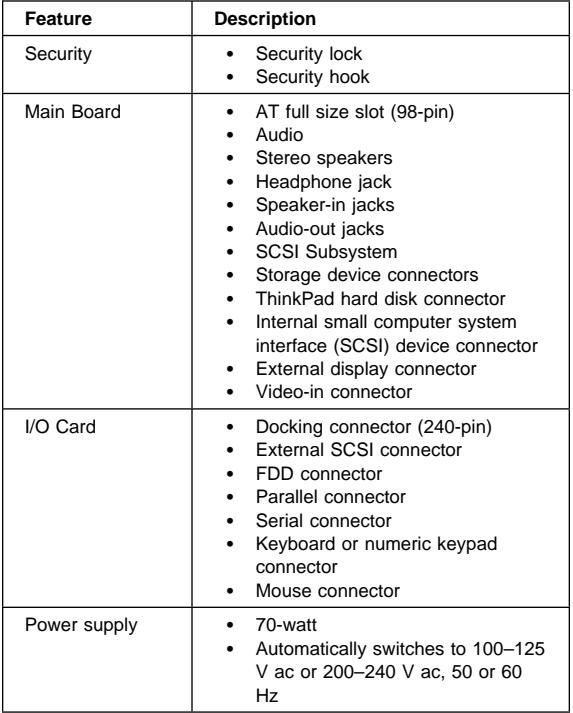

### **FRU Removals and Replacements**

This section contains information on removals and replacements, and locations.

- The arrows in the removals and replacements show the direction of movement to remove a field replaceable unit (FRU), or to turn a screw to release the FRU. The arrows are marked in numeric order to show the correct sequence of removal.
- When other FRUs must be removed before removing the failing FRU, they are listed at the top of the page. Go to the removal procedure for each FRU listed, remove the FRU, and then continue with the removal of the failing FRU.
- To replace a FRU, reverse the removal procedure and follow any notes that pertain to replacement. See "Locations" for internal cable connections and arrangement information.

#### **CAUTION:**

**Before removing any FRU, power-off the Dock I, remove the computer, unplug all power cords from electrical outlets, then disconnect any interconnecting cables.**

#### **CAUTION:**

**In the U.K., by law, the telephone cable must be connected after or disconnected before the power cord.**

**Warning:** The main board, adapters, and circuit boards on the drives are sensitive to, and can be damaged by, electrostatic discharge. Establish personal grounding by touching a ground point with one hand before touching these units.

**Note:** An electrostatic discharge (ESD) strap must be used to establish personal grounding.

#### **Important**

See the "Screw Size Chart" on page 19 to match the letters to the correct screw type and size before replacing each screw.

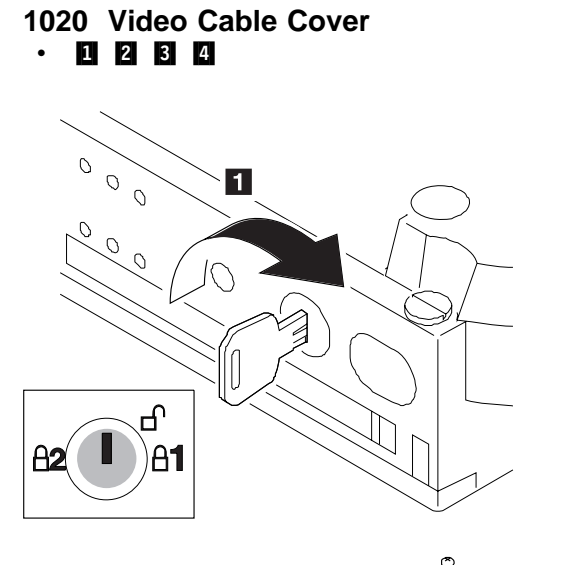

**1010 Bottom Cover**

 $\cdot$  023

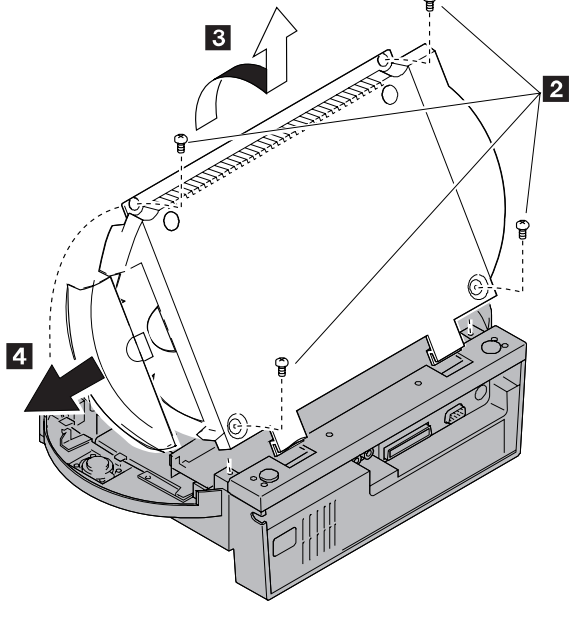

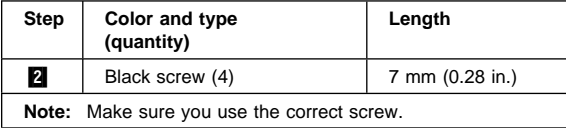

#### **368** IBM Mobile Systems HMM - Volume 1

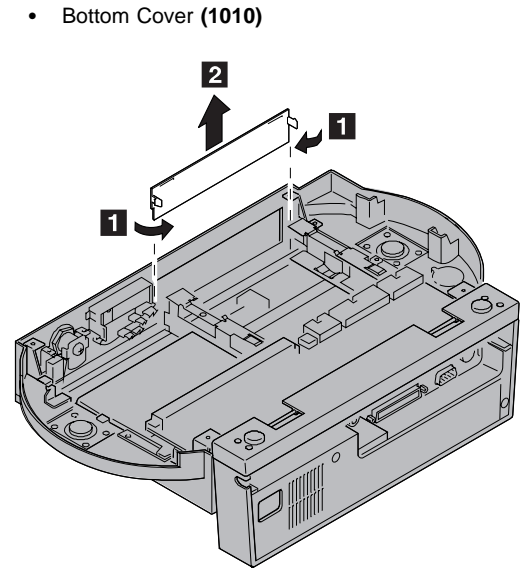

**1030 Blank Bezel**

**Note:** When you install the blank bezel, set the edge of the bezel into the groove of the Dock I. Then put the latch of the bezel into the Dock I catch.

## **1040 LED Assembly**

Bottom Cover **(1010)**

### .1/ .2/ .3/

**Note:** When you install the LED assembly in the Dock I:

- 1. Put the edge of the LED assembly into the groove.
- 2. Put the status indicators and headphone jack into the each hole.
- 3. Hook the  $\frac{1}{4}$  to the guide.
- 4. Reinstall the two screws.

## **1050 Buzzer**

- Bottom Cover **(1010)**
- .5/ .6/ .7/

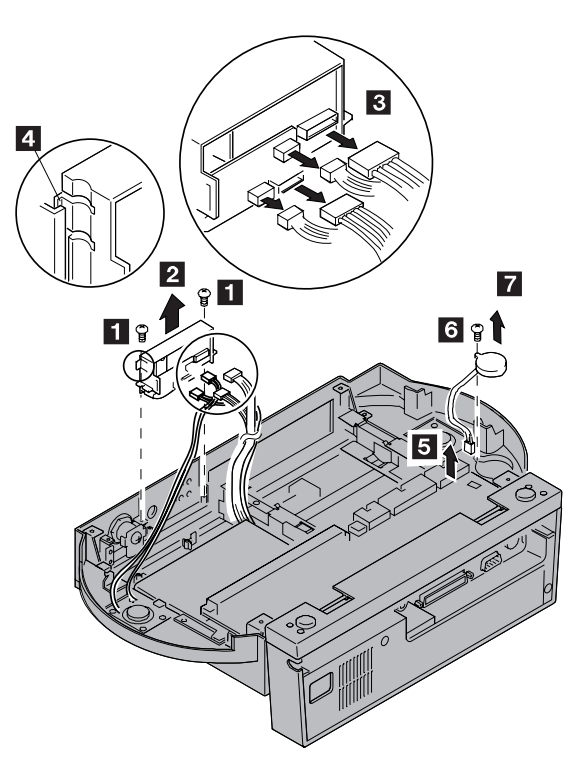

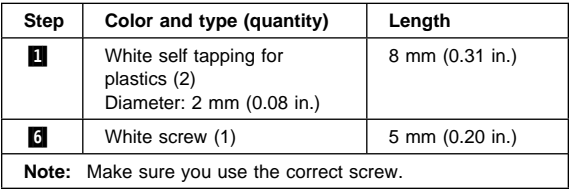

## **1060 Key Lock Assembly**

Bottom Cover **(1010)**

12345

### **1070 Security Feature**

- Bottom Cover **(1010)**
- LED Assembly **(1040)**
- Open the release/lock lever of the Dock I by setting the key to the center position  $(\neg)$  and moving the slide-knob to the right.

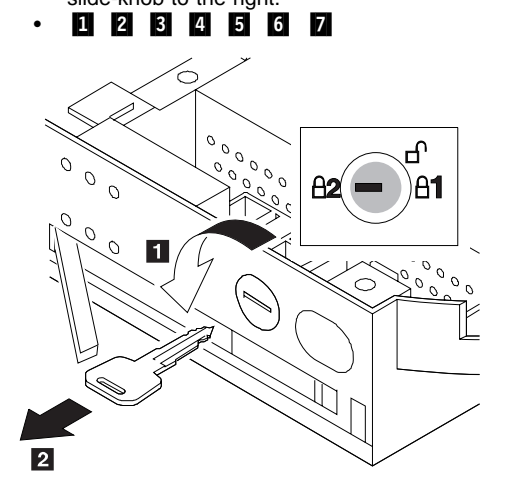

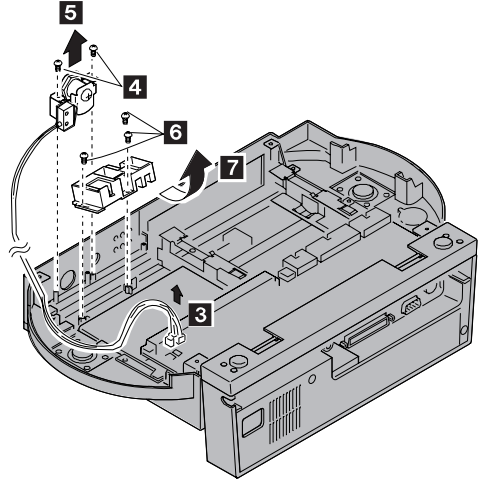

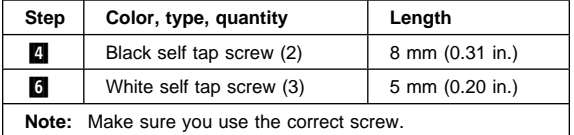

To install the Dock I security feature, do the following.

- 1. Fasten the microswitch with the latches  $8$ .
- 2. Assemble the three highlighted parts as shown.

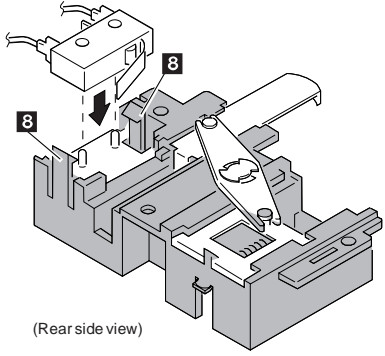

- 3. Set  $\boxed{9}$ ,  $\boxed{10}$ , and  $\boxed{11}$  of the Dock I into the security feature as shown.
- 4. Reinstall the three screws.

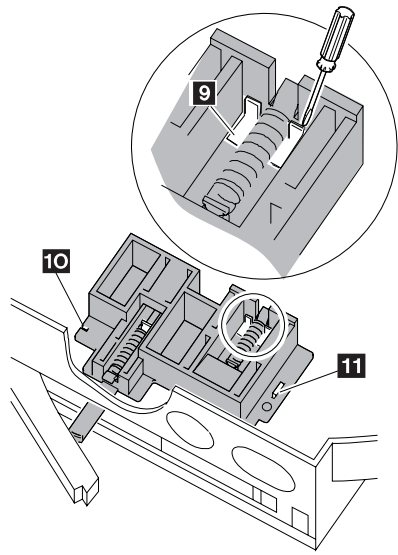

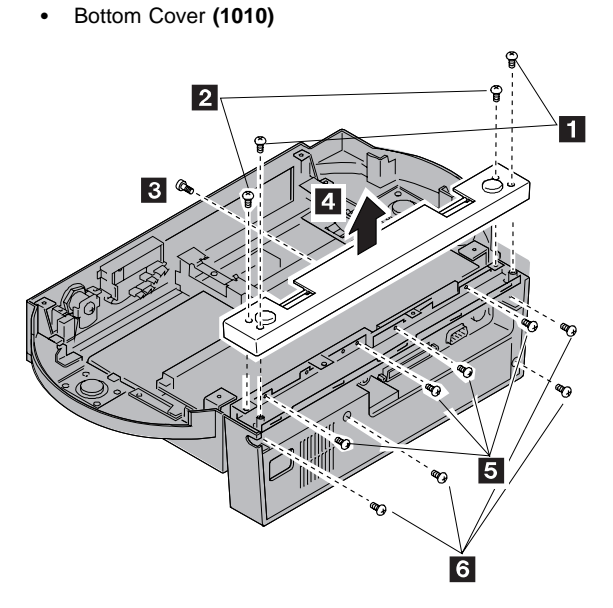

**1080 Main Board**

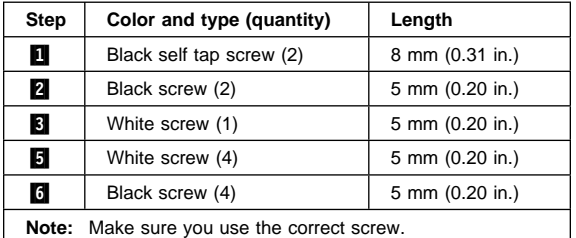

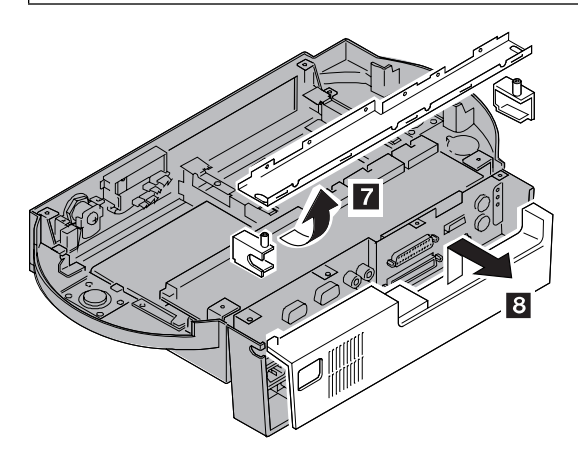

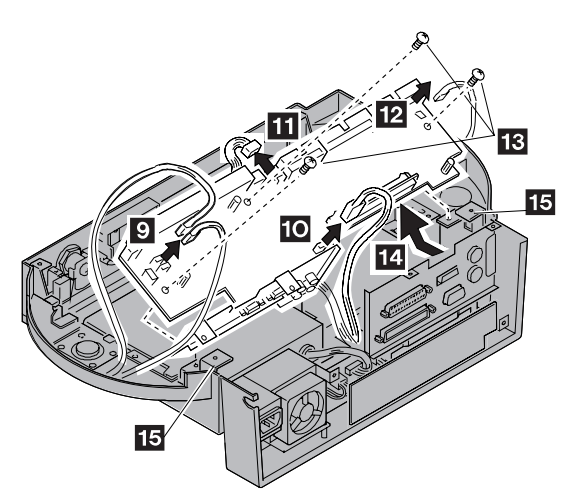

- **9** Disconnect the three connectors.
- **10** Disconnect the audio card interface connector.
- **11** Disconnect the power supply connector P1.
- **12** Disconnect the buzzer connector.
- **13** Remove the three screws.
- **14** Disconnect the I/O card interface connector and remove the main board.

**Warning:** When you remove the main board, be careful not to damage the main board with the screw brackets  $\mathbf{15}$ .

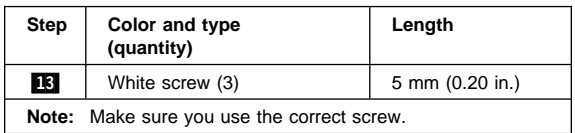

### **1090 Speaker**

- Bottom Cover **(1010)**
- Main Board **(1080)**

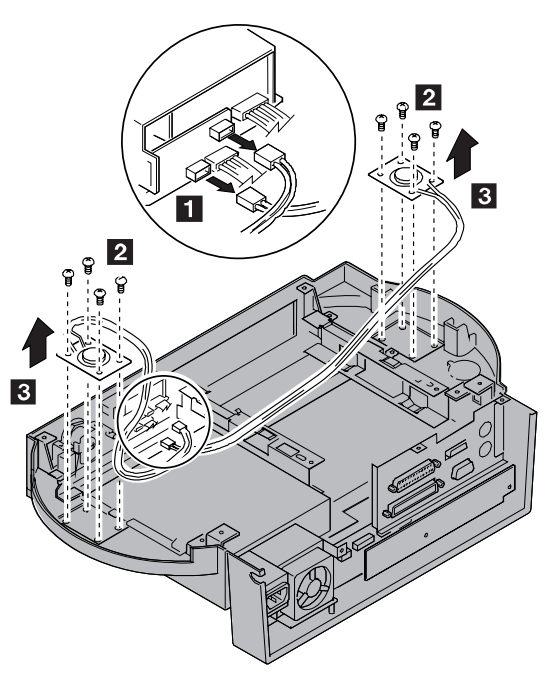

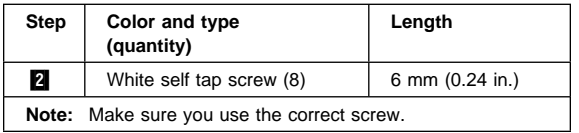

# **1100 Audio Card**

- Bottom Cover **(1010)**
- Main Board **(1080)**

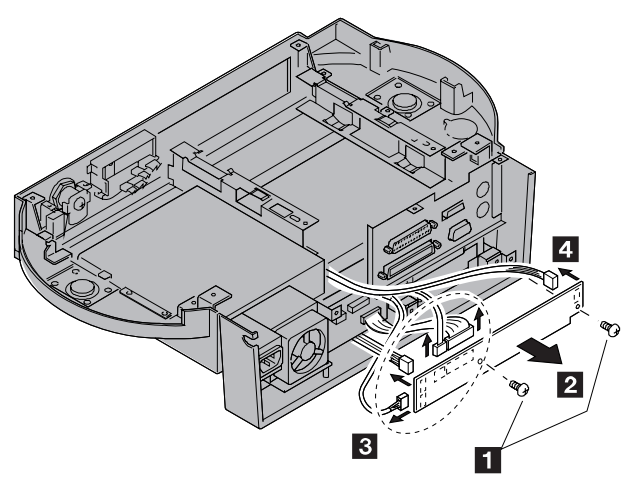

#### **Note:**

#### 8<sup>2</sup> When you remove the four connectors, note the location of each connector.

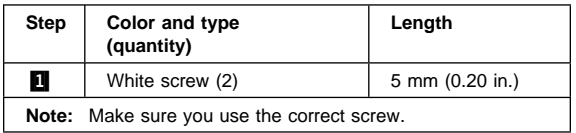

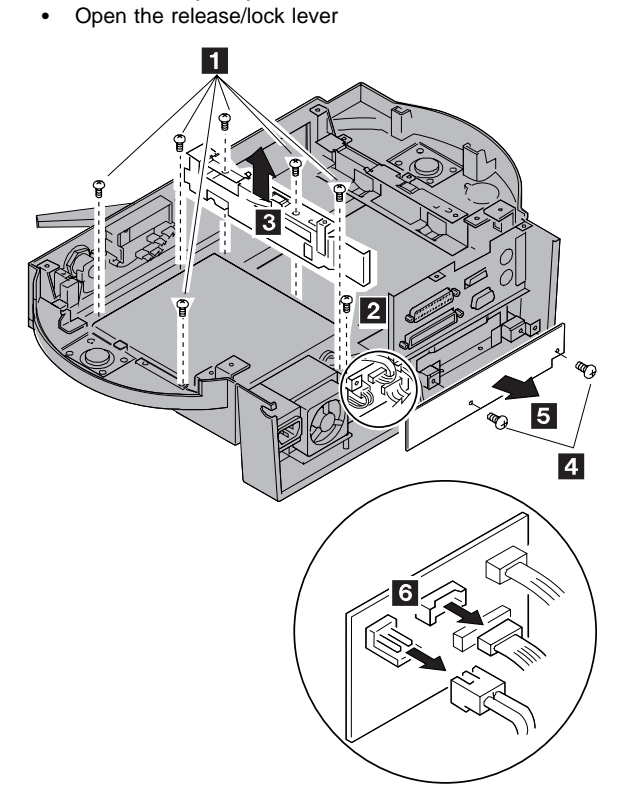

**1110 Power Supply Unit** Bottom Cover **(1010)** Main Board **(1080)**

**Warning:** When doing sequence **5**, remove the audio card only enough to disconnect the power supply connecters under the card. Do not pull the card out because there are three more cables connected to the card.

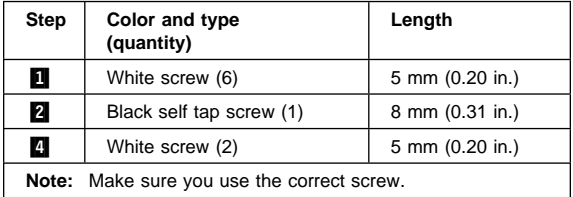

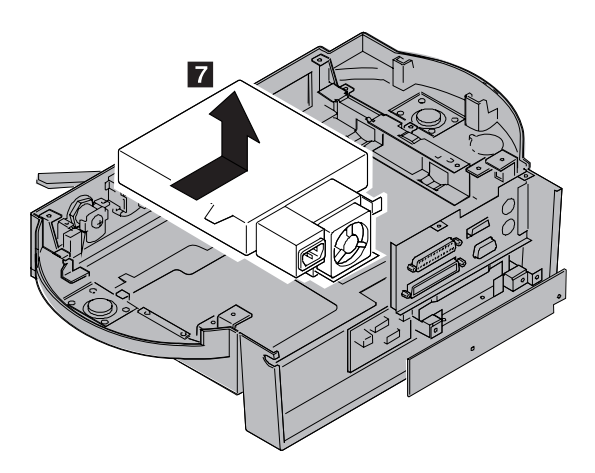

## **1120 I/O Card**

- Bottom Cover **(1010)**
- Main Board **(1080)**
- Audio Card **(1100)**

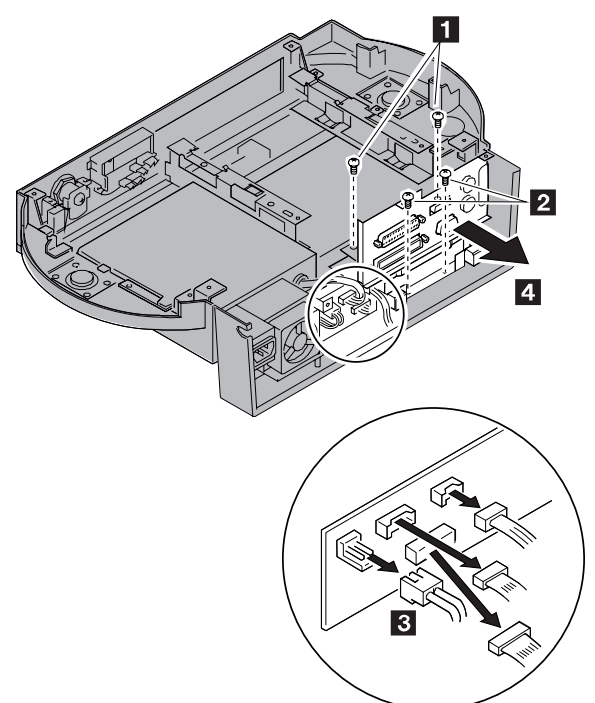

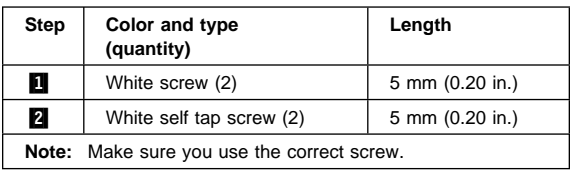

### **Locations**

### **Front View**

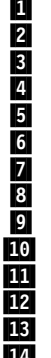

**1** Guide Pins<br>**2** Docking Co Docking Connector (240-pin) **8** Lever Cover 4 Right Speaker 5 Handle 6 Blank Bezel<br>**7** Status Indica Status Indicator 8 Headphone Jack<br>8 Release/Lock Leve **9** Release/Lock Lever<br>**10** Security Lock Security Lock 11 Slide-Knob<br>12 Left Speake Left Speaker 13 Docking Knob<br>14 Hooks Hooks

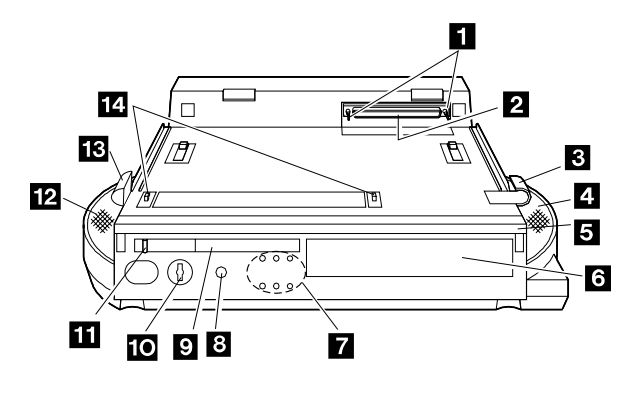

#### **Rear View**

- **1** Mouse/Pointing Device Connector<br>**2** Serial Connector
- 
- External SCSI Connector
- Audio-Out-Left Jack
- Serial Connector<br>
External SCSI Co<br>
Audio-Out-Left Ja<br>
Speaker-In-Left Ja
- 5. Speaker-In-Left Jack<br>1. Power Cord Connect<br>2. Cable Opening Power Cord Connector
- **7** Cable Opening<br>8 Video-in Conne
- Video-in Connector
- **2** External Display Connector
- **10** Speaker-In-Right Jack<br>**11** Audio-Out-Right Jack
	- Audio-Out-Right Jack
- 12 Security Hook<br>18 Parallel Conne
	- Parallel Connector
- **14** External Diskette Drive Connector<br>**15** Keyboard/Numeric keypad Connect
	- Keyboard/Numeric keypad Connector

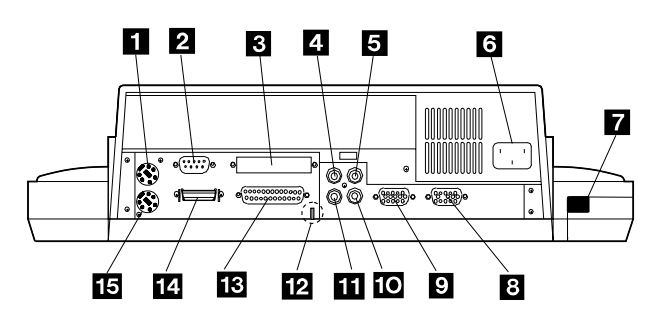

#### **Main Board**

- 1 AT Slot (98-pin)<br>2 Power Unit Con
- Power Unit Connector
- **8** Internal SCSI Connector
- 4. Internal Hard Disk Drive Connector<br>5. Buzzer Connector
- **Buzzer Connector**
- 6 I/O Card Interface
- **7** Audio-Out Jack<br>8 Speaker-In Jack
- Speaker-In Jack
- **2** External Display Connector
- 10 Video-In Connector
- **11** Security Feature Microswitch Interface (CN 22)
- 12 LED Cable Connecter
- **18** Key Lock Assy. Microswitch Interface (CN 21)

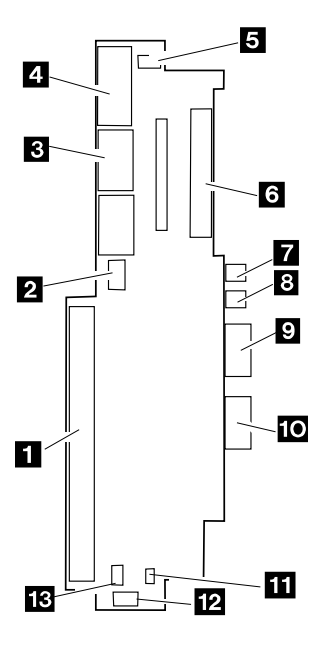

**Note:** Switch 1, switch 4, and all 4- and 8-position DIP switches have no effect on system operation. The settings for other switches can be found in the User's Guide.

### **I/O Card**

- **11** Power Supply Connector P3<br>**21** Power Supply Connector P2
- 2 Power Supply Connector P2<br>2. Audio Card Interface<br>2. External SCSI Connector
- Audio Card Interface
- **2/ External SCSI Connector**<br>**5** Parallel Connector
- 
- **5** Parallel Connector<br>**6** External Diskette D<br>**7** Serial Connector External Diskette Drive Connector (26-pin)
- 
- Serial Connector<br>8. Keyboard/Numer Keyboard/Numeric Keypad Connector
- **2** Mouse/Pointing Device Connector
- 10 Audio Card Interface
- **111** Main Board Interface<br>**112** Docking Connector (2
- Docking Connector (240-pin)

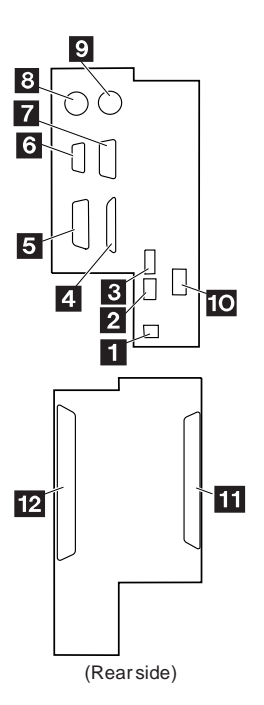

### **Audio Card**

- LED Assembly Cable Connector<br>2 I/O Card Cable Connector
	-
	- Audio Cable Connector
- 2 I/O Card Cable Connector<br>
Audio Cable Connector<br>
Main Board Cable Connector<br>
I/O Card Cable Connector Main Board Cable Connector
	- I/O Card Cable Connector

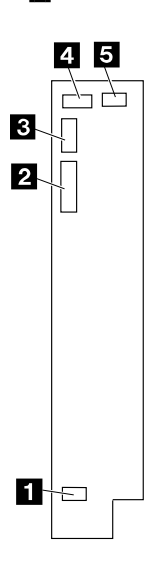
## **LED Assembly**

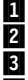

Speaker Connector (Left)<br>2 Main Board Cable Conne

- 2 Main Board Cable Connector<br>3 Audio Card Cable Connector<br>4 Speaker Connector (Right)
- 

Audio Card Cable Connector

Speaker Connector (Right)

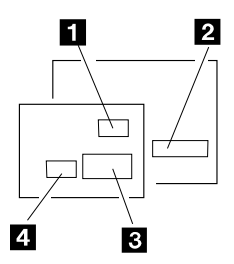

## **Power Supply**

- SCSI Power Supply Connector (4-pin)<br> **2** Power Supply Connector P3 (2-pin)
	- Power Supply Connector P3 (2-pin)
	-
- **2** Power Supply Connector P1 (10-pin)<br>**2** Power Supply Connector P2 (10-pin)<br>**5** Power Cord Connector Power Supply Connector P2 (10-pin)
	- Power Cord Connector

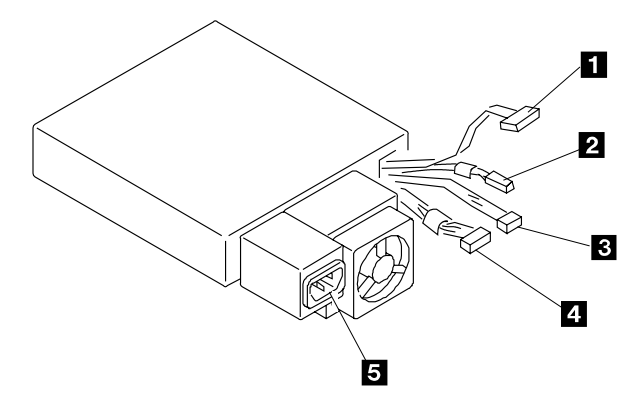

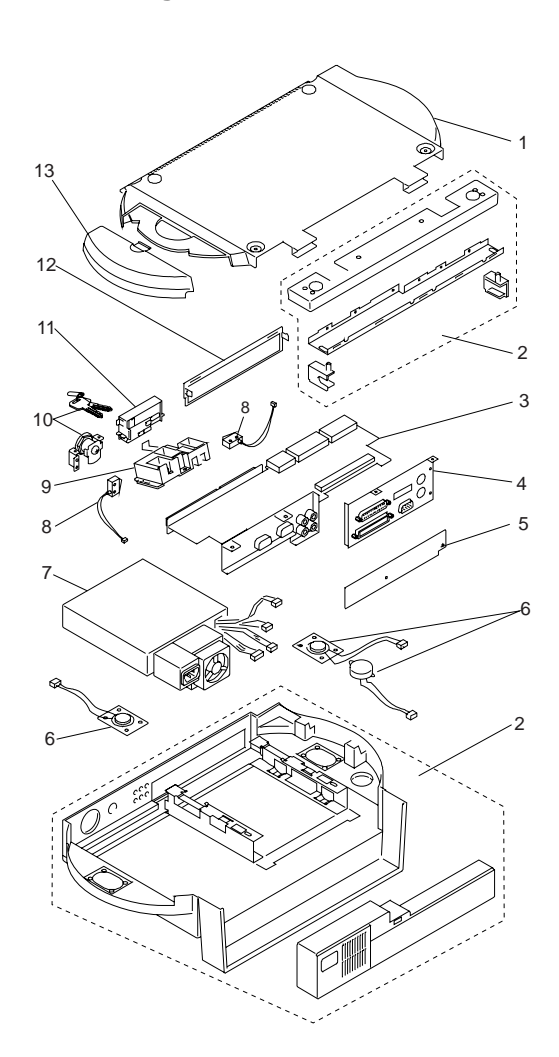

**Parts Listing**

## **Dock I Unit**

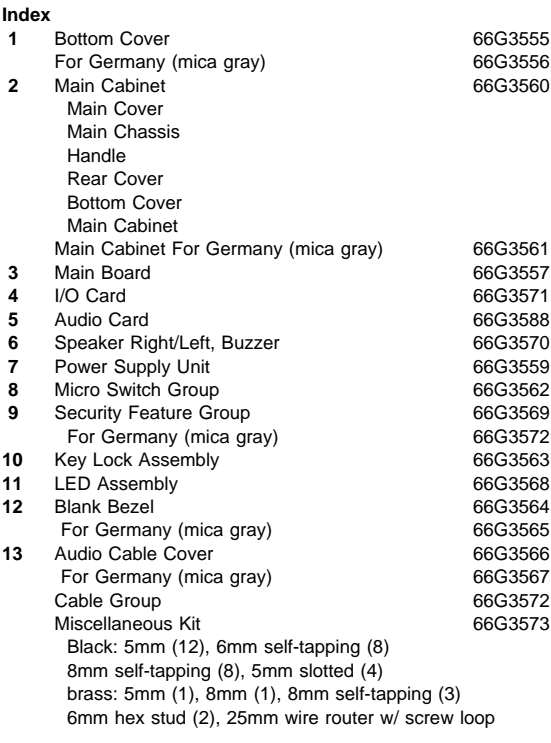

## **Options and Adapters**

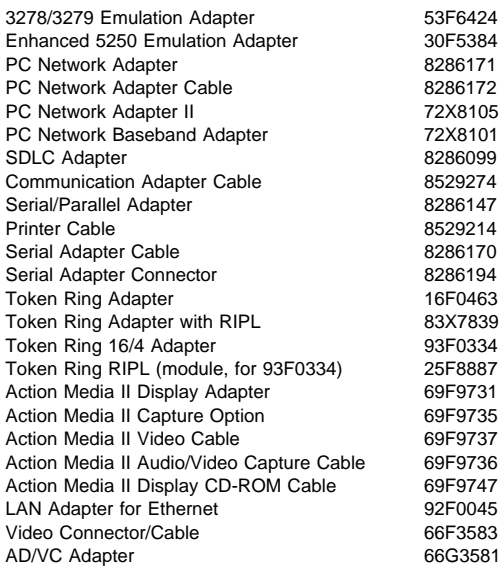

## **SCSI Hard Disk Drive**

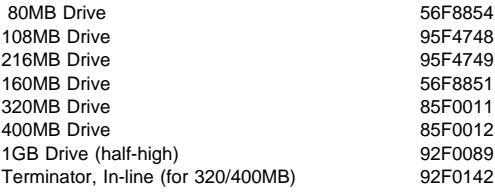

## **Keyboard Cable and Mouse**

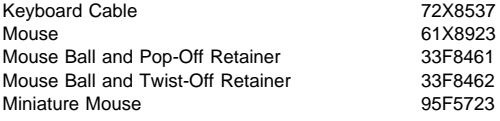

## **Dock 1 Options**

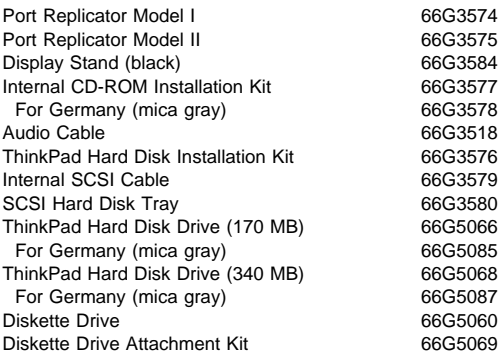

#### **Numeric Keypad**

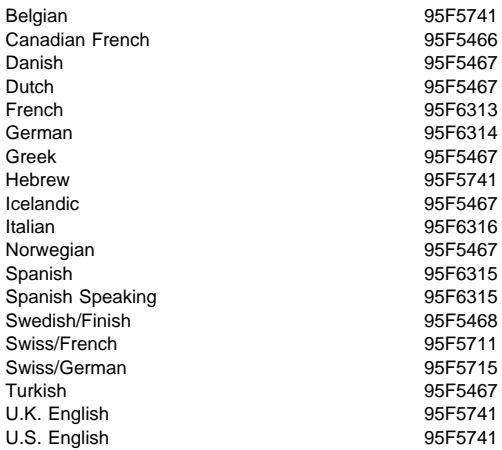

# **Dock II (3546)**

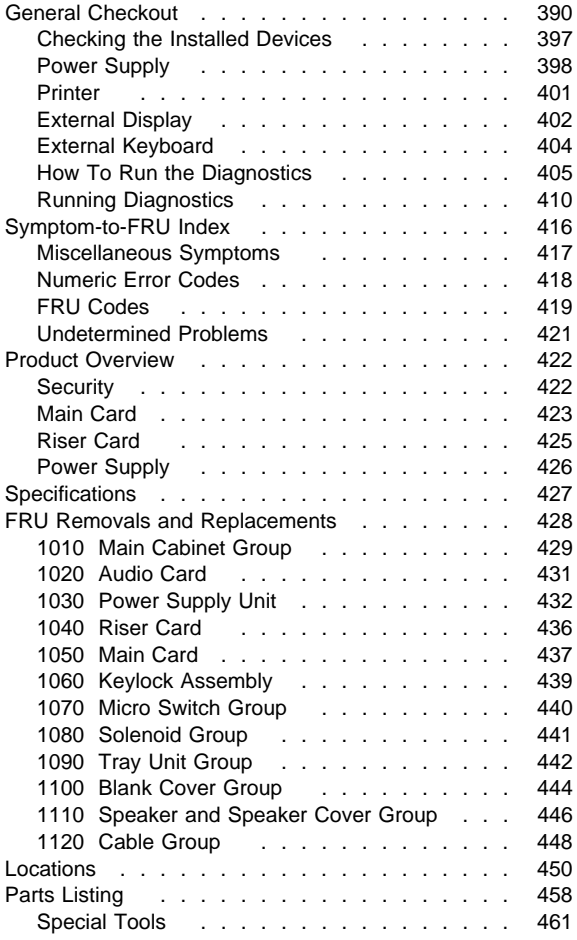

## **General Checkout**

The IBM\* ThinkPad\* Dock II (hereinafter referred to as the Dock II) expands the capability of the IBM ThinkPad 360, 750, and 755 notebooks (hereinafter referred to as the computer), using the IBM AT\* Bus architecture.

The diagnostic tests are intended to test only IBM products. Non-IBM products, prototype cards, or modified options can give false errors and invalid system responses.

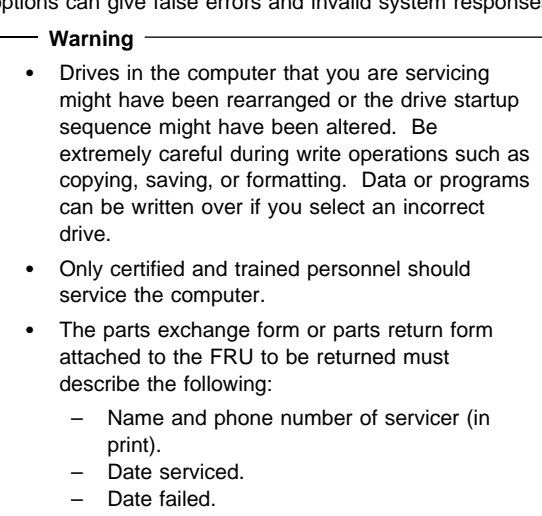

- Date purchased.
- Failure symptoms, error codes, and beep symptoms.
- Procedure index and page number on which the symptom or error code is described.
- The failing FRU name and part number.
- Machine type, model number, and serial number.
- Customer name and address

**Checkout Guide:** During the warranty period, the customer may be responsible for repair costs if the computer damage was caused by misuse, accident, modification, unsuitable physical or operating environment, or improper maintenance by the customer.

The following list provides some common items that are not covered under warranty and some symptoms that may indicate the system was subjected to stresses beyond normal use.

#### **The following are not covered under warranty**:

- LCD panel cracked by applying excessive force or being dropped
- Scratched (cosmetic) parts
- Cracked or broken plastic parts, latches, or connectors caused by excessive force
- Damage caused by liquid spilled into the system
- Damage caused by improperly inserting a PCMCIA card or installation of a incompatible card
- Damage due to foreign material in the FDD or FDD bay

#### **If the following symptoms are present, they may indicate damage caused by non-warranted activity**:

- Missing parts may be a symptom of unauthorized service or modification.
- HDD spindles become noisy if subjected to high levels of force or being dropped
- I9990303 errors may be caused by exposure to extreme magnetic fields

## **Overall Procedure**

- 1. Check that the computer is correctly docked to Dock II.
- 2. If possible, make sure that there are no hardware setting conflicts, such as in interrupt levels, memory addresses, DMA channels, and I/O addresses.
- 3. Check that the SCSI ID is set correctly.
- 4. Test and correct any computer problem before you test it with Dock II. Use the computer documentation to resolve any computer problems.
- 5. Test the computer with the external keyboard, external display, mouse, and parallel and serial device connectors. (Use the keyboard/mouse connector to test the external keyboard and mouse.) If no problems are found, connect the external keyboard, mouse, parallel and serial devices to Dock II, then connect Dock II to the computer and test it.
- 6. If external devices are attached to Dock II, such as an audio amplifier, check the device by referring to the manual shipped with the device.
- 7. If the user did not bring the computer with Dock II when service is needed, use a computer that works correctly with Dock II.

**How to Diagnose Combined FRUs:** If an adapter or device consists of more than one FRU, an error code can be caused by any of the FRUs. Before replacing the adapter or device, remove the FRUs, one by one, to see if the symptom changes.

(CONTINUED)

**How to Use Error Messages:** The error messages caused by Dock II, the attached computer, and the attached devices are displayed on the LCD of the attached computer or on the external display. Use the error codes displayed on the screen to diagnose failures. If more than one error code is displayed, begin the diagnosis with the first error code. The cause of the first error code can result in false error codes being displayed. If the error code is displayed, see the "Symptom-to-FRU Index" on page 416.

**Important:** When the Problem Determination Procedure in the operation manual that is supplied with the adapter or device says "Have the system unit serviced", this means the computer and Dock II.

#### **001**

- Turn off the computer and all external devices.
- Remove the computer from Dock II.
- Connect the external keyboard, mouse, parallel and serial devices to the computer, if used. (Use the keyboard/mouse connector for testing the external keyboard and mouse.)
- Diagnose all computer problems first (see the computer Hardware Maintenance Service manual).

#### **DID THE TEST COMPLETE WITHOUT ANY ERROR? Yes No**

 $\overline{ }$ **002**

Have the computer serviced.

#### **003**

- Install the computer on Dock II. Make sure that the computer is firmly connected.
- Check all cables and power cords.
- Check the fan in the power supply in Dock II and make sure it is working correctly.

#### **Notes:**

- 1. The mouse or some other pointing device do not work if they are connected to the keyboard/numeric keypad connector.
- 2. The mouse or some other pointing device do not work if they are connected to the mouse connector on the numeric keypad that is connected to Dock II.
- 3. The computer keyboard does not work when an external keyboard is connected to Dock II.
- Reinstall all external devices.
- Turn on all external devices.

(Step **003** continues)

**003** (continued)

- Press and hold **F1**, then turn on the computer. (Hold **F1** until the **Easy-Setup** screen or an error message appears.) See "How To Run the Diagnostics" on page 405.
	- **Note:** If a warning beep sounds for the correct operation, go to the "Symptom-to-FRU Index" on page 416.
- Write down all post error codes that are displayed. (Press the **Pause** key when an error code appears to keep the screen from scrolling. Press **F1** to continue.)

If the POST stops and you cannot continue, go to "Symptom-to-FRU Index" on page 416.

#### **ARE THERE ANY EXTERNAL DEVICES ATTACHED TO THE DOCK II?**

**Yes No 004**

Go to Step 007.

```
005
```
#### **DID THE POWER-GOOD LIGHT FOR ALL OF THE EXTERNAL DEVICES TURN ON?**

**Yes No**

**006**

See the manual for the failing device.

#### **007**

#### **DID YOU RECEIVE A POST ERROR CODE? Yes No**

# **008**

If you cannot check the error code:

- Press and hold **F1**, then turn on the computer. (Hold **F1** until the **Easy-Setup** screen or an error message appears.)
- Write down all post error codes that are displayed. (Press the **Pause** key when an error code appears to keep the screen from scrolling. Press **F1** to continue.)

To run system checkout, or if you suspect another problem, go to Step 010.

#### **009**

Go to "Symptom-to-FRU Index" on page 416.

## **010**

(Step **010** continues)

(CONTINUED)

**010** (continued) **DID THE EASY-SETUP SCREEN APPEAR?**

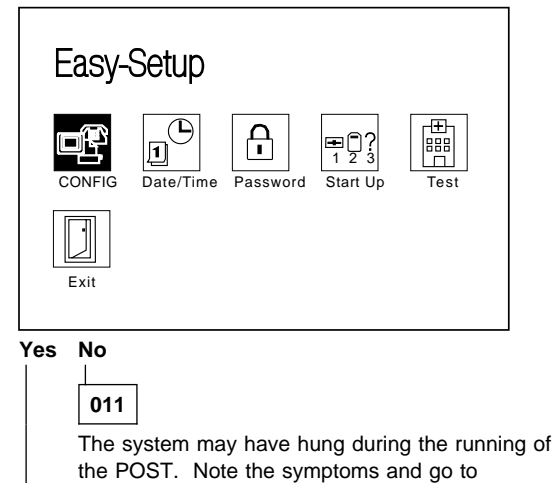

# **012**

#### – Select **Test** and press **Enter**. **DID THE DIAGNOSTIC SCREEN APPEAR?**

"Symptom-to-FRU Index" on page 416.

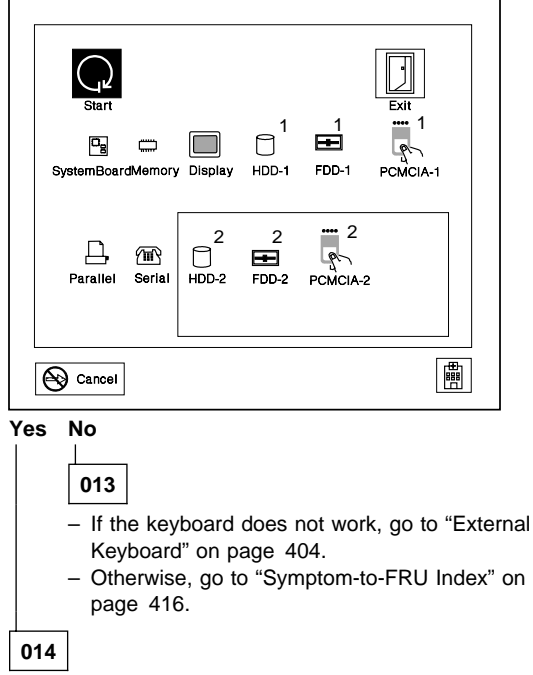

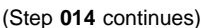

#### **014** (continued) **IS THE CONFIGURATION THE SAME AS THE INSTALLED DEVICES? Yes No**

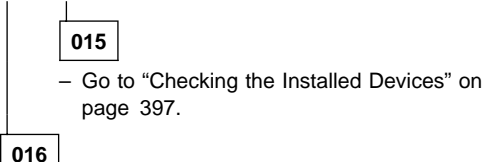

– Select **Start** and press **Enter**.

Diagnostic tests will run on all available devices.

If the test finds a device error, the error is displayed with an X beside the device name.

For example:

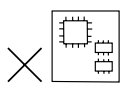

DEV: Device ID ERR: Error Description Code FRU: FRU Code

SystemBoard 02 FRU 0010 DEV 001 ERR

**Note:** If the test stops or hangs during the test, replace the last device that was tested.

#### **DID THE TESTS FIND A DEVICE ERROR? Yes No**

# **017**

The error was not detected by the basic test. Go to Step 019.

**018**

– Note the error codes and go to "FRU Codes" on page 419 and replace the appropriate FRUs.

## **019**

– Go to the advanced diagnostic screen by pressing **Ctrl**+**A**, and run the following tests.

- Diskette drive test (use a blank diskette).
- Serial port test (with the wrap plug).
	- **Note:** Install the wrap plug on the serial port of Dock II.
- Parallel port test (with the wrap plug). **Note:** Install the wrap plug on the parallel port of Dock II.
- PCMCIA-2 test (with the PC test card). **Note:** Install the PC Test Cards into the PCMCIA slot of Dock II.

(CONTINUED)

#### **019** (continued)

 Keyboard test (see "How to Run the Keyboard Test" on page 407).

#### **DID THE ADVANCED DIAGNOSTICS FIND AN ERROR? Yes No**

**020** The problem was not detected by the diagnostics. Check that the cables and connectors are not damaged. If a SCSI device is not installed, start at Step 3. If a SCSI device is installed, do the following: 1. Check that the total number of the attached SCSI devices is less than eight. 2. Check that the SCSI terminator is correctly installed. If the problems still remain, run the SCSI test. (See "Running Diagnostics" on page 410.) 3. Reconnect all adapters, drives, and devices, then test the system several times. A **Loop Test** option is available for running all the tests. (See "How to Run the Loop Test" on page 407.) After stopping the loop test, check that the error log appears in the error list. (See "Error Log" on page 409.) If no errors were detected, go to "Undetermined Problems" on page 421 and use the user reported symptom. If any errors are detected, go to "Numeric Error Codes" on page 418.

#### **021**

Note the error code and go to "FRU Codes" on page 419 and replace the appropriate FRUs. If the problem remains after all repair actions are taken, go to "Undetermined Problems" on page 421.

## **Checking the Installed Devices**

The HDD-1 or FDD-1 represents the **first** drive in the system configuration, respectively. Similarly, the HDD-2 or FDD-2 represents the **second** drive, usually attached through a Dock II.

#### **Notes:**

- 1. Neither the Dock II nor the adapters and SCSI devices installed in the Dock II appear as icons on the screen.
- 2. HDD-1 and HDD-2 icons are for the 2.5-inch ThinkPad hard disk drive.

If the devices are installed, but the icon appears in a gray shade rather than a dark shade on the basic diagnostic screen, it means that the devices are defective. Turn off the computer and make sure that the devices are correctly connected. If the symptom still remains after the computer is turned on, replace the devices or the main card of Dock II.

## **Power Supply**

If the power-on indicator is not on and the power supply fan is not turning, check the power cord for continuity and correct installation.

If the power cord is not the problem, either the power supply is defective, or another component is defective causing the power supply to cut off. To verify that the power supply is operating correctly, do the following:

- 1. Turn off the computer and disconnect the Dock II power cord.
- 2. Remove all internal and external devices, and the computer from the Dock II.
- 3. Remove the power supply connector CN26 from the main card (refer to "Main Card" on page 453) and CN56 from the riser card (refer to "Riser Card" on page 455).
- 4. Remove the SCSI power supply connector from the SCSI device.
- 5. Install jumpers between pins 1 and 2, and pins 3 and 4 of JP2 on the main card.

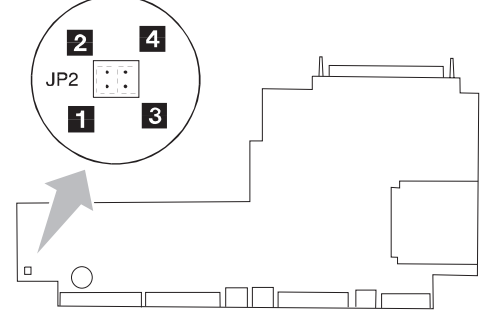

- 6. Connect the Dock II power cord.
- 7. Check the power supply voltages on the CN26, CN56, and SCSI connectors by referring to the respective voltage tables. Then, check that the fan is turning. If the voltage is not correct or the fan is not turning, replace the power supply.
- 8. Connect the Dock II power cord.

If any of the voltages are not correct, replace the power supply. If replacing the power supply does not correct the problem, then replace the main card.

# **Power Supply Connector CN25**

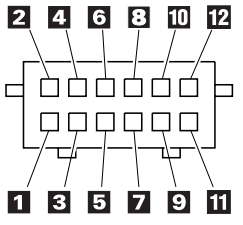

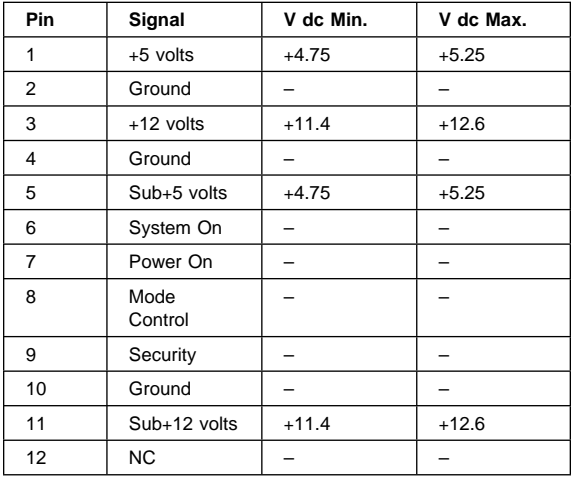

## **Power Supply Connector CN26**

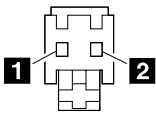

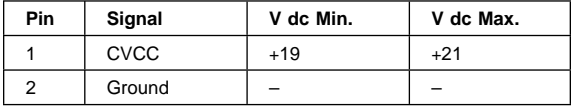

## **Power Supply Connector-Reserved**

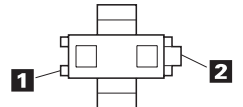

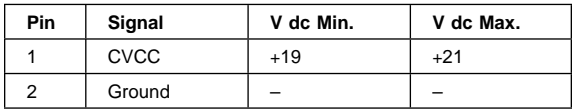

**Power Supply Connector CN56**

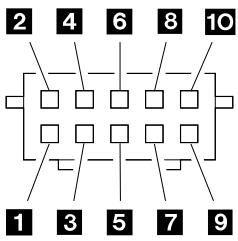

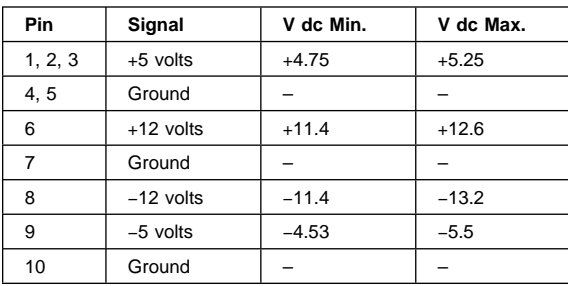

## **SCSI Power Supply Connector**

1234 0000

| Pin  | Signal      | V dc Min. | V dc Max. |
|------|-------------|-----------|-----------|
|      | $+12$ volts | $+11.46$  | $+12.6$   |
| 2, 3 | Ground      |           |           |
|      | $+5$ volts  | $+4.758$  | $+5.25$   |

## **Printer**

Test the printer by connecting it to the computer before testing it on Dock II.

- 1. Make sure the printer is correctly connected and the power is turned on.
- 2. Run the printer self-test.

If the printer self-test does not run correctly, the problem is in the printer. Refer to the printer service manual.

If the printer self-test runs correctly, connect a wrap plug on the parallel connector on the rear of Dock II and run the advanced diagnostic tests to determine the failing FRU.

If the advanced diagnostic tests (with the wrap plug connected) did not detect a failure, replace the printer cable.

If the problem is not corrected, do one of the following:

- If the printer is attached to the parallel connector of Dock II, replace the main card of Dock II.
- If the printer is attached to the parallel connector on the adapter, replace the FRUs in the following order one at a time until the problem is corrected:
	- **Note:** If the replaced parts did not resolve the problem, put the original parts back in the Dock II. Do not replace non-defective parts.
		- 1. Adapter
		- 2. Main card of Dock II

## **External Display**

If the screen is rolling, replace the external display. If the problem is not corrected, replace FRUs in the following order one at a time until the problem is corrected:

- **Note:** If the replaced parts did not resolve the problem, put the original parts back in the Dock II. Do not replace non-defective parts.
	- If the external display is attached to Dock II: – Main card of Dock II
	- If the external display is attached to the display adapter:
		- 1. Display adapter
		- 2. Main card of Dock II
		- 3. Riser card

If the screen is not rolling, do the following to run the display self-test:

- 1. Turn off Dock II and the external display.
- 2. Disconnect the external display signal cable from Dock II.
- 3. Turn on the external display.
- 4. Turn the contrast control to its maximum position.
- 5. Turn the brightness control to its center detent position.

Check for the following conditions:

- The screen should be white or light gray, with a black margin as described below:
	- 2–20 mm (0.08–0.79 in.) wide on one or both sides
	- 2–50 mm (0.08–1.97 in.) wide on the top, bottom, or both sides
	- For other test patterns, see the appropriate display manual.
- The screen contrast and brightness controls should vary the intensity of the screen.

If the external display does not meet these specifications, replace the external display.

If the external display meets these specifications, replace FRUs in the following order one at a time until the problem is corrected.

**Note:** If the replaced parts did not resolve the problem, put the original parts back in the Dock II. Do not replace non-defective parts.

If the external display is attached to Dock II:

- 1. Main card of Dock II
- 2. External display

If the external display is attached to the display adapter:

- 1. Display adapter
- 2. Main card of Dock II
- 3. Riser card
- 4. External display

## **External Keyboard**

#### **Notes**

If a mouse or other pointing device is attached, remove it and see if the error symptom goes away. If the symptom goes away, the mouse or other pointing device is defective.

The computer keyboard does not work when an external keyboard is connected.

#### **001**

- Turn off the computer.
- Disconnect the keyboard cable from the external keyboard.
- Turn on the computer and check the keyboard cable connector for the following voltages. All voltages have a ±5% voltage tolerance.

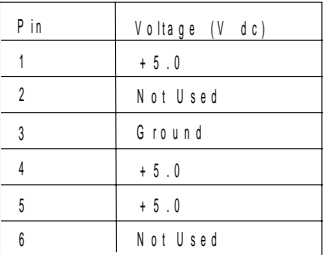

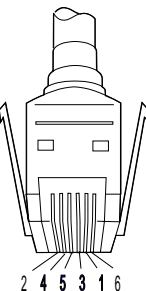

#### **ARE ALL VOLTAGES CORRECT? Yes No**

## **002**

Replacing the following FRUs one at a time until the problem is corrected.

**Note:** If the replaced parts did not resolve the problem, put the original parts back in the Dock II. Do not replace non-defective parts.

- 1. Keyboard cable
- 2. Main card of Dock II

#### **003**

Replace the external keyboard.

## **How To Run the Diagnostics**

Do the following to run the diagnostic tests.

Either the TrackPoint II or the cursor move keys can be used to interact with the tests. The Enter key works the same as selecting the OK icon to reply OK.

1. Press and hold **F1**, then turn on the computer. Hold **F1** until the **Easy-Setup** screen appears.

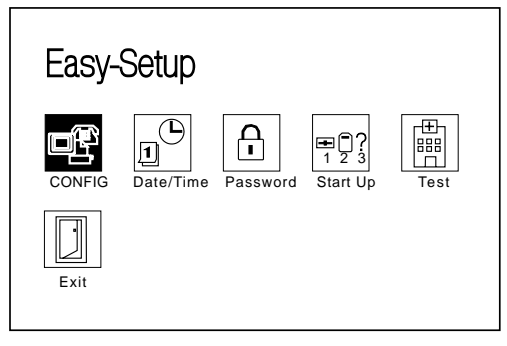

2. Select **Test** and press **Enter**. The basic diagnostic screen appears.

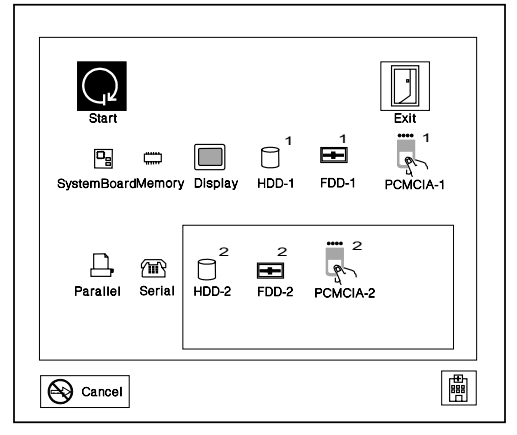

3. Select a device and press **Enter** to run the test.

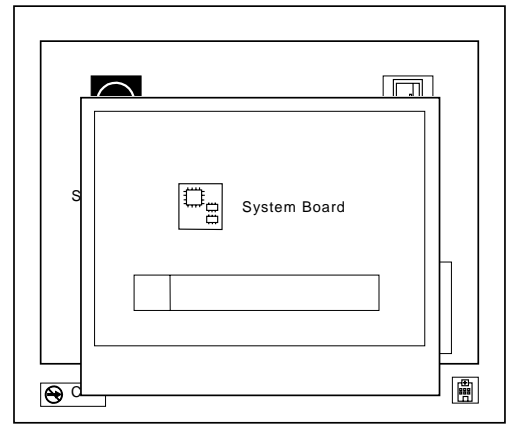

4. The test progress screen appears.

5. **OK** appears when the test ends without any errors.

#### **Advanced Diagnostic Tests**

- 1. Go to the advanced diagnostic screen by pressing **Ctrl**+**A** on the basic diagnostic screen.
- 2. Select **Tool** to install the tools.
- 3. Select a device, press the **Spacebar**, and install the tool. Multiple devices can be selected by repeating this step.

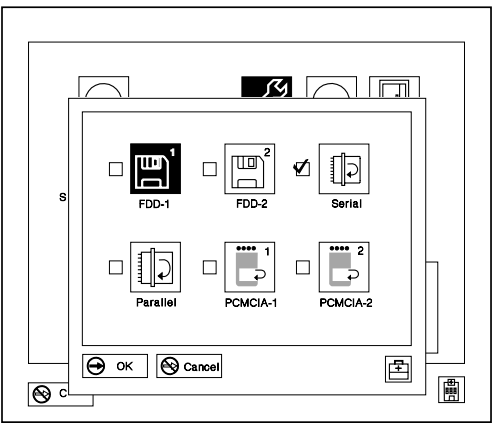

A  $\sqrt{ }$  mark appears for the selected device.

- 4. Select **OK** and press **Enter** if the selection is OK.
- 5. Select a device and press **Enter** to start the tests.

**How to Run All Tests:** In the advanced diagnostic screen, select **Test All** to test all devices.

#### **How to Run the Loop Test**

- 1. Go to the advanced diagnostic screen by pressing **Ctrl**+**A** on the basic diagnostic screen.
- 2. Select the **Looptest** icon and press **Enter** or click the click button.
- 3. Select a device and press the **Spacebar**. A √ mark appears for the selected device.
- 4. If the selection is OK, select **OK** and press **Enter** to start the loop test.
- 5. To exit the loop test, press and hold **Ctrl**+**Pause** until the interrupt is accepted by the test program. A beep sounds when the interrupt is accepted. The test loop stops at the end of the current test.

**How to Run the Keyboard Test:** Use the following procedure to run the keyboard key test.

- 1. Turn off the computer.
- 2. Remove the external keyboard, if one is attached.
- 3. Press and hold **F1** key, then turn on the computer. Hold **F1** until the **Easy-Setup** screen appears.
- 4. Select **Test** and press **Enter**. The basic diagnostic screen appears.
- 5. Press **Ctrl**+**A** to go to advanced diagnostic screen.
- 6. Press **Ctrl**+**K** (a keyboard graphic appears on the screen).
- 7. By pressing a key, the mark appears or disappears on the corresponding key position on the screen. Repeat this step for any keys that need to be tested.
- 8. To exit the test, press **Esc** or select the cancel icon.

**How to Run the Audio Test:** Use the following procedure to run the audio tests.

- 1. Turn off the computer.
- 2. Insert the maintenance diskette into diskette drive **A** and turn on power.
- 3. Select the Audio Diagnostics from the main menu.
- 4. Select **Tests** from the menu bar and press **Enter**.
- 5. Select **All tests** from the pull-down menu and press **Enter**.

Run options are set to test once and stop on error as defaults. Other options can be selected by the pull-down menu of **Setting-up**.

- 6. Follow the instructions that appear on the screen to proceed with the tests.
- 7. If the tests end without detecting any error, the "All tests passed OK" message appears.
- 8. If an error is detected, the FRU code and error description message appear. Go to "FRU Codes" on page 419 and replace the FRU.

9. To exit the test screen, press **Esc**.

#### **Notes:**

- a. If an instruction to plug the external loop cable appears, connect it between the microphone/line jack of the computer and the headphone jack of Dock II.
- b. If an instruction to plug the headphone appears, connect it to the headphone jack of Dock II.
- c. **Volume Control Test** does not work when the computer is docked to Dock II.

**PC Test Card LED:** The green LED on the PC test card lights when the PCMCIA test is running. If the LED does not go on, check that the card is installed correctly by reseating the card. If it still does not light after reseating, try using another slot for the test. If the LED still does not go on and the test fails, replace the FRU shown in the diagnostic error code.

**Diagnostic Error Indications:** If an error is detected, the following appears:

- Large **X** on the left-side of the device icon.
- Device ID (three digits).
- Error code (two digits).
- FRU code (four digits).

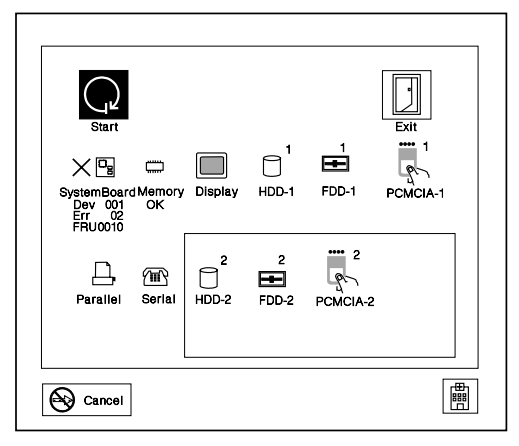

The FRU code represents two FRUs. The leftmost two digits indicates the higher priority of replacement.

The device ID and error codes are used to indicate the detail portion of the FRU which caused the error.

**Errors during the POST:** If the POST detects an error, a three- to eight-digit error code is displayed.

**Memory Errors:** If the POST detects a memory error in the first 640KB of system memory, all of the first bank memory is de-allocated and the test continues with the second 640KB of the second bank memory. If the total amount of error free memory becomes less than 2MB, a 2XX POST error occurs and the system stops. All of the remaining memory is used as system memory. When the POST memory test has completed, the usable memory size is compared with the configuration data and if a mismatch is detected, a 2XX error code occurs. The user can continue with system operation by pressing F1 and call for service at a later time.

The memory sizes that are de-allocated because of the POST process is kept by the hibernation or suspend functions. To test this memory, it must be re-configured as part of the original memory size. The memory re-configuring is done by turning power off and on.

De-allocation support is done only by the POST for memory errors. All unrecoverable memory errors that occur during normal operation cause an interrupt to the operating system.

**Error Log:** Diagnostic errors are printed on the printer that is attached to parallel port when the error is detected. The error is also logged in the system memory.

Use the following procedure to display the errors.

- 1. End the test, if it is running.
- 2. Press **Ctrl**+**A** to select the advanced diagnostic mode.
- 3. Press **Ctrl**+**E**.
- 4. The error log appears.
- 5. To exit the screen, select the cancel icon or press **Esc**.

The error log is not saved when system power is turned off.

## **Running Diagnostics**

The Dock II Options Diskette helps you troubleshoot expansion unit, SCSI adapter, and SCSI device problems through a series of menus.

Run the diagnostics after you have completed the installation of your Dock II and SCSI devices to verify that these devices work correctly. Do the following:

- 1. Turn off the computer, the Dock II, and external SCSI devices.
- 2. Insert the Option Diskette into drive A.
- 3. Turn on all attached external SCSI devices, the computer, then the Dock II.
- 4. The **Logo Screen** appears.

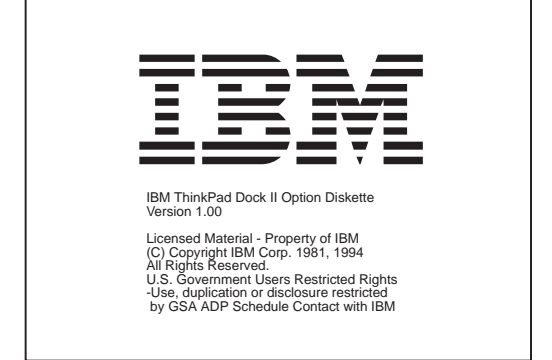

5. After a few seconds the **Main Menu** appears.

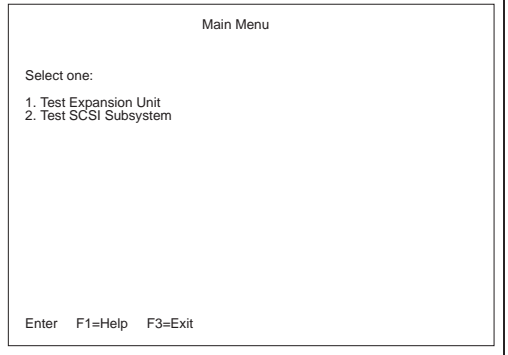

6. Select a device for testing and go to the respective section.

## **Testing the Expansion Unit**

1. The **Test Selection Menu** appears when you select **Test Expansion Unit** on the **Main Menu**.

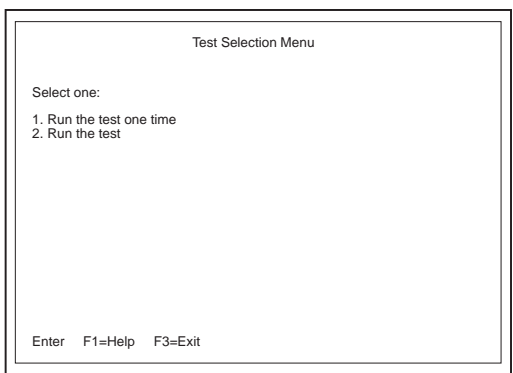

2. Select an item on the screen and follow the instructions that appear on the screen.

## **Testing the SCSI Subsystem**

**Note:** If a SCSI adapter is installed in an ISA slot, remove it before running the SCSI diagnostic program.

1. When you select **Test SCSI Subsystem** on the **Main Menu**, the diagnostics program checks the system configuration for SCSI devices and displays the following if no SCSI controller is found.

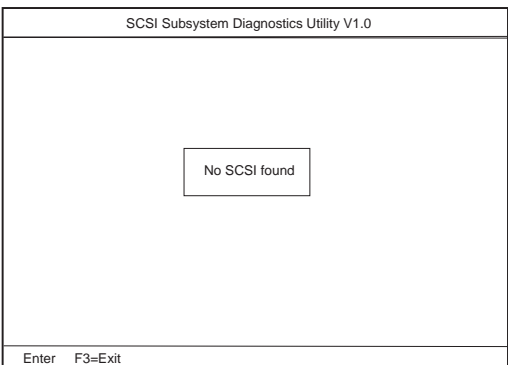

If a SCSI controller is found, the computer goes on to initialize the SCSI devices and displays the following.

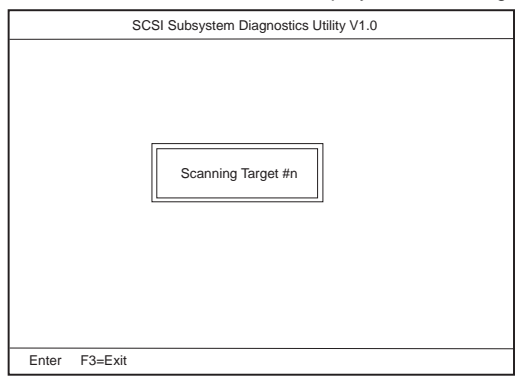

2. If the initialization fails, the following screen appears.

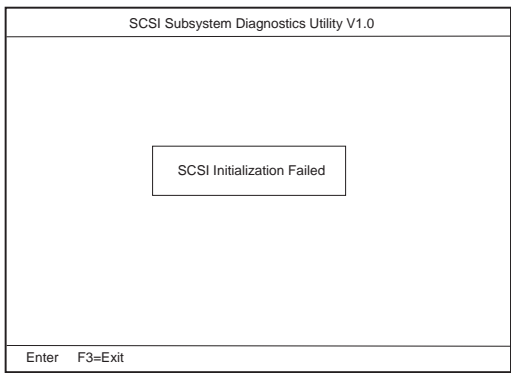

3. If the initialization ends successfully, the following screen appears. Select an item.

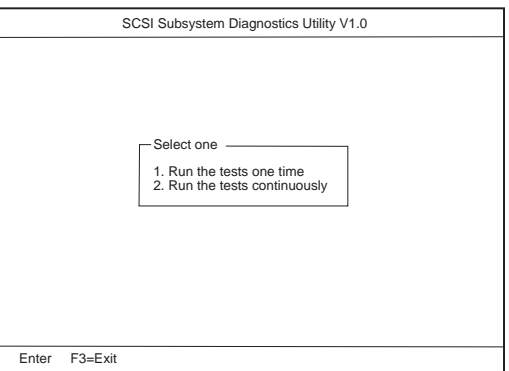

4. The **SCSI Devices Test Menu** appears. Select one of the devices.

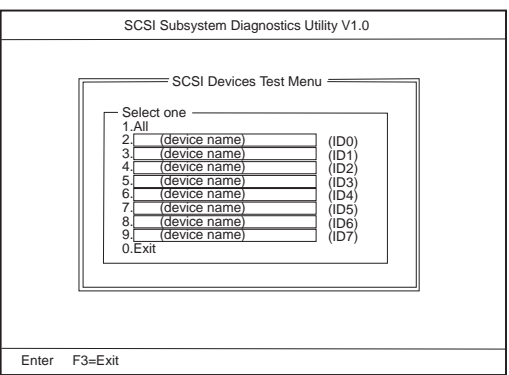

The device name may be any of the following:

- SCSI Hard Disk
- SCSI Tape Drive
- SCSI CD-ROM
- SCSI Optical Drive
- or No Device

The SCSI controller of Dock II appears as ID7 on the screen.

5. If a SCSI device exists and a test media is required to test the SCSI device, the following pop-up menu appears (shows the case of a SCSI tape drive).

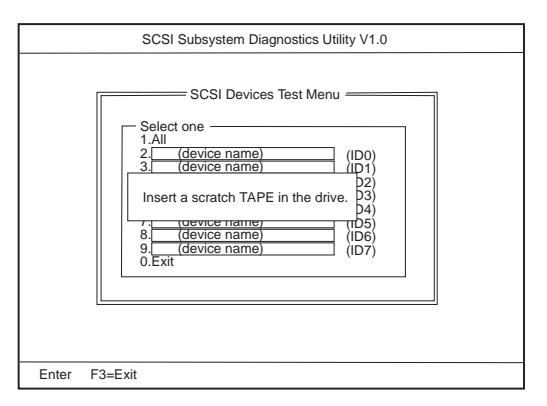

- 6. Insert the requested media and wait for approximately 30 seconds until the media is loaded.
- 7. Press any key. If no SCSI devices are found, a pop-up menu appears.

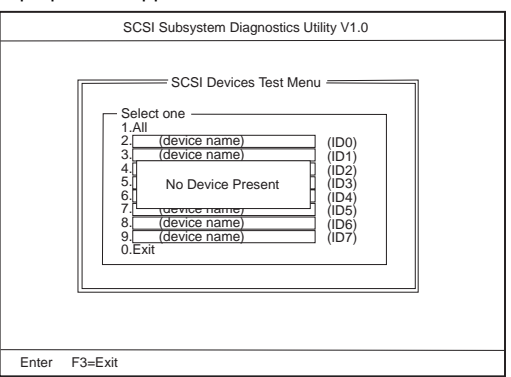

8. The test begins and the following pop-up menu appears.

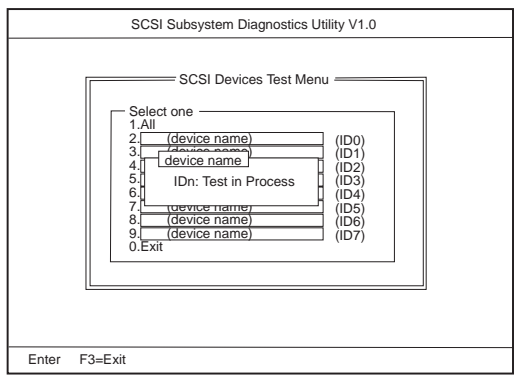

9. If the test is successful, the following appears.

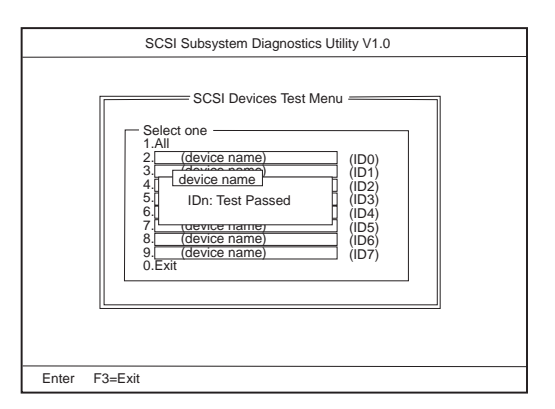

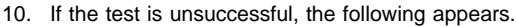

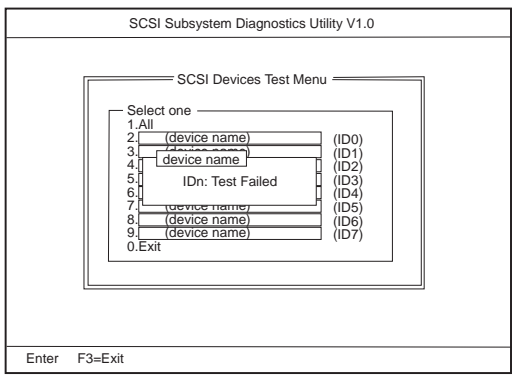

## **Symptom-to-FRU Index**

The Symptom-to-FRU Index lists error symptoms and possible causes. The most likely cause is listed first.

**Note:** Replace the FRUs one at a time in the sequence shown in the FRUs of the Dock II Sequence of Action column. If a replaced part did not resolve the problem, put the original part back in the Dock II. Do not replace non-defective parts.

Always begin with "General Checkout" on page 390. This index also can be used to help you decide which FRUs to have available when servicing the Dock II.

Numeric error codes show the errors detected in the POST or system operation. **X**, when included in the error code, can be any number.

FRU codes are used for errors detected by diagnostic tests.

If no error codes are available, use narrative symptoms.

If the symptom is not listed or you cannot correct the problem using this index, go to "Undetermined Problems" on page 421.

If you cannot correct the problem using this index, go to "Undetermined Problems" on page 421.

#### **IMPORTANT:**

- 1. Before replacing any SCSI device, verify that there are no duplicate SCSI ID settings.
- 2. Make sure that there are no conflicts of hardware settings, such as, interrupt level, memory address, DMA channel, and I/O address.
- 3. If you have both an error message and an incorrect audio response, diagnose the error message first.
- 4. If you cannot run the advanced diagnostic tests, but did receive a POST error message, diagnose the POST error message.
- 5. If you did not receive an error message, look for a description of your error symptoms in the first part of this index.
- 6. Check all power supply voltages before you replace the main card, riser card, and audio card of the Dock II. (See "Power Supply" on page 398.)

# **Miscellaneous Symptoms**

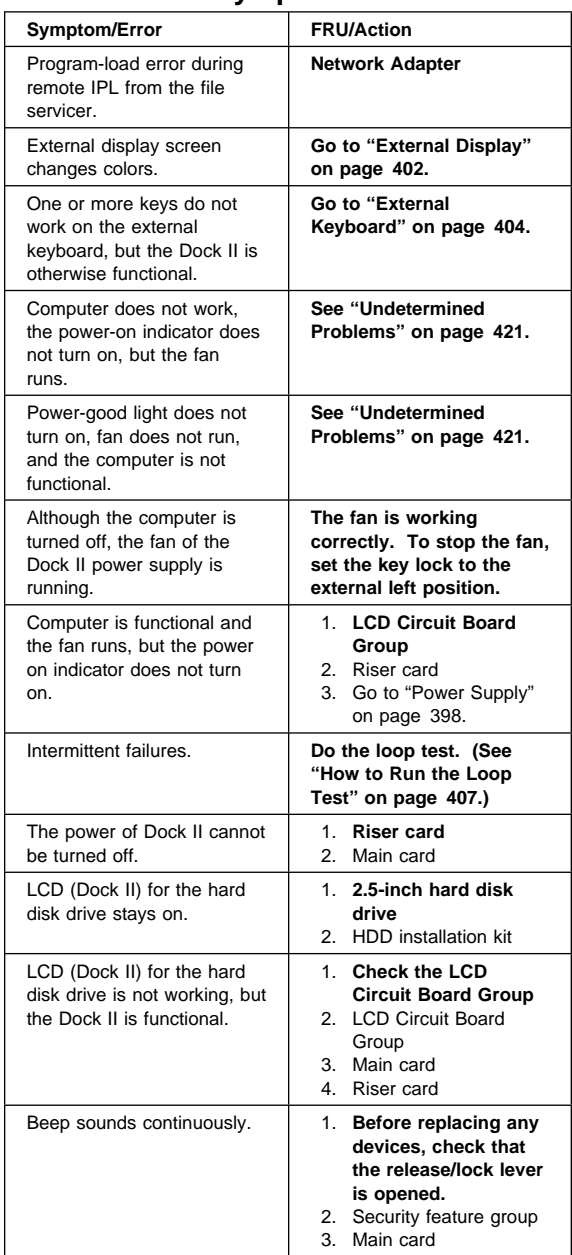

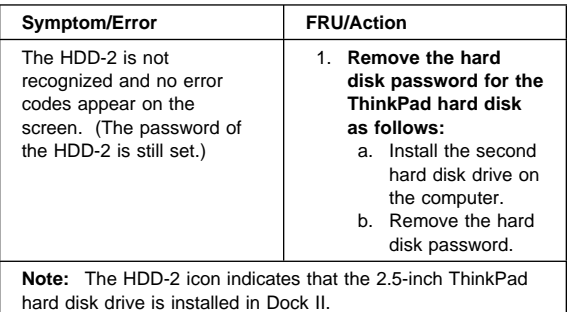

## **Numeric Error Codes**

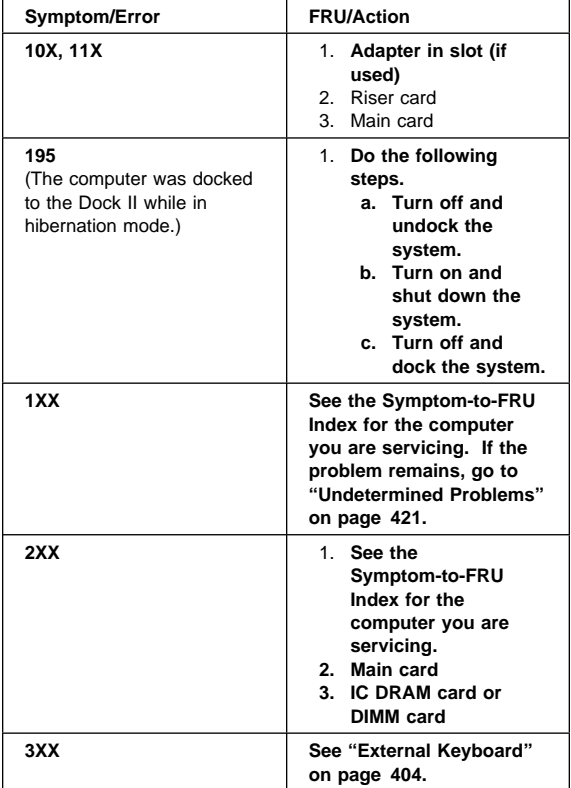

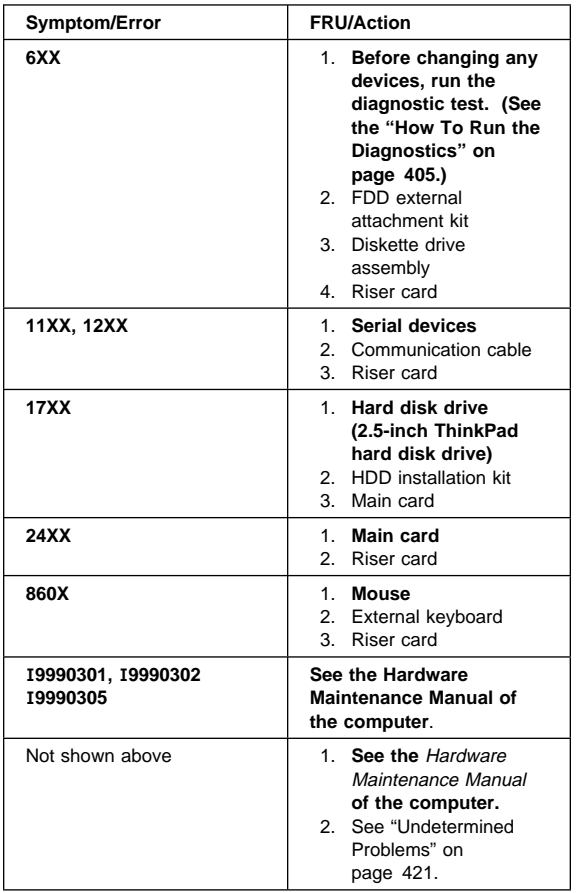

## **FRU Codes**

If an error is detected by the diagnostic tests, a four-digit FRU code is displayed. Two suspected FRU codes are shown. The two leftmost digits indicate the first FRU code. The following table shows the FRU codes and their FRUs. The most probable failing FRU is shown first.

**Note:** Replace the FRUs one at a time in the sequence shown in the FRUs of the Dock II column. If a replaced part did not resolve the problem, put the original part back in the Dock II. Do not replace non-defective parts.

Always start with the first FRU then continue down the list. The two rightmost digits indicate the net FRU code. Do these FRU replacements in the same way as with the first FRU codes.

Undock the computer from the Dock II to check that the FRU code appears with the computer only. If a FRU code appears, replace the FRU indicated in the

Symptom-to-FRU Index for the computer you are servicing. Then dock the computer on the Dock II to check if any FRU codes appear. Use the table below.

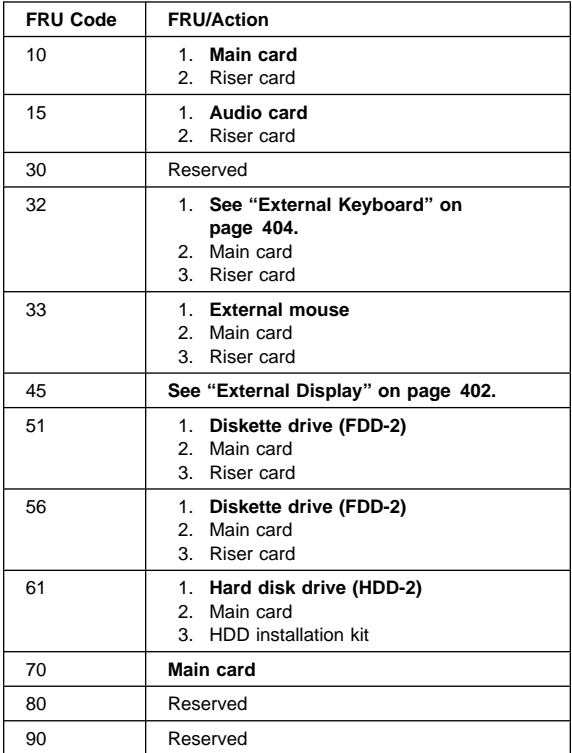

If the problem remains after the FRUs are replaced, go to "Undetermined Problems" on page 421.
# **Undetermined Problems**

Use the following procedure when the diagnostic tests do not identify the failing adapter or device.

Check that all cables, wires, and connectors are connected so that they do not cause a short circuit. If any problems are found, reconnect or replace them.

Check the power supply for correct operation (see "Power Supply" on page 398). If the power supply is operating correctly, return here and continue with the following procedures.

- 1. Turn off the computer.
- 2. Remove or disconnect one at a time the following adapters or devices from Dock II. (Do not isolate adapters or devices that are known to be good.)
	- a. Non-IBM devices.
	- b. A modem, printer, mouse, external keyboard, external display, external diskette drive, numeric keypad, or other external devices.
	- c. Any adapter.
		- **Note:** Removing an adapter or device may cause configuration errors. Ignore error code 174.
	- d. SCSI device.
	- e. Hard disk drive.
- 3. Turn on the system and check if the problem has changed.
- 4. If the symptom remains, repeat Steps 1 through 3 until you find the failing adapter or device, or until all adapters or devices have been removed.
- 5. If all adapters or devices have been removed and the problem remains, replace the following Dock II FRUs one at a time.
	- **Note:** If a replaced part did not resolve the problem, put the original part back in the Dock II. Do not replace non-defective parts.
		- a. Riser card
		- b. Main card
		- c. Dock II audio card

If the problem goes away when you remove an adapter, but replacing the adapter does not correct the problem, replace the main card of Dock II.

## **Product Overview**

The features of the Dock II are:

- Security
	- Security lock
	- Security hole
- Main Card
	- SCSI Subsystem
		- SCSI devices
		- **Terminators**
	- Audio Jacks
		- Stereo speakers
		- Headphone jack
		- Speaker-in jacks
		- Audio-out jacks
	- PCMCIA slots
	- External display connector
	- Docking connector
	- External SCSI connector
	- FDD connector
	- Parallel connector
	- Serial connector
	- Keyboard/numeric keypad connector
	- Mouse/pointing device connector
- Riser Card
	- AT slot
		- Storage device connectors
			- Internal hard disk connector
			- Internal SCSI device connector
- Power Supply

## **Security**

The Dock II has two features to secure it from being used by unauthorized persons.

**Security Lock:** The security lock is located on the left panel of the Dock II and can be unlocked with the security lock key. This security lock provides the following protection:

- **Cover Lock** prevents unauthorized access to the devices and options inside the Dock II.
- **Computer Lock** protects from unauthorized removal of the computer.
- **Key Controlled Power** prevents unauthorized use of the Dock II or unauthorized access to the data stored on the internal SCSI device through the external SCSI connector by securing the power.

The key lock has three positions.

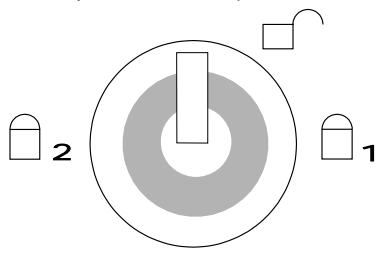

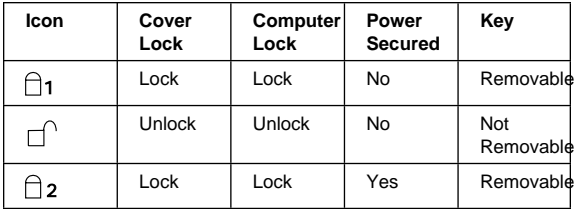

**Security Hole:** A hole for the Kensington\*\* lock is located at the rear of the Dock II. The cable on the Kensington lock is looped around a stable chair or a similar item and the Kensington lock is attached to the hole at the rear of the Dock II. This prevents the Dock II to be carried away by an unauthorized person.

# **Main Card**

**SCSI Subsystem:** The Dock II supports the SCSI controller and BIOS which has functions similar to the Adaptec AHA-1530P\*\* Adapter. The Dock II also supports the IBM SCSI device for PS/2\*.

**SCSI Devices:** The SCSI controller on the main card supports up to seven SCSI devices (includes internal and external). Two of the seven devices can be installed inside the Dock II.

**Terminators:** The terminator requirements for SCSI devices are:

- The last device in an external SCSI chain must have the terminator installed. Some devices may require more than one terminator.
- All other external SCSI devices must have the terminators removed.
- The internal SCSI device must have the terminator installed.

The location and appearance of the terminators may vary from device to device. An identification label or tag (usually "T-RES") is attached to each terminator for easy identification.

The Dock II has an active terminator which terminates the external SCSI connector automatically.

**Audio Jacks:** The Dock II has three audio sources, a CD-ROM audio, a speaker-in, and a computer audio. These three sources are mixed and sent to the audio out jack or are amplified and sent to the speaker or the headphone jacks.

**Stereo speakers:** The Dock II provides a pair of stereo speakers.

**Headphone jack:** A headphone jack is provided for connecting a headphone cable.

**Speaker-in jacks:** Speaker-in jacks are for the audio cable that is connected to the line-out of the AT sound adapter through the Dock II stereo speakers.

**Audio-out jacks:** Audio-out jacks are for an external audio device, such as a speaker system (through the amplifier).

**PCMCIA slots:** Two PCMCIA slots are available for inserting different kinds of PCMCIA cards.

**External Display Connector:** This connector, on the rear of the Dock II, is a 15-pin, D-shell connector. The external display connector is the connector for the display signal cable of the external display.

**Docking Connector:** This 240-pin connector is the expansion interface connector for notebook PCs and has the capabilities to support the following features:

- AT-bus signals (excluding power voltages; 5 V, -5 V, 12 V, -12 V)
- Analog video interface
- Serial connector signals
- Parallel connector signals
- Keyboard and mouse signals
- IDE hard disk drive signals
- LED control signals
- Audio (CRT, TFT, Color LCD) signals
- Audio signals
- FDD signals
- PCIC control signals
- Power control signals
- Power voltages

**External SCSI Connector:** The external SCSI connector is a 50-pin, external device connector and is for external SCSI devices. A maximum of seven SCSI devices (both internal and external) are supported.

**FDD Connector:** This connector is a 26-pin, D-shell connector and is for the FDD External Attachment Kit. Users can attach the diskette drive that was removed from the computer to the Dock II with this kit.

**Parallel Connector:** The parallel connector allows the attachment of devices that accept eight bits of parallel data at standard transistor-transistor logic (TTL) levels. The connector is a 25-pin, D-shell connector and is primarily for printers. However, the connector can be used as a general input/output connector for any device or application that matches its input/output capabilities. The signal from the parallel port of the computer is replicated to the parallel connecter of Dock II.

**Serial Connector:** This connector is a fully programmable serial connector that supports asynchronous communications. The 9-pin, D-shell connector provides the signals to drive a serial (or EIA-232D) device. The signal from the serial port of the computer is replicated to the serial connecter of Dock II.

**Keyboard/Numeric Keypad Connector:** This 6-pin connector on the rear of the Dock II allows the attachment of a keyboard. The keyboard/numeric keypad connector is marked with a small keyboard symbol. The numeric keypad is attached to this keyboard/numeric keypad connector.

**Mouse/Pointing Device Connector:** This 6-pin connector on the rear of the Dock II allows the attachment of a pointing device (mouse). The mouse/pointing device connector is marked with a small mouse symbol.

**Note:** A mouse or pointing device will not work if either is connected to the mouse connector of the numeric keypad.

# **Riser Card**

**AT Slots:** Two full-size AT slots (98-pin) allow the attachment of option cards.

**Storage Device Connectors:** These connectors are for the internal storage options. Any two of the following devices are supported as storage options.

- Internal hard disk drive
- Internal SCSI device (1-inch height)
- Internal SCSI device (half height)

**Internal Hard Disk Connector:** The internal hard disk drive connector is a 60-pin connector for the ThinkPad hard disk or for the IDE hard disk.

**Internal SCSI Device Connectors:** The SCSI device connector is a 50-pin, SCSI interface connector which transfers system data to and from the SCSI device. This connector is for the cable of an internal SCSI device.

# **Power Supply**

The power supply switches automatically to either the 100–125 V ac or the 200–240 V ac voltage range when the power cord is plugged into a power outlet. The power supply converts ac voltage to dc voltage to supply the Dock II and the computer with the correct operating voltages.

## **Specifications**

#### **Physical Characteristics**

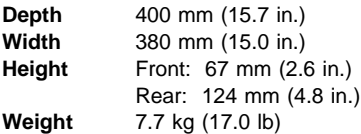

**Electrical Characteristics**

#### **Heat output**

Base Configuration: 181 BTUs/hour Maximum Configuration: 498 BTUs/hour

#### **Input Voltage-Sine Wave Input (50 or 60 Hz)**

 Low Range: Minimum: 100 V ac Maximum: 125 V ac High Range: Minimum: 200 V ac Maximum: 240 V ac

#### **Input kilovolt-Amperes (k¸VA) (approximately)**

Configuration as shipped from IBM:  $0.053$  k $\cdot$ VA Maximum configuration:  $0.105 k \cdot VA$ 

#### **Environmental Requirements**

#### **Operating Environment:** Temperature: 5° to 35°C (41° to 95°F) Relative Humidity: 8% to 95% (non-condensing) Maximum wet bulb temperature: 29.4°C (85°F)

#### **Non-operating Environment:**

Temperature: 5° to 43°C (41° to 109°F) Relative Humidity: 8% to 95% (non-condensing) Maximum Wet Bulb: 29.4°C (85°F)

#### **Storage**

Temperature: -20° to 60°C (-4° to 140°F) Relative Humidity: 5% to 95% (non-condensing) Maximum Wet Bulb: 29.4°C (85°F)

**Maximum altitude:** 2435 m (8000 ft)

#### **Audio-Circuit Specifications**

#### **Speaker-In to Audio-Out** Output (mV rms): 190 to 270 S/N ratio (dB): >48 Total Harmonic Distortion (THD) (%): <1 **Speaker-In to Headphone Jack** Output (mV): >1 S/N ratio (dB): >50 Total Harmonic Distortion (THD) (%): <1 **Speaker-In to Embedded Speaker**

Output (W): >2 S/N ratio (dB): >45 Total Harmonic Distortion (THD) (%): <2

## **FRU Removals and Replacements**

This section contains information on removals and replacements, and locations.

- The arrows in the removals and replacements show the direction of movement to remove a field replaceable unit (FRU), or to turn a screw to release the FRU. The arrows are marked in numeric order to show the correct sequence of removal.
- When other FRUs must be removed before removing the failing FRU, they are listed at the top of the page. Go to the removal procedure for each FRU listed, remove the FRU, and then continue with the removal of the failing FRU.
- To replace a FRU, reverse the removal procedure and follow any notes that pertain to replacement. See "Locations" on page 450 for internal cable connections and arrangement information.

#### **CAUTION:**

**Before removing any FRU, turn off Dock II, remove the computer, unplug all power cords from electrical outlets, then disconnect any interconnecting cables.**

#### **CAUTION:**

**In the U.K., by law, the telephone cable must be connected after or disconnected before the power cord.**

**Warning:** The main board, adapters, and circuit boards on the drives are sensitive to, and can be damaged by, electrostatic discharge. Establish personal grounding by touching a ground point with one hand before touching these units.

**Note:** An electrostatic discharge (ESD) strap must be used to establish personal grounding.

# **1010 Main Cabinet Group**

#### **Removal**

 Make sure the security key is in the vertical position  $\blacksquare$ .

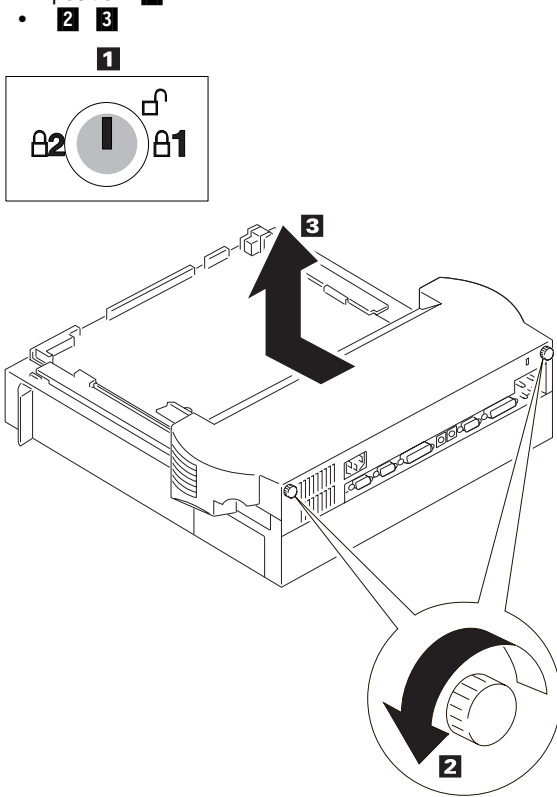

#### **Caution**

Be careful not to damage the volume control knob when removing the main cabinet group.

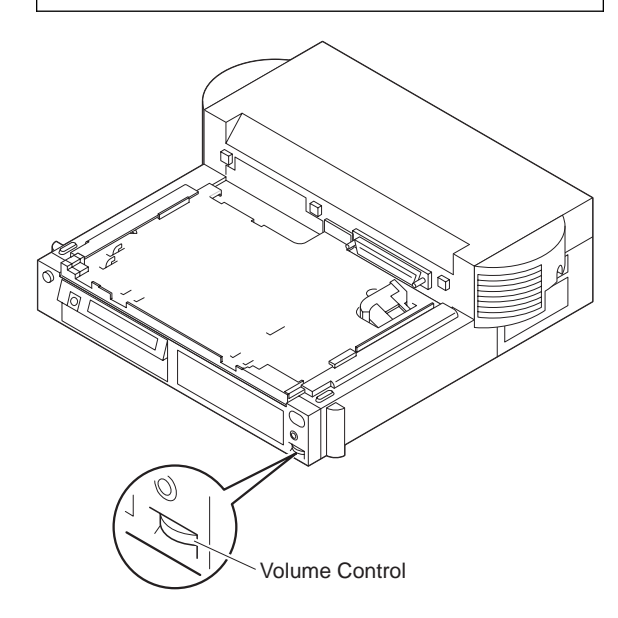

# **1020 Audio Card**

- Main Cabinet Group **(1010)**
- Remove all cables from the connectors on the audio card. (Refer to "Audio Card" on page 454 for the location of these connectors.)

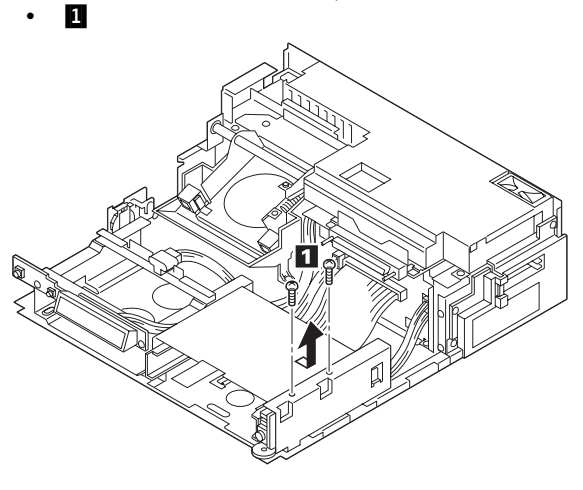

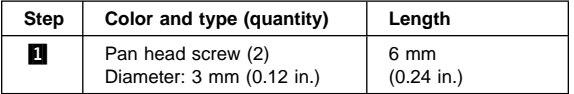

# **1030 Power Supply Unit**

- Main Cabinet Group **(1010)**
- Remove all cables from the connectors on the riser card. (Refer to "Riser Card" on page 455 for the location of these connectors.)
- Remove all cables from the connectors on the main card. (Refer to "Main Card" on page 453 for the location of these connectors.)
- .1/ .2/ .3/ .4/ .5/
- Lift up and turn over the power supply assembly then release the cables on the rear of the rack  $\boxed{6}$ .
- Remove all remaining cables from the connectors on the main card.
- Turn the power supply assembly to the upright position.
- **7 8 9** (Do not forget to install the washer on the left screw at replacement in step  $\Box$ .)

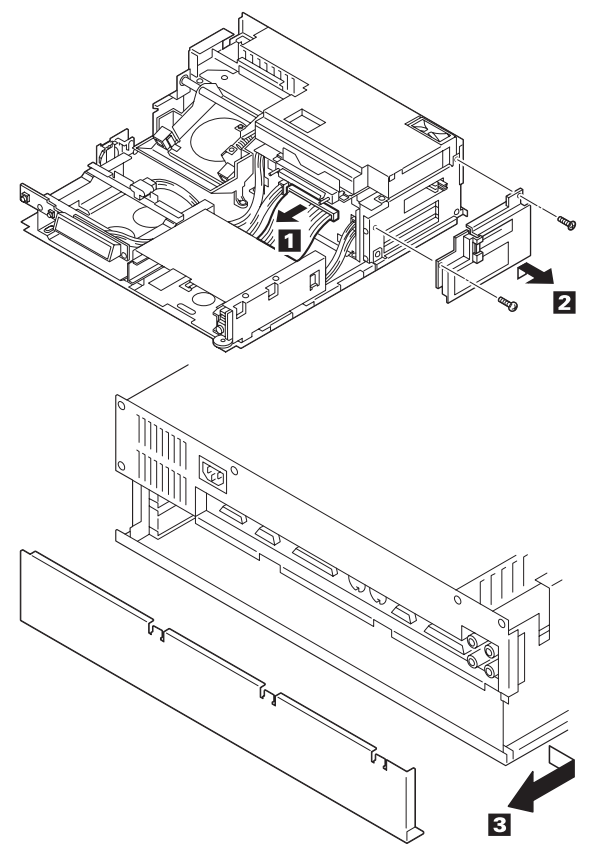

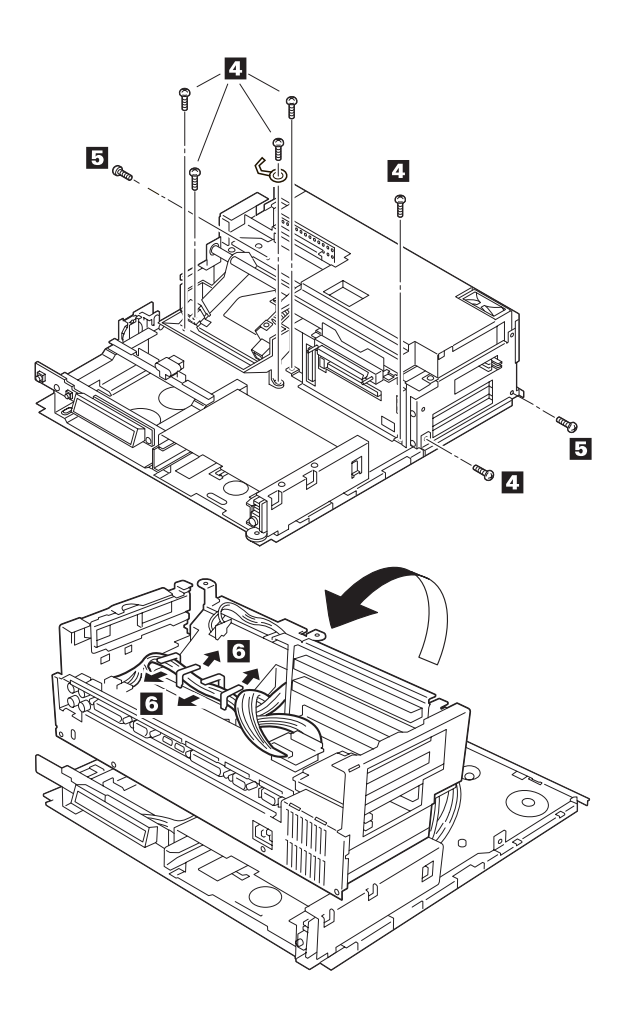

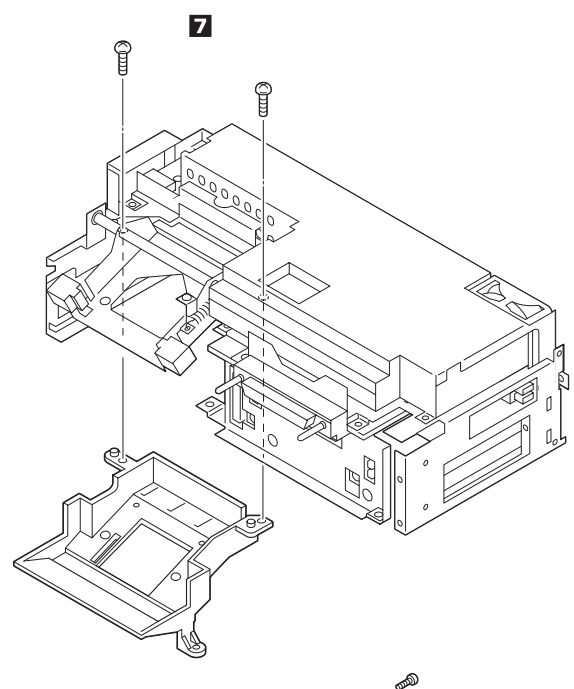

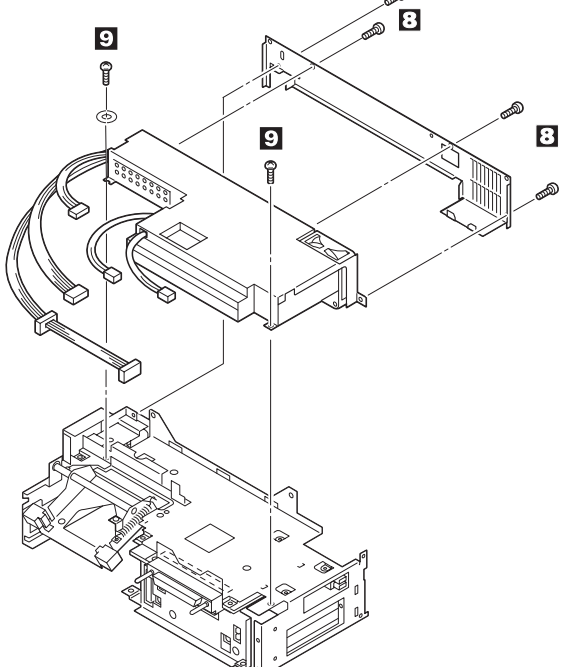

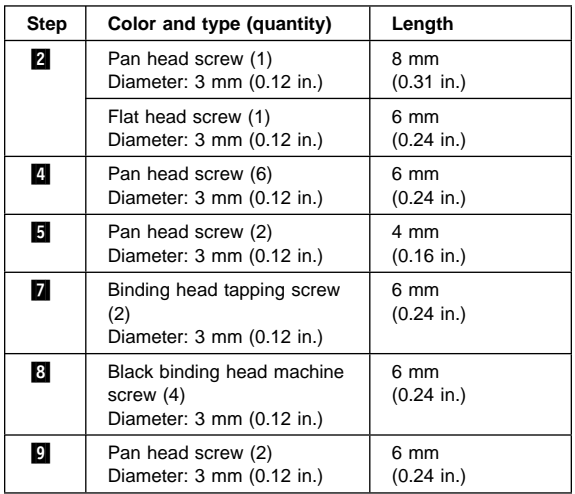

## **Replacement**

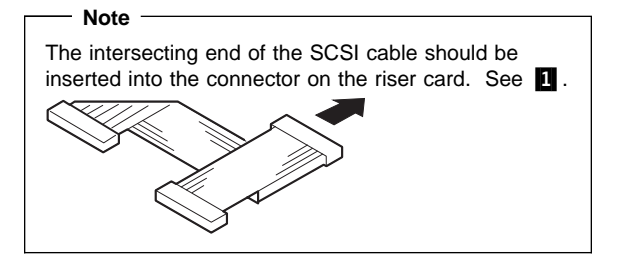

# **1040 Riser Card**

- Main Cabinet Group **(1010)**
- Audio Card **(1020)**
- Power Supply Unit **(1030)**
- Remove all cables from the connectors on the riser card. (Refer to "Riser Card" on page 455 for the location of these connectors.)
- .1/

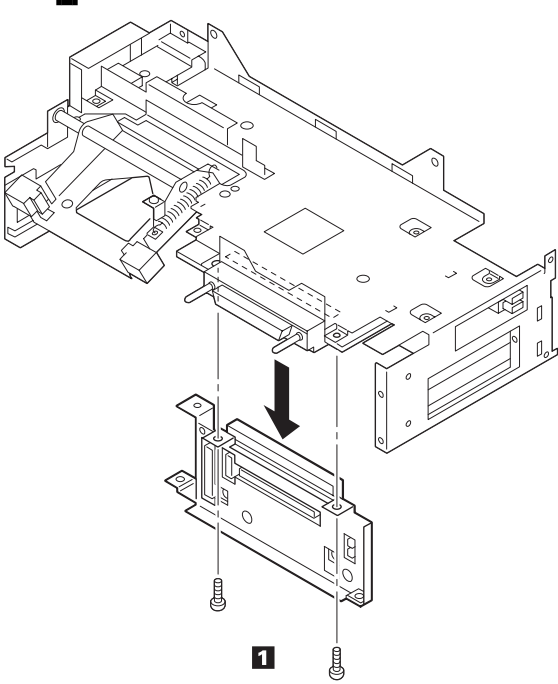

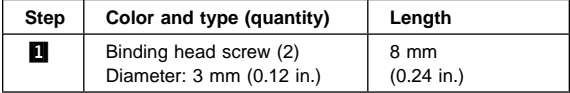

# **1050 Main Card**

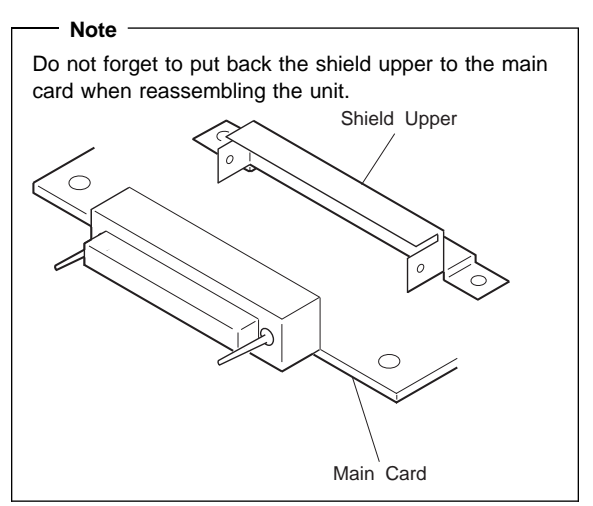

- Main Cabinet Group **(1010)**
- Audio Card **(1020)**
- Power Supply Unit **(1030)**
- Riser Card **(1040)**
- Remove all cables from the connectors on the main card. (Refer to "Main Card" on page 453 for the location of these connectors.)
- **11 2 8 4** (upside down view)
- Remove the Guide AT after doing  $\blacksquare$ .
- Widen the end of the main chassis where the PCMCIA slot is located **5** and pull out the main card from the main chassis  $6$ .

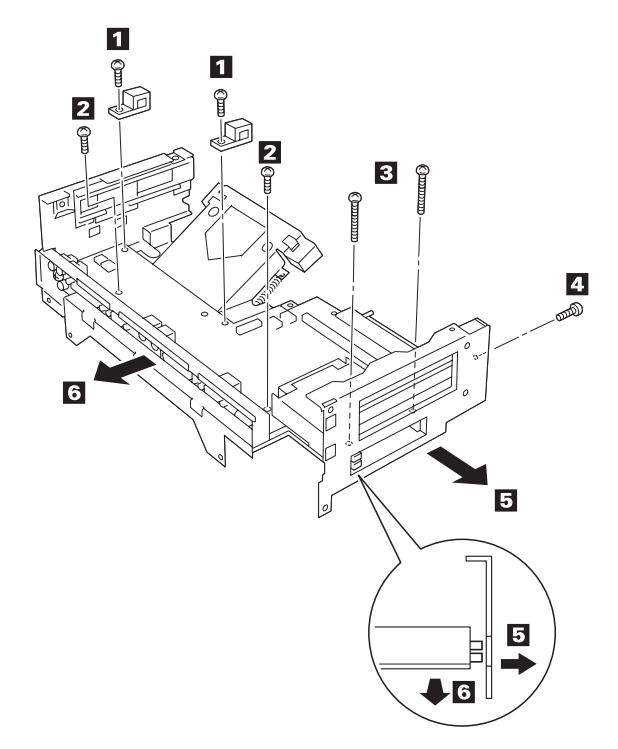

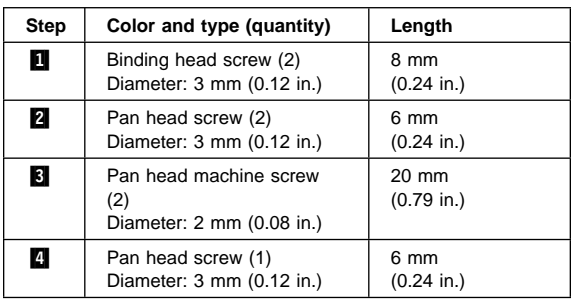

# **1060 Keylock Assembly**

- Main Cabinet Group **(1010)**
- $\cdot$  Loosen the ring  $\blacksquare$
- $\cdot$  284

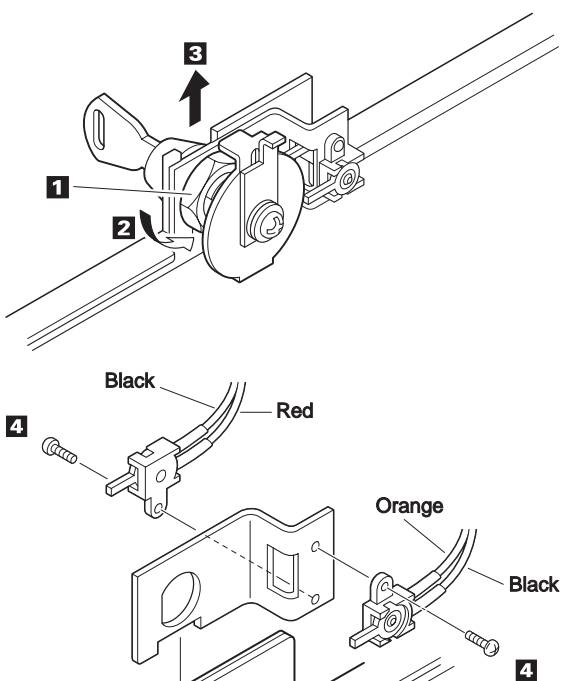

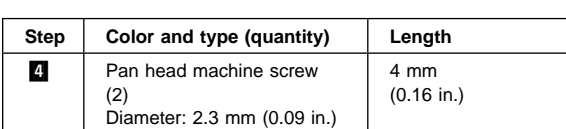

# **1070 Micro Switch Group**

- Main Cabinet Group **(1010)**
- Power Supply Unit **(1030)** ( $\begin{bmatrix} 1 & 2 & 3 \\ 4 & 5 & 6 \end{bmatrix}$ )
- Keylock Assembly **(1060)**
- .1/

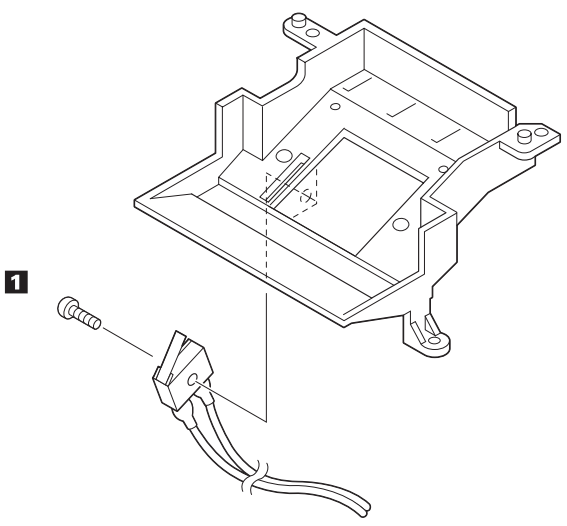

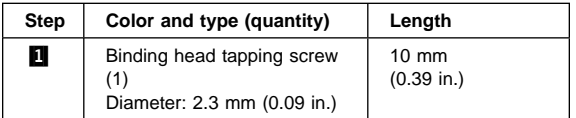

# **1080 Solenoid Group**

- Main Cabinet Group **(1010)**
- Tray Unit Group **(1090)**

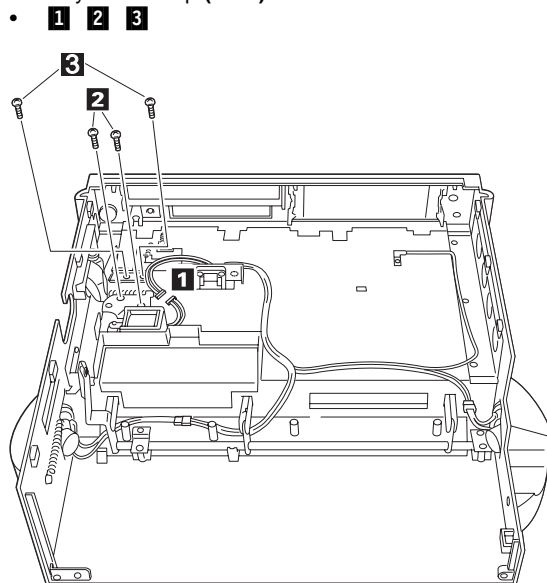

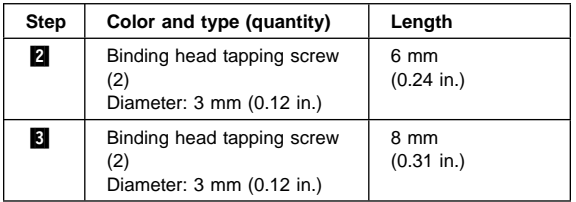

# **1090 Tray Unit Group**

**Removal**

Main Cabinet Group **(1010)**

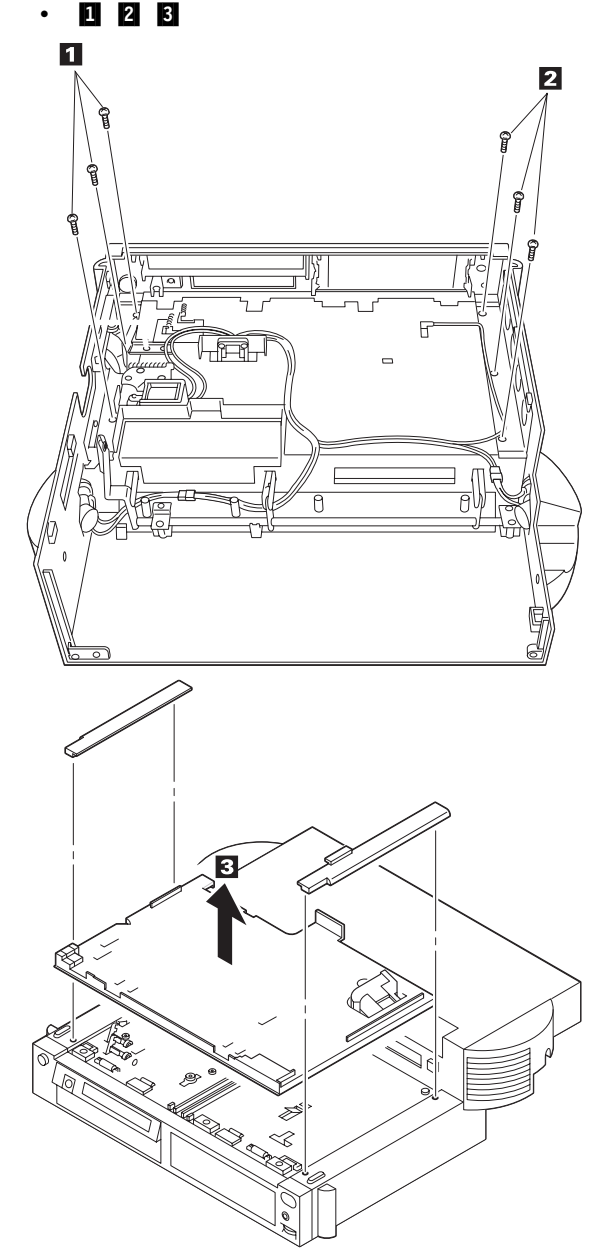

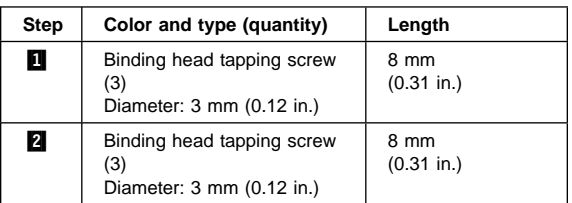

#### **Replacement**

- . 517 231 246
- Main Cabinet Group **(1010)**

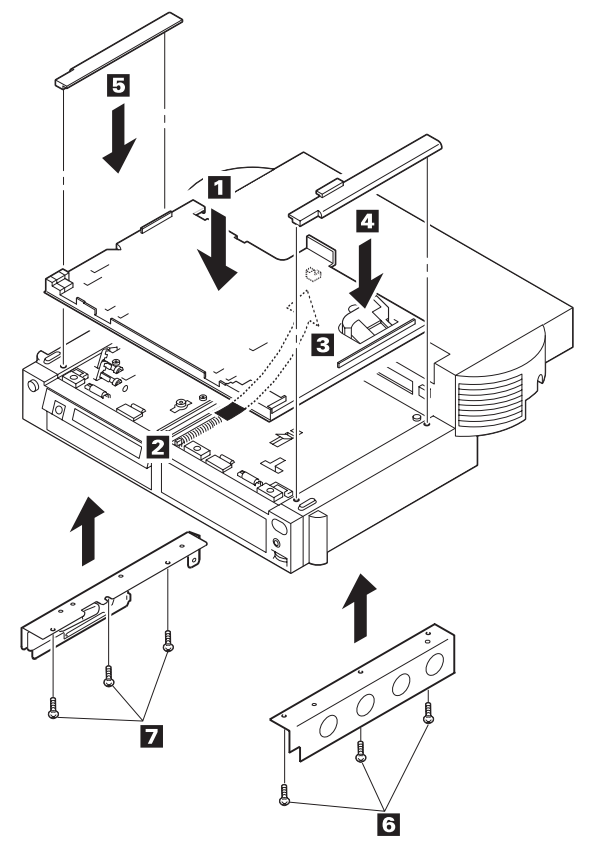

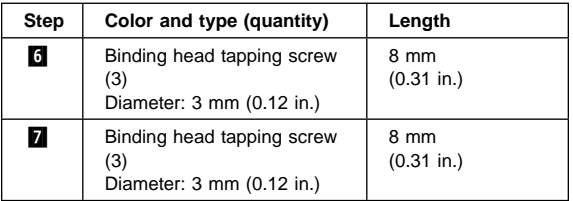

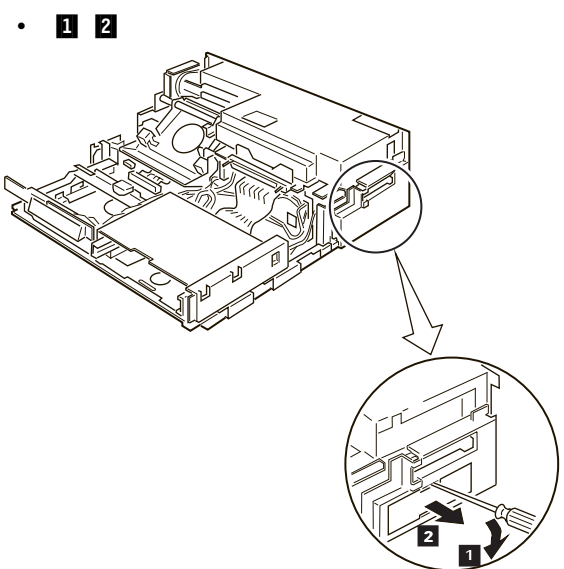

# **1100 Blank Cover Group**

**Removal for AT Card Cover**

## **Removal for 1-inch Height and Half Height**

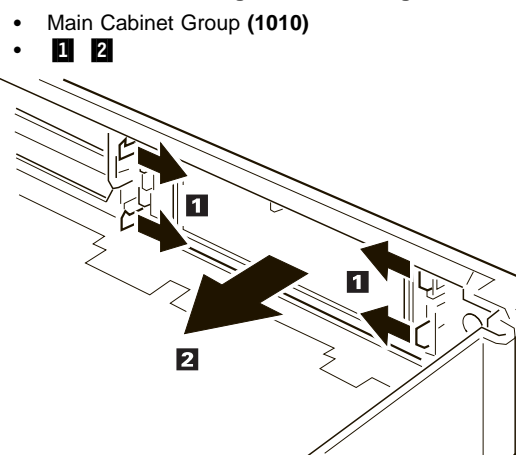

## **Removal for LCD Circuit Board Group**

- Main Cabinet Group **(1010)**
- $\cdot$  12

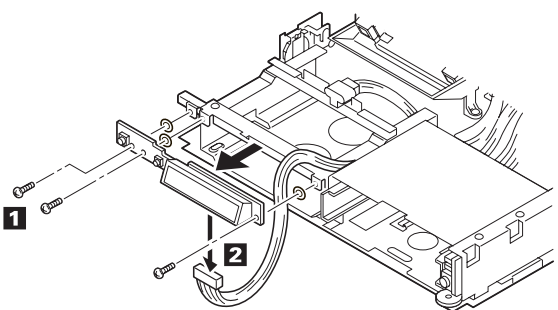

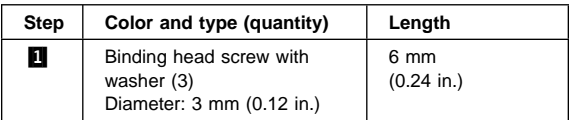

## **1110 Speaker and Speaker Cover Group Removal**

- 
- Main Cabinet Group **(1010)**

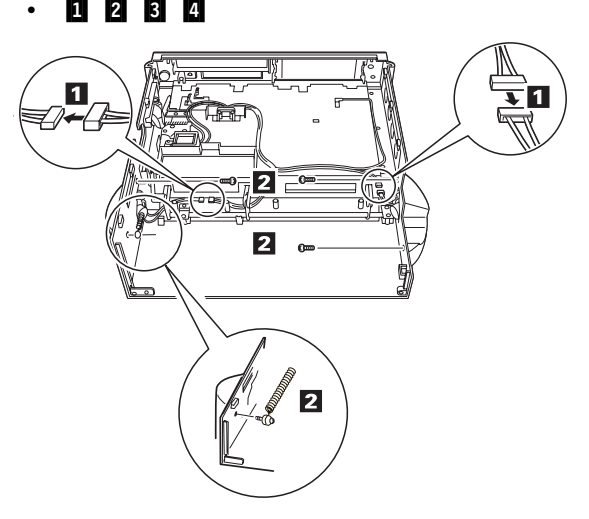

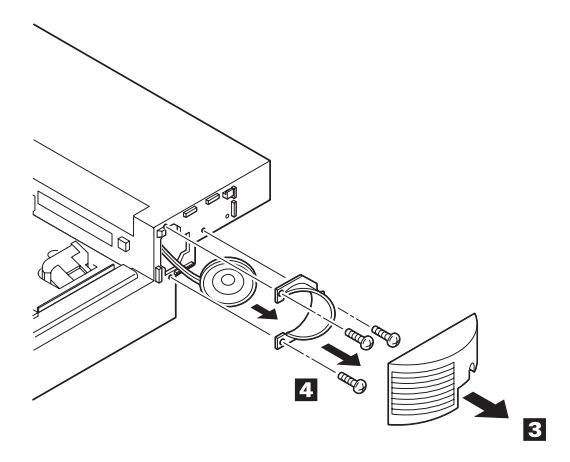

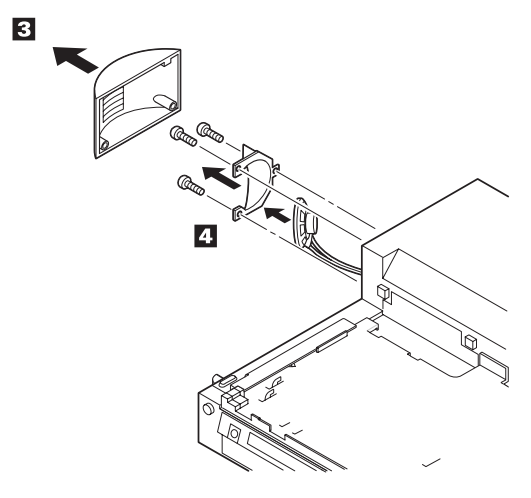

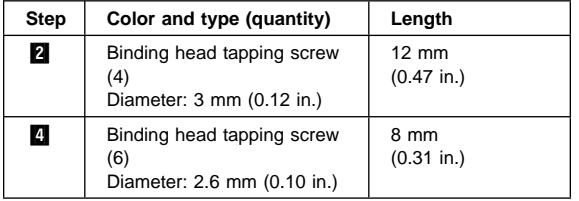

# **1120 Cable Group**

**Removal**

Main Cabinet Group **(1010)**

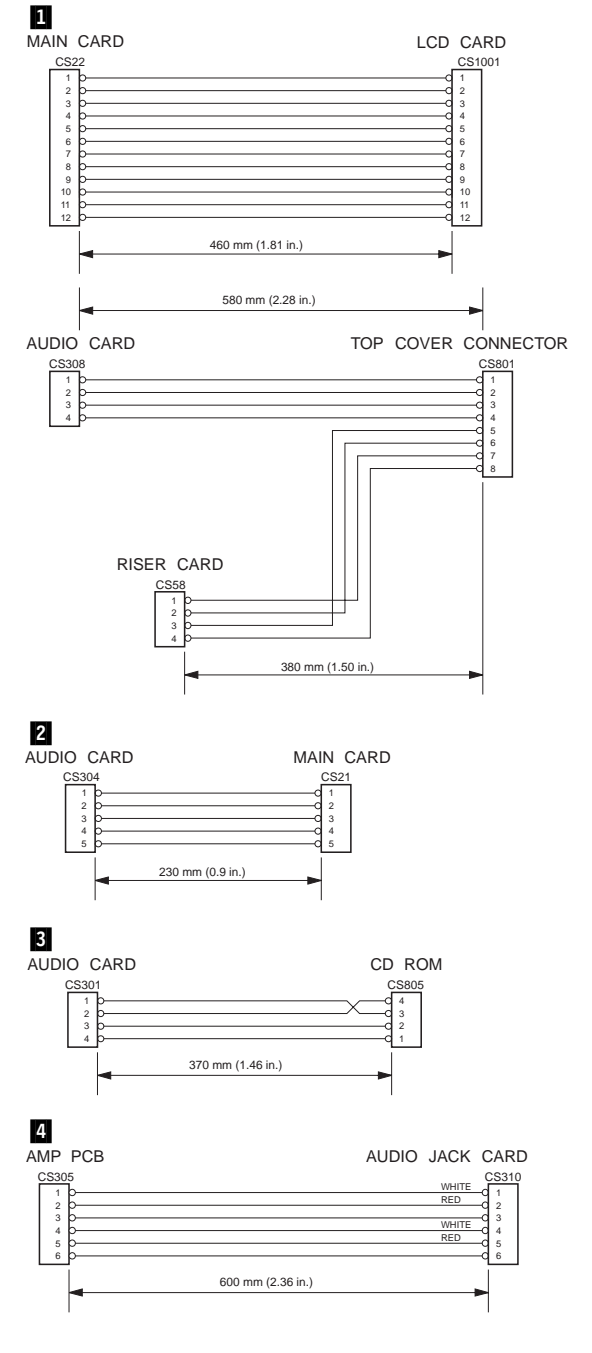

**448** IBM Mobile Systems HMM - Volume 1

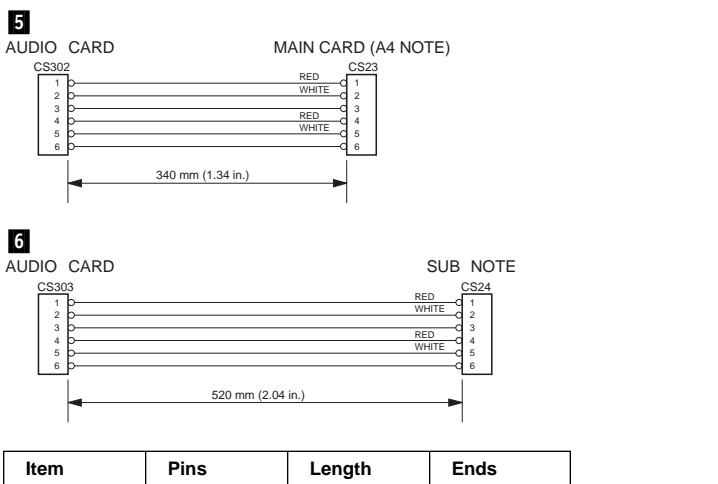

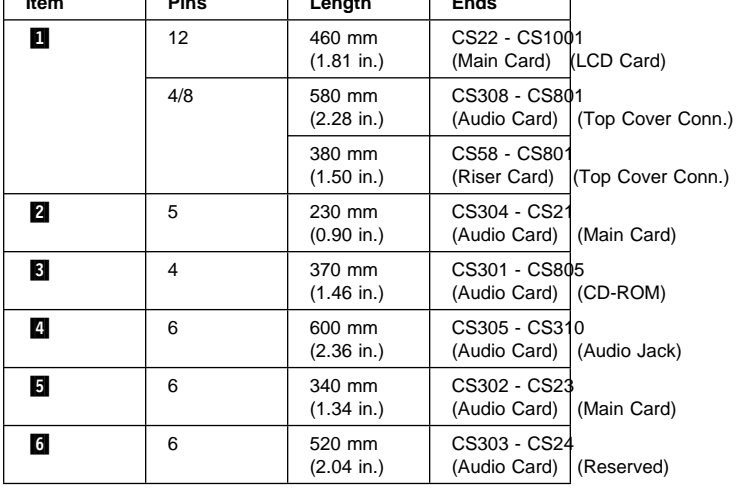

## **Locations**

# **Front View**

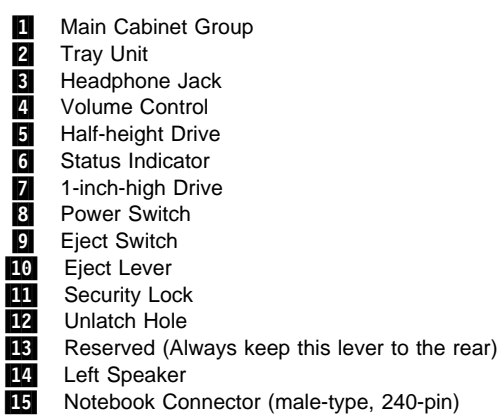

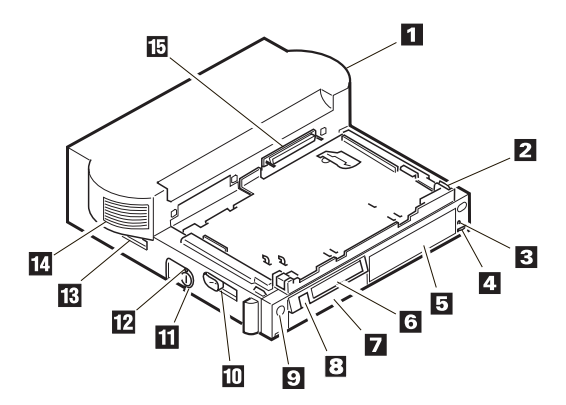

#### **Rear View**

- 16 Security hole<br>17 Audio-in and
- Audio-in and Audio-out
- 18 Parallel Connector (25-pin)
- **19** Serial Connector (9-pin)<br>**20** Mouse/Pointing Device
- Mouse/Pointing Device Connector (6-pin)
- 21 Keyboard/Numeric Keypad Connector
- 22 External SCSI Connector<br>23 External Display Connect
- 23 External Display Connector (15-pin)<br>24. External Diskette Drive Connector (25. Power Cord Connector
- External Diskette Drive Connector (26-pin)
- Power Cord Connector
- 26 PCMCIA Slots
- 27 ISA Slots
- 28 Right Speaker

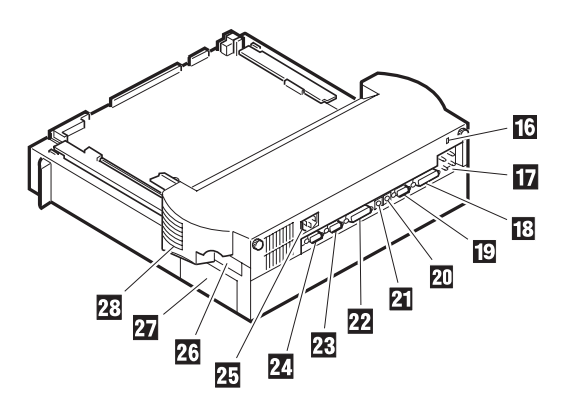

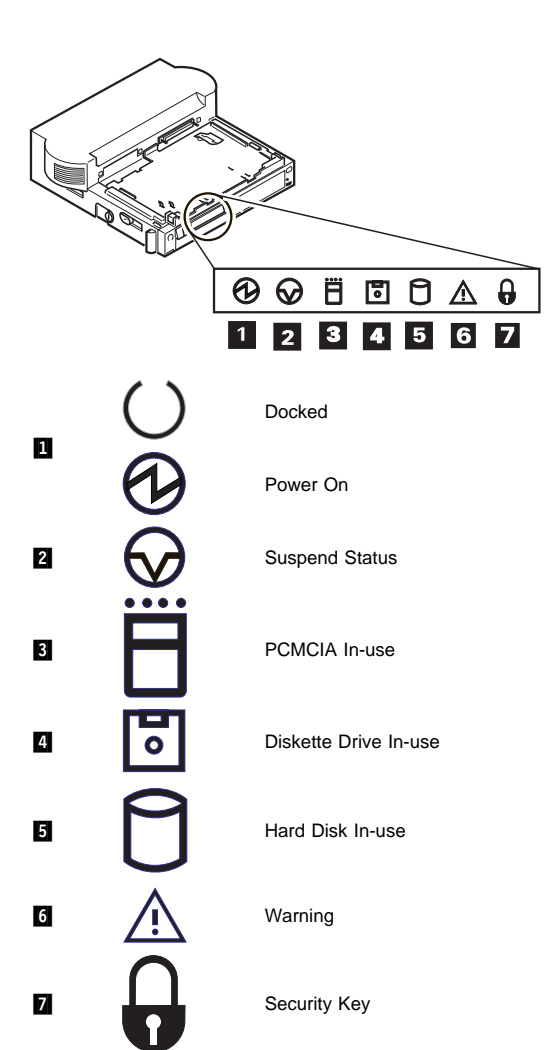

# **System Status Indicators**

## **Main Card**

- **External Diskette Drive Connector (26-pin)**<br>**2** External Display Connector (15-pin)
- External Display Connector (15-pin)<br>
External SCSI Connector<br>
Keyboard/Numeric Keyboard Conne<br>
Mouse/Pointing Device Connector (6
	- External SCSI Connector
		- Keyboard/Numeric Keyboard Connector
- 5. Mouse/Pointing Device Connector (6-pin)<br>
Serial Connector (9-pin)<br>
Parallel Connector (25-pin)<br>
Power Supply Connector (CN25)
	- Serial Connector (9-pin)
	- Parallel Connector (25-pin)
	- Power Supply Connector (CN25)
- **P** Power Supply Connector (CN26)

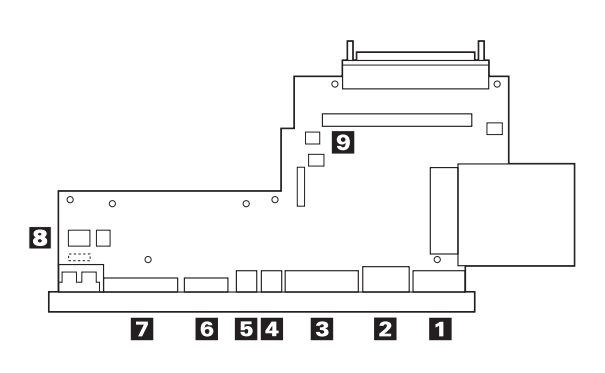

## **Audio Card**

- CD-ROM Audio Connector (CN301)<br>2 Audio Jack Connector (CN305)
- Audio Jack Connector (CN305)<br>
Main Card Connector (CN302)<br>
Connector (Reserved) (CN303)<br>
Main Card Connector (CN304)
	- Main Card Connector (CN302)
	- Connector (Reserved) (CN303)
- Main Card Connector (CN304)<br>6 Top Cover Connector (CN308)
	- Top Cover Connector (CN308)

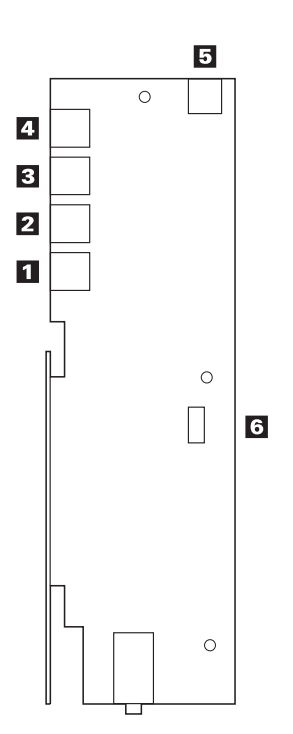

## **Riser Card**

Sensor Connector (CN57)<br>2 Top Cover Connector (CN Top Cover Connector (CN58 **8** Main Card Connector (CN50) **1** Internal SCSI Connector (CN55)<br>**5** Power Supply Connector (CN56) Power Supply Connector (CN56) **6** Internal IDE Connector (CN53) **7** AT Slot 1<br>8 AT Slot 2 AT Slot 2

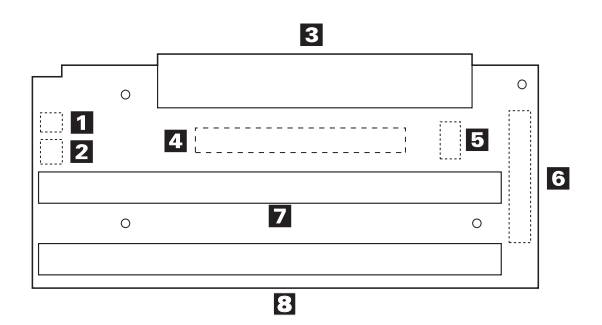

## **LCD Circuit Board Group**

Main Card Connector (CN1001)

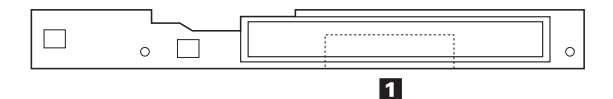

## **Power Supply**

- 
- **1** Power Supply Connector (CN25)<br>**2** Power Supply Connector (CN56)
- Power Supply Connector (CN56)<br>
SCSI Power Supply Connector (<br>
Power Supply Connector (reserved Power Supply Connector (CN26) SCSI Power Supply Connector (4-pin)
	- Power Supply Connector (reserved)
	- Power Supply Connector (CN26)

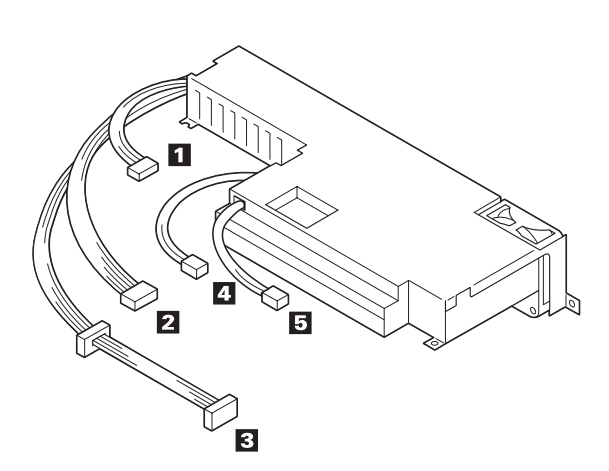
## **Cabling**

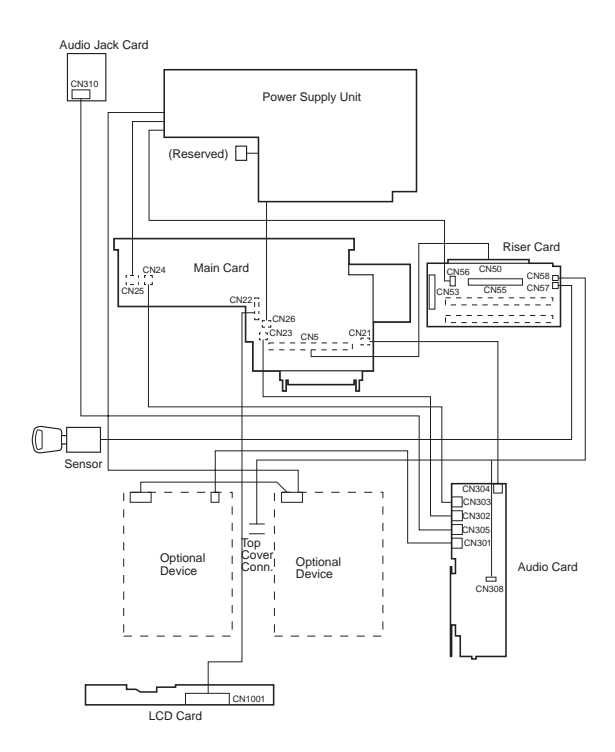

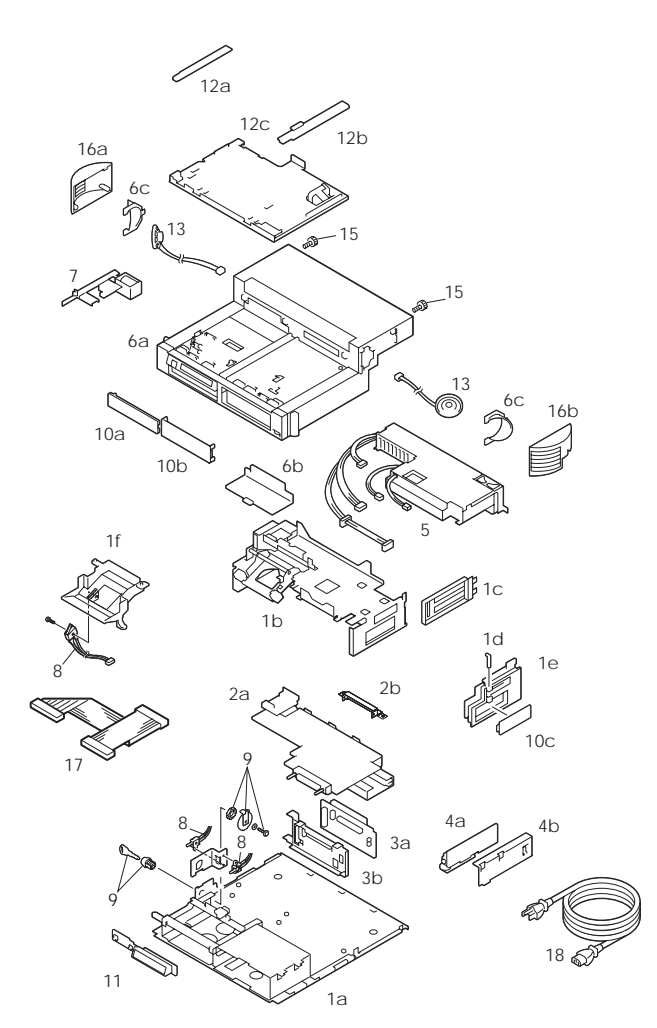

**Parts Listing**

#### **Parts**

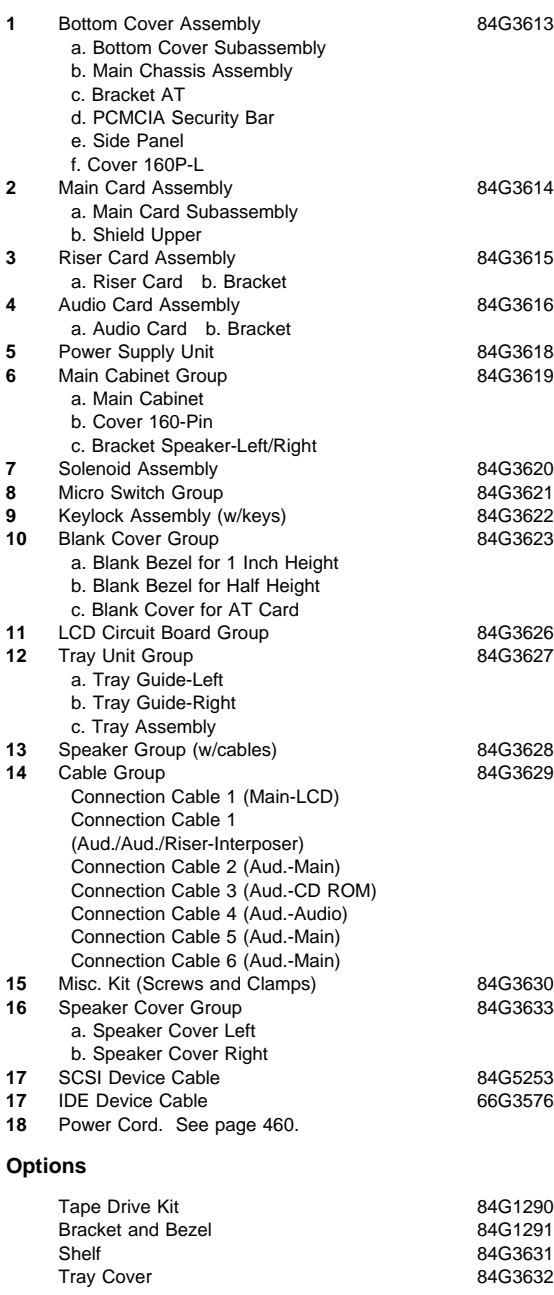

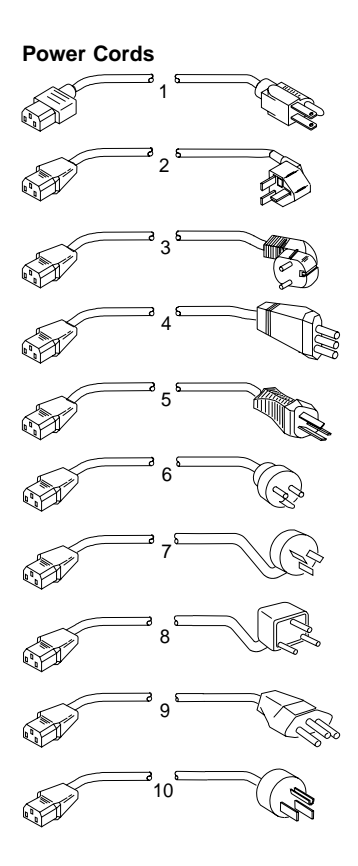

### **Index**

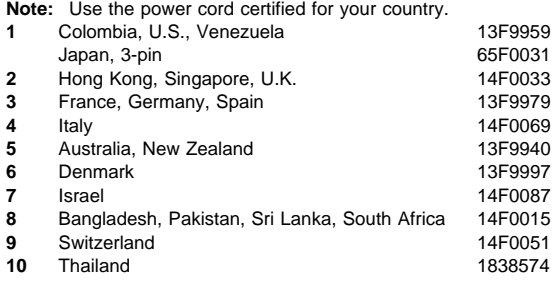

## **Special Tools**

The following special tools are required to service the Dock II.

#### **Volt-Ohm Meter**

A meter similar to the Triplet Model 3101.

#### **Screwdriver Kit**

Use small screwdrivers (IBM part 95F3598) when removing and replacing FRUs.

#### **Wrap Plug**

The tri-connector wrap plug (IBM part 72X8546) is used during advanced diagnostic tests of:

- Serial Connectors
- Parallel Connectors

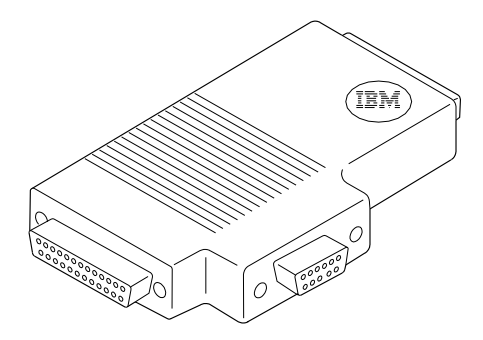

### **PC Test Card**

The PC test card (IBM part 35G4680) is used during advanced diagnostic tests of the PCMCIA slots.

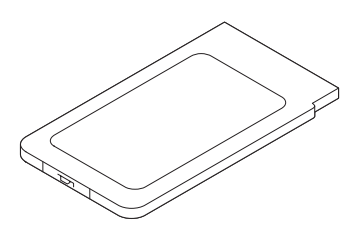

<sup>1</sup> Manufactured by Triplett Corporation, Bluffton, Ohio 45817, U.S.A.

## **Common Devices Checkout**

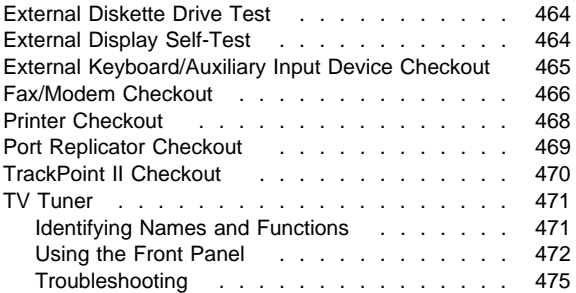

### **External Diskette Drive Test**

Use the following procedure to isolate the diskette problem to a controller, drive or diskette. A scratch, write-enabled 2HD diskette is required.

- 1. Select the icon **FDD** on the **TEST MENU**. By doing this, the controller test and the drive read/write test run. If the controller test detects an error, FRU code 10 appears. In this case, replace the system board.
- 2. If the controller test run without errors, follow the instructions on the screen and insert a scratch diskette.
- 3. If the drive test detects an error, FRU code 50 appears. If the diskette media are known to be good, replace the drive or the drive cable.

## **External Display Self-Test**

If the display problem occurs only when using an external display, use the following instructions to correct the problem.

**Note:** Before you replace a display, check the following list to see if it is connected correctly.

- 8506 and 8508 displays must be connected to an Image Adapter/A or an Image-I Adapter/A.
- 63XX and 85XX systems support either 63XX or 85XX displays.
- 85XX systems with an XGA-2 adapter support 95XX displays.
- 95XX systems support either 63XX, 85XX, or 95XX displays.
- ThinkPad models support either 85XX or 95XX displays.

If the screen is rolling, replace the display assembly. If that does not correct the problem, replace FRUs in the following order until the problem goes away:

- 1. Video card
- 2. Display adapter (any type)
- 3. System board
- 4. Bus adapter (if used)

If the screen is not rolling, run the display self-test as follows:

- 1. Power-off the computer and display.
- 2. Disconnect the display signal cable.
- 3. Power-on the display.
- 4. Set the contrast to its maximum position.
- 5. Set the brightness control to the center detent position.

Check for the following conditions:

- You should be able to vary the screen intensity by adjusting the contrast and brightness controls.
- The screen should be white or light gray, with a black margin (test margin) on the screen.
	- **Note:** The location of the test margin varies with the type of display. The test margin might be on the top, bottom, or one or both sides.

If you do not see a test margin on the screen, replace the display. If there is a test margin on the screen, replace the system board.

- **Note:** On ThinkPad Models 700, 700C, 720C, 720C, do the following:
	- 1. Video card
	- 2. System board

### **External Keyboard/Auxiliary Input Device Checkout**

The following auxiliary input devices may be available for IBM ThinkPad models.

- Numeric keypad
- Mouse (PS/2 compatible)
- External keyboard (with Keyboard/Miniature Mouse cable)
- If you suspect a problem with any of the auxiliary input devices (listed above), replace the device. If the problem is not corrected, replace the following FRUs one at a time to correct the problem.
	- Keyboard control card
	- System board
- If the computer receives an incorrect keyboard response, remove other external devices, check the keyboard connections, and recheck the keyboard responses. If the problem remains, replace the following FRUs one at a time to correct the problem.
	- Keyboard
	- Keyboard control card
	- System board
- If a 000**30100** error message appears, power-off the computer and the external devices. Then power-on the computer before you power-on the external devices.

## **Fax/Modem Checkout**

#### **001**

- Power-off the computer.
- Ensure that the modem is installed correctly.
- If the modem never worked in customer mode, ensure that all drivers are loaded correctly onto the computer.
- Ensure that the communication program is supported on the computer.
- Ensure that the public switch telephone network (PSTN) cable and the data access arrangement (DAA) cable, if installed, are connected correctly.

If you need to correct one of the above conditions, do so now; then continue.

**Note:** PCMCIA cards can be inserted and removed while the system is powered on.

- Power-on the system.
- Insert the IBM Data/FAX Modem diskette into the default diskette drive.
- If you are servicing a High Speed Internal Data/Fax Modem (Models FC3632 and FC3650), at the DOS prompt (for example, A:\), type **IBMDIAG**; then press **Enter**.
- If you are servicing a PCMCIA Data/FAX Modem (Models FC3634 and FC3635), at the DOS prompt (for example, A:\), type **ESTDIAG**; then press **Enter**.
- Follow the instructions on the screen. (If you need help, press **F1**.)

#### **DID THE DIAGNOSTIC TESTS DETECT AN ERROR? Yes No**

## **002**

The diagnostic tests have completed successfully. If you suspect a problem, go to Step 004.

**003**

Go to the Symptom-to-FRU Index for the computer you are servicing.

**004**

– Check the PSTN cable and the DAA cable, if installed, for continuity.

### **IS THE CABLE(S) GOOD?**

#### **Yes No**

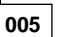

Replace the defective cable(s).

**006**

(Step **006** continues)

**006** (continued) – Have the customer transmit a call. **WAS THE CALL TRANSMITTED SUCCESSFULLY?**

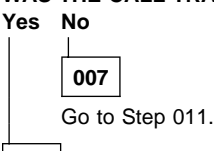

**008**

– Have the customer receive an incoming call on the modem.

## **WAS THE INCOMING CALL RECEIVED?**

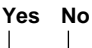

Go to Step 014.

**009**

**010**

The diagnostic tests have completed successfully. If you still suspect a problem that is not software related, replace the External DAA; then replace the modem.

## **011**

– Have the customer transmit a call at a lower speed. **WAS THE CALL TRANSMITTED SUCCESSFULLY? Yes No**

#### $\overline{\phantom{a}}$ **012**

If installed, replace the external DAA. If you do not have an external DAA installed, or replacing the external DAA does not correct the problem, replace the modem.

**013**

Have the telephone line checked.

## **014**

– Have the customer receive an incoming call on the modem at a lower speed.

**WAS THE INCOMING CALL RECEIVED? Yes No**

## **015**

If installed, replace the external DAA. If you do not have an external DAA installed, or replacing the external DAA does not correct the problem, replace the modem.

(CONTINUED)

# **016**

Have the telephone line checked.

### **Printer Checkout**

- 1. Make sure the printer is correctly connected and is powered-on.
- 2. Run the printer self-test.

If the printer self-test does not run correctly, the problem is in the printer. Refer to the printer service manual.

If the printer self-test runs correctly, do the following.

- 1. Verify the port settings in configuration.
- 2. Install a wrap plug on the port (indicated in configuration) and run the advanced diagnostic tests.
- 3. If the advanced diagnostic tests (with the wrap plug installed) do not detect a failure, replace the printer cable.

If the problem is not corrected, replace the system board.

## **Port Replicator Checkout**

Use the following procedure to isolate a port replicator problem. A port replicator attaches to the system expansion connector at the rear of the computer.

- 1. Power-off the computer.
- 2. Remove the failing devices from the replicator.
- 3. Unplug the AC adapter from the replicator, if attached.
- 4. Remove the port replicator from the computer.
- 5. Reconnect the failing device directly to the computer. (If another device occupies the connector, remove it first.)
- 6. Go to General Checkout and follow that procedure.
- 7. If the advanced diagnostic device test does not find an error, suspect a problem with the port replicator or the system expansion bus.
- 8. Power-off the computer and reconnect the port replicator.
- 9. Power-on the computer and run the following advanced diagnostic tests:
	- Serial port test with the wrap plug installed on the replicator.
	- Parallel port test with the wrap plug installed on the replicator.
	- PCMCIA-2 test with the PC test card installed.
	- FDD-2 (FDD-1 if no drive is installed in the computer) drive test on the failing device.
- 10. If diagnostic errors appear, replace the replicator or diskette drive attachment unit.

If the problem remains after the replacement, replace the system board.

11. If power problems appear only when using the replicator, replace the replicator.

If power shut downs occur intermittently when using PCMCIA-2 devices via a port replicator, suspect an over-current problem. Some PCMCIA devices use more power; if the maximum usage of each device occurs simultaneously, the total current will exceed the limit, thereby causing a power shut down. Isolate this problem by removing one of the devices, and use the computer under the same condition, and see whether a power shut down occurs. Do this procedure for all devices then determine the cause. Customer purchase of the larger AC adapter (50W, optional) is recommended, if it is not yet in use.

### **TrackPoint II Checkout**

 If the TrackPoint II does not work, check the configuration. If the configuration of the TrackPoint II is set to **Disabled** or **Off**, change it to **Enable** or **On**.

If the problem remains, continue.

- **Note:** TrackPoint II automatically compensates to adjust the pointer sensor. This causes the pointer to move slightly on the screen and then stop. Pointer movement might occur when a slight, steady pressure is applied to the TrackPoint II pointer when the computer is powered-on or running, or when exceeded temperature range requires re-adjustment.
- If the cursor floats or moves erratically, power-off and disconnect the mouse. Power-on the computer. If the problem goes away, replace the mouse. If the problem remains, replace the keyboard.
- For click button or pointing stick problems:
	- 1. Go to the Easy-Setup screen.
	- 2. Select an item with the pointing stick.
	- 3. Press either left or right click button.
	- 4. Verify that both buttons work correctly.
	- If the pointing stick or the click button does not work, do the following.
		- 1. Reseat the keyboard cables.
		- 2. Replace the keyboard.
		- 3. Replace the interposer card (355x, 360x, 750x, 755x).
		- 4. Replace keyboard control card (720).
		- 5. Replace the system board.

## **TV Tuner**

The TV Tuner Pack (hereafter called TV Tuner) is an option for watching TV programs or videos on the IBM TFT color notebook computer. The computer changes to TV reception when the removable diskette drive is replaced with the TV Tuner.

The TV screen and normal computer display are easily switched by using the Hot key on the front panel of the TV Tuner.

## **Identifying Names and Functions**

The following figure and table show the names and functions of each part of the TV Tuner.

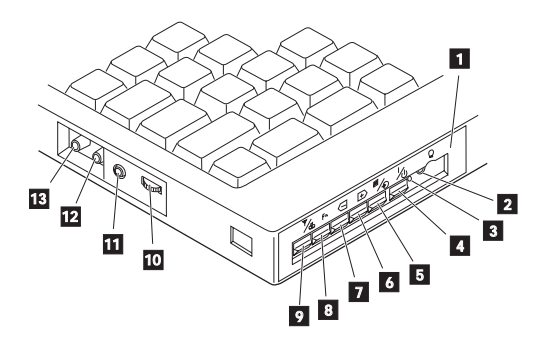

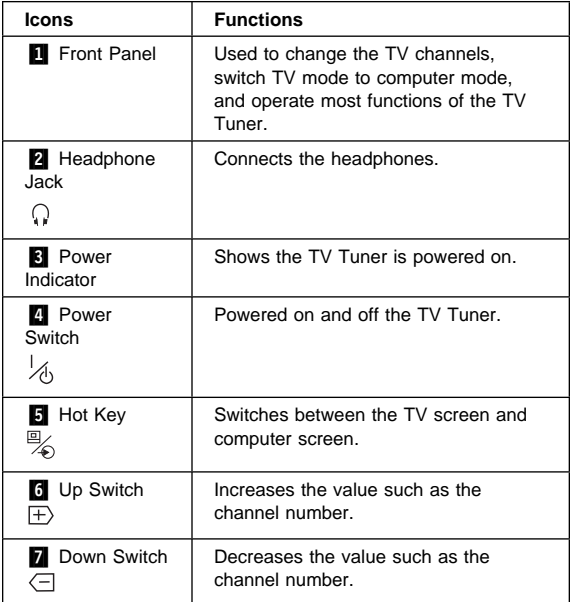

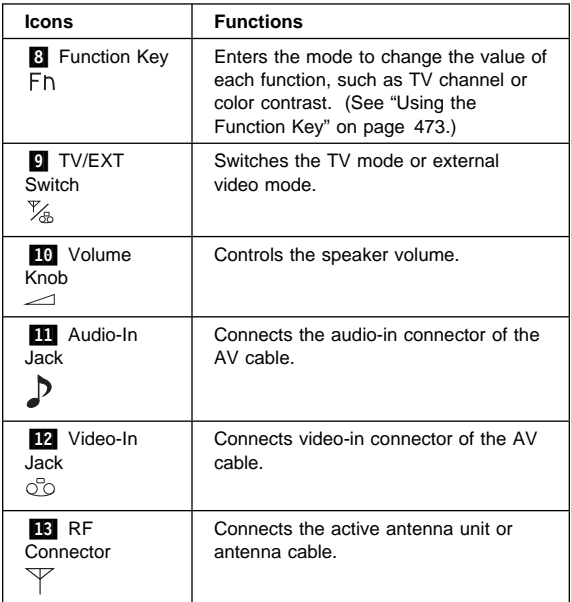

## **Using the Front Panel**

The following table shows how to operate all functions of the TV Tuner with the controls on the front panel.

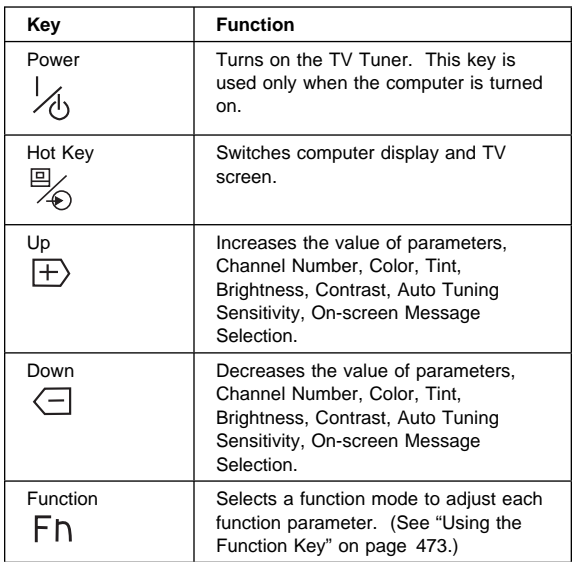

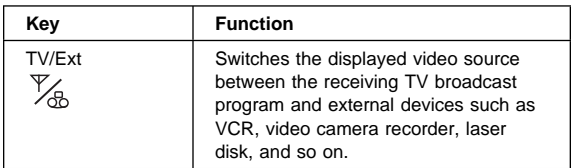

**Using the Function Key:** Each time you press the Function key  $({}_{Fb})$ , one of the following messages (called On-Screen Message) appears at the top left corner of the LCD.

The changed values are automatically saved when you return to the "TV Channel" On-Screen message. The values are not saved when you power-off the TV Tuner without returning to this message.

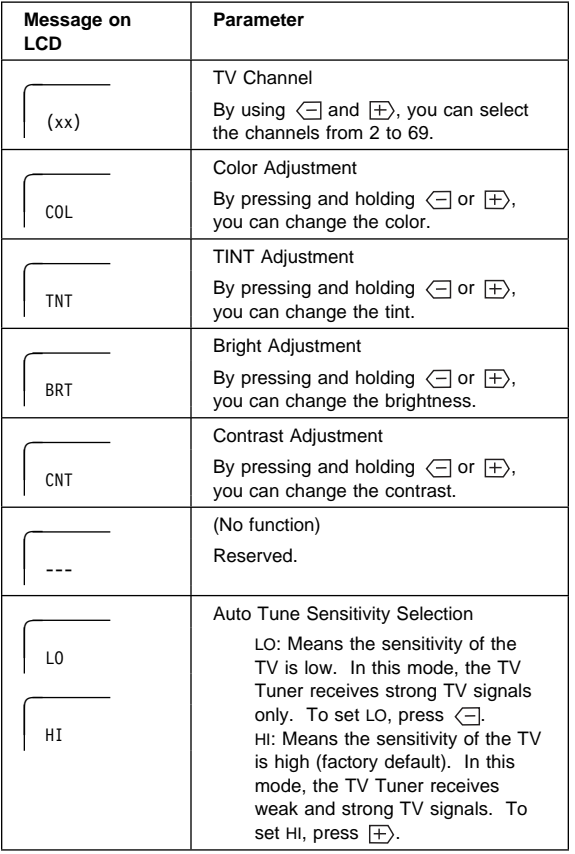

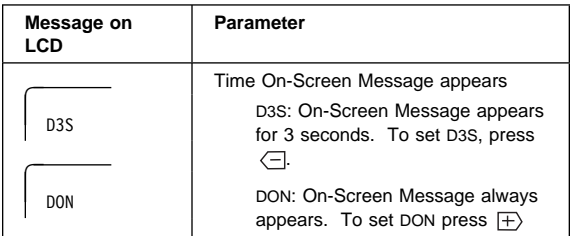

**Power-on the TV Tuner:** Use the ThinkPad Features program or PS2.EXE. to power-on the TV Tuner; then power-on the internal device in the diskette drive compartment. If power for the internal device is turned off when the TV Tuner is set up, nothing appears on the LCD display. Turn on power for the TV Tuner again.

- If you are using DOS, do one of the following:
	- Power-on the computer and type PS2 from the command prompt to start the ThinkPad Features program.

Select **Set Power Features** from the ThinkPad Features menu; then put a check mark at **Internal Serial Port** (or **Diskette Drive Compartment**) under the **Power for devices**. If you need help, press **F1** to display the help menu.

- Type PS2 MODEM ON (or PS2 DDC ON) from the command prompt; press the Enter key to set the power ON.
- If you are using OS/2\* or Microsoft Windows\*\*, do the following:
	- 1. Power-on the computer and start the ThinkPad Features program.
	- 2. Select the **Power** icon; then move the pointer to **Internal Serial Port** (or **Diskette Drive Compartment**) under the **Power for devices** and click the button to check mark it.
	- 3. Press the **OK** button.

## **Troubleshooting**

The following table shows what to do to solve problems when the TV Tuner does not work correctly.

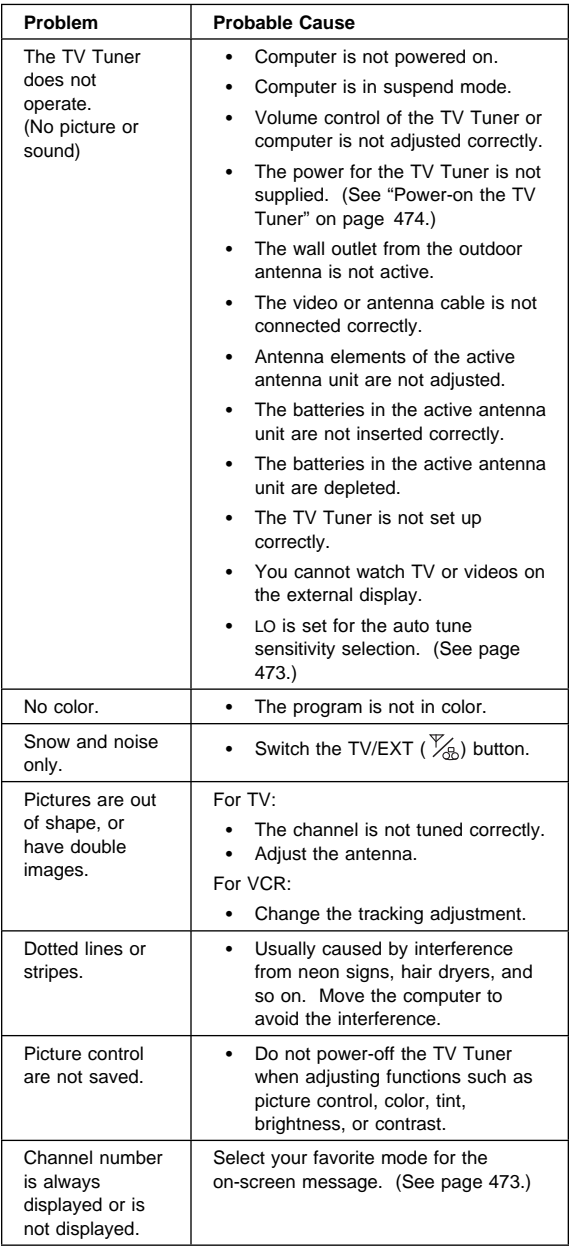

## **Common Parts Listing**

This section contains FRUs common to most IBM portable, laptop, and notebook computers.

### **External Diskette Drives**

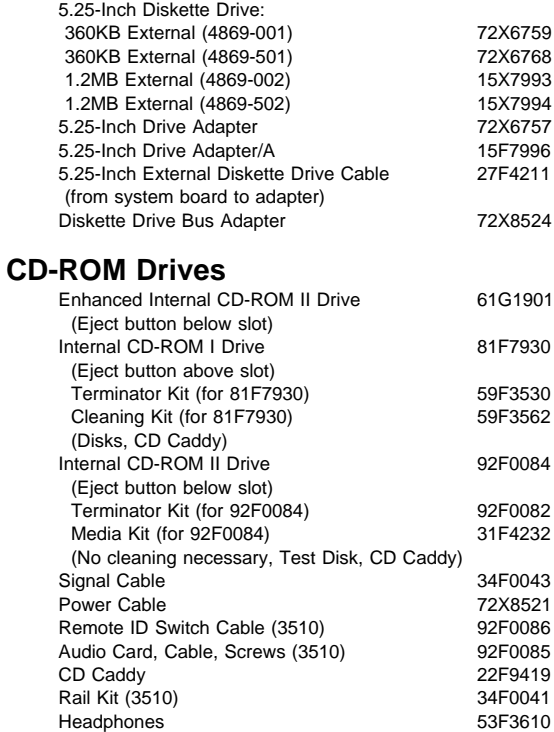

## **SCSI Adapters, Terminators, Cables**

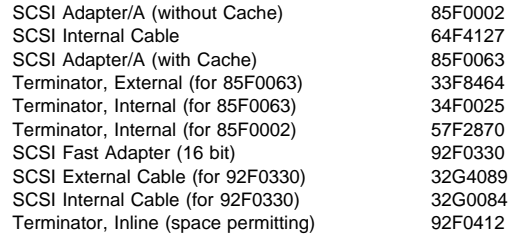

## **Rewritable Optical Drives**

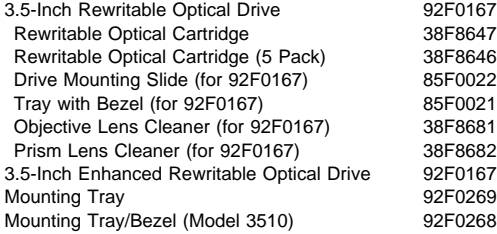

## **External Keyboard/Mouse**

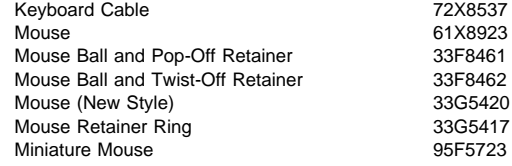

### **Enhanced Keyboards (101/102 Key)**

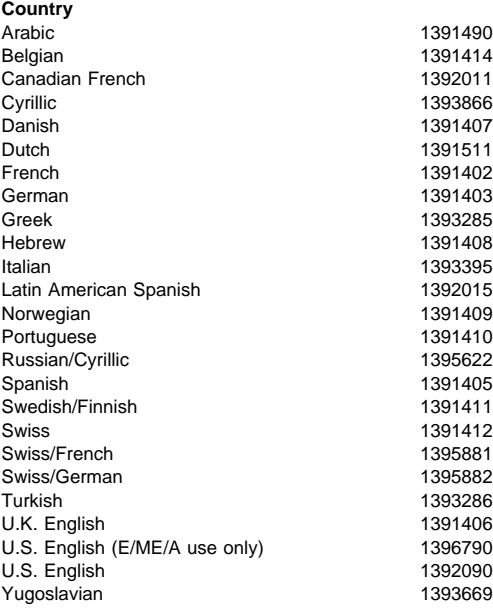

### **Optional Enhanced Keyboards (101/102 Key)**

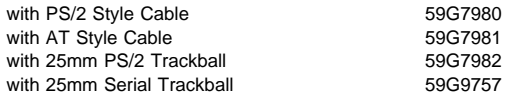

### **Keybutton Kits (101/102 Key)**

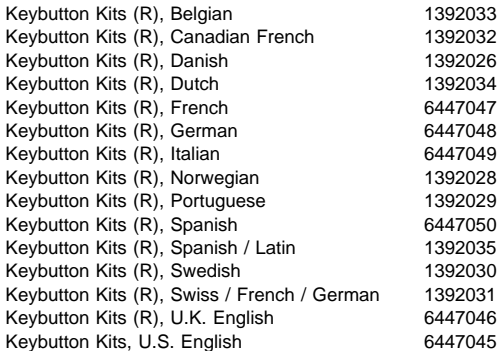

### **Japanese Keyboard Type 2 (106 Key, DBCS Support)**

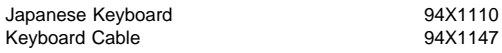

### **Space-Saving Keyboards (84/85 Key)**

#### **Country**

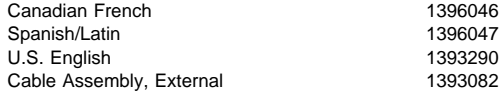

### **Tools and Miscellaneous**

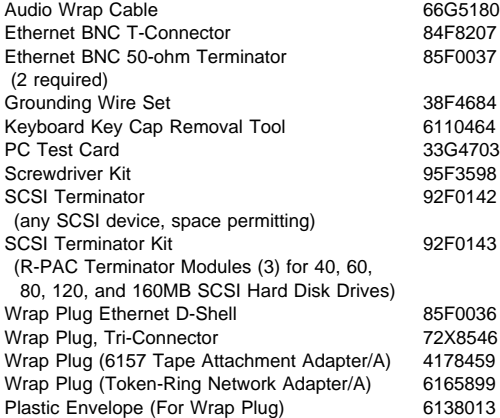

## **Display Power Cords**

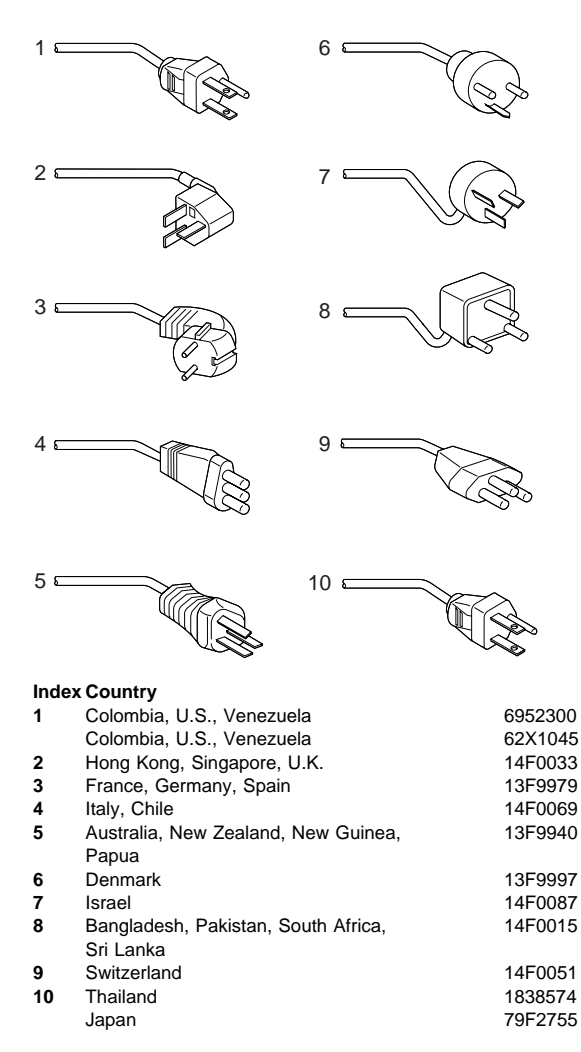

## **Element Exchange Displays**

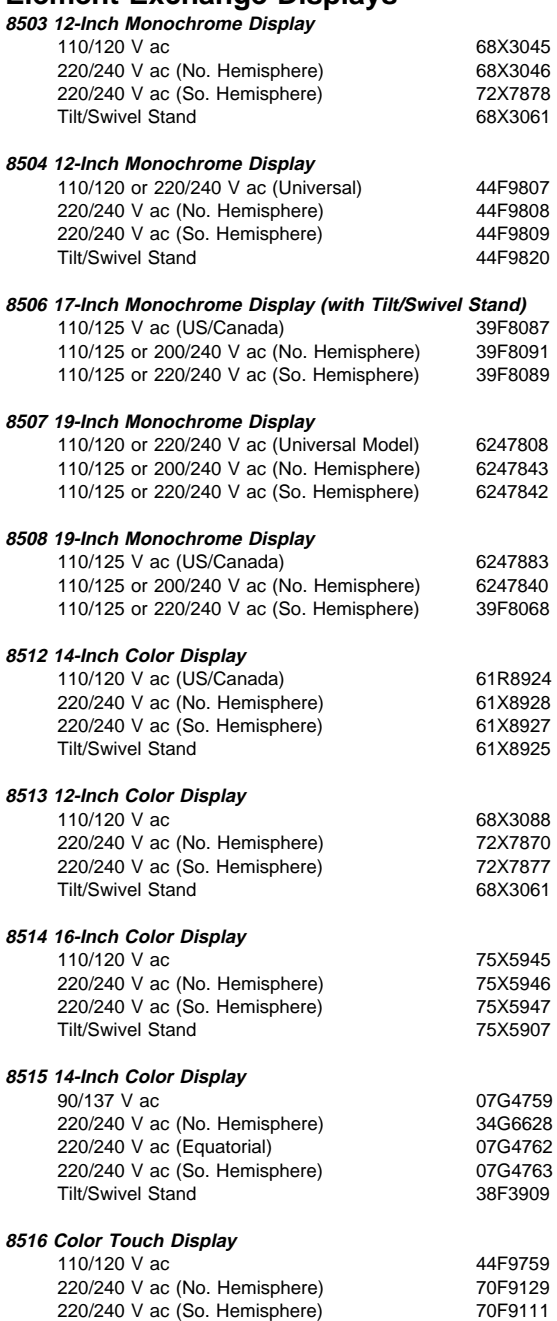

## **Miscellaneous Information**

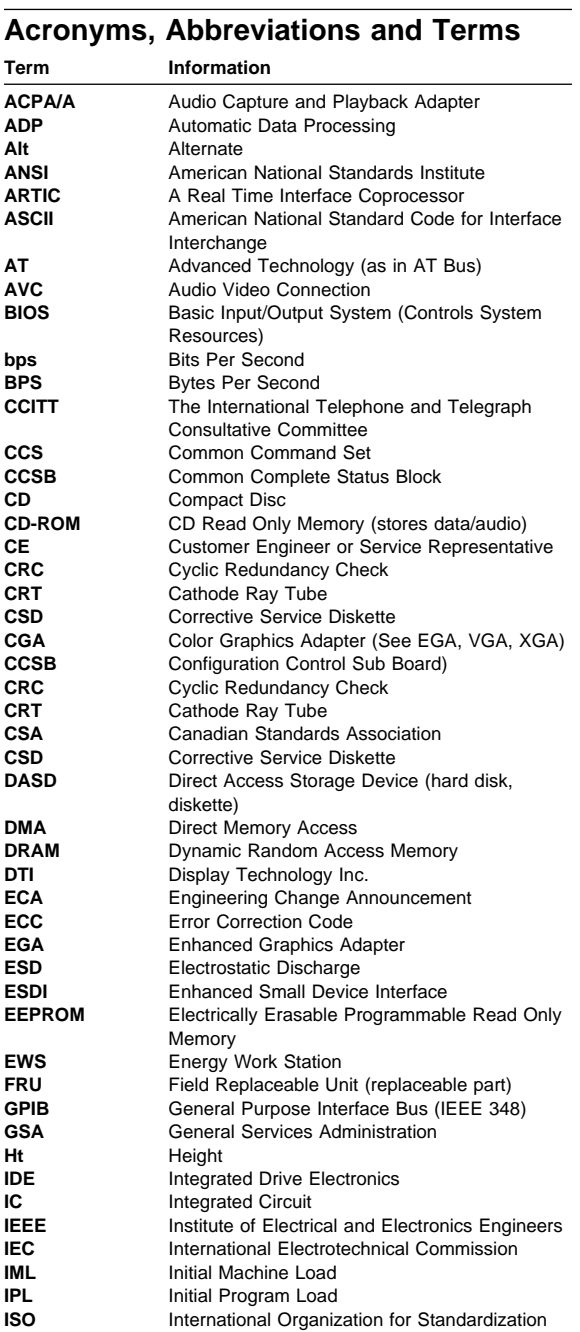

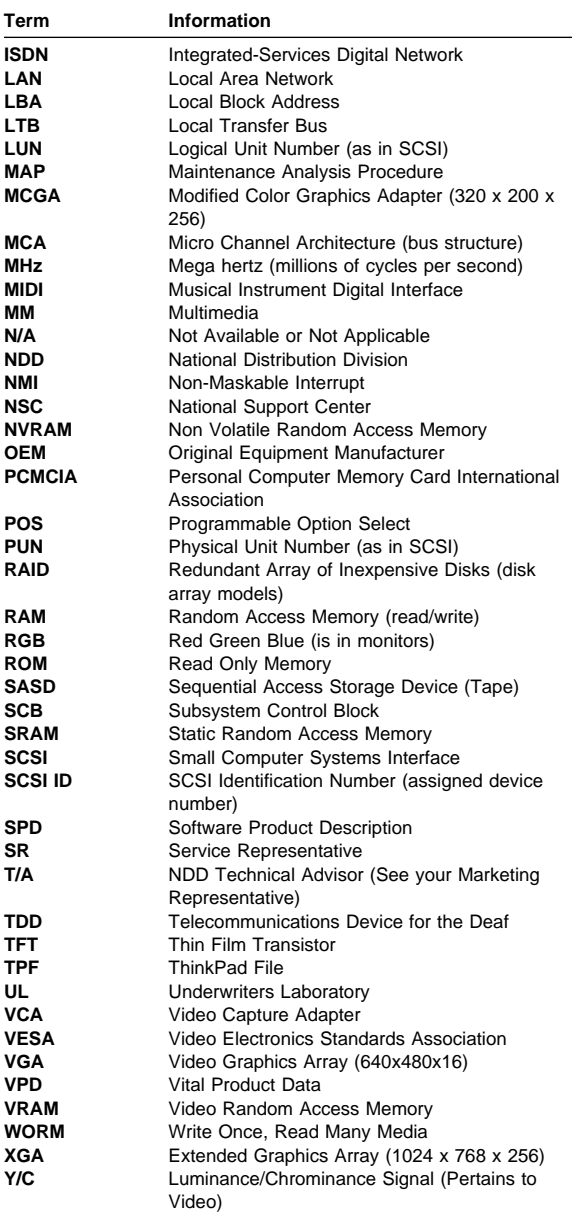

## **Problem Determination Tips**

Due to the variety of hardware and software combinations that can be encountered, use the following information to assist you in problem determination. If possible, have this information available when requesting assistance from Service Support and Engineering functions.

- Machine type and model
- Failure symptom
	- What, when, where, single, or multiple systems?
	- Is the failure repeatable?
	- Has this configuration ever worked?
	- If it has been working, what changes were made prior to it failing?
- Reference Diskette Version
	- Type and revision level
- Hardware configuration
	- Print out (print screen) configuration from system partition or Reference Diskette currently being used.
- Operating system software
	- Type and revision level
	- OS/2 SYSLEVEL Command
- Software setup (appropriate to the software)
- CONFIG.SYS
- STARTUP.CMD
- AUTOEXEC.BAT

#### **Important**

To eliminate confusion, identical systems are considered identical only if they:

- 1. Are the exact machine type and models
- 2. Have the same adapters/attachments in the same locations
- 3. Have the same address jumpers/terminators/cabling
- 4. Have the same software versions and levels
- 5. Have the same Partition/Reference Diskette (version)
- 6. Have the same configuration options set in the system
- 7. Have the same setup for the operation system control files (Config.Sys, Autoexec.bat, Startup.Cmd., etc.)

Comparing the configuration and software set-up (Config.sys, etc.) between "working and non-working" systems will often lead to problem resolution.

### **Phone Numbers, U.S. and Canada**

Before you place a call to the Support Center, refer to "Problem Determination Tips" on page 485.

#### **Authorized Dealers or Servicers**

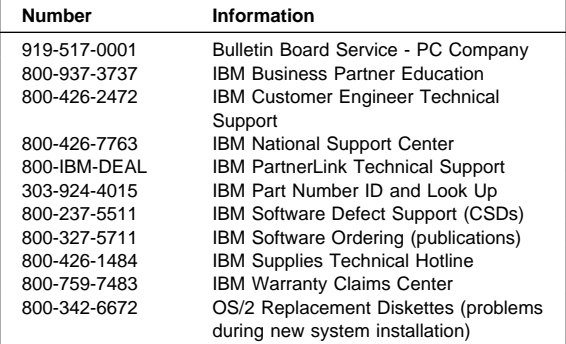

#### **U.S. Customers and Helpware Subscribers**

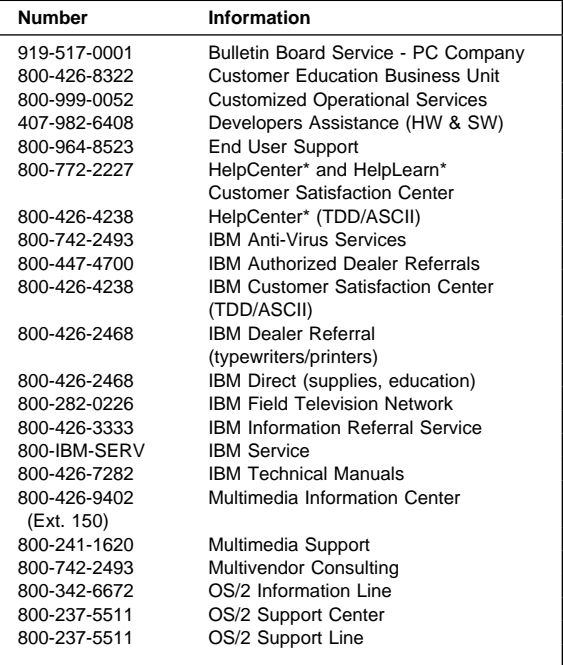

### **U.S. Customers and Helpware Subscribers**

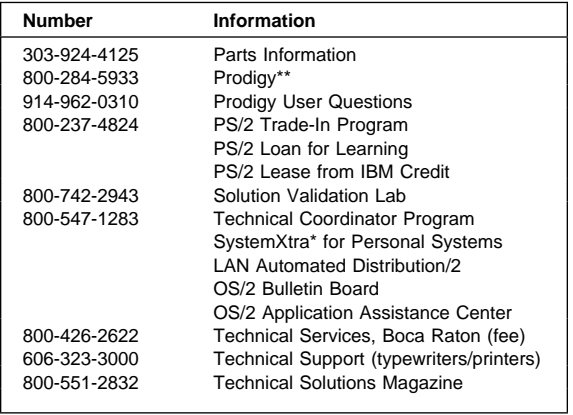

### **IBM Canada Customer and Servicer Support**

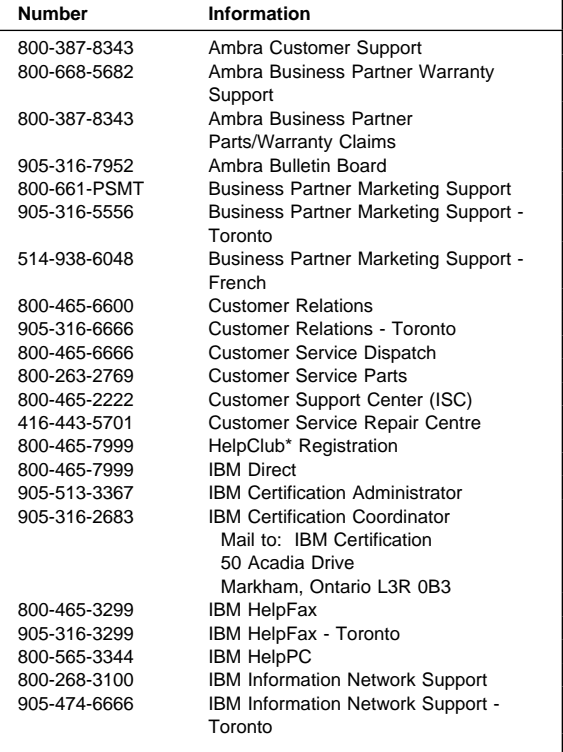

#### **IBM Canada Customer and Servicer Support**

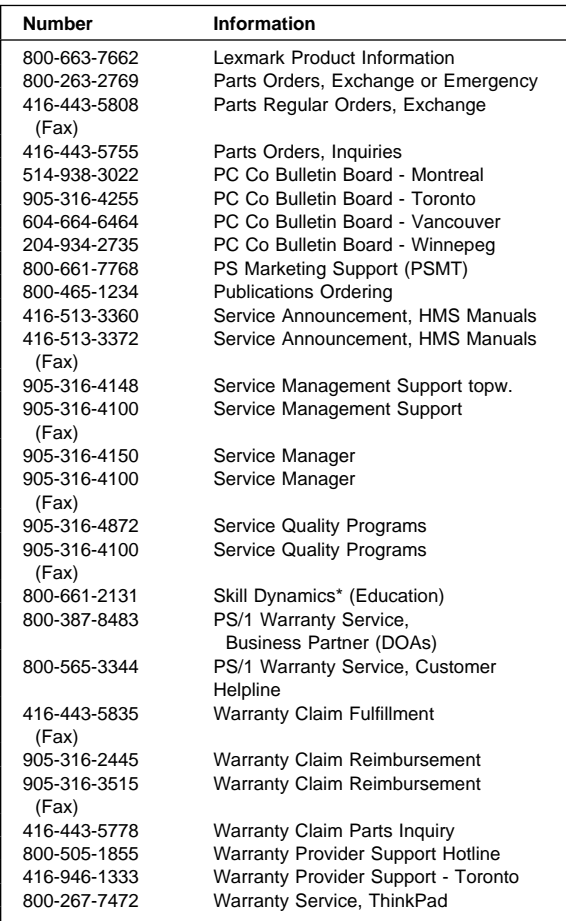

#### **We Want Your Comments!**

Every effort has been made to provide complete and accurate technical information in this manual. However, if you find missing or inaccurate information, please fax any comments, corrections, or suggestions to 919-543-8167 (U.S.A.). Thank you.

### **Notices**

References in this publication to IBM products, programs, or services do not imply that IBM intends to make these available in all countries in which IBM operates. Any reference to an IBM product, program or service is not intended to state or imply that only IBM's product, program, or service may be used. Any functionally equivalent product, program, or service that does not infringe any of IBM's intellectual property rights or other legally protectable rights may be used instead of the IBM product, program, or service. Evaluation and verification of operation in conjunction with other products, programs, or services, except those expressly designated by IBM, are the user's responsibility.

IBM may have patents or pending patent applications covering subject matter in this document. The furnishing of this document does not give you any license to these patents. You can send license inquiries, in writing, to the IBM Director of Licensing, IBM Corporation, 500 Columbus Avenue, Thornwood NY 10594, U.S.A.

### **Trademarks**

The following terms, denoted by an asterisk (\*) in this publication, are trademarks of the IBM Corporation in the United States and/or other countries:

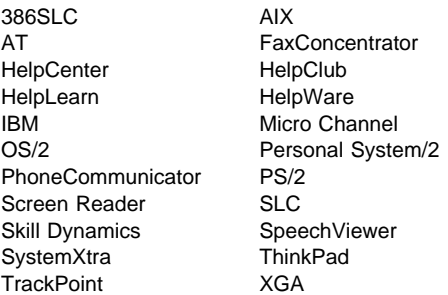

The following terms, denoted by a double asterisk (\*\*) in this publication, are trademarks of other companies:

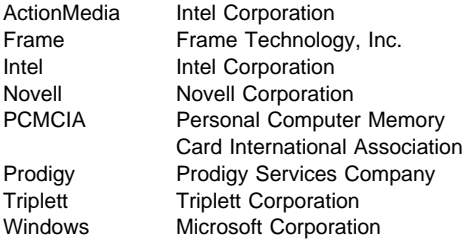

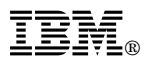

Part Number: 30H2356

Printed in U.S.A.

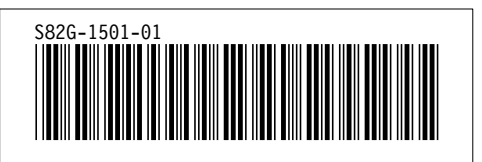